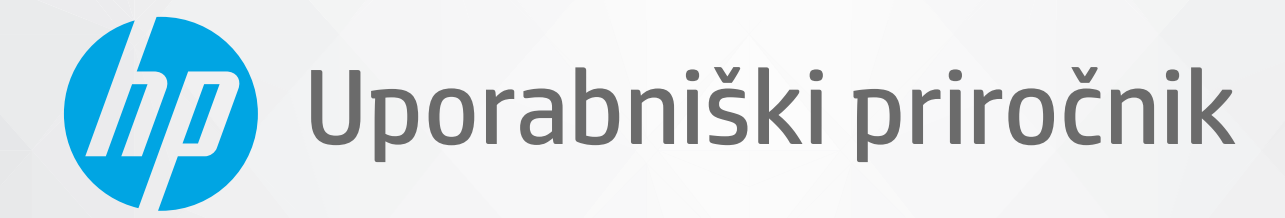

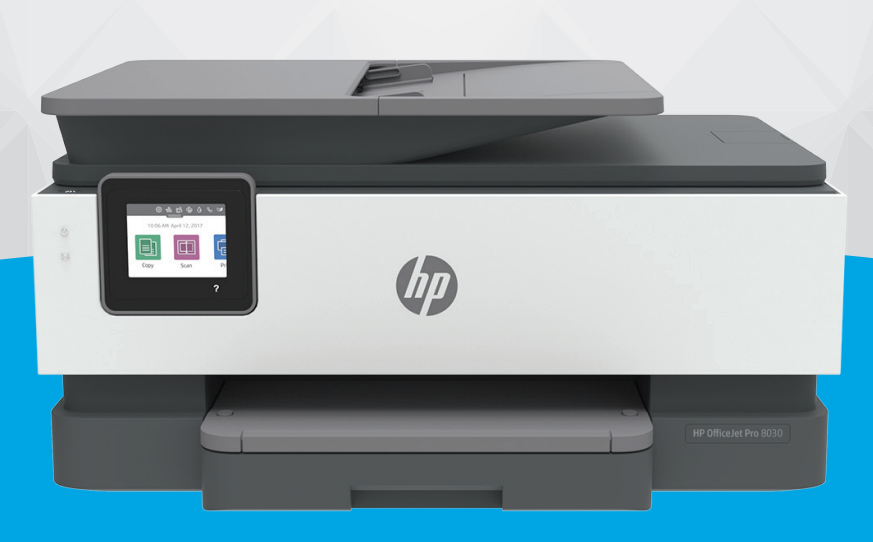

# HP OfficeJet Pro 8030e series

#### **Obvestila podjetja HP**

INFORMACIJE V TEM DOKUMENTU SE LAHKO SPREMENIJO BREZ PREDHODNEGA OBVESTILA.

VSE PRAVICE PRIDRŽANE. RAZMNOŽEVANJE, PRIREJANJE ALI PREVAJANJE TEGA GRADIVA BREZ PREDHODNEGA PISNEGA DOVOLJENJA PODJETJA HP JE PREPOVEDANO, RAZEN KOT JE DOVOLJENO NA PODLAGI ZAKONODAJE O AVTORSKIH PRAVICAH. EDINE GARANCIJE ZA IZDELKE IN STORITVE HP SO NAVEDENE V IZRECNIH GARANCIJSKIH IZJAVAH, PRILOŽENIH TAKŠNIM IZDELKOM IN STORITVAM. NOBENEGA DELA TEGA DOKUMENTA SE NE SME RAZLAGATI KOT DODATNO GARANCIJO. HP NE ODGOVARJA ZA TEHNIČNE ALI UREDNIŠKE NAPAKE OZIROMA POMANJKLJIVOSTI V TEM DOKUMENTU.

© Copyright 2021 HP Development Company, L.P.

Microsoft in Windows sta registrirani blagovni znamki ali blagovni znamki družbe Microsoft Corporation v ZDA in/ali drugih državah.

Mac, OS X, macOS in AirPrint so blagovne znamke družbe Apple Inc., registrirane v ZDA in drugih državah.

ENERGY STAR in oznaka ENERGY STAR sta registrirani blagovni znamki v lasti ameriške agencije za varstvo okolja.

Android in Chromebook sta blagovni znamki družbe Google LLC.

Amazon in Kindle sta blagovni znamki družbe Amazon.com, Inc. ali njenih podružnic.

iOS je blagovna znamka ali registrirana blagovna znamka družbe Cisco v ZDA in v drugih državah in se uporablja na podlagi licence.

#### **Varnostne informacije**

### А

Ko uporabljate izdelek, vedno upoštevajte varnostne ukrepe, da bi zmanjšali nevarnost poškodb zaradi ognja ali električnega udara.

- Natančno preberite vsa navodila v dokumentaciji, ki je priložena tiskalniku.

- Upoštevajte vsa opozorila in navodila, ki so na izdelku.
- Pred čiščenjem naprave izvlecite napajalni kabel iz vtičnice.
- Izdelka ne smete namestiti ali uporabljati v bližini vode ali kadar ste mokri.
- Izdelek varno namestite na stabilno podlago.
- Izdelek položite na zaščiteno mesto, kjer ne more nihče stopiti na linijski kabel ali se spotakniti obenj in ga tako poškodovati.
- Če naprava ne deluje pravilno, glejte <u>Reševanje težav</u>.

- Naprava ne vsebuje delov, ki bi jih lahko popravil uporabnik. Servisiranje prepustite usposobljenim serviserjem.

# **Kazalo**

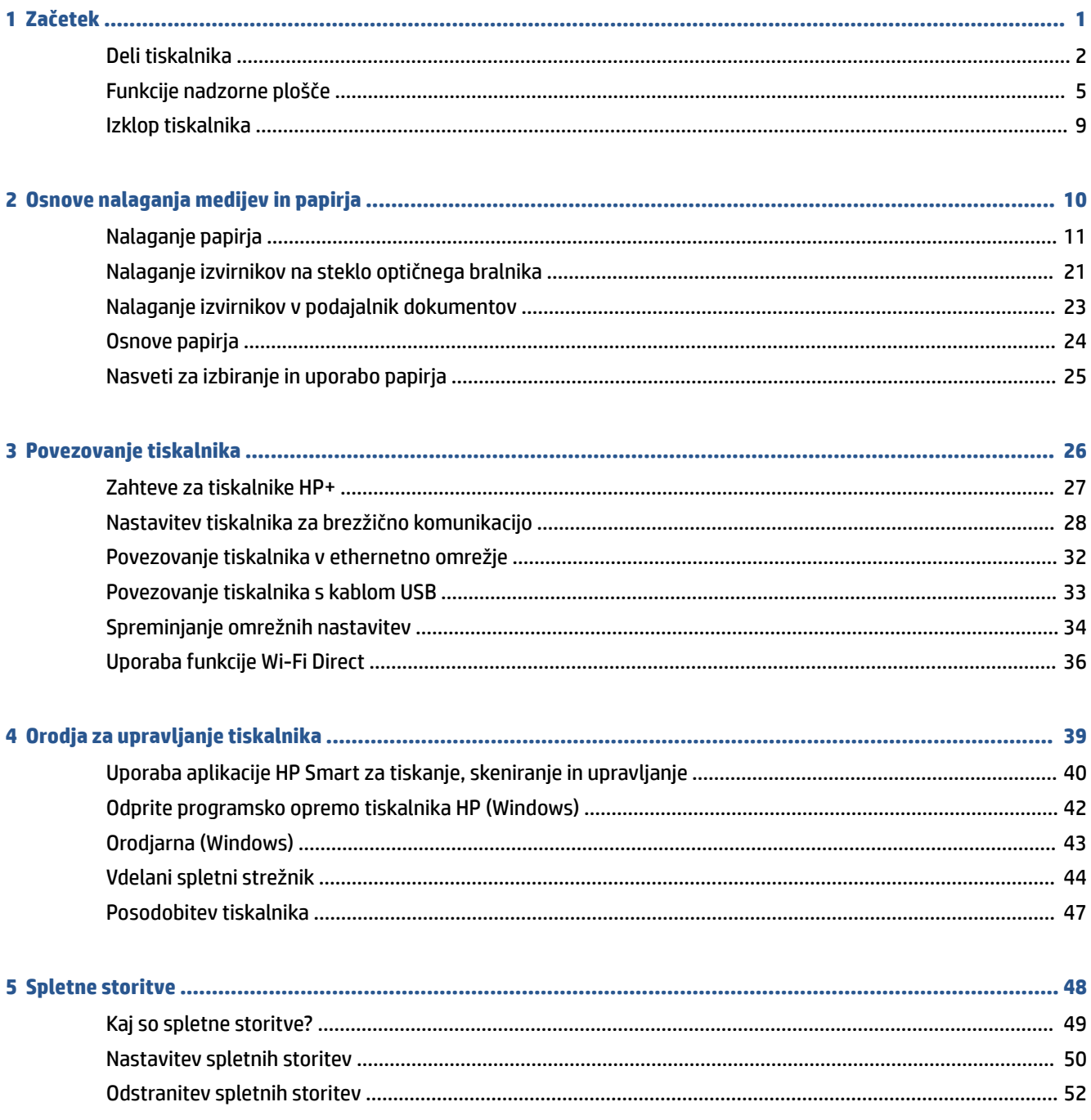

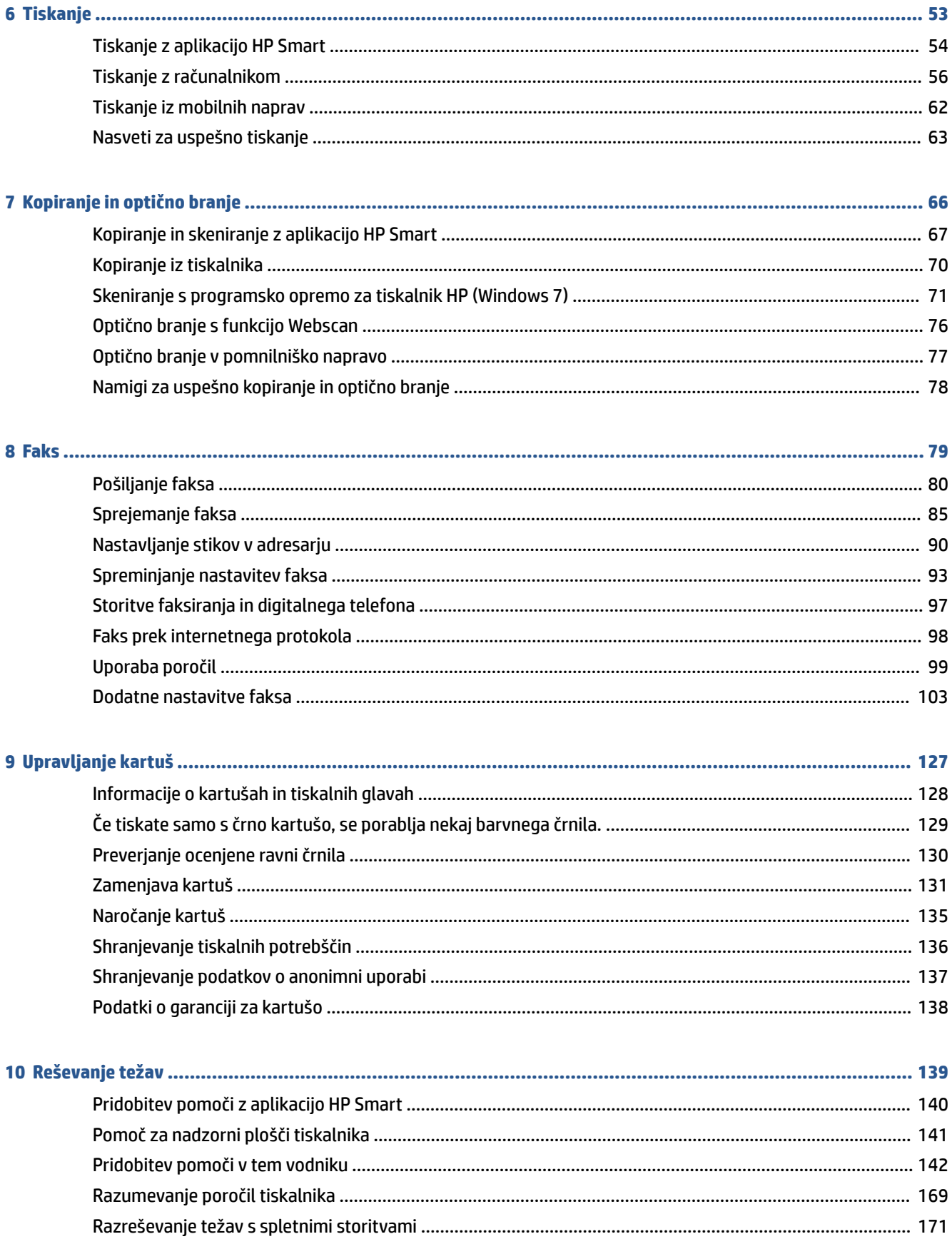

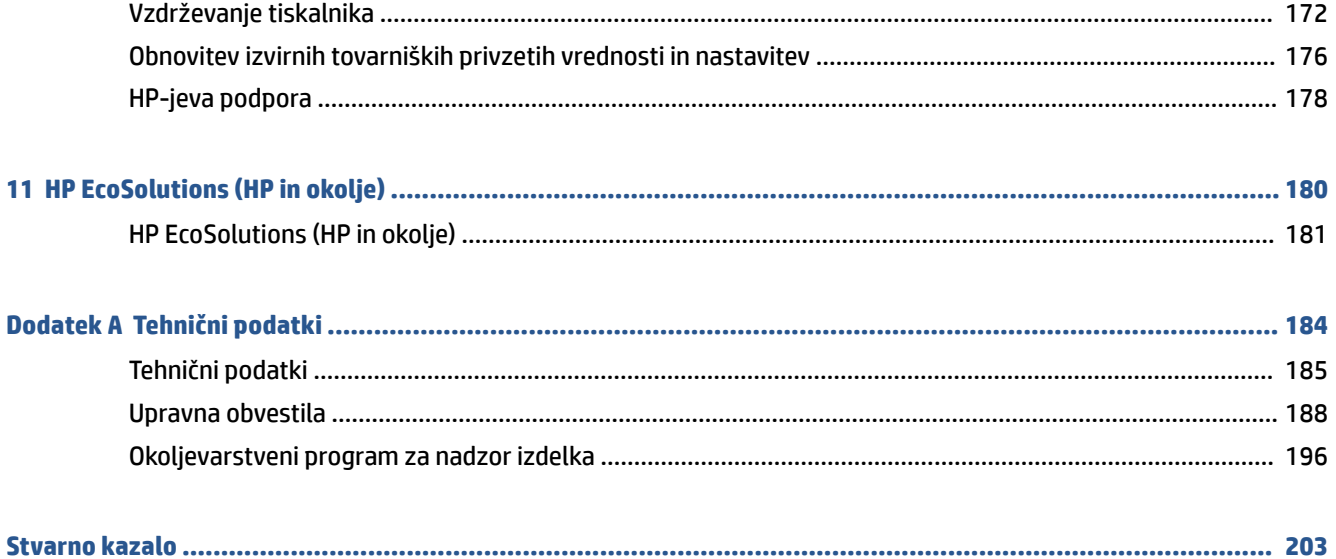

# <span id="page-6-0"></span>**1 Začetek**

V tem priročniku najdete podrobne informacije o uporabi tiskalnika in odpravljanju težav.

- [Deli tiskalnika](#page-7-0)
- [Funkcije nadzorne plošče](#page-10-0)
- [Izklop tiskalnika](#page-14-0)

# <span id="page-7-0"></span>**Deli tiskalnika**

Ta razdelek vsebuje naslednje teme:

- Prikaz od zgoraj in spredaj
- [Prostor potrebščin za tiskanje](#page-8-0)
- [Prikaz zadnje strani](#page-8-0)

## **Prikaz od zgoraj in spredaj**

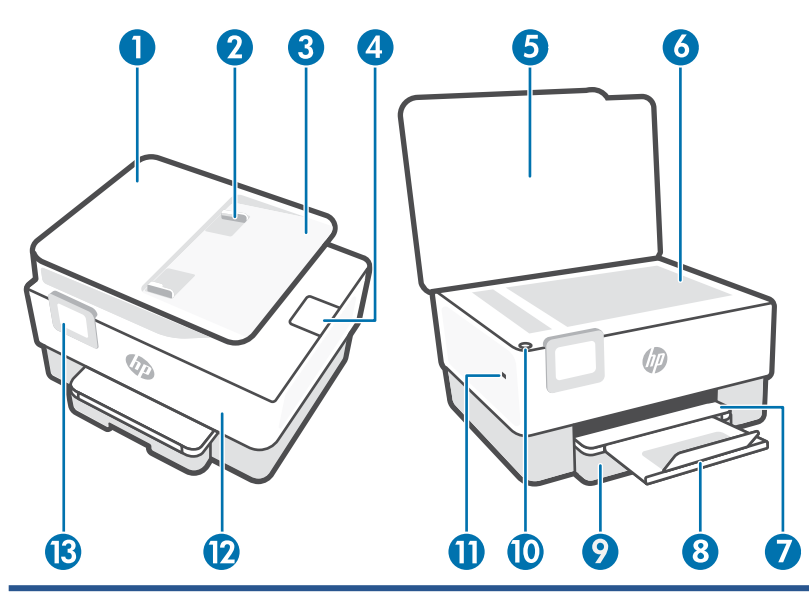

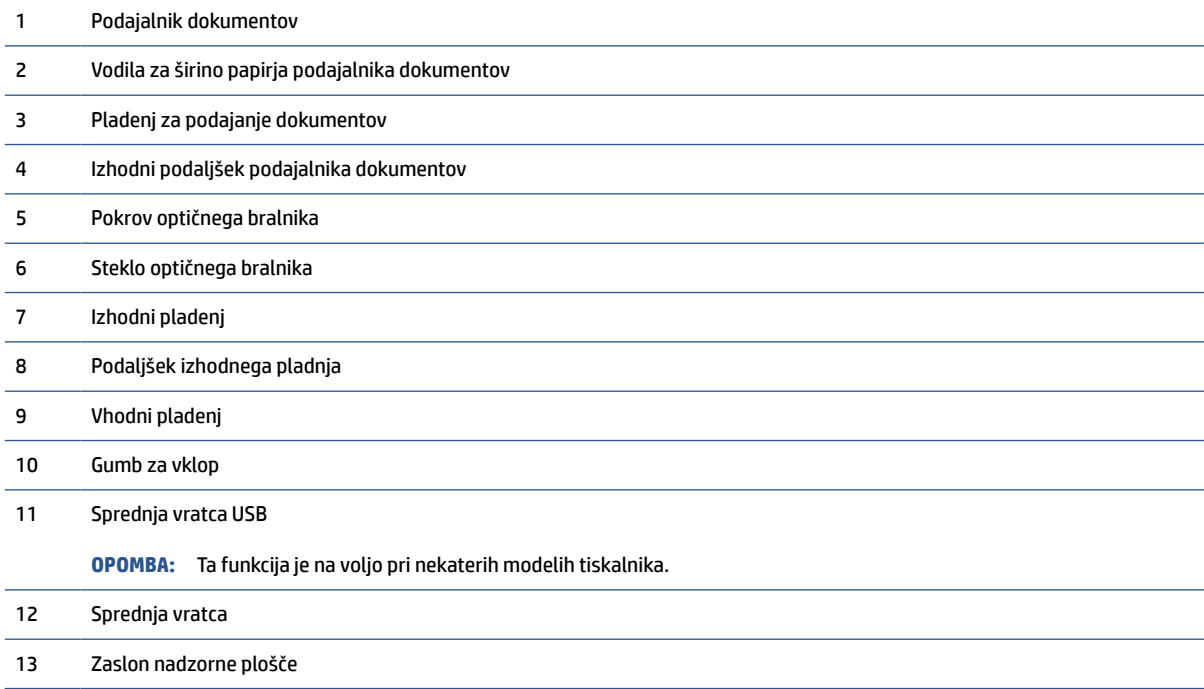

### <span id="page-8-0"></span>**Prostor potrebščin za tiskanje**

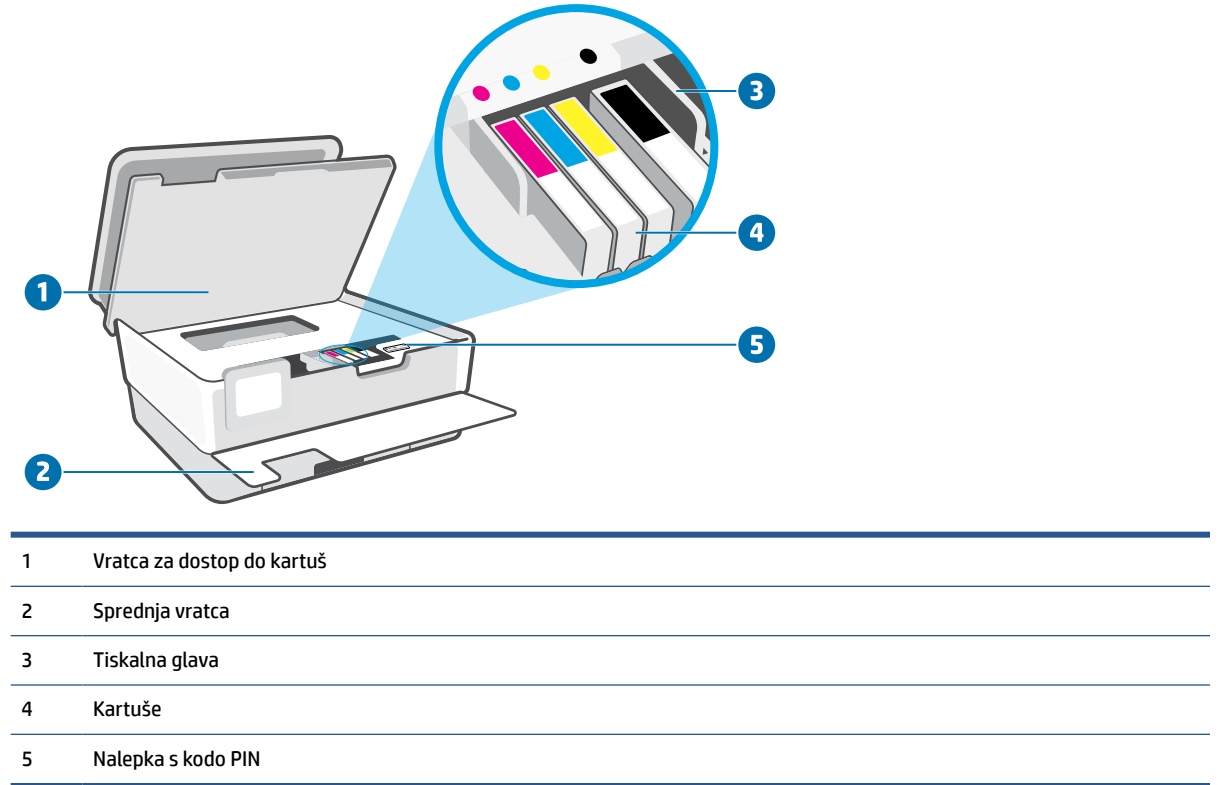

**OPOMBA:** Kartuše morajo biti v tiskalniku, da se izognete težavam s kakovostjo tiskanja in poškodbam tiskalne glave. Potrebščin za tiskanje ne odstranjujte za dalj časa. Ne izklapljajte tiskalnika, ko v njem ni kartuše.

## **Prikaz zadnje strani**

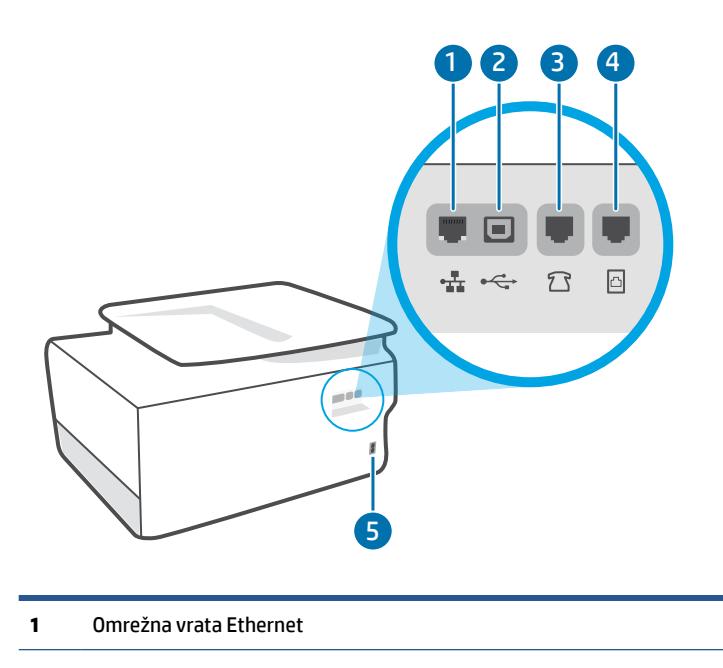

#### **2** Zadnja vrata USB

**OPOMBA:** Nalepka pokriva priključek USB tega tiskalnika. Za nastavitev tiskalnika in sprejem ponudbe HP+ uporabite aplikacijo HP Smart in omrežno povezavo. Po končani nastavitvi lahko za tiskanje po želji uporabite kabel USB, toda če ste omogočili HP+, mora biti tiskalnik še naprej povezan v internet.

- **3** Vrata za faks  $\widehat{A}$  (Ext)
- **4** Vrata za faks (Line)
- **5** Napajalni priključek

# <span id="page-10-0"></span>**Funkcije nadzorne plošče**

- Dvignite nadzorno ploščo
- Pregled gumbov in lučk
- [Funkcijski gumbi](#page-11-0)
- [Ikone delovne table](#page-11-0)
- [Spreminjanje nastavitev tiskalnika](#page-12-0)

### **Dvignite nadzorno ploščo**

Nadzorno ploščo lahko premaknete, da jo boste lažje uporabljali.

● Potisnite zgornji del nadzorne plošče, da jo dvignete.

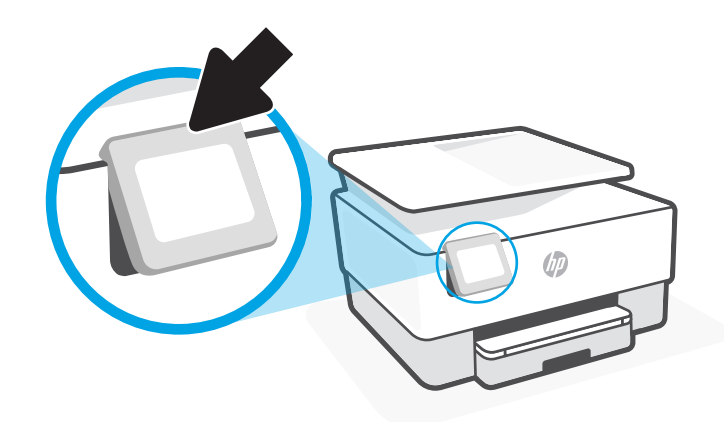

**<sup>27</sup> OPOMBA:** Nadzorno ploščo vrnete v začetni položaj tako, da spodnji del potisnete navzdol, da sede na svoje mesto.

### **Pregled gumbov in lučk**

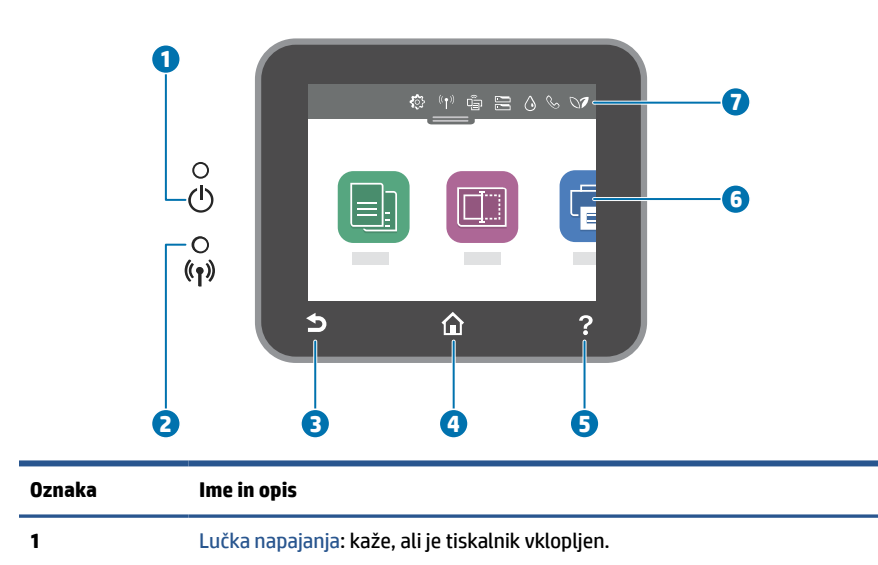

<span id="page-11-0"></span>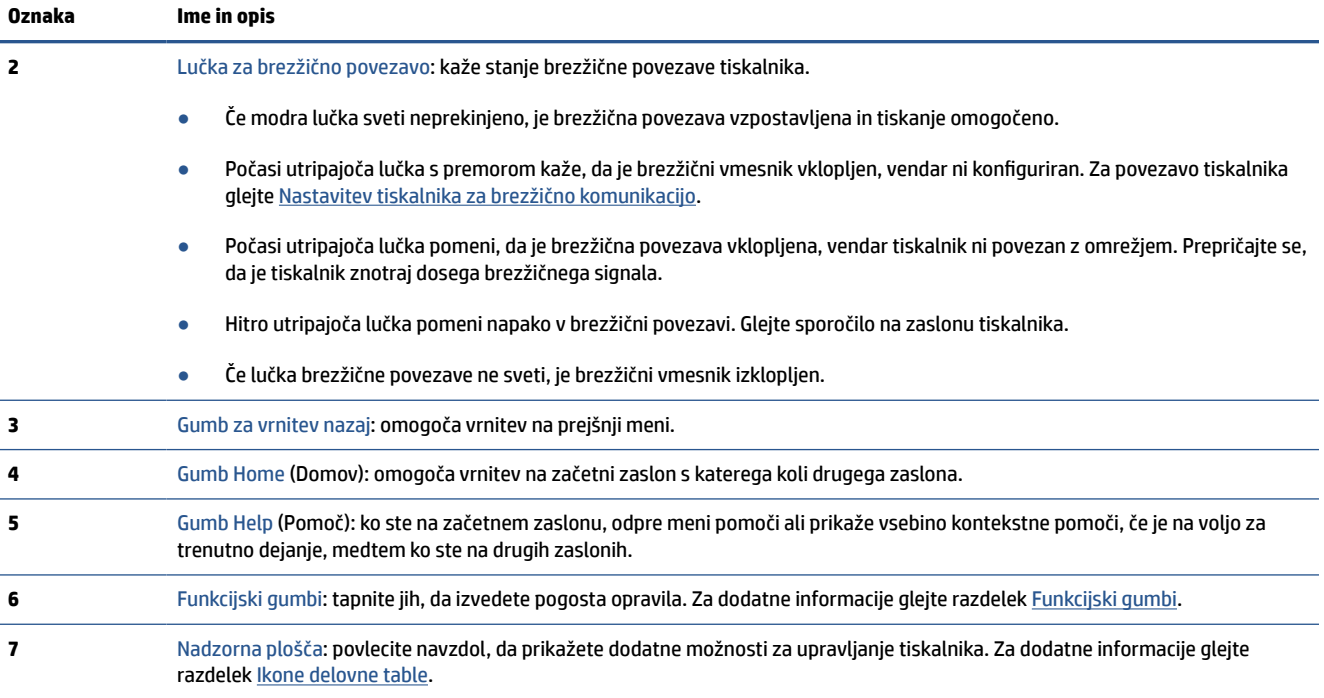

## **Funkcijski gumbi**

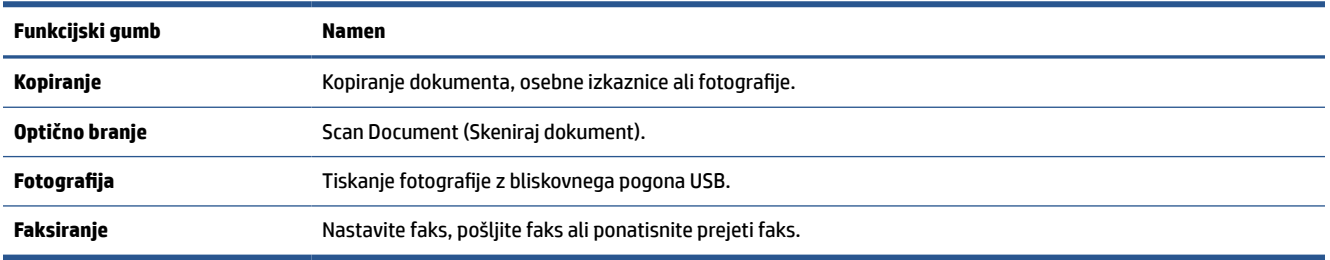

## **Ikone delovne table**

Delovna tabla na nadzorni plošči tiskalnika omogoča dostopanje do ikon na zaslonu, preverjanje stanja tiskalnika ali nadziranje in upravljanje trenutnih in načrtovanih opravil tiskalnika.

Če želite odpreti delovno tablo, se dotaknite zavihka na vrhu zaslona nadzorne plošče ali ga povlecite navzdol.

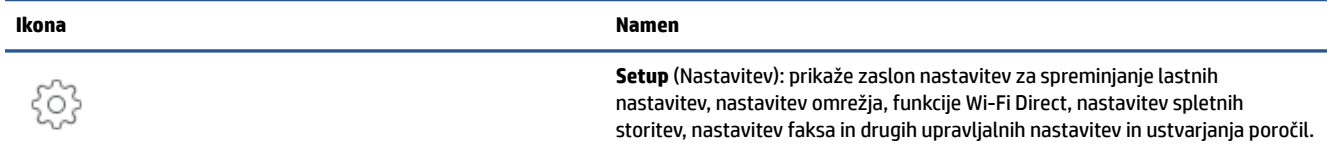

<span id="page-12-0"></span>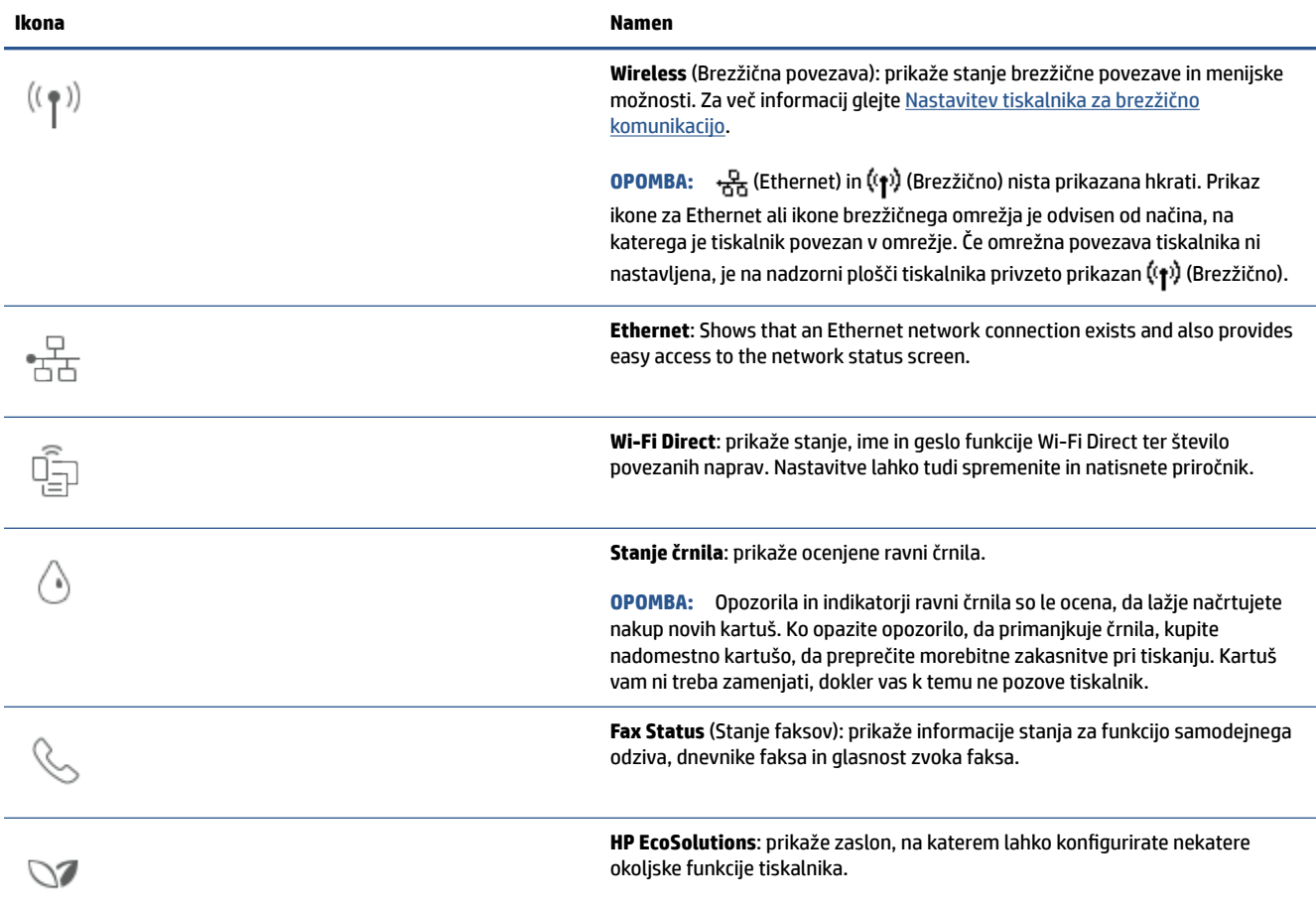

### **Spreminjanje nastavitev tiskalnika**

Nadzorna plošča se uporablja za spreminjanje funkcij in nastavitev tiskalnika, tiskanje poročil ali pridobivanje pomoči za tiskalnik.

**NASVET:** Če je tiskalnik povezan z računalnikom, lahko nastavitve tiskalnika spremenite tudi z orodji za upravljanje tiskalnika v programski opremi.

Če želite več informacij o uporabi teh orodij, glejte [Orodja za upravljanje tiskalnika](#page-44-0).

#### **Spreminjanje nastavitev za funkcijo**

Na zaslonu Domov nadzorne plošče so prikazane razpoložljive funkcije za tiskalnik. Nekatere lastnosti funkcij omogočajo spreminjanje nastavitev.

- **1.** Izberite **Copy** (Kopiraj) ali **Scan** (Skeniraj), nato pa izberite želeno možnost.
- **2.** Ko izberete funkcijo, se dotaknite ( **Settings (Nastavitve)** ), pomaknite se med razpoložljivimi nastavitvami,, nato pa se dotaknite tiste, ki jo želite spremeniti.
- **3.** Za spreminjanje nastavitev sledite pozivom na zaslonu nadzorne plošče.
	- $\hat{X}$  **NASVET:** Dotaknite se  $\bigcap$  (Domov), da se vrnete na začetni zaslon.

#### **Spreminjanje nastavitev tiskalnika**

Če želite spremeniti nastavitve tiskalnika ali natisniti poročila, uporabite možnosti na meniju **Setup**  (Nastavitev).

- **1.** Na nadzorni plošči tiskalnika se dotaknite zavihka na vrhu zaslona ali ga povlecite navzdol, da odprete delovno tablo, nato pa se dotaknite ( **Setup (Nastavitev)** ).
- **2.** Dotaknite se in se pomikajte po zaslonih.
- **3.** Z dotikanjem elementov izberete zaslone in možnosti.
- $\frac{1}{2}$  **NASVET:** Dotaknite se  $\Omega$  (Domov), da se vrnete na začetni zaslon.

# <span id="page-14-0"></span>**Izklop tiskalnika**

Pritisnite (<sup>I</sup>) (gumb Napajanje), da izklopite tiskalnik. Počakajte, da se lučka napajanja izklopi, preden iz razdelilnika izklopite napajalni kabel.

**A POZOR:** Če tiskalnika ne izklopite pravilno, se nosilec kartuš morda ne bo vrnil v pravilen položaj, kar lahko povzroči težave s kartušo in slabšo kakovost tiskanja.

# <span id="page-15-0"></span>**2 Osnove nalaganja medijev in papirja**

- [Nalaganje papirja](#page-16-0)
- [Nalaganje izvirnikov na steklo optičnega bralnika](#page-26-0)
- [Nalaganje izvirnikov v podajalnik dokumentov](#page-28-0)
- [Osnove papirja](#page-29-0)
- [Nasveti za izbiranje in uporabo papirja](#page-30-0)

# <span id="page-16-0"></span>**Nalaganje papirja**

#### **Nalaganje standardnega papirja:**

**1.** Izvlecite vhodni pladenj.

**OPOMBA:** Če je na vhodnem pladnju drug papir, ga odstranite, preden naložite papir drugega tipa ali velikosti.

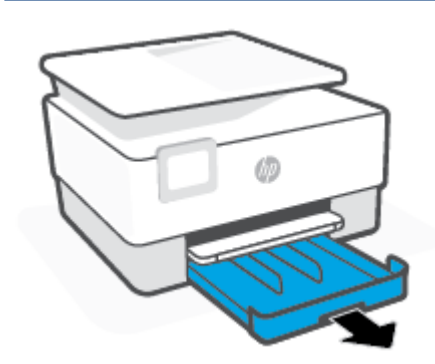

**2.** Vodili za širino papirja povlecite proti robovih vhodnega pladnja.

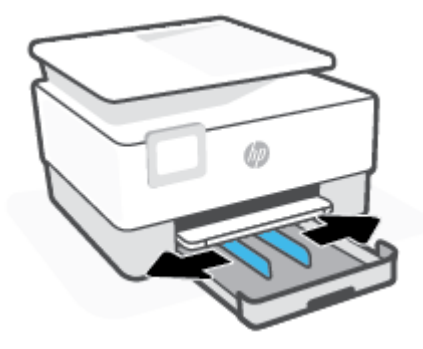

**3.** Papir vstavite v pokončnem položaju in s stranjo za tiskanje obrnjeno navzdol.

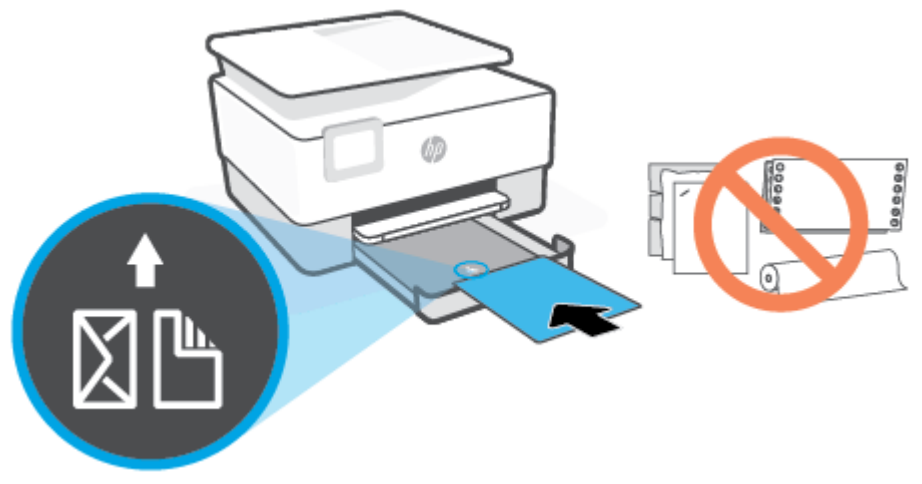

Prepričajte se, da so vsi listi papirja poravnani z ustreznimi črtami za velikost papirja na sprednjem delu pladnja. Pazite tudi, da listi papirja ne presežejo oznake za višino na levem robu pladnja.

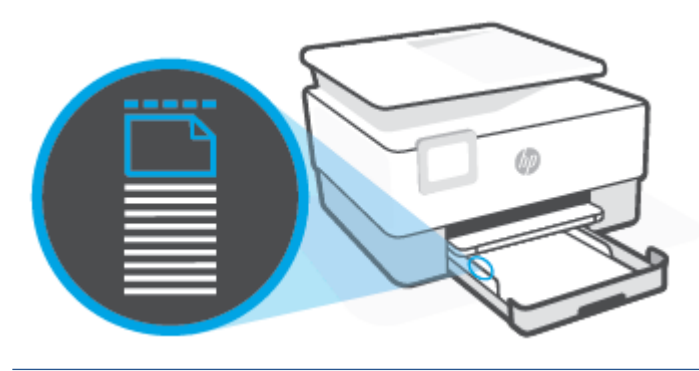

*<sup>2</sup>* **OPOMBA:** Med tiskanjem ne nalagajte papirja.

**4.** Vodili za širino papirja prilagodite tako, da se dotikata levega in desnega roba kompleta papirja.

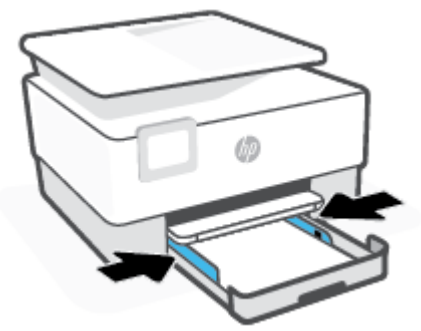

**5.** Potisnite vhodni pladenj nazaj v tiskalnik.

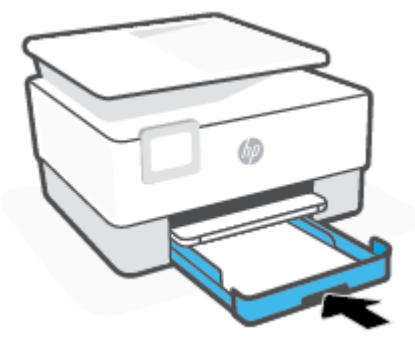

**6.** Izvlecite podaljšek izhodnega pladnja kot je prikazano.

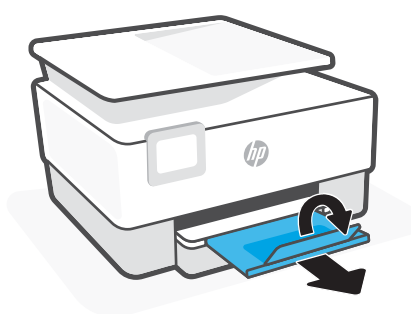

#### **Nalaganje papirja velikosti Legal**

- **1.** Izvlecite vhodni pladenj.
	- **OPOMBA:** Če je na vhodnem pladnju drug papir, ga odstranite, preden naložite papir drugega tipa ali velikosti.

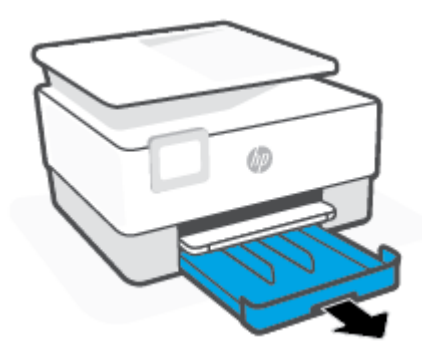

**2.** Vodili za širino papirja povlecite proti robovih vhodnega pladnja.

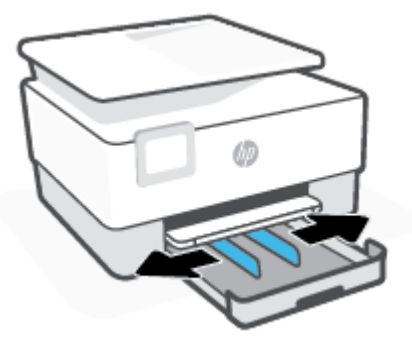

**3.** Če želite podaljšati vhodni pladenj, pritisnite gumb blizu sprednje leve strani pladnja.

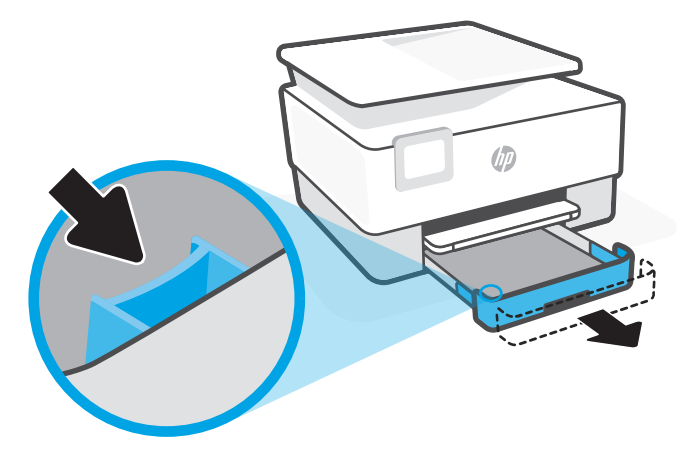

**4.** Papir vstavite v pokončnem položaju in s stranjo za tiskanje obrnjeno navzdol.

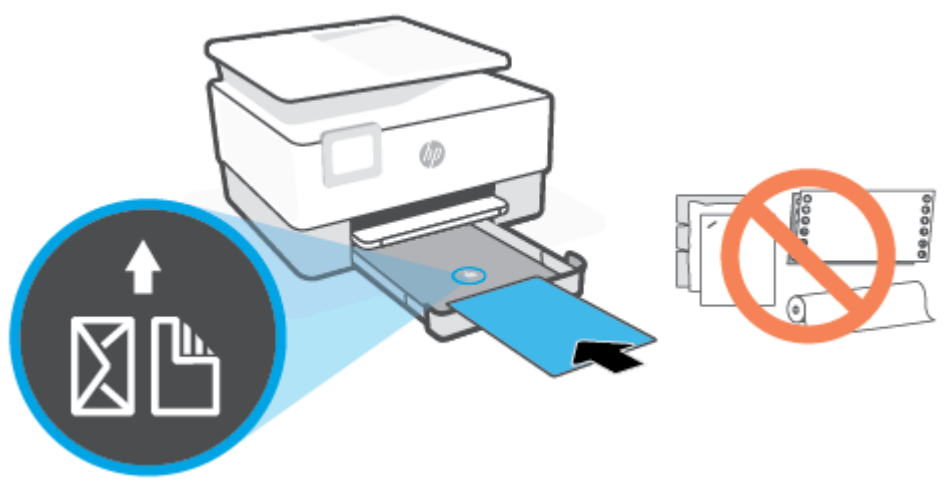

Prepričajte se, da so vsi listi papirja poravnani z ustreznimi črtami za velikost papirja na prednjem delu pladnja. Pazite tudi, da listi papirja ne presežejo oznake za višino na levem robu pladnja.

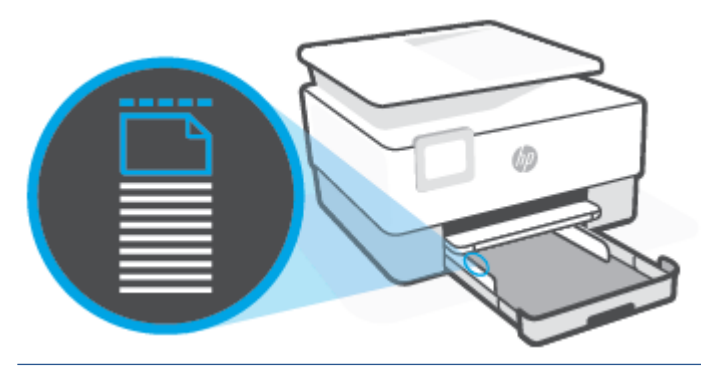

- *<u>OPOMBA:* Med tiskanjem ne nalagajte papirja.</u>
- **5.** Vodili za širino papirja prilagodite tako, da se dotikata levega in desnega roba kompleta papirja.

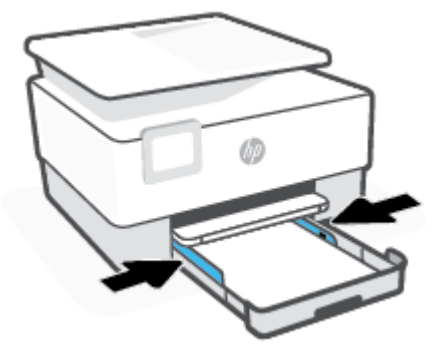

**6.** Potisnite vhodni pladenj nazaj v tiskalnik.

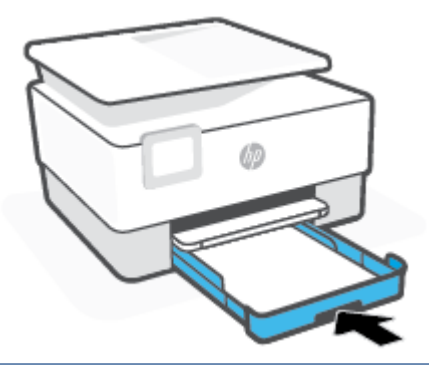

- **OPOMBA:** Pri vstavljanju vhodnega pladnja ostane podaljšek vhodnega pladnja zunaj tiskalnika. To je pričakovano.
- **7.** Izvlecite podaljšek izhodnega pladnja kot je prikazano.

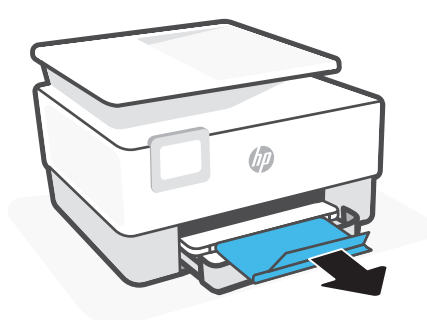

#### **Nalaganje ovojnice:**

**1.** Izvlecite vhodni pladenj.

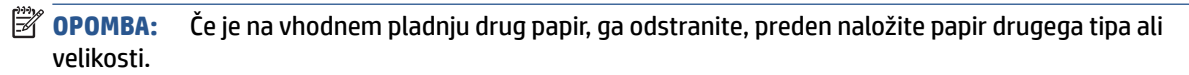

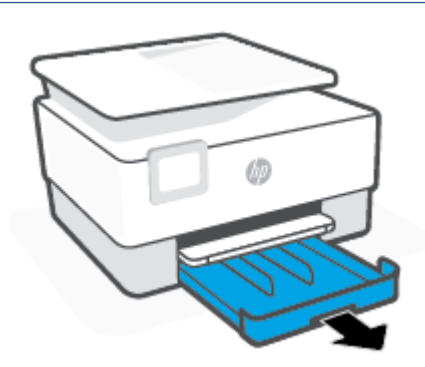

**2.** Vodili za širino papirja povlecite proti robovih vhodnega pladnja.

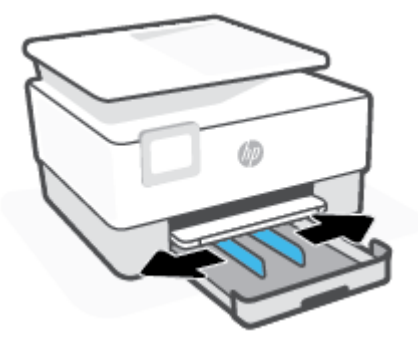

**3.** Vstavite ovojnico v pokončnem položaju in s stranjo za tiskanje obrnjeno navzdol.

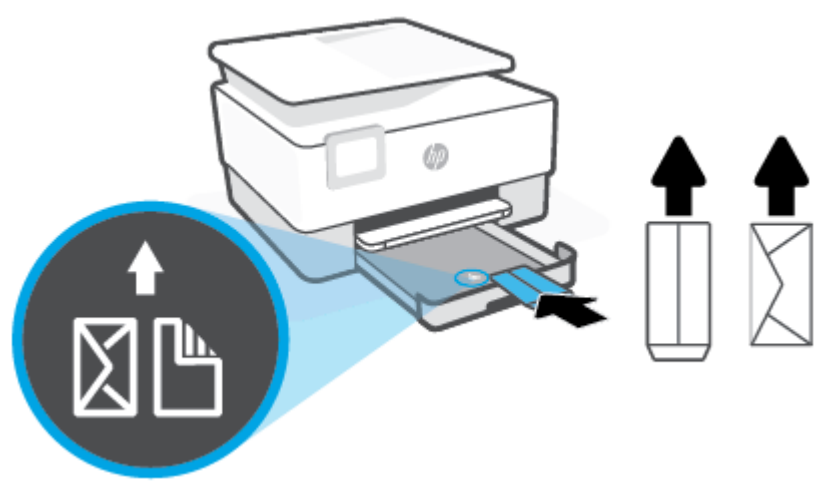

Podatke o največjem številu ovojnic, ki jih lahko naložite na vhodni pladenj, poiščite v poglavju Tehnični [podatki](#page-190-0).

- **<sup>2</sup> OPOMBA:** Med tiskanjem ne nalagajte papirja.
- **4.** Vodili za širino papirja prilagodite tako, da se dotikata levega in desnega roba kompleta ovojnic.

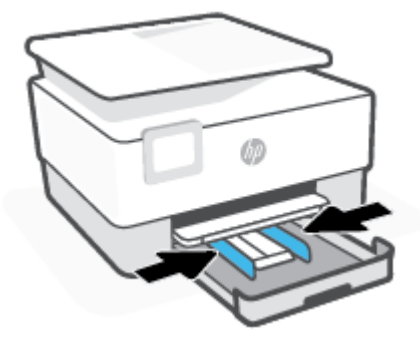

**5.** Potisnite vhodni pladenj nazaj v tiskalnik.

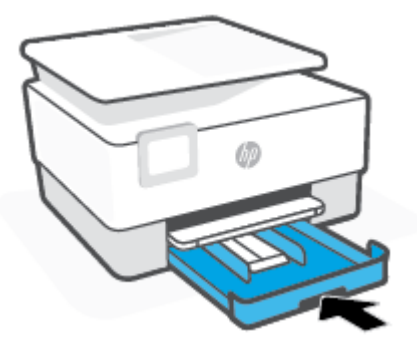

**6.** Izvlecite podaljšek izhodnega pladnja kot je prikazano.

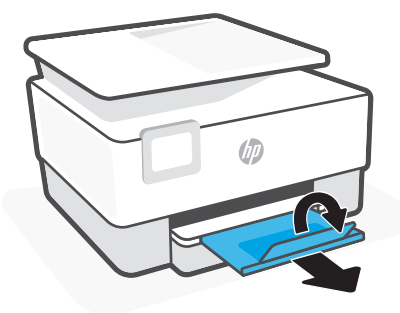

#### **Nalaganje kartic in fotografskega papirja**

- **1.** Izvlecite vhodni pladenj.
- **TOPOMBA:** Če je na vhodnem pladnju drug papir, ga odstranite, preden naložite papir drugega tipa ali velikosti.

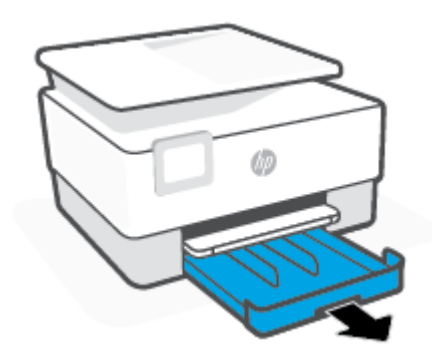

**2.** Vodili za širino papirja povlecite proti robovih vhodnega pladnja.

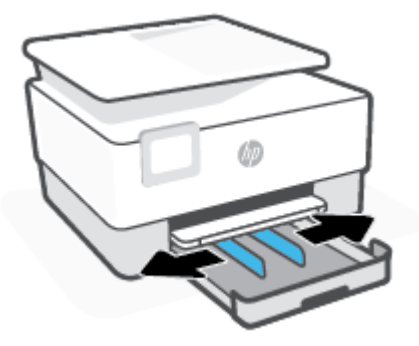

**3.** Kartice ali foto papir vstavite v pokončnem položaju in s stranjo za tiskanje obrnjeno navzdol.

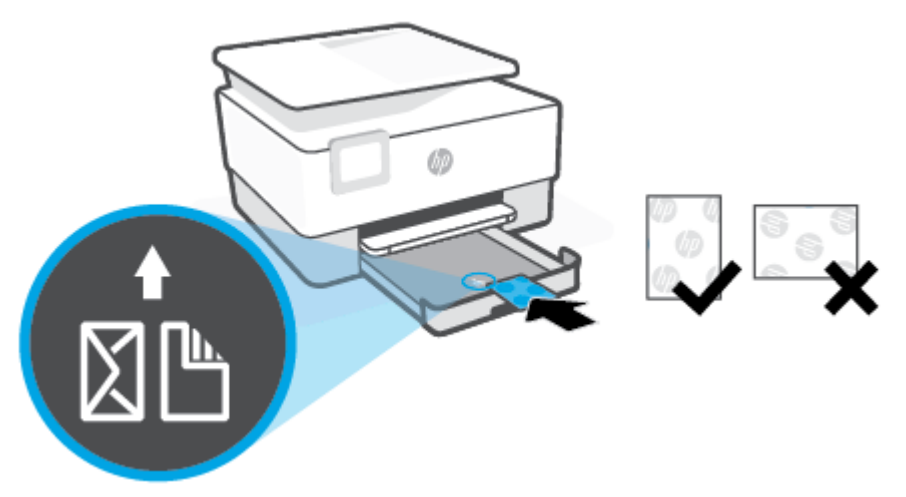

Prepričajte se, da so kartice ali fotografije poravnane z ustreznimi črtami za velikost papirja na sprednjem delu pladnja. Pazite tudi, da kartice ali foto papir ne presežejo oznake za višino na levem robu pladnja.

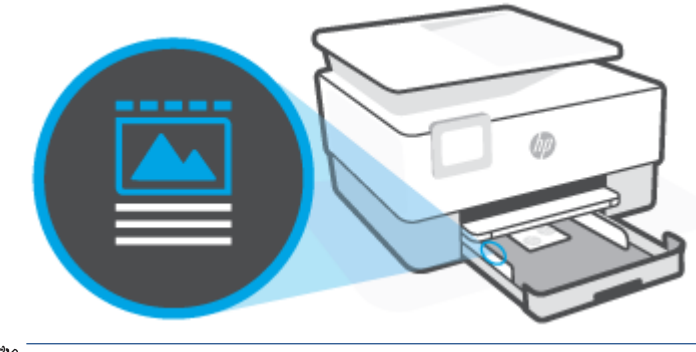

*<u><sup>3</sup> OPOMBA:* Med tiskanjem ne nalagajte papirja.</u>

**4.** Vodili za širino papirja prilagodite tako, da se dotikata levega in desnega roba kompleta papirja.

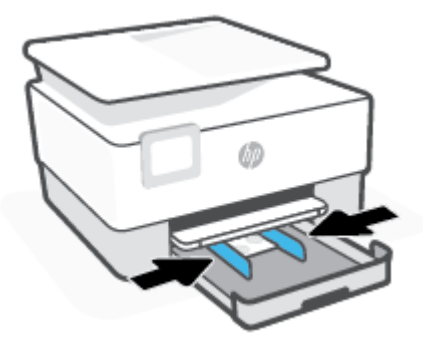

**5.** Potisnite vhodni pladenj nazaj v tiskalnik.

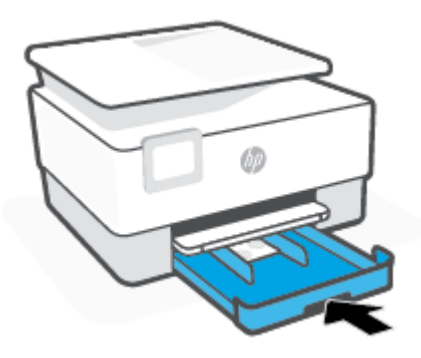

**6.** Izvlecite podaljšek izhodnega pladnja kot je prikazano.

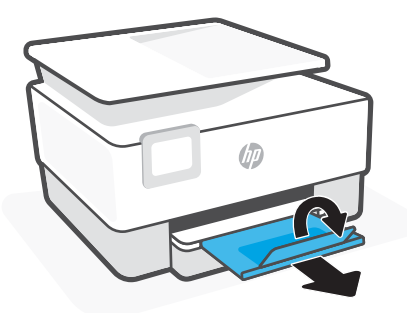

# <span id="page-26-0"></span>**Nalaganje izvirnikov na steklo optičnega bralnika**

Izvirnike lahko kopirate, jih optično berete ali pošiljate njihove fakse, tako da jih položite na steklo optičnega bralnika.

- **TOPOMBA:** Skener morda ne bo deloval pravilno, če steklo in notranji del pokrova nista čista. Za dodatne informacije glejte [Vzdrževanje tiskalnika.](#page-177-0)
- **<sup>2</sup> OPOMBA:** Preden dvignete pokrov tiskalnika, iz pladnja za podajanje dokumentov odstranite vse izvirnike.

#### **Nalaganje izvirnika na steklo optičnega bralnika**

**1.** Dvignite pokrov optičnega bralnika.

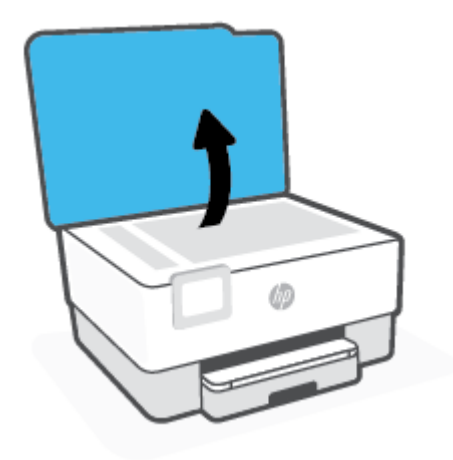

- **2.** Izvirnik naložite s stranjo za tiskanje obrnjeno navzdol in ga poravnajte z oznako v zadnjem levem vogalu stekla.
	- **NASVET:** Če pri nalaganju izvirnikov potrebujete dodatno pomoč, glejte navodila ob robovih stekla optičnega bralnika.

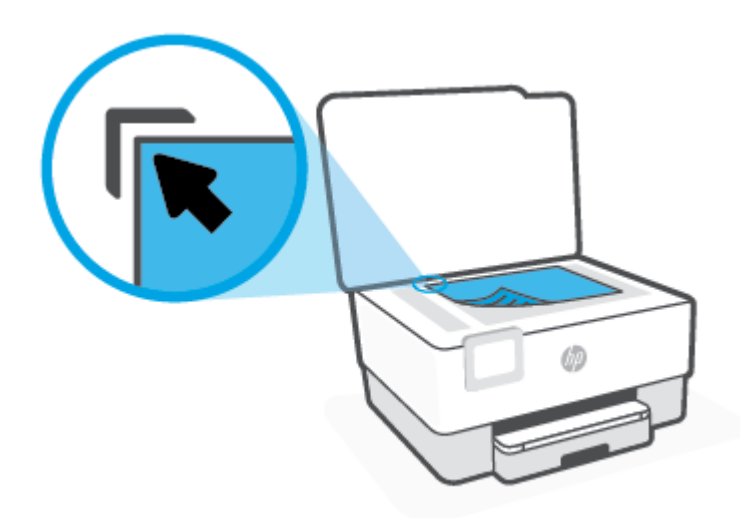

**3.** Zaprite pokrov.

# <span id="page-28-0"></span>**Nalaganje izvirnikov v podajalnik dokumentov**

Dokument lahko kopirate, ga optično preberete ali pošljete po faksu tako, da ga naložite v podajalnik dokumentov.

**POZOR:** V podajalnik dokumentov ne nalagajte fotografij, ker jih lahko poškodujete. Uporabite samo papir, ki ga podpira podajalnik dokumentov.

**OPOMBA:** Nekatere funkcije, kot je funkcija kopiranja **Fit to Page (Prilagodi strani)** , ne delujejo, ko izvirnike naložite v podajalnik dokumentov. Če želite, da bodo delovale, naložite izvirnike na steklo optičnega bralnika.

#### **Nalaganje izvirnika v podajalnik dokumentov**

- **1.** Naložite izvirnik s stranjo za tiskanje obrnjeno navzgor v podajalnik dokumentov.
	- **a.** Če nalagate izvirnik, ki je natisnjen v pokončni usmerjenosti, strani položite tako, da najprej vstavite zgornji rob dokumenta. Če nalagate izvirnik, ki je natisnjen v ležeči usmerjenosti, strani položite tako, da najprej vstavite levi rob dokumenta.
	- **b.** Papir potisnite v podajalnik dokumentov, dokler ne zaslišite zvoka ali se na nadzorni plošči tiskalnika prikaže sporočilo, da je naprava zaznala naložene strani.
	- **NASVET:** Če pri nalaganju izvirnikov v podajalnik dokumentov potrebujete dodatno pomoč, glejte shemo na pladnju podajalnika dokumentov.

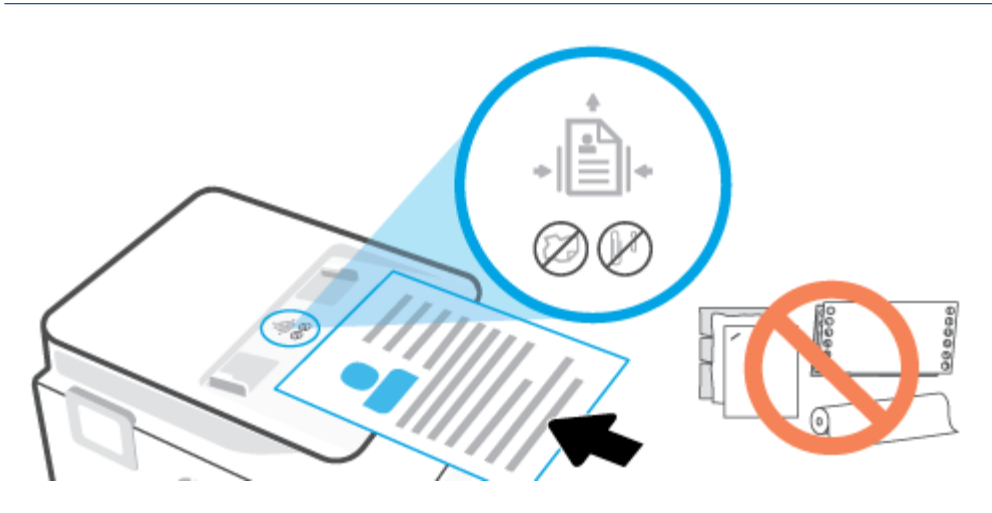

**2.** Vodili za papir potiskajte navznoter, dokler se ne ustavita na levem in desnem robu papirja.

# <span id="page-29-0"></span>**Osnove papirja**

Tiskalnik dela kakovostno z večino vrst pisarniškega papirja. Najbolje je, da pred nakupom večjih količin preizkusite več različnih vrst tiskalnega papirja. Če želite najboljšo kakovost tiskanja, uporabljajte HP-jev papir. Če želite več informacij o HP-jevem papirju, obiščite HP-jevo spletno mesto na naslovu [www.hp.com](https://www.hp.com) .

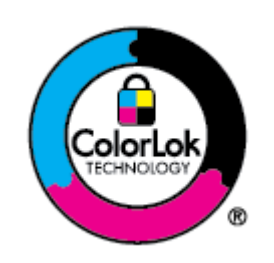

Za tiskanje vsakdanjih dokumentov HP priporoča navaden papir z logotipom ColorLok. Neodvisna testiranja vseh vrst papirjev z logom ColorLok zagotavljajo, da ti papirji ustrezajo visokim standardom zanesljivosti in kakovosti tiskanja ter omogočajo tiskanje ostrih in živih dokumentov, še bolj poudarijo črno barvo in se sušijo hitreje od navadnega papirja. Poiščite papir z logotipom ColorLok, ki ga večji proizvajalci ponujajo v različnih velikostih in gramaturah.

# <span id="page-30-0"></span>**Nasveti za izbiranje in uporabo papirja**

Za kar najboljše rezultate upoštevajte naslednja navodila.

- V pladenj ali samodejni podajalnik dokumentov naložite samo eno vrsto ali velikost papirja hkrati.
- Prepričajte se, da je papir pri nalaganju z vhodnega pladnja ali iz podajalnika dokumentov pravilno naložen.
- Na pladenj ali v samodejni podajalnik dokumentov ne naložite preveč papirja.
- Če želite preprečiti zagozdenje papirja, slabo kakovost tiskanja in druge težave s tiskanjem, v pladnje ali samodejni podajalnik dokumentov ne nalagajte naslednjih vrst papirja:
	- večdelnih obrazcev;
	- poškodovanih, zgubanih ali nagrbančenih medijev;
	- medijev z izrezi ali luknjami;
	- močno teksturiranih ali reliefnih medijev, ki slabo vpijajo črnilo;
	- medijev, ki so prelahki ali lahko raztegljivi;
	- medijev, ki vsebujejo sponke.

# <span id="page-31-0"></span>**3 Povezovanje tiskalnika**

Tiskalnik podpira naslednje vrste povezav za tiskanje: Wi-Fi, Wi-Fi Direct, ethernet in USB.

Za nastavitev tiskalnika in sprejem ponudbe HP+ uporabite programsko opremo HP Smart in omrežno povezavo. Po končani nastavitvi lahko za tiskanje po želji uporabite kabel USB ali povezavo Wi-Fi Direct, toda če ste omogočili HP+, mora biti tiskalnik še naprej povezan v internet.

- [Zahteve za tiskalnike HP+](#page-32-0)
- [Nastavitev tiskalnika za brezžično komunikacijo](#page-33-0)
- [Povezovanje tiskalnika v ethernetno omrežje](#page-37-0)
- [Povezovanje tiskalnika s kablom USB](#page-38-0)
- [Spreminjanje omrežnih nastavitev](#page-39-0)
- [Uporaba funkcije Wi-Fi Direct](#page-41-0)

# <span id="page-32-0"></span>**Zahteve za tiskalnike HP+**

### **Poskrbite, da bo tiskalnik povezan z internetom**

Tiskalniki HP+ so v oblak povezane naprave, ki morajo imeti za delovanje ves čas vzpostavljeno internetno povezavo. Internetna povezava tiskalniku omogoča, da zagotavlja funkcije aplikacije in posodobitve vdelane programske opreme, specifične za HP+. Med nastavitvijo mora biti tiskalnik povezan v internet prek povezave Wi-Fi ali ethernetne povezave. Po končani nastavitvi lahko za tiskanje po želji uporabite kabel USB, vendar mora biti tiskalnik še naprej povezan v internet.

### **Uporabljajte originalne HP-jeve kartuše**

Originalne HP-jeve kartuše so kartuše, ki jih proizvaja in prodaja HP v uradni HP-jevi embalaži. Če namestite neoriginalne potrebščine HP ali znova napolnjene kartuše, tiskalniki HP+ ne bodo delovali v skladu s pričakovanji.

### **Ustvarite račun HP**

Za upravljanje tiskalnika ustvarite račun HP ali se prijavite vanj.

## <span id="page-33-0"></span>**Nastavitev tiskalnika za brezžično komunikacijo**

Ta razdelek vsebuje naslednje teme:

- Preden začnete
- [Povezovanje z aplikacijo HP Smart](#page-34-0)
- Nastavitev tiskalnika v brezžičnem omrežiu
- [Spreminjanje vrste povezave](#page-35-0)
- [Preskus brezžične povezave](#page-36-0)
- [Vklopite ali izklopite brezžično funkcijo tiskalnika](#page-36-0)
- **<sup>2</sup> OPOMBA:** Če pri povezovanju tiskalnika naletite na težave, glejte [Težave z omrežjem in povezavo.](#page-171-0)
- **NASVET:** Če želite več informacij o nastavitvi in uporabi brezžične povezave v tiskalniku, obiščite HP-jev center za brezžično tiskanje ( [www.hp.com/go/wirelessprinting](https://www.hp.com/go/wirelessprinting) ).

### **Preden začnete**

Preden začnete z nastavitvijo tiskalnika za brezžične komunikacije, poskrbite za naslednje:

- Tiskalnik ni povezan v omrežje z ethernetnim kablom.
- Brezžično omrežje je nastavljeno in deluje brez napak.
- Tiskalnik in računalniki, ki uporabljajo tiskalnik, morajo biti v istem omrežju (podomrežju).
- **OPOMBA:** Med povezovanjem tiskalnika boste morda pozvani, da vnesete ime brezžičnega omrežja (SSID) in geslo.
	- Ime brezžičnega omrežja je ime vašega brezžičnega omrežja.
	- Geslo za brezžično omrežje preprečuje, da bi se v vaše brezžično omrežje povezale osebe, ki jim niste dali dovoljenja. Glede na zahtevano stopnjo varnosti lahko vaše brezžično omrežje uporablja geslo WPA ali ključ WEP.

Če po nastavitvi brezžičnega omrežja niste spremenili imena omrežja ali varnostnega gesla, ju včasih lahko najdete na zadnji strani ali na stranskem delu brezžičnega usmerjevalnika.

Če ne najdete imena omrežja ali varnostnega gesla ali se teh podatkov ne spomnite, glejte dokumentacijo, priloženo računalniku ali brezžičnemu usmerjevalniku. Če še vedno ne najdete teh podatkov, se obrnite na omrežnega skrbnika ali osebo, ki je nastavila brezžično omrežje.

### <span id="page-34-0"></span>**Povezovanje z aplikacijo HP Smart**

#### **Namestitev z aplikacijo HP Smart**

Aplikacijo HP Smart lahko uporabite za nastavitev tiskalnika v brezžičnem omrežju. Aplikacija HP Smart je podprta v napravah iOS, Android, Windows in Mac. Za informacije o tej aplikaciji glejte [Uporaba aplikacije HP](#page-45-0) [Smart za tiskanje, skeniranje in upravljanje](#page-45-0).

- **1.** Prepričajte se, da je računalnik ali mobilna naprava povezana z brezžičnim omrežjem in da poznate geslo Wi-Fi brezžičnega omrežja.
- **2.** Če uporabljate mobilno napravo s sistemom iOS ali Android, vklopite Bluetooth in lokacijske storitve. (Aplikacija HP Smart s pomočjo vmesnika Bluetooth zagotovi hitrejši in preprostejši postopek namestitve v mobilnih napravah s sistemom iOS in Android.)
- **OPOMBA:** Aplikacija HP Smart uporablja Bluetooth samo za namestitev tiskalnika. Tiskanje z vmesnikom Bluetooth ni podprto.
- **3.** Če je bila povezava Wi-Fi tiskalnika predhodno izklopljena, jo vklopite. Glejte razdelek [Vklopite ali](#page-36-0) [izklopite brezžično funkcijo tiskalnika](#page-36-0).
- **4.** Prepričajte se, da je tiskalnik v načinu nastavitve brezžične povezave.

Ko je tiskalnik v načinu nastavitve brezžične povezave, lučka brezžične povezave na zaslonu počasi utripa.

Če je to prva namestitev tiskalnika, je tiskalnik pripravljen za namestitev potem, ko ga vklopite. Dve uri išče aplikacijo HP Smart, s katero se bo povezal, nato pa preneha iskanje.

Če želite tiskalnik vrniti v način nastavitve brezžične povezave, pojdite v meni **Wireless Settings (Nastavitve brezžične povezave)** in izberite **Restore Network Settings (Obnovi omrežne nastavitve).**. Ko lučka brezžične povezave na zaslonu utripa modro, nadaljujte nastavitev.

- **5.** Odprite aplikacijo HP Smart in kliknite ikono plus (+) ali možnost »Add Printer« (Dodaj tiskalnik), da dodate tiskalnik. Po potrebi na vrhu začetnega zaslona povlecite v desno/levo, da poiščete možnost »Add Printer« (Dodaj tiskalnik).
- **6.** Ko se prikaže poziv, ustvarite račun HP in registrirajte tiskalnik.
- **<sup>2</sup> OPOMBA:** Ko je tiskalnik uspešno povezan, lučka brezžične povezave preneha utripati in neprekinjeno sveti.

### **Nastavitev tiskalnika v brezžičnem omrežju**

S čarovnikom za namestitev brezžičnega omrežja ali z možnostjo Wi-Fi Protected Setup na nadzorni plošči tiskalnika nastavite brezžične komunikacije.

**<sup>2</sup> OPOMBA:** Preden nadaljujete, preglejte seznam v razdelku [Preden začnete](#page-33-0).

- **1.** Na nadzorni plošči tiskalnika se dotaknite zavihka na vrhu zaslona ali ga povlecite navzdol, da odprete delovno tablo, nato pa se dotaknite (p) (Brezžično).
- **2.** Dotaknite se  $\{\odot\}$  (**Settings (Nastavitve)**).
- **3.** Dotaknite se **Wireless Settings** (Nastavitve brezžične povezave).
- <span id="page-35-0"></span>**4.** Dotaknite se **Wireless Setup Wizard** (Čarovnik za namestitev brezžične povezave) ali **Wi-Fi Protected Setup** (Zaščitena namestitev Wi-Fi).
- **5.** Sledite navodilom na zaslonu za dokončanje nastavitve.

Če tiskalnik uporabljate z drugo vrsto povezave, na primer s povezavo USB, upoštevajte navodila v razdelku Spreminjanje vrste povezave, da tiskalnik nastavite v brezžičnem omrežju.

#### **Spreminjanje vrste povezave**

Po namestitvi programske opreme za tiskalnik HP in povezave tiskalnika z računalnikom ali omrežjem lahko s programsko opremo spremenite vrsto povezave (na primer povezavo USB zamenjate z brezžično povezavo).

**<sup>2</sup> OPOMBA:** Če priključite ethernetni kabel, izklopite brezžično funkcijo tiskalnika.

#### **Spreminjanje ethernetne povezave v brezžično povezavo**

- **1.** Iz tiskalnika izključite ethernetni kabel.
- **2.** Če želite vzpostaviti brezžično povezavo, zaženite čarovnika za nastavitev brezžične povezave. Za več informacij glejte [Nastavitev tiskalnika v brezžičnem omrežju](#page-34-0).

#### **Preklop med povezavo USB in omrežno povezavo (Windows 7)**

Preden nadaljujete, preglejte seznam v razdelku [Preden začnete.](#page-33-0)

- **1.** Odprite programsko opremo tiskalnika HP. Za več informacij glejte [Odprite programsko opremo](#page-47-0)  [tiskalnika HP \(Windows\).](#page-47-0)
- **2.** Kliknite **Tools** (Orodja).
- **3.** Kliknite **Namestitev naprave in programska oprema**.
- **4.** Izberite **Convert a USB connected printer to wireless (Spreminjanje tiskalnika s povezavo USB v brezžično)**. Upoštevajte navodila na zaslonu.

#### **Preklop med povezavo USB in brezžično povezavo z aplikacijo HP Smart (Windows 10/macOS)**

- **1.** Odklopite kabel USB iz tiskalnika.
- **2.** Preverite, ali ima računalnik ali mobilna naprava vzpostavljeno povezavo z omrežjem Wi-Fi. V mobilni napravi vklopite Bluetooth in lokacijske storitve.
- **3.** Če je bila povezava Wi-Fi tiskalnika predhodno izklopljena, jo vklopite. Za dodatne informacije o stanju brezžične povezave glejte razdelek [Vklopite ali izklopite brezžično funkcijo tiskalnika.](#page-36-0)
- **4.** Če tiskalnik ni več v načinu nastavitve brezžične povezave, obnovite omrežne nastavitve tiskalnika. Glejte razdelek [Obnovitev izvirnih tovarniških privzetih vrednosti in nastavitev.](#page-181-0)
- **5.** Odprite aplikacijo HP Smart. Glejte razdelek [Uporaba aplikacije HP Smart za tiskanje, skeniranje in](#page-45-0)  [upravljanje.](#page-45-0)
- **6.** Ko se prikaže poziv, ustvarite račun HP in registrirajte tiskalnik.
- **7.** Upoštevajte zaslonska navodila za povezavo tiskalnika v omrežje Wi-Fi.
### **Spreminjanje brezžične povezave v povezavo USB ali ethernetno povezavo (Windows/macOS)**

- **1.** Tiskalnik in računalnik povežite s kablom USB.
- **2.** Odprite aplikacijo HP Smart. Glejte razdelek [Uporaba aplikacije HP Smart za tiskanje, skeniranje in](#page-45-0)  [upravljanje.](#page-45-0)
- **3.** Če želite preklopiti na drug tiskalnik ali dodati nov tiskalnik, tapnite ikono plus (+) ali možnost **Add Printer (Dodaj tiskalnik)**. Po potrebi na vrhu začetnega zaslona povlecite v desno/levo, da poiščete možnost **Add Printer (Dodaj tiskalnik)**.
- **4.** Z upoštevanjem navodil povežite tiskalnik. Ko se prikaže poziv, ustvarite račun HP in registrirajte tiskalnik.

## **Preskus brezžične povezave**

Natisnite poročilo o preskusu brezžične povezave in si oglejte informacije o brezžični povezavi tiskalnika. Poročilo o preskusu brezžične povezave podaja informacije o stanju tiskalnika, naslovu strojne opreme (MAC) in naslovu IP. Če pride do težave z brezžično povezavo ali če je ni bilo mogoče vzpostaviti, si lahko v poročilu preizkusa brezžične povezave ogledate diagnostične informacije. Če je tiskalnik povezan v omrežje, testno poročilo prikaže podrobnosti o nastavitvah omrežja.

Tiskanje poročila o preskusu brezžičnega omrežja:

- **1.** Na nadzorni plošči tiskalnika se dotaknite zavihka na vrhu zaslona ali ga povlecite navzdol, da odprete delovno tablo, dotaknite se (gumb Brezžično), nato pa se dotaknite ( **Settings (Nastavitve)** ).
- **2.** Dotaknite se **Print Details** (Podrobnosti tiskanja).
- **3.** Dotaknite se **Settings** (Nastavitve).
- **4.** Dotaknite se **Print Network Configuration** (Natisni konfiguracijo omrežja).

## **Vklopite ali izklopite brezžično funkcijo tiskalnika**

Če modra lučka za brezžično omrežje na nadzorni plošči tiskalnika sveti, so brezžične zmogljivosti tiskalnika vklopljene.

- **Z OPOMBA:** Če v tiskalnik priključite ethernetni kabel, se bo funkcijo brezžičnega omrežja samodejno izklopila, lučka brezžičnega omrežja pa ugasnila.
	- **1.** Na nadzorni plošči tiskalnika se dotaknite zavihka na vrhu zaslona ali ga povlecite navzdol, da odprete delovno tablo, dotaknite se (gumb Brezžično), nato pa se dotaknite ( **Settings (Nastavitve)** ).
	- **2.** Dotaknite se **Wireless Settings** (Nastavitve brezžične povezave).
	- **3.** Dotaknite se preklopnega gumba zraven zmožnosti **Wireless** (Brezžična povezava), da jo vklopite ali izklopite.

**OPOMBA:** Če tiskalnik še ni bil konfiguriran za vzpostavitev povezave z brezžičnim omrežjem, vklop funkcije brezžičnega vmesnika samodejno vklopi čarovnika za namestitev brezžičnega omrežja.

# **Povezovanje tiskalnika v ethernetno omrežje**

Če vaše ethernetno omrežje nima internetne povezave, tiskalnik brezžično povežite z aplikacijo HP Smart. Glejte razdelek [Povezovanje z aplikacijo HP Smart](#page-34-0).

- **1.** Prepričajte se, da je računalnik povezan z usmerjevalnikom.
- **2.** Tiskalnik in usmerjevalnik povežite z ethernetnim kablom (ethernetni kabel je naprodaj ločeno).

### **OPOMBA:**

- Ko priključite ethernetni kabel, se povezava Wi-Fi samodejno izklopi.
- Če želite tiskalnik povezati brezžično, odklopite ethernetni kabel in za povezavo tiskalnika v brezžično omrežje uporabite aplikacijo HP Smart. Glejte razdelek [Povezovanje z aplikacijo HP](#page-34-0) [Smart](#page-34-0).
- **3.** V računalniku ali mobilni napravi odprite aplikacijo HP Smart. Glejte razdelek [Uporaba aplikacije HP](#page-45-0)  [Smart za tiskanje, skeniranje in upravljanje](#page-45-0).
- **4.** V aplikaciji HP Smart kliknite ali tapnite  $\Box$  (ikona znaka plus) ali **Dodaj tiskalnik**, nato pa izberite možnost za izbiro ali dodajanje tiskalnika.

Upoštevajte navodila za dodajanje tiskalnika v omrežje.

**5.** Ko se prikaže poziv, ustvarite račun HP in registrirajte tiskalnik.

# **Povezovanje tiskalnika s kablom USB**

## **OPOMBA:**

- Pri prvi nastavitvi za povezavo tiskalnika ne uporabite kabla USB. Če za prvo nastavitev uporabite kabel USB, tiskalnik HP+ ne bo deloval v skladu s pričakovanji.
- Če želite nastaviti in uporabljati tiskalnik, mora biti ves čas povezan v internet.

Glejte zahteve, navedene v razdelku [Zahteve za tiskalnike HP+.](#page-32-0)

- **1.** Po potrebi odstranite nalepko, ki pokriva priključek USB na hrbtni strani tiskalnika.
- **2.** Tiskalnik in računalnik povežite s kablom USB.
- **3.** V računalniku odprite aplikacijo HP Smart. Glejte razdelek [Uporaba aplikacije HP Smart za tiskanje,](#page-45-0)  [skeniranje in upravljanje.](#page-45-0)
- **4.** V aplikaciji HP Smart kliknite ali tapnite  $\Box$  (ikona znaka plus) ali **Dodaj tiskalnik**, nato pa izberite možnost za izbiro ali dodajanje tiskalnika.

Upoštevajte navodila za dodajanje tiskalnika.

**5.** Ko se prikaže poziv, ustvarite račun HP in registrirajte tiskalnik.

# **Spreminjanje omrežnih nastavitev**

Na nadzorni plošči tiskalnika lahko nastavite in upravljate brezžično povezavo tiskalnika in izvajate različna upravljalna opravila za omrežje. To vključuje prikaz in spreminjanje omrežnih nastavitev, obnavljanje privzetih omrežnih vrednosti ter vklop in izklop funkcije brezžičnega omrežja.

**POZOR:** Omrežne nastavitve lahko spremenite, vendar uporabnikom brez naprednega znanja odsvetujemo spreminjanje nekaterih nastavitev (hitrost povezave, nastavitve IP, privzeti prehod in nastavitve požarnega zidu).

### **Tiskanje omrežnih nastavitev**

Naredite nekaj od naslednjega:

- Na nadzorni plošči tiskalnika se dotaknite zavihka na vrhu zaslona ali ga povlecite navzdol, da odprete delovno tablo. Dotaknite se (p) (Brezžično) ali  $\frac{1}{126}$  (Ethernet), da prikažete zaslon s stanjem omrežja. Če želite natisniti konfiguracijsko stran omrežja, se dotaknite **Print Details** (Podrobnosti o tiskanju).
- Na nadzorni plošči tiskalnika se dotaknite zavihka na vrhu zaslona ali ga povlecite navzdol, da odprete delovno tablo, dotaknite se ( **Setup (Nastavitev)** ), dotaknite se **Poročila** , nato pa se dotaknite **Network Configuration Page** (Konfiguracijska stran omrežja).

### **Nastavitev hitrosti povezave**

Spremenite lahko hitrost prenosa podatkov v omrežju. Privzeta nastavitev je **Samodejno**.

- **1.** Na nadzorni plošči tiskalnika se dotaknite zavihka na vrhu zaslona ali ga povlecite navzdol, da odprete delovno tablo, dotaknite se ( **Setup (Nastavitev)** ), nato pa se dotaknite (**Network Setup**  (Namestitev omrežja)).
- **2.** Dotaknite se **Ethernet Settings** (Ethernetne nastavitve).
- **3.** Dotaknite se **Fax Speed** (Hitrost faksa)..
- **4.** Dotaknite se ustrezne možnosti, ki ustreza vaši strojni opremi omrežja.

### **Spreminjanje nastavitev IP**

Privzeta nastavitev za nastavitve IP je **Automatic** (Samodejno), ki samodejno nastavi nastavitve IP. Če ste izkušen uporabnik in želite uporabljati različne nastavitve (naslov IP, masko podomrežja ali privzeti prehod), jih lahko spremenite ročno.

**NASVET:** Preden nastavite ročni naslov IP, priporočamo, da tiskalnik pred tem povežete v omrežje s samodejnim načinom. Tako bo usmerjevalnik lahko konfiguriral tiskalnik z drugimi potrebnimi nastavitvami, npr. masko podomrežja, privzetim prehodom in naslovom DNS.

**POZOR:** Bodite previdni, ko ročno dodeljujete naslov IP. Če med namestitvijo vnesete neveljaven naslov IP, vaših omrežnih komponent ne bo mogoče povezati s tiskalnikom.

- **1.** Na nadzorni plošči tiskalnika se dotaknite zavihka na vrhu zaslona ali ga povlecite navzdol, da odprete delovno tablo, dotaknite se ( **Setup (Nastavitev)** ), nato pa se dotaknite (**Network Setup**  (Namestitev omrežja)).
- **2.** Dotaknite se **Ethernet Settings** (Ethernetne nastavitve) ali **Wireless Settings** (Brezžične nastavitve).
- **3.** Dotaknite se **Advanced Settings** (Napredne nastavitve).
- **4.** Dotaknite se **IP Settings** (Nastavitve IP).
- **5.** Prikaže se sporočilo, ki vas opozarja na to, da če spremenite naslov IP, s tem odstranite tiskalnik iz omrežja. Če želite nadaljevati, se dotaknite **OK (V redu)** .
- **6.** Če želite ročno spremeniti nastavitve, se dotaknite možnosti **Manual (Static)** (Ročno (Statično)) in vnesite ustrezne informacije za naslednje nastavitve:
	- **IP Address (Naslov IP)**
	- **Subnet Mask (Maska podomrežja)**
	- **Default Gateway (Privzeti prehod)**
	- **DNS Address (Naslov IP)**
- **7.** Vnesite spremembe in se dotaknite možnosti **Done (Končano)** .
- **8.** Dotaknite se **OK (V redu)** .

# **Uporaba funkcije Wi-Fi Direct**

S funkcijo Wi-Fi Direct lahko iz računalnika, pametnega telefona, tabličnega računalnika ali druge naprave, ki omogoča brezžično povezavo, tiskate brezžično, pri tem pa vam ni treba vzpostaviti povezave z obstoječim brezžičnim omrežjem.

### **Smernice za uporabo funkcije Wi-Fi Direct**

- Zagotovite, da je v računalniku ali mobilni napravi nameščena potrebna programska oprema.
	- Če uporabljate računalnik, ne pozabite namestiti programske opreme za tiskalnik HP.

Če v računalnik niste namestili HP-jeve programske opreme za tiskalnik, najprej vzpostavite povezavo s funkcijo Wi-Fi Direct, nato pa namestite programsko opremo tiskalnika. Ko programska oprema tiskalnika prikaže poziv za vrsto povezave, izberite **Wireless** (Brezžično).

- Če uporabljate mobilno napravo, zagotovite, da ste namestili ustrezen program za tiskanje. Za dodatne informacije pojdite na spletno mesto mobilnega tiskanja HP na naslovu [www.hp.com/go/](https://www.hp.com/go/mobileprinting) [mobileprinting.](https://www.hp.com/go/mobileprinting) Če lokalna različica tega spletnega mesta ni na voljo v vaši državi/regiji ali jeziku, boste lahko preusmerjeni na spletno mesto mobilnega tiskanja HP v drugi državi/regiji ali jeziku.
- Preverite, ali je funkcija Wi-Fi Direct za tiskalnik vklopljena.
- Isto povezavo Wi-Fi Direct lahko uporablja največ pet računalnikov in mobilnih naprav.
- Wi-Fi Direct lahko uporabite tudi, ko je tiskalnik priključen v računalnik s kablom USB ali v brezžično omrežje.
- Wi-Fi Direct ni mogoče uporabljati za vzpostavitev internetne povezave med računalnikom, mobilno napravo ali tiskalnikom.
- Za tiskanje v tiskalniku HP+ lahko uporabite povezavo Wi-Fi Direct, toda tiskalnik mora biti še vedno povezan v internet.

### **Vklop funkcije Wi-Fi Direct**

- **1.** Na nadzorni plošči tiskalnika se dotaknite zavihka na vrhu zaslona ali ga povlecite navzdol, da odprete delovno tablo, nato pa se dotaknite  $\mathbb{G}_{\widehat{H}}$  (Wi-Fi Direct).
- **2.** Dotaknite se  $\{\hat{\otimes}\}$  ( **Settings (Nastavitve)** ).
- **3.** Če je na zaslonu prikazano, da je funkcija Wi-Fi Direct nastavljena na **Off** (Izklop), se dotaknite **Wi-Fi Direct** in jo vklopite.
- **NASVET:** Funkcijo Wi-Fi Direct lahko vklopite tudi na vdelanem spletnem strežniku. Če želite informacije o uporabi vdelanega spletnega strežnika, glejte [Vdelani spletni strežnik](#page-49-0).

### **Spreminjanje načina povezave**

- **1.** Na nadzorni plošči tiskalnika se dotaknite zavihka na vrhu zaslona ali ga povlecite navzdol, da odprete delovno tablo, nato pa se dotaknite  $\mathbb{G}_{\mathbb{H}}$  (Wi-Fi Direct).
- **2.** Dotaknite se  $\{\hat{\odot}\}$  (**Settings (Nastavitve)**).
- **3.** Dotaknite se **Connection Method** (Način povezave), nato pa izberite **Automatic** (Samodejno) ali **Manual**  (Ročno).
- Če ste na tiskalniku med nastavljanjem funkcije Wi-Fi Direct izbrali možnost **Automatic**  (Samodejno), mobilna naprava samodejno vzpostavi povezavo s tiskalnikom.
- Če ste na tiskalniku med nastavljanjem funkcije Wi-Fi Direct izbrali možnost **Manual** (Ročno), potrdite povezavo na zaslonu tiskalnika ali v mobilno napravo vnesite kodo PIN. Kodo PIN poda tiskalnik ob poskusu vzpostavitve povezave.

### **Tiskanje iz brezžične mobilne naprave, ki podpira funkcijo Wi-Fi Direct**

V mobilni napravi mora biti nameščena najnovejša različica vtičnika za storitev tiskanja HP.

- **<sup>2</sup> OPOMBA:** Če mobilna naprava ne podpira brezžične povezave, ne boste mogli uporabljati funkcije Wi-Fi Direct.
	- **1.** Preverite, ali ste v tiskalniku vklopili funkcijo Wi-Fi Direct.
	- **2.** V mobilni napravi vklopite funkcijo Wi-Fi Direct. Če želite več informacij, si oglejte dokumentacijo, priloženo mobilni napravi.
	- **3.** V mobilni napravi izberite dokument v programu, ki je omogočen za tiskanje, nato pa izberite možnost za natis dokumenta.

Prikaže se seznam razpoložljivih tiskalnikov.

- **4.** Na seznamu razpoložljivih tiskalnikov izberite ime Wi-Fi Direct, ki je prikazano kot **DIRECT-\*\*-HP OfficeJet Pro 8030** (pri tem sta \*\* unikatna znaka, ki določata vaš tiskalnik), in upoštevajte zaslonska navodila na tiskalniku in v mobilni napravi.
- **5.** Natisnite dokument.

### **Tiskanje iz brezžične mobilne naprave, ki ne podpira funkcije Wi-Fi Direct**

Zagotovite, da imate v mobilni napravi nameščen združljiv program za tiskanje. Več informacij najdete na spletnem mestu [www.hp.com/global/us/en/eprint/mobile\\_printing\\_apps.html](http://www.hp.com/global/us/en/eprint/mobile_printing_apps.html).

- **1.** Preverite, ali ste v tiskalniku vklopili funkcijo Wi-Fi Direct.
- **2.** V mobilni napravi vklopite brezžično povezavo. Če želite več informacij, si oglejte dokumentacijo, priloženo mobilni napravi.
- **OPOMBA:** Če mobilna naprava ne podpira brezžične povezave, ne boste mogli uporabljati funkcije Wi-Fi Direct.
- **3.** V mobilni napravi se povežite v novo omrežje. Uporabite običajni postopek za povezovanje z novim brezžičnim omrežjem ali dostopno točko. Na seznamu brezžičnih omrežij izberite ime za Wi-Fi Direct, na primer **DIRECT-\*\*-HP OfficeJet Pro 8030** (pri tem sta \*\* edinstvena znaka, ki označujete vaš tiskalnik).

Ob prikazu poziva vnesite geslo za Wi-Fi Direct.

**4.** Natisnite dokument.

### **Tiskanje v računalniku, ki omogoča brezžično povezavo (Windows)**

- **1.** Preverite, ali ste v tiskalniku vklopili funkcijo Wi-Fi Direct.
- **2.** V računalniku vklopite brezžično povezavo. Če želite več informacij, glejte dokumentacijo, priloženo računalniku.
- **<sup>2</sup> OPOMBA:** Če računalnik ne podpira brezžične povezave, ne boste mogli uporabljati funkcije Wi-Fi Direct.
- **3.** V računalniku se povežite v novo omrežje. Uporabite običajni postopek za povezovanje z novim brezžičnim omrežjem ali dostopno točko. Na seznamu brezžičnih omrežij izberite ime za Wi-Fi Direct, na primer **DIRECT-\*\*-HP OfficeJet Pro 8030** (pri tem sta \*\* edinstvena znaka, ki označujete vaš tiskalnik).
- **4.** Ob prikazu poziva vnesite geslo za Wi-Fi Direct.
- **5.** Če ste računalnik namestili in povezali z računalnikom prek brezžičnega omrežja, pojdite na 5. korak. Če ste tiskalnik namestili in povezali z računalnikom prek kabla USB, s pomočjo spodnjih navodil namestite programska oprema za tiskalnik prek povezave Wi-Fi Direct.
	- **a.** Odprite programsko opremo tiskalnika HP. Za več informacij glejte [Odprite programsko opremo](#page-47-0)  [tiskalnika HP \(Windows\).](#page-47-0)
	- **b.** Kliknite **Tools** (Orodja).
	- **c.** Kliknite **Nastavitev tiskalnika in programska oprema**, nato pa izberite **Poveži novo napravo**.
	- **OPOMBA:** Če ste tiskalnik predhodno namestili prek povezave USB in želite uporabljati Wi-Fi Direct, ne izberite možnosti **Convert a USB connected printer to wireless** (Spremeni tiskalnik, povezan prek USB-ja, v brezžičnega).
	- **d.** Ko se prikaže zaslon **Connection Options** (Možnosti povezave) izberite **Wireless** (Brezžična povezava).
	- **e.** S seznama odkritih tiskalnikov izberite svoj tiskalnik HP.
	- **f.** Sledite navodilom na zaslonu.
- **6.** Natisnite dokument.

# <span id="page-44-0"></span>**4 Orodja za upravljanje tiskalnika**

To poglavje vsebuje naslednje teme:

- [Uporaba aplikacije HP Smart za tiskanje, skeniranje in upravljanje](#page-45-0)
- [Odprite programsko opremo tiskalnika HP \(Windows\)](#page-47-0)
- [Orodjarna \(Windows\)](#page-48-0)
- [Vdelani spletni strežnik](#page-49-0)
- [Posodobitev tiskalnika](#page-52-0)

## <span id="page-45-0"></span>**Uporaba aplikacije HP Smart za tiskanje, skeniranje in upravljanje**

Aplikacija HP Smart vam lahko pomaga pri izvajanju številnih različnih opravil v tiskalniku, vključno z naslednjimi:

- nastavitev in povezava tiskalnika;
- tiskanje in skeniranje dokumentov ter fotografij;
- souporaba dokumentov prek e-pošte in drugih aplikacij;
- upravljanje nastavitev tiskalnika, preverjanje stanja tiskalnika, tiskanje poročil in naročanje potrebščin.

Aplikacija HP Smart je podprta v mobilnih napravah in računalnikih, v katerih se izvaja operacijski sistem iOS, Android, Windows 10 in macOS 10.13 in novejši.

**TV OPOMBA:** Aplikacija HP Smart je na voljo samo v nekaterih jezikih. Nekatere funkcije so na voljo samo v določenih tiskalnikih ali modelih. Aplikacija HP Smart ne podpira vseh oblik zapisa datotek. Glejte razdelek [Pridobivanje dodatnih informacij o aplikaciji HP Smart.](#page-46-0)

### **Namestitev in odpiranje aplikacije HP Smart**

Za namestitev in odpiranje aplikacije HP Smart, povezavo tiskalnika ter začetek uporabe aplikacije uporabite spodnji postopek.

**1.** Za prenos in namestitev aplikacije HP Smart v napravo pojdite na spletno mesto [123.hp.com](https://123.hp.com/) .

### **OPOMBA:**

- **Naprave s sistemom iOS, Android, Windows 10 in macOS:** aplikacijo HP Smart lahko prenesete tudi iz ustreznih trgovin z aplikacijami za napravo.
- **Windows 7:** s spletnega mesta [123.hp.com](https://123.hp.com/) lahko prenesete programsko opremo za tiskalnik, jo namestite in uporabite za brezžično povezavo tiskalnika.
- **2.** Po končani namestitvi odprite aplikacijo HP Smart.
	- **iOS/Android:** na namizju mobilne naprave ali v meniju aplikacije tapnite HP Smart.
	- **Windows 10:** na namizju računalnika kliknite gumb za **začetni meni**, nato pa na seznamu aplikacij izberite **HP Smart**.
	- **macOS:** v lansirniku izberite HP Smart.
- **3.** S pomočjo HP Smart vzpostavite brezžično povezavo tiskalnika. Glejte razdelek [Povezovanje z aplikacijo](#page-34-0) [HP Smart.](#page-34-0)
- **4.** Ko se prikaže poziv, ustvarite račun HP in registrirajte tiskalnik.

### <span id="page-46-0"></span>**Pridobivanje dodatnih informacij o aplikaciji HP Smart**

Če želite izvedeti, kako lahko z aplikacijo HP Smart vzpostavite povezavo, tiskate in skenirate, obiščite spletno mesto za svojo napravo:

- **iOS/Android**: [www.hp.com/go/hpsmart-help](https://www.hp.com/go/hpsmart-help/)
- **Windows 10**: [www.hp.com/go/hpsmartwin-help](https://www.hp.com/go/hpsmartwin-help/)
- **macOS**: [www.hp.com/go/hpsmartmac-help](https://www.hp.com/go/hpsmartmac-help/)

# <span id="page-47-0"></span>**Odprite programsko opremo tiskalnika HP (Windows)**

Ko namestite programsko opremo tiskalnika HP, glede na svoj operacijski sistem naredite nekaj od naslednjega:

- **Windows 10**: na namizju računalnika kliknite gumb za **začetni meni**, na seznamu aplikacij izberite **HP**, nato pa izberite ikono z imenom tiskalnika.
- **Windows 8.1**: V spodnjem levem kotu začetnega zaslona kliknite puščico navzdol, nato pa izberite ime tiskalnika,
- **Windows 8**: Na začetnem zaslonu z desno tipko miške kliknite prazno območje, v vrstici s programi kliknite **Vsi programi**, nato pa izberite ime tiskalnika
- **Windows 7**: na namizju računalnika kliknite **Start**, izberite **Vsi programi**, kliknite **HP**, kliknite mapo tiskalnika, nato pa izberite ikono z imenom tiskalnika.

**OPOMBA:** Če niste namestili programske opreme za tiskalnik HP, obiščite spletno mesto [123.hp.com](http://123.hp.com), s katerega lahko prenesete in namestite potrebno programsko opremo.

# <span id="page-48-0"></span>**Orodjarna (Windows)**

V pripomočku Toolbox (Orodjarna) so prikazani podatki o vzdrževanju tiskalnika.

### **Odpiranje orodjarne**

- **1.** Odprite programsko opremo tiskalnika HP. Za več informacij glejte [Odprite programsko opremo](#page-47-0)  [tiskalnika HP \(Windows\).](#page-47-0)
- **2.** Kliknite **Print, Scan & Fax (Tiskanje, optično branje in faksiranje)** .
- **3.** Kliknite **Mantain Your Printer** (Vzdrževanje tiskalnika).

# <span id="page-49-0"></span>**Vdelani spletni strežnik**

Ko je tiskalnik povezan v omrežje, lahko uporabite vdelani spletni strežnik (EWS) tiskalnika za ogled informacij o stanju, spremembo nastavitev in upravljanje tiskalnika iz računalnika.

**TOPOMBA:** Zaradi varnostnih razlogov so nekatere funkcije vdelanega spletnega strežnika zaščitene z geslom. Če se prikaže poziv za vnos gesla, vnesite kodo PIN z nalepke na notranji strani vratc za dostop do kartuš tiskalnika.

**TV OPOMBA:** Vdelani spletni strežnik lahko odprete in ga uporabljate brez internetne povezave. Vseeno pri tem nekatere funkcije ne bodo na voljo.

Ta razdelek vsebuje naslednje teme:

- O piškotkih
- Odpiranje vdelanega spletnega strežnika
- [Vdelanega spletnega strežnika ni mogoče odpreti](#page-50-0)

## **O piškotkih**

Medtem ko brskate, vdelani spletni strežnik (EWS) shranjuje na trdi disk zelo majhne besedilne datoteke (piškotke). Z njihovo pomočjo EWS ob naslednjem obisku prepozna vaš računalnik. Če ste v vdelanem spletnem strežniku (EWS) na primer zamenjali jezik, se bo strežnik na podlagi piškotka spomnil te nastavitve ob naslednjem obisku, tako da bodo strani prikazane v jeziku, ki ste ga določili. Nekateri piškotki (kot so tisti, ki shranjujejo nastavitve, specifične za uporabnika) so shranjeni v računalniku, dokler jih ne izbrišete ročno.

Brskalnik lahko nastavite tako, da sprejema vse piškotke ali da vas opozori na vsakega ponujenega, tako da se lahko odločite, katerega sprejmete in katerega zavrnete. Z brskalnikom lahko tudi odstranite neželene piškotke.

Če ste onemogočili piškotke, boste onemogočili tudi eno ali več (odvisno od tiskalnika) spodnjih funkcij:

- Uporaba nekaterih čarovnikov za nastavitev
- Ohranitev nastavitve jezika brskalnika EWS
- Prilagajanje domače strani EWS Domov

Informacije o spreminjanju nastavitev zasebnosti in piškotkov ter o tem, kako jih vidite ali izbrišete, poiščite v dokumentaciji, ki je na voljo s spletnim brskalnikom.

## **Odpiranje vdelanega spletnega strežnika**

Do vdelanega spletnega strežnika lahko dostopate prek omrežja ali s funkcijo Wi-Fi Direct.

### **Odpiranje vdelanega spletnega strežnika prek omrežja**

**1.** Poiščite naslov IP ali gostiteljsko ime tiskalnika, tako da se dotaknete (p) (Brezžično) ali <sub>185</sub> (Ethernet) ali natisnete konfiguracijsko stran omrežja.

### <span id="page-50-0"></span>**<sup>2</sup> OPOMBA:** Tiskalnik mora biti povezan v omrežje in imeti naslov IP.

**2.** V podprt spletni brskalnik v računalniku vnesite naslov IP ali gostiteljsko ime, ki je bilo dodeljeno tiskalniku.

Če je naslov IP na primer 123.123.123.123, v spletni brskalnik vnesite spodnji naslov: http:// 123.123.123.123.

### **Odpiranje vdelanega spletnega strežnika prek funkcije Wi-Fi Direct**

- **1.** Na nadzorni plošči tiskalnika se dotaknite zavihka na vrhu zaslona ali ga povlecite navzdol, da odprete delovno tablo, nato pa se dotaknite  $\vec{q}$ a (Wi-Fi Direct).
- **2.** Dotaknite se  $\{\hat{\circ}\}$  (**Settings (Nastavitve)**).
- **3.** Če je na zaslonu prikazano, da je funkcija Wi-Fi Direct nastavljena na **Off** (Izklop), se dotaknite **Wi-Fi Direct** in jo vklopite.
- **4.** V računalniku, ki omogoča brezžično povezavo, vklopite brezžično povezavo ter poiščite in vzpostavite povezavo z imenom tiskalnika Wi-Fi Direct, na primer: **DIRECT-\*\*-HP OfficeJet Pro 8030** (kjer \*\* predstavljata enolične znake za identificiranje tiskalnika).
- **5.** Ob prikazu poziva vnesite geslo za Wi-Fi Direct.
- **6.** V podprt spletni brskalnik v računalniku vnesite naslednji naslov: http://192.168.223.1.

## **Vdelanega spletnega strežnika ni mogoče odpreti**

### **Preverjanje nastavitev omrežja**

- Preverite, ali za povezavo tiskalnika v omrežje ne uporabljate telefonskega ali prekrižanega kabla.
- Preverite, ali je omrežni kabel čvrsto priključen v tiskalnik.
- Preverite, ali so omrežno zvezdišče, stikalo ali usmerjevalnik vklopljeni in pravilno delujejo.

### **Preverjanje računalnika**

Preverite, ali je računalnik, ki ga uporabljate, povezan v isto omrežje kot tiskalnik.

### **Preverjanje spletnega brskalnika**

- Spletni brskalnik mora ustrezati najmanjšim sistemskim zahtevam.
- Če spletni brskalnik za povezovanje z internetom uporablja nastavitve proxy, te nastavitve izklopite. Če želite več informacij, glejte dokumentacijo, ki je na voljo za vaš spletni brskalnik.
- Prepričajte se, da so v vašem spletnem brskalniku omogočeni funkcija JavaScript in piškotki. Če želite več informacij, glejte dokumentacijo, ki je na voljo za vaš spletni brskalnik.

### **Preverjanje tiskalnikovega naslova IP**

● Naslov IP tiskalnika mora biti pravilen.

Če želite poiskati naslov IP tiskalnika, se na nadzorni plošči tiskalnika dotaknite zavihka na vrhu zaslona ali ga povlecite navzdol, da odprete delovno tablo, nato pa se dotaknite (p) (Brezžično) ali සිදු (Ethernet).

Če želite poiskati naslov IP tiskalnika tako, da natisnete konfiguracijsko stran omrežja, se na nadzorni plošči tiskalnika dotaknite zavihka na vrhu zaslona ali ga povlecite navzdol, da odprete delovno tablo, dotaknite se ( **Setup (Nastavitev)** ), dotaknite se **Poročila** , nato pa **Network Configuration Page**  (Konfiguracijska stran omrežja).

● Preverite, ali je naslov IP tiskalnika veljaven. Naslov IP tiskalnika mora imeti podobno obliko kot naslov IP usmerjevalnika. Naslov IP usmerjevalnika je lahko na primer 192.168.0.1 ali 10.0.0.1, naslov IP tiskalnika pa 192.168.0.5 ali 10.0.0.5.

Če je naslov IP tiskalnika podoben 169.254.XXX.XXX ali 0.0.0.0, tiskalnik ni povezan v omrežje.

**X**: **NASVET:** Če uporabljate operacijski sistem Windows, obiščite HP-jevo spletno mesto za podporo [hp.com/](https://www.hp.com/support) [support](https://www.hp.com/support) . Na spletnem mestu boste našli informacije in pripomočke, s katerimi lahko popravite mnogo pogostih težav s tiskalnikom.

# <span id="page-52-0"></span>**Posodobitev tiskalnika**

HP občasno izda posodobitve vdelane programske opreme, s katerimi izboljša funkcije izdelka in odpravi težave. Če je tiskalnik povezan v internet, privzeto, samodejno in v rednih intervalih preverja, ali so na voljo posodobitve. Privzeto nastavitev za samodejne posodobitve lahko spremenite ali takoj ročno preverite, ali so na voljo posodobitve.

### **Posodobitev tiskalnika z nadzorne plošče tiskalnika**

- **1.** Na vrhu zaslona se dotaknite zavihka ali ga povlecite navzdol, da odprete delovno tablo, nato pa se dotaknite  $\{\tilde{\otimes}\}$  ( **Setup (Nastavitev)** )
- **2.** Dotaknite se **Vzdrževanje tiskalnika** .
- **3.** Dotaknite se **Posodobitev tiskalnika** .
- **4.** Dotaknite se **Check for Printer Updates Now** (Preverite posodobitve tiskalnika).

### **Če želite, da bo tiskalnik samodejno preverjal posodobitve, storite naslednje:**

**OPOMBA:** Privzeta nastavitev za **Auto Update** (Samodejno posodabljanje) je **On** (Vklop).

- **1.** Na nadzorni plošči tiskalnika se dotaknite zavihka na vrhu zaslona ali ga povlecite navzdol, da odprete delovno tablo, nato pa se dotaknite  $\{\tilde{\otimes}\}$  (Setup (Nastavitev)).
- **2.** Dotaknite se **Printer Maintenance** (Vzdrževanje tiskalnika).
- **3.** Dotaknite se **Update the Printer** (Posodobi tiskalnik).
- **4.** Dotaknite se **Printer Update Options** (Možnosti posodobitev tiskalnika).
- **5.** Izberite **Install Automatically (Recommended)** (Namesti samodejno (priporočeno)), **Alert When Available** (Opozori, ko so na voljo) ali **Do Not Check** (Ne preverjaj).

### **Posodobitev tiskalnika z vdelanim spletnim strežnikom**

**1.** Odprite vdelani spletni strežnik.

Za več informacij glejte [Vdelani spletni strežnik](#page-49-0).

- **2.** Kliknite zavihek **Tools** (Orodja).
- **3.** V razdelku **Printer Updates** (Posodobitve tiskalnika) kliknite **Firmware Updates** (Posodobitve strojnoprogramske opreme) in upoštevajte navodila na zaslonu.

### **OPOMBA:**

- Če se prikaže poziv za geslo, vnesite kodo PIN z nalepke tiskalnika. Nalepko s kodo PIN najdete v območju za dostop do kartuš.
- Če morate vnesti nastavitve proxy in če jih vaše omrežje uporablja, upoštevajte navodila na zaslonu za nastavitev strežnika proxy. Če nimate teh informacij, se obrnite na skrbnika omrežja ali osebo, ki je nastavila omrežje.
- Če je na voljo posodobitev tiskalnika, jo bo tiskalnik prenesel in namestil, nato pa se bo znova zagnal.

# **5 Spletne storitve**

- [Kaj so spletne storitve?](#page-54-0)
- [Nastavitev spletnih storitev](#page-55-0)
- [Odstranitev spletnih storitev](#page-57-0)

# <span id="page-54-0"></span>**Kaj so spletne storitve?**

Tiskalnik zagotavlja inovativne rešitve, temelječe na oblaku, kot so na primer tiskanje kjer koli, skeniranje in shranjevanje v oblak ter druge storitve (vključno s samodejnim obnavljanjem potrebščin). Za dodatne informacije obiščite spletno mesto spletno mesto HP Smart ([www.hpsmart.com](https://www.hpsmart.com)).

**<sup>27</sup> OPOMBA:** Če želite uporabljati te funkcije oblaka, mora biti tiskalnik povezan v internet. Razen če ni dogovorjeno drugače, lahko HP po lastni presoji spremeni ali prekliče te ponudbe rešitev v oblaku.

## <span id="page-55-0"></span>**Nastavitev spletnih storitev**

Preden nastavite spletne storitve, mora biti tiskalnik povezan z internetom prek ethernetne ali brezžične povezave.

### **Nastavitev spletnih storitev z aplikacijo HP Smart**

- **1.** Na začetnem zaslonu aplikacije tapnite ali kliknite tiskalnik ali **Printer Settings (Nastavitve tiskalnika)**.
- **2.** Tapnite ali kliknite **Advanced Settings (Napredne nastavitve)**.
- **3.** Tapnite ali kliknite **Web Services (Spletne storitve)**.
- **4.** Če spletne storitve še niso omogočene, se v razdelku spletnih storitev prikaže možnost **Setup (Nastavitev)**. Tapnite ali kliknite **Setup (Nastavitev)**, nato pa z upoštevanjem zaslonskih navodil omogočite spletne storitve.

### **Nastavitev spletnih storitev z vdelanim spletnim strežnikom**

- **1.** Odprite vdelani spletni strežnik. Za več informacij glejte [Vdelani spletni strežnik](#page-49-0).
- **2.** Kliknite kartico **Web Services (Spletne storitve)** .
- **3.** V razdelku **Web Services Settings (Nastavitve Spletnih storitev)** kliknite **Setup (Nastavitev)** , nato kliknite **Continue** (Nadaljuj) in upoštevajte navodila na zaslonu, da sprejmete pogoje uporabe.
- **4.** Po potrebi izberite, ali dovolite, da tiskalnik poišče in namesti posodobitve tiskalnika.
	- **The OPOMBA:** Ko so na voljo posodobitve, se samodejno prenesejo in namestijo, tiskalnik pa se znova zažene.
- **OPOMBA:** Če morate vnesti nastavitve proxy in če jih vaše omrežje uporablja, upoštevajte navodila na zaslonu za nastavitev strežnika proxy. Če nimate informacij o strežniku proxy, se obrnite na skrbnika omrežja ali osebo, ki je nastavila omrežje.
- **5.** Ko je tiskalnik povezan s strežnikom, lahko natisne stran z informacijami. Sledite navodilom na strani z informacijami in dokončajte namestitev.

### **Nastavitev spletnih storitev s programsko opreme za tiskalnik HP(Windows)**

- **1.** Odprite programsko opremo tiskalnika HP. Za več informacij glejte [Odprite programsko opremo](#page-47-0)  [tiskalnika HP \(Windows\).](#page-47-0)
- **2.** V oknu, ki se prikaže, dvokliknite **Print, Scan & Fax** (Tiskanje, skeniranje in faksiranje), nato pa pod možnostjo Print (Tiskanje) izberite **Printer Home Page (EWS)** (Domača stran tiskalnika (EWS)). Odpre se začetna stran tiskalnika (vdelani spletni strežnik).
- **3.** Kliknite kartico **Web Services (Spletne storitve)** .
- **4.** V razdelku **Web Services Settings (Nastavitve Spletnih storitev)** kliknite **Setup (Nastavitev)** , nato kliknite **Continue** (Nadaljuj) in upoštevajte navodila na zaslonu, da sprejmete pogoje uporabe.
- **5.** Po potrebi izberite, ali dovolite, da tiskalnik poišče in namesti posodobitve tiskalnika.

**The OPOMBA:** Ko so na voljo posodobitve, se samodejno prenesejo in namestijo, tiskalnik pa se znova zažene.

- **(EX)** OPOMBA: Če morate vnesti nastavitve proxy in če jih vaše omrežje uporablja, upoštevajte navodila na zaslonu za nastavitev strežnika proxy. Če nimate teh informacij, se obrnite na skrbnika omrežja ali osebo, ki je nastavila omrežje.
- **6.** Ko je tiskalnik povezan s strežnikom, lahko natisne stran z informacijami. Sledite navodilom na strani z informacijami in dokončajte namestitev.

# <span id="page-57-0"></span>**Odstranitev spletnih storitev**

Če med nastavitvijo tiskalnika niste omogočili HP+, lahko za odstranitev spletnih storitev iz tiskalnika uporabite strežnik Embedded Web Server. Za tiskalnike HP+ so spletne storitve obvezne in jih ni mogoče odstraniti.

### **Odstranitev spletnih storitev z vdelanim spletnim strežnikom**

- **1.** Odprite vdelani spletni strežnik. Več informacij najdete v poglavju [Vdelani spletni strežnik.](#page-49-0)
- **2.** Kliknite zavihek **Web Services** (Spletne storitve) in v razdelku **Web Services Settings** (Nastavitve spletnih storitev) kliknite **Remove Web Services** (Odstrani spletne storitve).
- **3.** Kliknite **Remove Web Services** (Odstrani spletne storitve).
- **4.** Kliknite **Yes** (Da), da odstranite Spletne storitve iz tiskalnika.

# **6 Tiskanje**

Ta tiskalnik je oblikovan tako, da deluje z aplikacijo programske opreme HP Smart, ki poenostavlja tiskanje, skeniranje in upravljanje tiskalnika iz pametnega telefona, prenosnika, namiznega računalnika ali drugih naprav. V tiskalniku lahko tiskate in ga upravljate iz vseh svojih naprav tako, da v vsako napravo namestite aplikacijo. Aplikacija HP Smart je združljiva s sistemi iOS, Android, Windows 10 in Mac.

Ta razdelek preberite, da boste izvedeli več o tiskanju z aplikacijo HP Smart, kot tudi o tiskanju iz drugih aplikacij programske opreme s HP-jevim gonilnikom za tiskanje, nameščenim ob namestitvi. Našli boste tudi osnovna navodila za tiskanje s funkcijo Apple AirPrint v napravah Mac in tiskanju iz mobilnih naprav z ukazi za tiskanje, ki so na voljo v programski opremi naprave.

Ne pozabite prebrati nasvetov za uspešno tiskanje, saj boste s tem zagotovili uspešne rezultate pri vsakem tiskanju.

- [Tiskanje z aplikacijo HP Smart](#page-59-0)
- [Tiskanje z računalnikom](#page-61-0)
- [Tiskanje iz mobilnih naprav](#page-67-0)
- [Nasveti za uspešno tiskanje](#page-68-0)

# <span id="page-59-0"></span>**Tiskanje z aplikacijo HP Smart**

To poglavje vsebuje osnovna navodila za uporabo aplikacije HP Smart za tiskanje iz naprave s sistemom Android, iOS, Windows 10 ali Mac. Za dodatne informacije o uporabi aplikacije HP Smart pojdite na spodaj navedeni spletni mesti:

- **iOS/Android**: [www.hp.com/go/hpsmart-help](https://www.hp.com/go/hpsmart-help/)
- **Windows**: [www.hp.com/go/hpsmartwin-help](https://www.hp.com/go/hpsmartwin-help/)
- **macOS**: [www.hp.com/go/hpsmartmac-help](https://www.hp.com/go/hpsmartmac-help/)

### **Postopek tiskanja iz naprave z operacijskim sistemom Android ali iOS**

- **1.** prepričajte se, da je na vhodni pladenj naložen papir. Za dodatne informacije glejte razdelek [Nalaganje](#page-16-0) [papirja](#page-16-0).
- **2.** Odprite aplikacijo HP Smart.
- **3.** Če želite preklopiti na drug tiskalnik ali dodati nov tiskalnik, tapnite ikono plus (+) ali možnost **Add Printer (Dodaj tiskalnik)**. Po potrebi na vrhu začetnega zaslona povlecite v desno/levo, da poiščete možnost **Add Printer (Dodaj tiskalnik)**.
- **4.** Tapnite možnost za tiskanje (na primer **Print Photos** (Natisni fotografije) ali **Print Documents** (Natisni dokumente) itd.) Fotografije in dokumente lahko natisnete iz naprave, shrambe v oblaku ali spletnih mest družabnih medijev.
- **5.** Izberite fotografijo ali dokument, ki ga želite natisniti.
- **6.** Izberite ustrezne nastavitve za svoje opravilo tiskanja. Za dodatne informacije o nastavitvah tiskanja glejte temo [Nasveti za nastavitve tiskalnika](#page-69-0) .
- **7.** Tapnite **Print** (Natisni).

### **Postopek tiskanja iz naprave z operacijskim sistemom Windows 10**

- **1.** Prepričajte se, da je na vhodni pladenj naložen papir. Za dodatne informacije glejte razdelek [Nalaganje](#page-16-0) [papirja](#page-16-0).
- **2.** Odprite HP Smart. Za dodatne informacije glejte razdelek [Uporaba aplikacije HP Smart za tiskanje,](#page-45-0) [skeniranje in upravljanje.](#page-45-0)
- **3.** Na začetnem zaslonu aplikacije HP Smart preverite, ali je izbran vaš tiskalnik.
- **<sup>22</sup> NASVET:** Če želite izbrati drug tiskalnik, kliknite ali tapnite ikono ( $\frac{0}{1}$ ) v opravilni vrstici na levi strani zaslona, nato pa izberite možnost Izberite drug tiskalnik, da prikažete vse razpoložljive tiskalnike.
- **4.** Izberite **Print Photos** (Natisni fotografije), poiščite fotografijo, ki jo želite natisniti, nato pa kliknite ali tapnite **Select Photos to Print** (Izberite fotografije za tiskanje).

Izberite **Print Documents** (Natisni dokumente), poiščite dokument, ki ga želite natisniti, nato pa kliknite ali tapnite **Print** (Natisni).

- **5.** Izberite ustrezne možnosti. Če želite prikazati več nastavitev, kliknite ali tapnite **More Settings** (Več nastavitev). Za dodatne informacije o nastavitvah tiskanja glejte temo [Nasveti za nastavitve tiskalnika .](#page-69-0)
- **6.** Za začetek tiskanja kliknite ali tapnite **Print** (Natisni).

### **Tiskanje iz naprave Mac**

- **1.** Odprite aplikacijo HP Smart.
- **2.** Kliknite ploščico **Print** (Tiskanje), nato pa kliknite **Print Document** (Natisni dokument) ali **Print Photo**  (Natisni fotografijo).
- **3.** V mapi Documents (Dokumenti), knjižnici Pictures (Slike) ali v poljubni mapi v sistemu Mac poiščite datoteko, ki jo želite natisniti.
- **4.** Izberite želeni dokument ali fotografijo, nato pa kliknite **Open** (Odpri). Odpre se okno za tiskanje.
- **5.** Izberite drug tiskalnik ali spremenite nastavitve tiskanja, na primer velikost papirja ali kakovost izpisa.
- **6.** Kliknite **Print** (Natisni).

# <span id="page-61-0"></span>**Tiskanje z računalnikom**

- Tiskanje dokumentov
- Tiskanje brošur
- [Tiskanje na ovojnice](#page-62-0)
- [Tiskanje fotografij](#page-63-0)
- [Tiskanje na poseben papir ali papir z velikostjo po meri](#page-64-0)
- [Tiskanje na obe strani \(obojestransko tiskanje\)](#page-65-0)
- [Tiskanje iz naprave Mac s funkcijo AirPrint](#page-66-0)

## **Tiskanje dokumentov**

### **Tiskanje dokumentov (Windows)**

- **1.** V vhodni pladenj naložite papir. Za več informacij glejte [Nalaganje papirja.](#page-16-0)
- **2.** V programski opremi izberite **Print** (Natisni).
- **3.** Preverite, ali je tiskalnik izbran.
- **4.** Kliknite gumb, ki odpira pogovorno okno **Properties** (Lastnosti).

Glede na aplikacijo programske opreme se ta gumb lahko imenuje tudi **Properties** (Lastnosti), **Options**  (Možnosti), **Printer Setup** (Namestitev tiskalnika), **Printer Properties** (Lastnosti tiskalnika), **Printer**  (Tiskalnik) ali **Preferences** (Lastne nastavitve).

- **T** OPOMBA: Če želite določiti nastavitve tiskanja za vse tiskalne posle, opravite spremembe v programski opremi HP. Za dodatne informacije o programski opremi HP glejte [Orodja za upravljanje](#page-44-0) [tiskalnika.](#page-44-0)
- **5.** Izberite ustrezne možnosti na zavihku **Printing Shortcuts** (Bližnjice za tiskanje) ali **Printing Shortcut**  (Bližnjica za tiskanje).

Za spreminjanje drugih nastavitev tiskanja kliknite druge zavihke.

Za dodatne nasvete o tiskanju glejte [Nasveti za nastavitve tiskalnika .](#page-69-0)

- **OPOMBA:** Če spremenite velikost papirja, pazite, da boste v vhodni pladenj naložili pravi papir in ustrezno nastavili velikost na nadzorni plošči tiskalnika.
- **6.** Kliknite **OK** (V redu), da bi zaprli pogovorno okno **Properties** (Lastnosti).
- **7.** Za začetek tiskanja kliknite **Print** (Natisni) ali **OK** (V redu).

## **Tiskanje brošur**

### **Tiskanje brošur (Windows)**

- **1.** V vhodni pladenj naložite papir. Za več informacij glejte [Nalaganje papirja.](#page-16-0)
- **2.** V meniju **File (Datoteka)** v programski aplikaciji kliknite **Print (Natisni)** .
- <span id="page-62-0"></span>**3.** Preverite, ali je tiskalnik izbran.
- **4.** Če želite spremeniti nastavitve, kliknite gumb, ki odpre pogovorno okno **Lastnosti** .

Gumb se lahko imenuje različno, na primer **Lastnosti** , **Options (Možnosti)** , **Printer Setup (Namestitev tiskalnika)** , **Tiskalnik** ali **Preferences (Lastne nastavitve)** .

- **TOPOMBA:** Če želite določiti nastavitve tiskanja za vse tiskalne posle, opravite spremembe v programski opremi HP. Za dodatne informacije o programski opremi HP glejte [Orodja za upravljanje](#page-44-0) [tiskalnika.](#page-44-0)
- **5.** Izberite ustrezne možnosti.
	- Na zavihku **Layout (Postavitev)** izberite usmerjenost **Portrait (Pokončno)** ali **Landscape (Ležeče)**.
	- Na zavihku **Paper/Quality** (Papir/kakovost) izberite ustrezno vrsto papirja na spustnem seznamu **Media** (Mediji) v območju **Tray Selection** (Izbira pladnja), izberite ustrezno kakovost tiskanja v območju **Quality Settings** (Nastavitve kakovosti), nato pa v območju **Color** (Barva) izberite ustrezno barvo.
	- Kliknite **Advanced** (Dodatno), da izberete ustrezno velikost brošure na spustnem seznamu **Paper Size** (Velikost papirja).
	- **OPOMBA:** Če spremenite velikost papirja, pazite, da boste v vhodni pladenj naložili pravi papir in ustrezno nastavili velikost na nadzorni plošči tiskalnika.

Če želite spremeniti druge nastavitve tiskanja, kliknite druge zavihke. Za dodatne nasvete o tiskanju glejte [Nasveti za nastavitve tiskalnika .](#page-69-0)

- **6.** Kliknite **OK** (V redu), da zaprete pogovorno okno **Properties** (Lastnosti).
- **7.** Za začetek tiskanja kliknite **Print (Natisni)** ali **OK (V redu)** .

## **Tiskanje na ovojnice**

Izogibajte se takšnim ovojnicam:

- z drsečim premazom;
- s samolepljivimi trakovi, zaponkami ali okenci;
- z debelimi, nepravilnimi ali zgubanimi robovi;
- z deli, ki so zgubani, raztrgani ali kako drugače poškodovani.

Ovojnice, ki jih naložite v tiskalnik, morajo imeti dobro prepognjene robove.

**<sup>2</sup> OPOMBA:** Za več informacij v zvezi s tiskanjem na ovojnice glejte dokumentacijo, ki je na voljo s programsko opremo, ki jo uporabljate.

### **Tiskanje ovojnic (Windows)**

- **1.** V vhodni pladenj naložite papir. Za več informacij glejte [Nalaganje papirja.](#page-16-0)
- **2.** V meniju **File (Datoteka)** v programski aplikaciji kliknite **Print (Natisni)**.
- **3.** Preverite, ali je tiskalnik izbran.

<span id="page-63-0"></span>**4.** Kliknite gumb, ki odpira pogovorno okno **Properties** (Lastnosti).

Glede na aplikacijo programske opreme se ta gumb lahko imenuje tudi **Properties** (Lastnosti), **Options**  (Možnosti), **Printer Setup** (Namestitev tiskalnika), **Printer Properties** (Lastnosti tiskalnika), **Printer**  (Tiskalnik) ali **Preferences** (Lastne nastavitve).

- **TOPOMBA:** Če želite določiti nastavitve tiskanja za vse tiskalne posle, opravite spremembe v programski opremi HP. Za dodatne informacije o programski opremi HP glejte [Orodja za upravljanje](#page-44-0) [tiskalnika.](#page-44-0)
- **5.** Izberite ustrezne možnosti.
	- Na zavihku **Layout (Postavitev)** izberite usmerjenost **Portrait (Pokončno)** ali **Landscape (Ležeče)**.
	- Na zavihku **Paper/Quality** (Papir/kakovost) izberite ustrezno vrsto papirja na spustnem seznamu **Media** (Mediji) v območju **Tray Selection** (Izbira pladnja), izberite ustrezno kakovost tiskanja v območju **Quality Settings** (Nastavitve kakovosti), nato pa v območju **Color** (Barva) izberite ustrezno barvo.
	- Kliknite **Advanced** (Dodatno), da na spustnem seznamu **Paper Size** (Velikost papirja) izberete ustrezno velikost ovojnice.
	- **TOPOMBA:** Če spremenite velikost papirja, pazite, da boste v vhodni pladenj naložili pravi papir in ustrezno nastavili velikost na nadzorni plošči tiskalnika.

Če želite spremeniti druge nastavitve tiskanja, kliknite druge zavihke. Za dodatne nasvete o tiskanju glejte [Nasveti za nastavitve tiskalnika .](#page-69-0)

- **6.** Kliknite **OK** (V redu), da zaprete pogovorno okno **Properties** (Lastnosti).
- **7.** Za začetek tiskanja kliknite **Print** (Natisni) ali **OK** (V redu).

## **Tiskanje fotografij**

Natisnete lahko fotografijo iz računalnika.

Neuporabljenega foto papirja ne puščajte v vhodnem pladnju. Papir se lahko začne gubati, kar lahko vpliva na kakovost izpisa. Pred tiskanjem mora biti foto papir povsem raven.

**<sup>26</sup> NASVET:** S tem tiskalnikom lahko tiskate dokumente in fotografije v mobilni napravi (kot je pameti telefon ali tablični računalnik). Za dodatne informacije obiščite spletno mesto za mobilno tiskanje HP ( [www.hp.com/go/mobileprinting](https://www.hp.com/go/mobileprinting) ). (Trenutno to spletno mesto morda ni na voljo v vseh jezikih.)

### **Tiskanje fotografij iz računalnika (Windows)**

- **1.** V vhodni pladenj naložite papir. Za več informacij glejte [Nalaganje papirja.](#page-16-0)
- **2.** V programski opremi izberite **Print** (Natisni).
- **3.** Preverite, ali je tiskalnik izbran.
- **4.** Kliknite gumb, ki odpira pogovorno okno **Properties** (Lastnosti).

Glede na aplikacijo programske opreme se ta gumb lahko imenuje tudi **Properties** (Lastnosti), **Options**  (Možnosti), **Printer Setup** (Namestitev tiskalnika), **Printer Properties** (Lastnosti tiskalnika), **Printer**  (Tiskalnik) ali **Preferences** (Lastne nastavitve).

**5.** Izberite ustrezne možnosti.

- <span id="page-64-0"></span>● Na zavihku **Layout (Postavitev)** izberite usmerjenost **Portrait (Pokončno)** ali **Landscape (Ležeče)**.
- Na zavihku **Paper/Quality** (Papir/kakovost) izberite ustrezno vrsto papirja na spustnem seznamu **Media** (Mediji) v območju **Tray Selection** (Izbira pladnja), izberite ustrezno kakovost tiskanja v območju **Quality Settings** (Nastavitve kakovosti), nato pa v območju **Color** (Barva) izberite ustrezno barvo.
- Kliknite **Advanced** (Dodatno), da izberete ustrezno velikost na spustnem seznamu **Paper Size**  (Velikost papirja).
- **OPOMBA:** Če spremenite velikost papirja, pazite, da boste v vhodni pladenj naložili pravi papir in ustrezno nastavili velikost na nadzorni plošči tiskalnika.

Če želite spremeniti druge nastavitve tiskanja, kliknite druge zavihke. Za dodatne nasvete o tiskanju glejte [Nasveti za nastavitve tiskalnika .](#page-69-0)

- **6.** Kliknite **OK (V redu)**, da zaprete pogovorno okno **Properties (Lastnosti)**.
- **7.** Za začetek tiskanja kliknite **Print** (Natisni) ali **OK** (V redu).

**T** OPOMBA: Ko je tiskanje končano, odstranite neuporabljeni foto papir iz vhodnega pladnja. Papir shranite tako, da se ne začne gubati, kar lahko zmanjša kakovost izpisa.

## **Tiskanje na poseben papir ali papir z velikostjo po meri**

Če vaš program podpira papir z velikostjo po meri, nastavite velikost v programu, preden začnete tiskati dokument. V nasprotnem primeru nastavite velikost v gonilniku tiskalnika. Morda boste morali spremeniti velikost obstoječih dokumentov, da jih boste lahko pravilno natisnili na papir z velikostjo po meri.

### **Nastavitev velikosti po meri (Windows)**

- **1.** Glede na operacijski sistem izberite eno od naslednjih možnosti:
	- **Windows 10**: na **začetnem meniju** na seznamu aplikacij izberite **Sistem Windows**, izberite **Nadzorna plošča**, nato pa kliknite **Ogled naprav in tiskalnikov** pod možnostjo **Strojna oprema in zvok**. Izberite ime tiskalnika in kliknite **Lastnosti tiskalniškega strežnika**.
	- **Windows 8.1** in **Windows 8**: Kazalec premaknite v zgornji desni kot zaslona ali tam tapnite, da se odpre vrstica s čarobnimi gumbi, kliknite ikono **Nastavitve**, kliknite ali tapnite **Nadzorna plošča**, nato pa kliknite ali tapnite **Prikaz naprav in tiskalnikov**. Kliknite ime tiskalnika in kliknite ali tapnite **Lastnosti tiskalnega strežnika**.
	- **Windows 7**: V meniju **Start** operacijskega sistema Windows kliknite **Naprave in tiskalniki**. Izberite ime tiskalnika, nato pa **Lastnosti tiskalneg strežnika**.
- **2.** Izberite potrditveno polje **Create a new form** (Ustvari nov obrazec).
- **3.** Vnesite ime velikosti papirja po meri.
- **4.** V razdelek **Opis obrazca (mere)** vnesite mere za velikost po meri.
- **5.** Kliknite **Uporabi** in nato **Zapri**.

### <span id="page-65-0"></span>**Tiskanje na poseben papir ali papir z velikostjo po meri (Windows)**

- **<sup>2</sup> OPOMBA:** Preden lahko tiskate na papir z velikostjo po meri, morate v lastnostih tiskalnega strežnika nastaviti velikost po meri.
	- **1.** Na vhodni pladenj naložite ustrezen papir. Za več informacij glejte [Nalaganje papirja.](#page-16-0)
	- **2.** V meniju **File** (Datoteka) v programski aplikaciji kliknite **Print** (Natisni).
	- **3.** Preverite, ali je tiskalnik izbran.
	- **4.** Kliknite gumb, ki odpira pogovorno okno **Properties** (Lastnosti).

Glede na aplikacijo programske opreme se ta gumb lahko imenuje tudi **Properties** (Lastnosti), **Options**  (Možnosti), **Printer Setup** (Namestitev tiskalnika), **Printer Properties** (Lastnosti tiskalnika), **Printer**  (Tiskalnik) ali **Preferences** (Lastne nastavitve).

- **<sup>E</sup> OPOMBA:** Če želite določiti nastavitve tiskanja za vse tiskalne posle, opravite spremembe v programski opremi HP. Za dodatne informacije o programski opremi HP glejte [Orodja za upravljanje](#page-44-0) [tiskalnika.](#page-44-0)
- **5.** Na zavihku **Layout** (Postavitev) ali **Paper/Quality** (Papir/kakovost) kliknite gumb **Advanced** (Napredno).
- **6.** V območju **Paper/Output** (Papir/izhod) izberite na spustnem seznamu **Paper Size** (Velikost papirja) velikost po meri.
- **TOPOMBA:** Če spremenite velikost papirja, pazite, da boste v vhodni pladenj naložili pravi papir in ustrezno nastavili velikost na nadzorni plošči tiskalnika.
- **7.** Izberite katero koli drugo nastavitev tiskanja in kliknite **OK (V redu)**.
- **8.** Za začetek tiskanja kliknite **Print** (Natisni) ali **OK** (V redu).

## **Tiskanje na obe strani (obojestransko tiskanje)**

### **Obojestransko tiskanje (Windows)**

- **1.** V vhodni pladenj naložite papir. Za več informacij glejte [Nalaganje papirja.](#page-16-0)
- **2.** V programski opremi izberite **Print** (Natisni).
- **3.** Preverite, ali je tiskalnik izbran.
- **4.** Kliknite gumb, ki odpira pogovorno okno **Properties** (Lastnosti).

Glede na aplikacijo programske opreme se ta gumb lahko imenuje tudi **Properties** (Lastnosti), **Options**  (Možnosti), **Printer Setup** (Namestitev tiskalnika), **Printer Properties** (Lastnosti tiskalnika), **Printer**  (Tiskalnik) ali **Preferences** (Lastne nastavitve).

- **TV OPOMBA:** Če želite določiti nastavitve tiskanja za vse tiskalne posle, opravite spremembe v programski opremi HP. Za dodatne informacije o programski opremi HP glejte [Orodja za upravljanje](#page-44-0) [tiskalnika.](#page-44-0)
- **5.** Izberite ustrezne možnosti.
- <span id="page-66-0"></span>● Na zavihku **Layout** (Postavitev) izberite usmerjenost **Portrait** (Pokončna) ali **Landscape** (Ležeča), nato pa na spustnem seznamu **Print on Both Sides** (Tiskanje na obeh straneh) izberite ustrezno možnost za obračanje papirja.
- Na zavihku **Paper/Quality** (Papir/kakovost) izberite ustrezno vrsto papirja na spustnem seznamu **Media** (Mediji) v območju **Tray Selection** (Izbira pladnja), izberite ustrezno kakovost tiskanja v območju **Quality Settings** (Nastavitve kakovosti), nato pa v območju **Color** (Barva) izberite ustrezno barvo.
- Kliknite gumb **Advanced (Dodatno)** in izberite ustrezno velikost papirja na spustnem seznamu **Paper Size (Velikost papirja)**.

**<sup>2</sup> OPOMBA:** Če spremenite velikost papirja, pazite, da boste v vhodni pladenj naložili pravi papir in ustrezno nastavili velikost na nadzorni plošči tiskalnika.

Če želite spremeniti druge nastavitve tiskanja, kliknite druge zavihke. Za dodatne nasvete o tiskanju glejte [Nasveti za nastavitve tiskalnika .](#page-69-0)

- **T**oPOMBA: Tiskalnik zagotavlja podporo za samodejno dvostransko tiskanje na velikostih papirja A4, Letter, Executive in JIS B5.
- **6.** Kliknite **OK** (V redu), da bi zaprli pogovorno okno **Properties** (Lastnosti).
- **7.** Za začetek tiskanja kliknite **Print** (Natisni) ali **OK** (V redu).

## **Tiskanje iz naprave Mac s funkcijo AirPrint**

Tiskalnik je združljiv z računalniki Mac, v katerih se izvaja operacijski sistem macOS ali OS X 10.7 in novejši, ter Apple AirPrint. Upoštevajte navodila v tem razdelku, da omogočite tiskanje v računalniku Mac z uporabo funkcije AirPrint.

**<sup>2</sup> OPOMBA:** Z aplikacijo HP Smart lahko nadzirate ravnmi črnila in opozorila tiskalnika.

Če tiskalnika niste nastavili ter ga povezali z omrežjem, obiščite spletno mesto [123.hp.com,](https://123.hp.com) da namestite potrebno programsko opremo in dokončate nastavitev.

Ko je tiskalnik nastavljen in povezan z brezžičnim omrežjem, upoštevajte spodnje korake, da omogočite tiskanje s funkcijo AirPrint.

- **1.** Odprite meni **System Preferences** (Lastnosti sistema) in izberite **Printers and Scanners** (Tiskalniki in skenerji).
- **2.** Kliknite ikono plus (+) ali možnost **Add Printer (Dodaj tiskalnik)**, da dodate tiskalnik. Po potrebi na vrhu začetnega zaslona povlecite v desno/levo, da poiščete možnost **Add Printer (Dodaj tiskalnik)**.
- **3.** Na prikazanem seznamu omrežnih tiskalnikov izberite svoj tiskalnik, nato pa kliknite **Add** (Dodaj).

Računalnik namesti razpoložljive gonilnike (za tiskanje, optično branje in pošiljanje/prejemanje faksa, če so te možnosti na voljo) za tiskalnik.

# <span id="page-67-0"></span>**Tiskanje iz mobilnih naprav**

Dokumente in fotografije lahko tiskate kar iz mobilnih naprav, vključno z napravami iOS, Android, Chromebook in Amazon Kindle.

**T** OPOMBA: Aplikacija HP Smart omogoča tudi tiskanje iz mobilnih naprav. Za dodatne informacije glejte [Tiskanje z aplikacijo HP Smart.](#page-59-0)

- **1.** Tiskalnik mora biti povezan v isto omrežje kot mobilna naprava.
- **2.** Omogočanje tiskanje v mobilni napravi:
	- **iOS:** uporabite možnost **Print** (Natisni) na meniju **Share** (Skupna raba) ali .

**OPOMBA:** Funkcija AirPrint je prednameščena v napravah s sistemom iOS 4.2 ali novejšim.

- **Android:** iz Trgovine Google Play prenesite in nato v svoji napravi omogočite vtičnik HP Print Service (podpira ga večina naprav Android).
- **Chromebook:** iz spletne trgovine Chrome prenesite in namestite aplikacijo **HP Print for Chrome**, da omogočite tiskanje prek povezav Wi-Fi in USB.
- **Amazon Kindle Fire HD9 in HDX:** ko v napravi prvič izberete možnost **Print** (Natisni), se samodejno prenese vtičnik HP Print Service, da omogoči mobilno tiskanje.
- **<sup>2</sup> OPOMBA:** Za podrobne informacije o omogočanju tiskanja iz mobilnih naprav pojdite na spletno mesto za mobilno tiskanje HP ( [www.hp.com/go/mobileprinting](https://www.hp.com/go/mobileprinting) ). Če lokalna različica tega spletnega mesta ni na voljo v vaši državi/regiji ali jeziku, boste lahko preusmerjeni na spletno mesto mobilnega tiskanja HP v drugi državi/regiji ali jeziku.
- **3.** Pazite, da bo naložen papir, ki ustreza nastavitvam papirja v tiskalniku (za dodatne informacije glejte [Nalaganje papirja\)](#page-16-0). Če pravilno nastavite velikost za papir, ki je naložen, bo mobilna naprava prepoznala, katera velikost papirja se tiska.

# <span id="page-68-0"></span>**Nasveti za uspešno tiskanje**

Pogoji za uspešno tiskanje: ustrezno delovanje HP-jevih kartuš z dovolj črnila, pravilno naložen papir in ustrezne nastavitve tiskalnika.

- Namigi za črnilo
- Namigi za nalaganje papirja
- [Nasveti za nastavitve tiskalnika](#page-69-0)

## **Namigi za črnilo**

Spodaj so navedeni nasveti za črnilo, ki jih upoštevajte za uspešno tiskanje:

- Če kakovost tiskanja ni zadovoljiva, glejte [Težave s tiskanjem](#page-155-0) za več informacij.
- Uporabljajte originalne HP-jeve kartuše.

Originalne HP-jeve kartuše so zasnovane in preizkušene s HP-jevimi tiskalniki in vrstami papirja, kar vedno znova pripomore k učinkoviti rabi.

**OPOMBA:** HP ne jamči za kakovost ali zanesljivost potrebščin, ki niso originali znamke HP. Garancija ne krije servisa ali popravil izdelka, potrebnih zaradi uporabe potrebščin, ki niso originali znamke HP.

Če menite, da ste kupili originalne HP-jeve kartuše, pojdite na [www.hp.com/go/anticounterfeit.](http://www.hp.com/go/anticounterfeit)

- **OPOMBA:** Če imate tiskalnik HP+, morate uporabiti originalne kartuše HP. Če namestite kartuše, ki niso originali znamke HP, ali znova napolnjene kartuše, tiskalnik ne bo mogel tiskati.
- Pravilno namestite črno in barvno kartušo.

Za več informacij glejte [Zamenjava kartuš](#page-136-0).

● Preverite ocenjeno količino črnila v kartušah, da se prepričate, da je črnila dovolj.

Za več informacij glejte [Preverjanje ocenjene ravni črnila.](#page-135-0)

- **<sup>2</sup> OPOMBA:** Opozorila in indikatorji ravni črnila posredujejo ocene le za namene načrtovanja. Ko indikator kaže, da primanjkuje črnila, kupite nadomestno kartušo, da preprečite morebitne zakasnitve pri tiskanju. Kartuše zamenjajte šele takrat, ko vas na to opozori sporočilo.
- Tiskalnik vedno izklopite z gumbom  $(1)$  (Napajanje), da bodo šobe tiskalnika pravilno zaprte.

## **Namigi za nalaganje papirja**

Za dodatne informacije glejte tudi [Nalaganje papirja.](#page-16-0)

- Prepričajte se, da je papir pravilno naložen v vhodni pladenj in nastavite ustrezno velikost in vrsto medija. Pri nalaganju papirja v vhodni pladenj se lahko na nadzorni plošči prikaže poziv za nastavitev velikosti in vrste medija.
- Naložite sveženj papirja (ne le en list). Vsi listi v svežnju morajo biti iste velikosti in vrste, da se papir ne zagozdi.
- Papir naložite s stranjo za tiskanje navzdol.
- <span id="page-69-0"></span>● Poskrbite, da bo papir ravno položen v vhodni pladenj in da robovi ne bodo prepognjeni ali natrgani.
- Vodila za širino papirja prilagodite tako, da se tesno prilegajo papirju. Poskrbite, da vodili ne bosta upogibali papirja v pladnju.

## **Nasveti za nastavitve tiskalnika**

Nastavitve programske opreme, izbrane v gonilniku tiskalnika, veljajo le za tiskanje, ne pa tudi za kopiranje ali optično branje.

Dokument lahko natisnete na obe strani papirja. Za več informacij glejte Tiskanje na obe strani (obojestransko tiskanie).

### **Namigi za nastavitve tiskalnika (Windows)**

- Če želite spremeniti privzete nastavitve tiskanja, odprite HP programska oprema za tiskalnik, kliknite **Print, Scan & Fax (Tiskanje, optično branje in faksiranje)** , nato pa kliknite **Set Preferences (Določi nastavitve)**. Če želite več informacij o tem, kako odpreti programska oprema za tiskalnik, glejte [Odprite](#page-47-0)  [programsko opremo tiskalnika HP \(Windows\).](#page-47-0)
- Razumevanje nastavitev papirja in pladnja za papir:
	- **Paper Size** (Velikost papirja): izberite velikost papirja, ki ste ga naložili na vhodni pladenj.
	- **Media** (Medij): izberite vrsto papirja, ki ga uporabljate.
- Razumevanje nastavitev barvnega ali črno-belega tiskanja:
	- **Color** (Barvno): za celotne barvne natise uporablja črnilo iz vseh kartuš.
	- **Black & White** (Črno-belo) ali **Black Ink Only** (Samo črno črnilo): za črno-bele natise normalne ali nižje kakovosti uporablja samo črno črnilo.
	- **High Quality Grayscale** (Visokokakovostna sivinska lestvica): za ustvarjanje širšega nabora črnih in sivih tonov za visokokakovostne črno-bele natise uporablja črnilo iz barvnih in črnih kartuš.
- Razumevanje nastavitev kakovosti tiskanja:

kakovost tiskanja se meri v pikah na palec (dpi) ločljivosti tiskanja. Več pik na palec ustvari jasnejše in podrobnejše natise, toda upočasni hitrost tiskanja in lahko uporablja več črnila.

- **Draft** (Osnutek): ko so ravni črnila nizke ali če niso potrebni visokokakovostni natisi, se običajno uporablja manj pik na palec.
- **Better** (Boljša): primerno za večino tiskalnih opravil.
- **Best** (Najboljša): več pik na palec kot pri nastavitvi **Better** (Boljša).
- **Max DPI Enabled** (Omogočeno največje število točk na palec): višja nastavitev za število točk na palec za kakovostne natise.
- Razumevanje nastavitev strani in postavitve:
	- **Orientation** (Usmerjenost): izberite **Portrait** (Pokončno) za navpične natise ali **Landscape** (Ležeče) za vodoravne natise.
	- **Print on Both Sides** (Tiskanje na obeh straneh): ko se ena stran natisne, se stran samodejno obrne, da lahko tiskate na obeh straneh papirja.
- **Flip on Long Edge** (Vezava po dolgem robu): izberite, če želite pri tiskanju na obeh strani vezati strani po dolgem robu papirja.
- **Flip on Short Edge** (Vezava po kratkem robu): izberite, če želite pri tiskanju na obeh strani vezati strani po kratkem robu papirja.
- **Pages per Sheet** (Število strani na list): pomaga pri razvrščanju vrstnega reda strani, če dokument tiskate z več kot dvema stranema na list.

# **7 Kopiranje in optično branje**

S tiskalnikom lahko optično preberete dokumente, fotografije in druge vrste papirja ter jih pošljete na različne cilje, npr. v računalnik ali prejemniku elektronske pošte.

Pri optičnem branju dokumentov s programsko opremo za tiskanje HP lahko uporabite obliko zapisa, po kateri je mogoče iskati in jo urejati.

Če optično berete izvirnik brez robov, uporabite steklo optičnega bralnika in ne podajalnika dokumentov.

**<sup>2</sup> OPOMBA:** Nekatere funkcije za optično branje so na voljo šele po namestitvi programske opreme tiskalnika HP.

- **NASVET:** Če pri optičnem branju dokumentov naletite na težave, glejte [Težave pri kopiranju in skeniranju](#page-162-0).
	- [Kopiranje in skeniranje z aplikacijo HP Smart](#page-72-0)
	- [Kopiranje iz tiskalnika](#page-75-0)
	- [Skeniranje s programsko opremo za tiskalnik HP \(Windows 7\)](#page-76-0)
	- [Optično branje s funkcijo Webscan](#page-81-0)
	- [Optično branje v pomnilniško napravo](#page-82-0)
	- [Namigi za uspešno kopiranje in optično branje](#page-83-0)
## **Kopiranje in skeniranje z aplikacijo HP Smart**

- Kopiranje in skeniranje iz naprave Android ali iOS
- Skeniranie iz naprave z operacijskim sistemom Windows 10

Aplikacijo HP Smart lahko uporabite za kopiranje in skeniranje dokumentov ali fotografij z uporabo kamere naprave. HP Smart vključuje orodja za urejanje, ki omogočajo prilagoditev skenirane slike pred shranitvijo, skupno rabo ali tiskanjem. Skenirane dokumente lahko natisnete, jih shranite lokalno ali v shrambo v oblaku ali jih delite z drugimi prek elektronske pošte, sporočila SMS, Facebooka, Instagrama itd. Če želite kopirati in skenirati z aplikacijo HP Smart, upoštevajte navodila iz ustreznega spodnjega razdelka glede na vrsto naprave, ki jo uporabljate.

To poglavje vsebuje osnovna navodila za uporabo aplikacije HP Smart za kopiranje ali skeniranje iz naprave s sistemom Android, iOS, Windows 10 ali Mac. Za dodatne informacije o uporabi aplikacije HP Smart pojdite na spodaj navedeni spletni mesti:

- **iOS/Android**: [www.hp.com/go/hpsmart-help](https://www.hp.com/go/hpsmart-help/)
- **Windows**: [www.hp.com/go/hpsmartwin-help](https://www.hp.com/go/hpsmartwin-help/)
- **macOS**: [www.hp.com/go/hpsmartmac-help](https://www.hp.com/go/hpsmartmac-help/)

### **Kopiranje in skeniranje iz naprave Android ali iOS**

#### **Kopiranje iz naprave Android ali iOS**

- **1.** Odprite aplikacijo HP Smart.
- **2.** Če želite preklopiti na drug tiskalnik ali dodati nov tiskalnik, tapnite ikono plus (+) ali možnost **Add Printer (Dodaj tiskalnik)**. Po potrebi na vrhu začetnega zaslona povlecite v desno/levo, da poiščete možnost **Add Printer (Dodaj tiskalnik)**.
- **3.** Tapnite **Copy** (Kopiraj). Odpre se vgrajena kamera.
- **4.** Dokument ali fotografijo postavite pred kamero, izberite možnost velikosti, ki pomaga prepoznati velikost izvirnika, nato pa za fotografiranje tapnite okrogel gumb na dnu zaslona.
- **NASVET:** Za najboljši rezultat prilagodite položaj kamere tako, da bo izvirnik znotraj okvirja na prejšnjem zaslonu.
- **5.** Nastavite število kopij ali po potrebi opravite druge prilagoditve:
	- Če želite dodati več dokumentov ali fotografij, tapnite ikono »Add Pages« (Dodaj strani).
	- Če želite odstraniti dokumente ali fotografije, tapnite ikono »Delete« (Izbriši).
	- Če želite prilagoditi, kako izvirnik zapolni papir, tapnite **Resize** (Spremeni velikost).
- **6.** Za izdelavo kopije tapnite **Start Black** (Začni črno-belo) ali **Start Color** (Začni barvno).

#### <span id="page-73-0"></span>**Postopek skeniranja iz naprave z operacijskim sistemom Android ali iOS**

- **1.** Odprite aplikacijo HP Smart.
- **2.** Če želite preklopiti na drug tiskalnik ali dodati nov tiskalnik, tapnite ikono plus (+) ali možnost **Add Printer (Dodaj tiskalnik)**. Po potrebi na vrhu začetnega zaslona povlecite v desno/levo, da poiščete možnost **Add Printer (Dodaj tiskalnik)**.
- **3.** Izberite **Camera Scan (Skeniranje s kamero)**, da za skeniranje dokumenta ali fotografije uporabite vgrajeno kamero naprave, ali pa izberite **Printer Scan (Skeniranje s tiskalnikom)**, da za skeniranje uporabite skener tiskalnika.
- **4.** Podajte nastavitve skeniranja in tapnite **Scan (Skeniraj)**.
- **5.** Ko končate s prilagajanjem skeniranega dokumenta ali fotografije, jo shranite, omogočite za skupno rabo ali natisnite.
	- **NASVET:** Če želite skenirati v e-pošto, ustvarite bližnjico ali pametno nalogo. Glejte razdelek [Pridobivanje dodatnih informacij o aplikaciji HP Smart.](#page-46-0)

### **Skeniranje iz naprave z operacijskim sistemom Windows 10**

#### **Postopek skeniranja dokumenta ali fotografije s kamero naprave**

Če ima vaša naprava kamero, lahko z aplikacijo HP Smart skenirate natisnjen dokument ali fotografijo s kamero naprave. Z aplikacijo HP Smart lahko nato uredite, shranite, natisnete ali souporabite sliko.

- **1.** Odprite HP Smart. Za dodatne informacije glejte razdelek [Uporaba aplikacije HP Smart za tiskanje,](#page-45-0) [skeniranje in upravljanje.](#page-45-0)
- **2.** Izberite **Scan** (Skeniranje), nato pa izberite **Camera** (Kamera).
- **3.** Dokument ali fotografijo postavite pred kamero in za fotografiranje kliknite ali tapnite okrogel gumb na dnu zaslona.
- **4.** Po potrebi prilagodite robove. Kliknite ali tapnite ikono uporabe.
- **5.** Po potrebi opravite druge prilagoditve:
	- Če želite dodati več dokumentov ali fotografij, kliknite ali tapnite **Add Pages** (Dodaj strani).
	- Če želite zasukati ali obrezati dokument ali sliko ali prilagoditi njen kontrast, svetlost, nasičenost ali kot, kliknite ali tapnite **Edit** (Uredi).
- **6.** Izberite želeno vrsto datoteke, nato pa kliknite ali tapnite ikono shranjevanja, da jo shranite, ali ikono skupne rabe, da jo omogočite za skupno rabo.

#### **Postopek urejanja predhodno skeniranega dokumenta ali fotografije**

Aplikacija HP Smart zagotavlja orodja za urejanje, kot sta na primer obrezovanje ali sukanja, s katerimi lahko prilagodite predhodno skeniran dokument ali fotografijo v svoji napravi.

- **1.** Odprite HP Smart. Za dodatne informacije glejte razdelek [Uporaba aplikacije HP Smart za tiskanje,](#page-45-0) [skeniranje in upravljanje.](#page-45-0)
- **2.** Izberite **Scan** (Skeniraj), nato pa izberite **Import** (Uvozi).
- **3.** Izberite dokument ali fotografijo, ki jo želite prilagoditi, nato pa kliknite ali tapnite **Open** (Odpri).
- **4.** Po potrebi prilagodite robove. Kliknite ali tapnite ikono uporabe.
- **5.** Po potrebi opravite druge prilagoditve:
	- Če želite dodati več dokumentov ali fotografij, kliknite ali tapnite **Add Pages** (Dodaj strani).
	- Če želite zasukati ali obrezati dokument ali sliko ali prilagoditi njen kontrast, svetlost, nasičenost ali kot, kliknite ali tapnite **Edit** (Uredi).
- **6.** Izberite želeno vrsto datoteke, nato pa kliknite ali tapnite **Save** (Shrani) ali **Share**(Skupna raba), da datoteko shranite ali jo omogočite za skupno rabo z drugimi.

## **Kopiranje iz tiskalnika**

#### **Kopiranje dokumenta ali osebne izkaznice**

- **1.** Preverite, ali je papir naložen v vhodni pladenj. Za več informacij glejte [Nalaganje papirja.](#page-16-0)
- **2.** Položite izvirnik na steklo optičnega bralnika tako, da je stran za tiskanje obrnjena navzdol, ali v podajalnik dokumenta tako, da je stran za tiskanje obrnjena navzgor.
- **3.** Na nadzorni plošči tiskalnika se dotaknite **Kopiranje** .
- **4.** Izberite želeno možnost.
- **5.** Vnesite število kopij s številsko tipkovnico ali spremenite druge nastavitve.
- **XMASVET:** Če želite shraniti te nastavitve kot privzete vrednosti za prihodnja opravila, se dotaknite  $\otimes$ ( **Nastavitve kopiranja** ), nato pa **Save Current Settings** (Shrani trenutne nastavitve).
- **6.** Dotaknite se  $\left\langle \right\rangle$  **Kopiranje**.
	- $\hat{\mathcal{R}}$  **NASVET:** Tiskalnik je privzeto nastavljen na barvno kopiranje. Za črno-belo kopiranje se dotaknite  $\hat{\mathcal{R}}$ ( **Nastavitve kopiranja** ) in spremenite privzeto barvo.

## **Skeniranje s programsko opremo za tiskalnik HP (Windows 7)**

- Optično branje v računalnik
- Skeniranje dokumentov kot besedila, ki ga je mogoče urejati
- Ustvarianie nove bližniice za optično branje (Windows)
- Spreminianje nastavitev optičnega branja (Windows)

### **Optično branje v računalnik**

Pred optičnim branjem v računalniku preverite, ali je priporočena programska oprema HP že nameščena. Tiskalnik in računalnik morata biti povezana in vklopljena.

Poleg tega mora biti programska oprema HP v računalnikih s sistemom Windows pred začetkom optičnega branja zagnana.

S HP-jevo programsko opremo za tiskanje lahko dokumente tudi optično preberete v besedilo, ki ga je mogoče urejati. Za več informacij glejte Skeniranje s programsko opremo za tiskalnik HP (Windows 7) .

#### **Optično branje izvirnika v računalnik z nadzorne plošče tiskalnika**

Preden začnete s skeniranjem, se prepričajte, da je tiskalnik že povezan z računalnikom.

- **1.** Izvirnik položite na steklo optičnega bralnika s stranjo za tiskanje obrnjeno navzdol ali v podajalnik dokumentov tako, da je stran za tiskanje obrnjena navzgor.
- **2.** Na nadzorni plošči se dotaknite **Optično branje** , nato pa izberite **Računalnik** .
- **3.** Izberite ime računalnika.
- **4.** Dotaknite se **Start Scan** (Začni optično branje).

#### **Omogočanje funkcije optičnega branja v računalnik (Windows)**

Če tiskalnik ni povezan z računalnikom prek kabla USB, je funkcija za optično branje v računalnik privzeto omogočena in je ni mogoče onemogočiti.

Če uporabljate omrežno povezavo in je bila funkcija onemogočena, vi pa jo želite znova omogočiti, upoštevajte spodnja navodila.

- **1.** Odprite programsko opremo tiskalnika HP. Za več informacij glejte [Odprite programsko opremo](#page-47-0)  [tiskalnika HP \(Windows\).](#page-47-0)
- **2.** Kliknite **Print, Scan & Fax (Tiskanje, optično branje in faksiranje)** , nato pa **Optično branje** .
- **3.** Kliknite **Manage Scan to Computer** (Upravljanje optičnega branja v računalnik).
- **4.** Kliknite **Enable** (Omogoči).

#### **Optično branje dokumenta ali fotografije v datoteko (Windows)**

- **1.** Izvirnik položite v zadnji levi kot stekla skenerja tako, da je stran za tiskanje obrnjena navzdol.
- **2.** Odprite programsko opremo tiskalnika HP. Za več informacij glejte [Odprite programsko opremo](#page-47-0)  [tiskalnika HP \(Windows\).](#page-47-0)
- **3.** V programski opremi tiskalnika kliknite **Scan a Document or Photo (Optično preberi dokument ali fotografijo)** .
- **4.** Izberite želeno vrsto optičnega branja in kliknite **Optično branje** .
	- Izberite **Save as PDF (Shrani kot PDF)** , da shranite dokument (ali fotografijo) kot datoteko PDF.
	- Izberite **Save as JPEG (Shrani kot JPEG)** , da shranite fotografijo (ali dokument) kot slikovno datoteko.
	- **OPOMBA:** Na začetnem zaslonu lahko pregledate in spremenite osnovne nastavitve. Če želite pregledati in spremeniti podrobne nastavitve, kliknite povezavo **More (Več)** v zgornjem desnem kotu pogovornega okna »Scan« (Skeniranje).

Za več informacij glejte [Spreminjanje nastavitev optičnega branja \(Windows\)](#page-79-0) .

### **Skeniranje dokumentov kot besedila, ki ga je mogoče urejati**

Pri optičnem branju dokumentov lahko s HP-jevo programsko opremo optično preberete dokumente v obliko zapisa, po kateri lahko iščete, jo kopirate, prilepite in urejate. Tako lahko urejate pisma, časopisne izrezke in številne druge dokumente.

- Optično branje dokumentov v obliki besedila za urejanje
- [Navodila za optično branje dokumentov v obliki besedila za urejanje](#page-78-0)

#### **Optično branje dokumentov v obliki besedila za urejanje**

Za optično branje dokumentov v obliki besedila za urejanje upoštevajte ta navodila.

#### **Optično branje dokumenta v obliko besedila za urejanje (Windows)**

Različne vrste natisnjenih dokumentov lahko optično preberete v obliko, v kateri je mogoče iskanje in urejanje.

Če **Save as Editable Text (OCR) (Shrani kot besedilo za urejanje (OCR))** ni na seznamu razpoložljivih možnosti za optično branje, morate znova namestiti programsko opremo in izbrati to možnost.

- **1.** Izvirnik položite v zadnji levi kot stekla skenerja tako, da je stran za tiskanje obrnjena navzdol.
- **2.** Odprite programsko opremo tiskalnika HP. Za več informacij glejte [Odprite programsko opremo](#page-47-0)  [tiskalnika HP \(Windows\).](#page-47-0)
- **3.** Kliknite **Print, Scan & Fax (Tiskanje, optično branje in faksiranje)** , nato pa **Optično branje** .
- **4.** Kliknite **Scan a Document or Photo (Optično preberi dokument ali fotografijo)** .
- **5.** Izberite **Save as Editable Text (OCR) (Shrani kot besedilo za urejanje (OCR))** in kliknite **Optično branje** .
	- **The OPOMBA:** Na začetnem zaslonu lahko pregledate in spremenite osnovne nastavitve. Če želite pregledati in spremeniti podrobne nastavitve, kliknite povezavo **More (Več)** v zgornjem desnem kotu pogovornega okna »Scan« (Skeniranje).

Za več informacij glejte Spreminjanje nastavitev optičnega branja (Windows).

Če je izbrana možnost **Show Viewer After Scan (Po optičnem branju pokaži prikazovalnik)** , lahko na zaslonu za predogled prilagodite optično prebrano sliko.

### <span id="page-78-0"></span>**Navodila za optično branje dokumentov v obliki besedila za urejanje**

Z upoštevanjem spodnjih smernic preverite, ali programska oprema uspešno pretvarja dokumente:

#### ● **Prepričajte se, da je steklo optičnega bralnika ali okno podajalnika dokumentov čisto.**

Madeži ali prah na steklu optičnega bralnika ali na oknu podajalnika dokumentov lahko preprečujejo, da bi programska oprema pretvarjala dokumente v besedilo, ki ga je mogoče urejati.

#### ● **Preverite, ali je dokument pravilno naložen.**

Prepričajte se, da je izvirnik pravilno naložen in da dokument ni postavljen poševno.

#### ● **Preverite, ali je besedilo v dokumentu čisto.**

Če želite uspešno pretvoriti dokument v besedilo za urejanje, mora biti izvirnik jasen in visoke kakovosti.

Programska oprema morda ne bo mogla uspešno pretvoriti dokumenta iz teh razlogov:

- Besedilo v izvirniku je zbledelo ali zgubano.
- Besedilo je premajhno.
- Struktura dokumenta je preveč zapletena.
- Besedilo je preveč zgoščeno. Če so na primer v besedilu, ki ga programska oprema pretvori, manjkajoči ali združeni znaki, bo »rn« morda zaznala kot »m«.
- Besedilo je na barvnem ozadju. Barvna ozadja lahko povzročijo, da so slike v ospredju preveč zbledele.

#### **Izberite pravilen profil.**

Izberite bližnjico ali prednastavitev, ki omogoča optično branje besedila za urejanje. Te možnosti vključujejo nastavitve optičnega branja, ki so načrtovane tako, da zagotavljajo kar največjo kakovost optičnega branja s programsko opremo OCR.

**Windows**: uporabite bližnjico **Save as Editable Text (OCR)** (Shrani kot besedilo za urejanje (OCR)) ali **Save as PDF** (Shrani kot PDF).

#### ● **Shranite datoteko v ustrezni obliki zapisa.**

Če želite iz dokumenta ekstrahirati le besedilo brez oblikovanja izvirnika, izberite navadno obliko zapisa besedila, npr. **Text (.txt)** ali **TXT**.

Če želite ekstrahirati besedilo in nekatere vrste oblikovanja izvirnika, izberite obliko zapisa obogatenega besedila, kot je **Rich Text (.rtf)** (Obogateno besedilo (rtf)) ali **RTF**, ali obliko zapisa PDF, ki omogoča iskanje, kot je **Searchable PDF (.pdf) (PDF, ki omogoča iskanje (.pdf))** ali **Searchable PDF (PDF, ki omogoča iskanje)** .

### **Ustvarjanje nove bližnjice za optično branje (Windows)**

Da bi bilo optično branje preprostejše, lahko ustvarite svojo bližnjico za optično branje. Fotografije lahko na primer redno optično berete in shranjujete v obliki zapisa PNG in ne v obliki JPEG.

- **1.** Naložite izvirnik v podajalnik dokumentov ali na steklo skenerja. Za informacije o nalaganju papirja glejte [Nalaganje papirja.](#page-16-0)
- **2.** Odprite programsko opremo za tiskalnik HP. Za dodatne informacije glejte razdelek [Odprite programsko](#page-47-0)  [opremo tiskalnika HP \(Windows\).](#page-47-0)
- <span id="page-79-0"></span>**3.** V programski opremi tiskalnika kliknite **Scan a Document or Photo (Optično preberi dokument ali fotografijo)** .
- **4.** Kliknite **Create New Scan Shortcut (Ustvari novo bližnjico za optično branje)** .
- **5.** Vnesite opisno ime, izberite obstoječo bližnjico, na kateri bo temeljila nova bližnjica, nato pa kliknite **Create (Ustvari)** .

Če na primer ustvarjate novo bližnjico za fotografije, izberite **Save as JPEG (Shrani kot JPEG)** ali **Email as JPEG (Pošlji po e-pošti kot JPEG)** . S tem omogočite možnosti za delo z grafikami med optičnim branjem.

- **6.** Spremenite nastavitve za novo bližnjico, da bodo ustrezale vašim potrebam, nato pa kliknite ikono za shranjevanje na desni strani bližnjice.
- **TOPOMBA:** Na začetnem zaslonu lahko pregledate in spremenite osnovne nastavitve. Če želite pregledati in spremeniti podrobne nastavitve, kliknite povezavo **More (Več)** v zgornjem desnem kotu pogovornega okna »Scan« (Skeniranje).

Za dodatne informacije glejte Spreminjanje nastavitev optičnega branja (Windows).

### **Spreminjanje nastavitev optičnega branja (Windows)**

Nastavitve optičnega branja lahko spremenite za posamezno uporabo ali jih shranite in uporabljate trajno. Te nastavitve vključujejo možnosti, kot so velikost in usmerjenost strani, ločljivost optičnega branja, kontrast in mesto mape za shranjene optično prebrane dokumente.

- **1.** Naložite izvirnik v podajalnik dokumentov ali na steklo skenerja. Za informacije o nalaganju papirja glejte [Nalaganje papirja.](#page-16-0)
- **2.** Odprite programsko opremo za tiskalnik HP. Za dodatne informacije glejte temo [Odprite programsko](#page-47-0) [opremo tiskalnika HP \(Windows\)](#page-47-0)
- **3.** V programski opremi tiskalnika kliknite **Scan a Document or Photo (Optično preberi dokument ali fotografijo)** .
- **4.** Kliknite povezavo **More (Več)** v zgornjem desnem kotu pogovornega okna »HP Scan« (Optično branje HP).

Na desni strani se prikaže podokno s podrobnimi nastavitvami. Levi stolpec povzema trenutne nastavitve za vsak razdelek. V desnem stolpcu lahko spremenite nastavitve v označenem razdelku.

**5.** Kliknite vsak razdelek na levi strani podokna s podrobnimi nastavitvami, da si ogledate nastavitve v njem.

Večino nastavitev lahko pregledate in spremenite s spustnimi meniji.

Nekatere nastavitve nudijo več prožnosti in prikažejo novo podokno. Označene so z znakom + (plus) na desni strani nastavitve. Če se želite vrniti v okno s podrobnimi nastavitvami, morate v tem podoknu sprejeti ali preklicati katere koli spremembe.

**6.** Ko končate s spreminjanjem nastavitev, naredite nekaj od naslednjega.

- Kliknite **Optično branje** . Prikaže se poziv, da po končanem optičnem branju shranite ali zavrnete spremembe bližnjice.
- Kliknite ikono za shranjevanje na desni strani bližnjice. S tem shranite spremembe v bližnjico, da jih lahko znova uporabite. V nasprotnem primeru spremembe vplivajo samo na trenutno skenirani dokument. Nato kliknite **Optično branje** .

## **Optično branje s funkcijo Webscan**

Webscan je funkcija vdelanega spletnega strežnika, ki omogoča skeniranje fotografij in dokumentov iz tiskalnika v računalnik z uporabo spletnega brskalnika.

Ta funkcija je na voljo tudi, če programske opreme za tiskanje niste namestili v računalnik.

Za dodatne informacije glejte [Vdelani spletni strežnik.](#page-49-0)

**<sup>2</sup> OPOMBA:** Privzeto je funkcija Webscan izklopljena. Omogočite jo lahko na vdelanem spletnem strežniku.

Če funkcije Webscan v vdelanem spletnem strežniku ni mogoče odpreti, jo je morda vaš skrbnik omrežja izklopil. Več informacij dobite pri skrbniku omrežja ali osebi, ki je nastavila vaše omrežje.

#### **Vklop funkcije Webscan**

- **1.** Odprite vdelani spletni strežnik. Za več informacij glejte [Vdelani spletni strežnik](#page-49-0).
- **2.** Kliknite zavihek **Settings (Nastavitve)** .
- **3.** V razdelku **Security** (Varnost) kliknite **Administrator Settings** (Nastavitve skrbnika).
- **4.** Funkcijo Webscan omogočite tako, da izberete **Webscan v vdelanem spletnem strežniku**.
- **5.** Kliknite **Apply (Uporabi)**.

#### **Optično branje s funkcijo Webscan**

Optično branje s funkcijo Webscan ponuja osnovne možnosti za optično branje. Za dodatne možnosti ali funkcije optičnega branja uporabite optično branje iz programske opreme tiskalnika HP.

- **1.** Naložite izvirnik v podajalnik dokumentov ali na steklo skenerja. Za informacije o nalaganju papirja glejte [Nalaganje papirja.](#page-16-0)
- **2.** Odprite vdelani spletni strežnik. Za več informacij glejte [Vdelani spletni strežnik](#page-49-0).
- **3.** Kliknite zavihek **Optično branje** .
- **4.** V levem podoknu kliknite **Webscan**, spremenite želene nastavitve, nato pa kliknite **Start Scan (Začni optično branje)** .

## **Optično branje v pomnilniško napravo**

Dokumente lahko z nadzorne plošče tiskalnika skenirate neposredno na bliskovni pogon USB brez uporabe računalnika ali programske opreme za tiskalnik HP.

**POZOR:** Bliskovnega pogona ne odstranjujte iz vrat USB na tiskalniku, ko do njih dostopa tiskalnik. S tem lahko okvarite datoteke na bliskovnem pogonu USB. Bliskovni pogon USB lahko varno odstranite šele, ko lučka vrat USB preneha utripati.

**CPOMBA:** Tiskalnik ne podpira šifriranih bliskovnih pogonov USB.

#### **Skeniranje izvirnika na pogon USB z nadzorne plošče tiskalnika**

- **1.** Izvirnik položite na steklo optičnega bralnika s stranjo za tiskanje obrnjeno navzdol ali v podajalnik dokumentov tako, da je stran za tiskanje obrnjena navzgor.
- **2.** Vstavite bliskovni pogon USB.
- **3.** Dotaknite se **Optično branje** , nato pa izberite **USB**.
- **4.** Dotaknite se ikone **Setup** (Namestitev), da po potrebi opravite spremembe v možnostih skeniranja.
- **5.** Dotaknite se ikone **Save** (Shrani).

## **Namigi za uspešno kopiranje in optično branje**

Za uspešno kopiranje in skeniranje upoštevajte spodnje namige:

- Steklena plošča in notranji del pokrova morata biti čista. Optični bralnik prebere vse, kar je na steklu, kot del slike.
- Izvirnik naložite na steklo optičnega bralnika s stranjo za tiskanje obrnjeno navzdol in ga poravnajte z oznako v zadnjem levem vogalu stekla.
- Če želite narediti veliko kopijo majhnega izvirnika, ga optično preberite, sliko povečajte v programski opremi za optično branje in nato natisnite kopijo povečane slike.
- Če želite prilagoditi velikost, izhodno vrsto, ločljivost ali vrsto datoteke optično prebranega dokumenta, zaženite optično branje v programski opremi tiskalnika.
- Če želite preprečiti napake in manjkajoče besedilo pri optičnem branju, preverite v programski opremi, ali je svetlost pravilno nastavljena.
- Če želite optično prebrati dokument z več stranmi v eno datoteko namesto v več datotek, zaženite optično branje s programom programska oprema za tiskalnik namesto z možnostjo **Optično branje** na nadzorni plošči, ali pa za optično branje uporabite podajalnik dokumentov.
- Če skenirate s kamero mobilnega telefona, se postavite v dobro osvetljeno področje, da je original v dobrem kontrastu s površino, na katero je postavljen.

# **8 Faks**

S tiskalnikom lahko pošiljate in sprejemate fakse, vključno z barvnimi faksi. Načrtujete lahko poznejše pošiljanje faksov v naslednjih 24 urah in nastavite stike v imeniku za hitro in preprosto pošiljanje faksov pogosto uporabljenim številkam. Z nadzorne plošče lahko nastavite tudi več možnosti pošiljanja faksov, kot sta ločljivost in kontrast osvetlitve pri faksih, ki jih boste poslali.

**TOPOMBA:** Preden začnete pošiljati fakse, se prepričajte, da ste tiskalnik pravilno nastavili za pošiljanje faksov. Če je faks pravilno nastavljen, lahko preverite tako, da na nadzorni plošči zaženete preizkus nastavitve faksa.

- [Pošiljanje faksa](#page-85-0)
- [Sprejemanje faksa](#page-90-0)
- [Nastavljanje stikov v adresarju](#page-95-0)
- [Spreminjanje nastavitev faksa](#page-98-0)
- [Storitve faksiranja in digitalnega telefona](#page-102-0)
- [Faks prek internetnega protokola](#page-103-0)
- [Uporaba poročil](#page-104-0)
- [Dodatne nastavitve faksa](#page-108-0)

## <span id="page-85-0"></span>**Pošiljanje faksa**

Faks lahko pošljete na različne načine, ki so odvisni od vaše situacije ali potreb.

- Pošiljanje standardnega faksa
- Pošiljanje standardnega faksa iz računalnika
- Pošilianie faksa iz telefona
- [Pošiljanje faksa z uporabo nadzora izbiranja](#page-86-0)
- [Pošiljanje faksa s pomnilnikom tiskalnika](#page-87-0)
- [Pošiljanje faksa več prejemnikom](#page-88-0)
- [Pošiljanje faksa v načinu odprave napak](#page-88-0)

### **Pošiljanje standardnega faksa**

Enostranski, večstranski, črno-beli ali barvni faks lahko pošljete z nadzorne plošče tiskalnika.

- **The POMBA:** Enostranske fakse pošljete tako, da izvirnik postavite na steklo. Večstranske fakse pošljete s podajalnikom dokumentov.
- **OPOMBA:** Če potrebujete natisnjeno potrdilo o uspešno poslanih faksih, omogočite potrditev faksa.

#### **Pošiljanje standardnega faksa z nadzorne plošče tiskalnika**

- **1.** Izvirnik položite na steklo optičnega bralnika s stranjo za tiskanje obrnjeno navzdol ali v podajalnik dokumentov tako, da je stran za tiskanje obrnjena navzgor.
- **2.** Na nadzorni plošči tiskalnika se dotaknite **Faksiranje** .
- **3.** Dotaknite se **Send Now** (Pošlji zdaj).
- **4.** S številsko tipkovnico ali z izbiro stika iz telefonskega imenika vnesite številko faksa.
- **NASVET:** Če želite številki faksa, ki jo vnašate, dodati presledek, se večkrat zaporedoma dotaknite možnosti **\***, dokler se na zaslonu ne prikaže vezaj (**-**).
- **5.** Dotaknite se  $\langle \cdot \rangle$  **Pošlji**.
	- **NASVET:** Tiskalnik je privzeto nastavljen tako, da pošlje črno-beli faks. Če želite poslati barvni faks, se dotaknite ( **Nastavitve faksa** ) in spremenite privzeto barvo.

Če tiskalnik v podajalniku dokumentov zazna naloženi izvirnik, pošlje dokument na številko, ki ste jo vnesli.

**NASVET:** Če prejemnik sporoči, da ima zaradi slabe kakovosti faksa težave, lahko poskusite spremeniti ločljivost ali kontrast svojega faksa.

### **Pošiljanje standardnega faksa iz računalnika**

Dokument lahko faksirate neposredno iz računalnika, ne da bi ga pred tem natisnili.

Če želite uporabljati to funkcijo, preverite, ali je v računalniku nameščena programska oprema za tiskanje HP, ali je tiskalnik priključen na delujočo telefonsko linijo in ali je funkcija faksa nastavljena in pravilno deluje.

#### <span id="page-86-0"></span>**Pošiljanje standardnega faksa iz računalnika (Windows)**

- **1.** V računalniku odprite dokument, ki ga želite poslati po faksu.
- **2.** V programski aplikaciji v meniju **File (Datoteka)** kliknite **Print (Natisni)**.
- **3.** Na seznamu **Name (Ime)** izberite tiskalnik, ki ima v imenu oznako **»fax« (faks)**.
- **4.** Če želite spremeniti nastavitve (na primer izbrati pošiljanje dokumenta kot črno-beli ali barvni faks), kliknite gumb, ki odpre pogovorno okno **Properties** (Lastnosti). Odvisno od programske aplikacije se ta gumb lahko imenuje **Properties** (Lastnosti), **Options** (Možnosti), **Printer Setup** (Nastavitev tiskalnika), **Printer** (Tiskalnik) ali **Preferences** (Nastavitve).
- **5.** Po spreminjanju nastavitev kliknite **OK** (V redu).
- **6.** Kliknite **Print** (Natisni) ali **OK** (V redu).
- **7.** Vnesite številko faksa in druge podatke o prejemniku, spremenite dodatne nastavitve faksa in kliknite **Send Fax** (Pošlji faks). Tiskalnik pokliče številko faksa in pošlje dokument.

### **Pošiljanje faksa iz telefona**

Faks lahko pošljete prek telefona. Tako lahko z želenim prejemnikom govorite, preden pošljete faks.

#### **Pošiljanje faksa z dodatnega telefona**

- **1.** Izvirnik položite na steklo optičnega bralnika s stranjo za tiskanje obrnjeno navzdol ali v podajalnik dokumentov tako, da je stran za tiskanje obrnjena navzgor.
- **2.** Številko vnesite prek tipkovnice na telefonu, ki je povezan s tiskalnikom.

Če na klic odgovori prejemnik, ga obvestite, da bo potem, ko bo slišal tone faksa, prejel faks. Če klic sprejme faks, boste s prejemnikovega faksa slišali tone faksa.

- **3.** Na nadzorni plošči tiskalnika se dotaknite **Faksiranje** .
- **4.** Dotaknite se **Send Now** (Pošlji zdaj).
- **5.** Ko ste pripravljeni na pošiljanje faksa, se dotaknite  $\langle \cdot \rangle$  **Pošlji**.
	- **NASVET:** Tiskalnik je privzeto nastavljen tako, da pošlje črno-beli faks. Če želite poslati barvni faks, se dotaknite ( **Nastavitve faksa** ) in spremenite privzeto barvo.

Telefonska linija je med prenosom faksa nema. Če želite nadaljevati pogovor s prejemnikom, ostanite na zvezi, dokler prenos ni končan. Če ste pogovor s prejemnikom končali, lahko takoj po začetku prenosa faksa prekinete zvezo.

### **Pošiljanje faksa z uporabo nadzora izbiranja**

Ko pošiljate faks z nadzorom izbiranja, lahko iz zvočnikov tiskalnika slišite znak centrale, telefonske pozive ali druge zvoke. Tako se lahko odzovete na pozive med izbiranjem in tudi nadzirate hitrost izbiranja.

- <span id="page-87-0"></span>**NASVET:** Če kode PIN klicne kartice ne vnesete dovolj hitro, se lahko zgodi, da bo tiskalnik začel prehitro pošiljati znak centrale za faks, in tako služba za klicne kartice vaše kode PIN ne bo prepoznala. V tem primeru lahko ustvarite stik v imeniku, v katerega shranite PIN za svojo klicno kartico.
- **CPOMBA:** Znak centrale boste slišali le, če je glasnost vklopljena.

#### **Pošiljanje faksa z uporabo nadzora izbiranja z nadzorne plošče tiskalnika**

- **1.** Izvirnik položite na steklo optičnega bralnika s stranjo za tiskanje obrnjeno navzdol ali v podajalnik dokumentov tako, da je stran za tiskanje obrnjena navzgor.
- **2.** Na nadzorni plošči tiskalnika se dotaknite **Faksiranje** .
- **3.** Dotaknite se **Send Now** (Pošlji zdaj).
- **4.** Dotaknite se  $\langle \cdot \rangle$  **Pošlji**.
- **NASVET:** Tiskalnik je privzeto nastavljen tako, da pošlje črno-beli faks. Če želite poslati barvni faks, se dotaknite ( **Nastavitve faksa** ) in spremenite privzeto barvo.
- **5.** Ko zaslišite znak centrale, prek tipkovnice na nadzorni plošči tiskalnika vnesite številko.
- **6.** Upoštevajte vse morebitne pozive.
- **NASVET:** Če za pošiljanje faksa uporabljate klicno kartico in ste kodo PIN klicne kartice shranili kot stik telefonskega imenika, se ob pozivu za vnos kode PIN dotaknite ( **Telefonski imenik** ), nato pa se dotaknite **Lokalni telefonski imenik** , da izberete stik telefonskega imenika, v katerega ste shranili kodo PIN.

Faks je poslan, ko se faks, na katerega pošiljate, odzove.

### **Pošiljanje faksa s pomnilnikom tiskalnika**

V pomnilnik lahko optično preberete črno-bel faks in ga iz pomnilnika tudi pošljete. Ta funkcija je koristna, če je številka faksa, ki jo skušate poklicati, zasedena ali začasno nedosegljiva. Tiskalnik izvirnike optično prebere v pomnilnik in jih pošlje, ko uspe vzpostaviti povezavo s prejemnikovim faksom. Izvirnike lahko odstranite iz pladnja za podajanje dokumentov ali stekla optičnega bralnika takoj, ko so strani optično prebrane v pomnilnik.

**OPOMBA:** Iz pomnilnika lahko pošljete samo črno-bel faks.

#### **Pošiljanje faksa iz pomnilnika tiskalnika**

- **1.** Zagotovite, da je možnost **Scan and Fax Method** (Način optičnega branja in faksiranja) vklopljena.
	- **a.** Na zaslonu nadzorne plošče tiskalnika se dotaknite **Faksiranje** .
	- **b.** Dotaknite se **Setup (Nastavitev)** , nato pa še **Preferences (Lastne nastavitve)** .
	- **c.** Dotaknite se možnosti **Scan and Fax Method** (Način optičnega branja in faksiranja), da jo vklopite.
- **2.** Izvirnik položite na steklo optičnega bralnika s stranjo za tiskanje obrnjeno navzdol ali v podajalnik dokumentov tako, da je stran za tiskanje obrnjena navzgor.
- **3.** Na nadzorni plošči tiskalnika se dotaknite **Faksiranje** .
- <span id="page-88-0"></span>**4.** Dotaknite se **Send Now** (Pošlji zdaj).
- **5.** S številsko tipkovnico vnesite številko faksa.

Namesto tega se lahko tudi dotaknete ( **Telefonski imenik** ), nato pa **Lokalni telefonski imenik** ali **Zgodovina klicev** , da izberete številko ali skupino, ki jo želite poklicati.

**6.** Dotaknite se  $\langle \rangle$  **Pošlji**.

Tiskalnik optično prebere izvirnike v pomnilnik in pošlje faks, ko je sprejemni faks dosegljiv.

### **Pošiljanje faksa več prejemnikom**

Faks lahko pošljete več prejemnikom, tako da ustvarite skupinski stik v adresarju, ki ga sestavljata dva ali več posameznih prejemnikov.

#### **Pošiljanje faksa več prejemnikom s skupinskim stikom v adresarju**

- **1.** Izvirnik položite na steklo optičnega bralnika s stranjo za tiskanje obrnjeno navzdol ali v podajalnik dokumentov tako, da je stran za tiskanje obrnjena navzgor.
- **2.** Na nadzorni plošči tiskalnika se dotaknite **Faksiranje** .
- **3.** Dotaknite se **Send Now** (Pošlji zdaj).
- **4.** Dotaknite se  $\frac{1}{2}$  (**Telefonski imenik**), nato pa še **Lokalni telefonski imenik** .
- **5.** Dotaknite se  $\frac{1}{2}$  in izberite  $\frac{20}{10}$  (**Skupina**), da preklopite v skupinski telefonski imenik.
- **6.** Dotaknite se imena skupine, v katero želite pošiljati.
- **7.** Dotaknite se  $\langle \cdot \rangle$  **Pošlji**.

Tiskalnik pošlje dokumente na vse številke v izbrani skupini.

**NASVET:** Če prejemnik sporoči, da ima zaradi slabe kakovosti faksa težave, lahko poskusite spremeniti ločljivost ali kontrast svojega faksa.

### **Pošiljanje faksa v načinu odprave napak**

Nastavitev **Error Correction Mode (Način odpravljanja napak)** (ECM) prepreči izgubo podatkov zaradi slabih telefonskih linij tako, da odkriva napake, do katerih pride med prenosom, in samodejno zahteva ponoven prenos dela z napako. To ne vpliva na stroške telefona, pri dobrih telefonskih linijah jih utegne celo zmanjšati. Pri slabih telefonskih linijah ECM podaljšuje čas pošiljanja in zvišuje telefonske stroške, vendar je pošiljanje podatkov veliko bolj zanesljivo. Privzeta nastavitev je **On** (Vklop). Nastavitev ECM izklopite le, če bistveno zvišuje telefonske stroške in se v zameno za nižje stroške zadovoljite s slabšo kakovostjo.

Če nastavitev ECM izklopite:

- Vplivate na kakovost in hitrost prenosa faksov, ki jih pošiljate in sprejemate.
- **Speed (Hitrost)** se samodejno nastavi na **Medium (Srednje)** .
- Ni več mogoče pošiljati in prejemati barvnih faksov.

#### **Spreminjanje nastavitve ECM z nadzorne plošče**

- **1.** Na zaslonu nadzorne plošče tiskalnika se dotaknite **Faksiranje** .
- **2.** Dotaknite se **Setup (Nastavitev)** .
- **3.** Dotaknite se **Preferences (Lastne nastavitve)** .
- **4.** Pomaknite se do možnosti **Error Correction Mode (Način odpravljanja napak)** in se dotaknite, da funkcijo vklopite ali izklopite.

## <span id="page-90-0"></span>**Sprejemanje faksa**

Fakse lahko sprejemate samodejno ali ročno. Če izklopite možnost **Auto Answer (Samodejni odgovor)** , boste morali fakse sprejemati ročno. Če možnost **Auto Answer (Samodejni odgovor)** (privzeta nastavitev) vklopite, se bo tiskalnik samodejno odzival na dohodne klice in sprejemal fakse po številu zvonjenj, ki ste jih določili v nastavitvi **Rings to Answer (Zvonj. do odg.)** . (Privzeta nastavitev **Rings to Answer (Zvonj. do odg.)** je pet zvonjenj.)

Če prejmete faks velikosti Legal ali večji, tiskalnik pa v tistem trenutku ni nastavljen za uporabo papirja te velikosti, naprava pomanjša faks, tako da ustreza velikosti papirja, ki je naložen. Če ste možnost **Automatic Reduction (Samodejno zmanjšanje)** onemogočili, tiskalnik natisne faks na dveh straneh.

**T**OPOMBA: Če med kopiranjem dokumenta prejmete faks, se ta shrani v pomnilnik tiskalnika, dokler ni kopiranje končano.

- Ročno sprejemanje faksa
- [Nastavitev varnostne kopije faksa](#page-91-0)
- [Ponovno tiskanje faksov iz pomnilnika](#page-91-0)
- [Posredovanje faksov na drugo številko](#page-92-0)
- [Nastavitev samodejnega zmanjšanja za dohodne fakse](#page-92-0)
- [Blokiranje neželenih številk faksov](#page-93-0)
- [Prejemanje faksov s funkcijo HP Digital Fax](#page-94-0)

### **Ročno sprejemanje faksa**

Ko telefonirate, vam lahko sogovornik pošlje faks, ko ste še na liniji. Če dvignete slušalko, se lahko pogovarjate ali slišite znak centrale za faks.

Fakse lahko prejemate ročno iz telefona, ki je neposredno priključen v vrata z oznako  $\mathcal{T}$ na zadnji strani tiskalnika.

#### **Ročno sprejemanje faksa**

- **1.** Poskrbite, da je tiskalnik vklopljen in da je na glavni pladenj naložen papir.
- **2.** Iz pladnja za podajanje dokumentov odstranite vse izvirnike.
- **3.** Nastavitev **Rings to Answer (Zvonj. do odg.)** nastavite na visoko številko, da boste tako imeli možnost odgovoriti na dohodni klic, preden se nanj odzove tiskalnik. Lahko pa izklopite nastavitev **Auto Answer (Samodejni odgovor)** , da tiskalnik ne bo samodejno odgovarjal na dohodne klice.
- **4.** Če govorite po telefonu s pošiljateljem, mu recite, naj na svojem faksu pritisne **Send** (Pošlji).
- **5.** Ko v faksu zaslišite zvok pošiljanja faksa, naredite naslednje.
	- **a.** Na zaslonu nadzorne plošče tiskalnika se dotaknite **Accept** (Prejmi), da prejmete faks.
	- **b.** Ko tiskalnik začne sprejemati faks, lahko slušalko odložite ali pa ostanete na liniji. Med prenosom faksa je telefon nem.

### <span id="page-91-0"></span>**Nastavitev varnostne kopije faksa**

Odvisno od vaših želja in varnostnih zahtev lahko tiskalnik nastavite tako, da shrani vse prejete fakse, samo tiste fakse, ki jih sprejme v času napake na tiskalniku, ali nobenega sprejetega faksa.

#### **Nastavitev varnostne kopije faksa z nadzorne plošče tiskalnika**

- **1.** Na zaslonu nadzorne plošče tiskalnika se dotaknite **Faksiranje** .
- **2.** Dotaknite se **Setup (Nastavitev)** .
- **3.** Dotaknite se **Preferences (Lastne nastavitve)** .
- **4.** Dotaknite se **Backup Fax Reception** (Varnostna kopija faksa).
- **5.** Dotaknite se želene nastavitve.

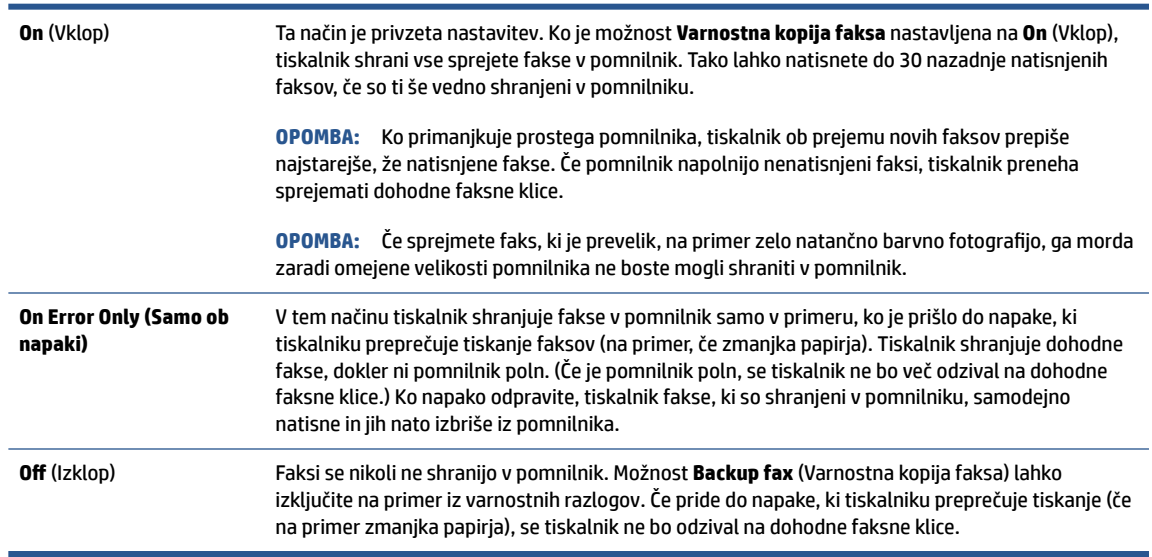

### **Ponovno tiskanje faksov iz pomnilnika**

Prejeti faksi, ki se niso natisnili, se shranijo v pomnilnik.

**OPOMBA:** Ko se pomnilnik napolni, tiskalnik ne bo sprejemal faksov, dokler shranjenih faksov ne natisnete ali izbrišete iz pomnilnika. Morda bi morali fakse iz pomnilnika izbrisati tudi iz varnostnih ali osebnih razlogov.

Znova lahko natisnete do 30 nazadnje natisnjenih faksov, če so ti še vedno shranjeni v pomnilniku. Morda boste na primer morali znova natisniti fakse, če ste izgubili kopijo zadnjega tiskanja.

#### **Ponovno tiskanje faksov v pomnilniku z nadzorne plošče tiskalnika**

- **1.** prepričajte se, da je v vhodni pladenj naložen papir. Za dodatne informacije glejte [Nalaganje papirja.](#page-16-0)
- **2.** Na nadzorni plošči tiskalnika se dotaknite **Faksiranje** .

<span id="page-92-0"></span>**3.** Dotaknite se **Reprint** (Znova natisni).

Faksi se tiskajo v obratnem vrstnem redu, kot so bili sprejeti, tako da se najprej natisne nazadnje sprejeti faks itd.

**4.** Dotaknite se, da izberete faks, nato pa se dotaknite **Print** (Natisni).

Če želite ustaviti vnovično tiskanje faksov v pomnilniku, se dotaknite  $\times$  (Cancel (Prekliči)).

### **Posredovanje faksov na drugo številko**

Tiskalnik lahko nastavite tako, da fakse posreduje na drugo številko faksa. Vsi faksi so poslani v črno-beli obliki, ne glede na to, kako so bili poslani prvotno.

HP priporoča, da preverite, ali je številka, na katero posredujete, delujoča faks linija. Pošljite preizkusni faks, da se prepričate, da faks lahko sprejme posredovane fakse.

#### **Posredovanje faksov z nadzorne plošče tiskalnika**

- **1.** Na zaslonu nadzorne plošče tiskalnika se dotaknite **Faksiranje** .
- **2.** Dotaknite se **Setup (Nastavitev)** .
- **3.** Dotaknite se **Preferences (Lastne nastavitve)** .
- **4.** Dotaknite se možnosti **Fax Forwarding** (Posredovanje faksov).
- **5.** Če želite natisniti faks in ga posredovati, se dotaknite možnosti **On–Print and Forward** (Vklop Natisni in posreduj), če pa ga želite le posredovati, pa **On (Forward)** (Vklop – Posreduj).
- **Topomba:** Če tiskalnik ne more posredovati faksa določenemu faksu (na primer, če ta ni vklopljen), ga natisne. Če ste tiskalnik nastavili tako, da za sprejete fakse natisne poročila o napakah, bo natisnil tudi poročilo o napaki.
- **6.** Ob pozivu vnesite številko faksa, ki bo sprejela posredovane fakse, in se nato dotaknite **Done (Končano)** . Vnesite potrebne informacije za vsakega od navedenih pozivov: datum začetka, ura začetka, datum konca in čas konca.
- **7.** Posredovanje faksov je vključeno. Za potrditev se dotaknite **OK (V redu)** .

Če tiskalnik po nastavitvi možnosti za posredovanje faksa ostane brez napajanja, shrani nastavitev za posredovanje faksa in telefonsko številko. Po obnovitvi napajanja je nastavitev za posredovanje faksov še vedno **On** (Vklop).

**OPOMBA:** Posredovanje faksov lahko prekličete, tako da v meniju **Fax Forwarding** Menu (Posredovanje faksa) izberete .**Off** (Izklop)

### **Nastavitev samodejnega zmanjšanja za dohodne fakse**

Nastavitev **Automatic Reduction (Samodejno zmanjšanje)** določa, kaj tiskalnik naredi, če sprejme faks, ki je prevelik za naloženo velikost papirja. Ta nastavitev je privzeto vklopljena, zato se slika dohodnega faksa pomanjša tako, da se prilega na eno stran, če je to mogoče. Če je ta nastavitev izklopljena, se informacije, ki se ne prilegajo na prvo stran, natisnejo na drugo.Možnost **Automatic Reduction (Samodejno zmanjšanje)** je uporabna, če prejmete faks velikosti večje kot A4/Letter in je v vhodnem pladnju naložen papir velikosti A4/ Letter.

#### <span id="page-93-0"></span>**Nastavitev samodejnega zmanjševanja z nadzorne plošče tiskalnika**

- **1.** Na zaslonu nadzorne plošče tiskalnika se dotaknite **Faksiranje** .
- **2.** Dotaknite se **Setup (Nastavitev)** .
- **3.** Dotaknite se **Preferences (Lastne nastavitve)** .
- **4.** Pomaknite se do možnosti **Automatic Reduction (Samodejno zmanjšanje)** in se dotaknite, da funkcijo vklopite ali izklopite.

### **Blokiranje neželenih številk faksov**

Če ste pri ponudniku telefonskih storitev naročili storitev ID-ja klicatelja, lahko blokirate določene številke faksa, tako da tiskalnik ne bo sprejel faksov, poslanih s teh številk. Ko tiskalnik sprejme dohodni faksni klic, primerja številko s seznamom številk neželenih faksov, za katere ste nastavili blokado klicev. Če se številka ujema s številko na seznamu blokiranih številk faksov, faks ne bo sprejet. (Najvišje število številk faksa, ki jih lahko blokirate, se razlikuje glede na model.)

- **OPOMBA:** Ta funkcija ni podprta v vseh državah/regijah. Če možnost **Junk Fax Blocking (Blokiranje neželenih faksov)** v vaši državi/regiji ni podprta, ne bo prikazana v meniju **Preferences (Lastne nastavitve)** .
- **OPOMBA:** Če na seznamu z ID-ji klicateljev ni nobene telefonske številke, se pri telefonskem podjetju verjetno niste naročili na storitev identifikacije klicatelja.

Določene številke faksov lahko blokirate tako, da jih dodate na seznam neželenih faksov. Odblokirate jih tako, da jih odstranite s seznama neželenih faksov ter natisnete seznam blokiranih neželenih številk faksov.

#### **Dodajanje številke na seznam neželenih faksov**

- **1.** Na zaslonu nadzorne plošče tiskalnika se dotaknite **Faksiranje** .
- **2.** Dotaknite se **Setup (Nastavitev)** .
- **3.** Dotaknite se **Preferences (Lastne nastavitve)** .
- **4.** Dotaknite se **Junk Fax Blocking (Blokiranje neželenih faksov)** .
- **5.** Dotaknite se  $\frac{0}{1}$  (**znak plus**).
- **6.** Naredite nekaj od naslednjega:
	- $\bullet$   $\phantom{a}$  Če želite na seznamu zgodovine klicev izbrati številko faksa, ki bi jo radi blokirali, se dotaknite  $\mathbb{Q}$ ( **Zgodovina klicev** ).
	- Ročno vnesite številko faksa, ki jo želite blokirati, nato pa se dotaknite **Done** (Opravljeno).

#### **Odstranjevanje številk s seznama neželenih faksov**

- **1.** Na zaslonu nadzorne plošče tiskalnika se dotaknite **Faksiranje** .
- **2.** Dotaknite se **Setup (Nastavitev)** .
- **3.** Dotaknite se **Preferences (Lastne nastavitve)** .

**<sup>&</sup>lt;sup>2</sup> OPOMBA:** Vnesti morate številko faksa, ki se izpiše na zaslonu in ne številko, ki je izpisana v glavi sprejetega faksa, saj sta številki lahko različni.

- <span id="page-94-0"></span>**4.** Dotaknite se **Junk Fax Blocking (Blokiranje neželenih faksov)** .
- **5.** Dotaknite se številke, ki jo želite odstraniti, nato pa se dotaknite **Remove** (Odstrani).

#### **Tiskanje poročila o neželenih faksih**

- **1.** Na zaslonu nadzorne plošče tiskalnika se dotaknite **Faksiranje** .
- **2.** Dotaknite se **Setup (Nastavitev)** , nato pa še **Poročila** .
- **3.** Dotaknite se **Print Fax Reports (Tiskanje poročil o faksu)** .
- **4.** Dotaknite se **Junk Fax Report** (Poročilo o neželenih faksih).
- **5.** Dotaknite se možnosti **Tisk.**, da začnete tiskanje.

### **Prejemanje faksov s funkcijo HP Digital Fax**

S funkcijo HP Digital Fax lahko samodejno sprejemate fakse in jih shranite neposredno v računalnik. Na ta način prihranite papir in črnilo.

Prejeti faksi se shranijo v obliki zapisa TIFF (Tagged Image File Format) ali PDF (Portable Document Format).

Datoteke so poimenovane na naslednji način: XXXX\_YYYYYYYY\_ZZZZZZ.tif, pri čemer X pomeni podatke o pošiljatelju, Y je datum, Z pa čas prejema faksa.

**<sup>2</sup> OPOMBA:** Možnost Fax to Computer (Faks v računalnik) je na voljo samo za črno-bele fakse. Barvni faksi bodo natisnieni.

#### **Zahteve za funkcijo HP Digital Fax**

- Ciljna mapa v računalniku mora biti ves čas na voljo. Faksi ne bodo shranjeni, če je računalnik v stanju spanja ali mirovanja.
- V vhodnem pladnju mora biti papir. Za več informacij glejte [Nalaganje papirja.](#page-16-0)

#### **Nastavitev ali spreminjanje funkcije HP Digital Fax (Windows)**

- **1.** Odprite programsko opremo tiskalnika HP. Za več informacij glejte [Odprite programsko opremo](#page-47-0)  [tiskalnika HP \(Windows\).](#page-47-0)
- **2.** Kliknite **Print, Scan & Fax (Tiskanje, optično branje in faksiranje)** , nato pa **Fax** (Faks).
- **3.** Kliknite **Čarovnik za namestitev digitalnega faksa** .
- **4.** Sledite navodilom na zaslonu.

#### **Izklop funkcije HP Digital Fax**

- **1.** Na zaslonu nadzorne plošče tiskalnika se dotaknite **Faksiranje** .
- **2.** Dotaknite se **Setup (Nastavitev)** .
- **3.** Dotaknite se **Preferences (Lastne nastavitve)** , nato pa še **HP Digital Fax**.
- **4.** Dotaknite se **Turn Off HP Digital Fax** (Izklopi HP Digital Fax).
- **5.** Dotaknite se **Yes** (Da).

## <span id="page-95-0"></span>**Nastavljanje stikov v adresarju**

Številke faksa, ki jih pogosto uporabljate, lahko nastavite kot stike v adresarju. To omogoča hitro izbiranje teh številk z nadzorne plošče tiskalnika.

- **NASVET:** Na nadzorni plošči tiskalnika lahko poleg ustvarjanja in upravljanja stikov v imeniku uporabite tudi orodja, ki so na voljo v računalniku, na primer programsko opremo za tiskalnik HP in vdelani spletni strežnik (EWS) tiskalnika. Za dodatne informacije glejte [Orodja za upravljanje tiskalnika](#page-44-0).
	- Ustvarjanje in urejanje stika v imeniku
	- [Nastavitev in urejanje skupinskih stikov v imeniku](#page-96-0)
	- [Brisanje stikov v adresarju](#page-96-0)

### **Ustvarjanje in urejanje stika v imeniku**

Številke faksov lahko nastavite kot stike v adresarju.

#### **Nastavitev stikov v adresarju**

- **1.** Na nadzorni plošči tiskalnika se dotaknite **Faksiranje** .
- **2.** Dotaknite se **Telefonski imenik** .
- **3.** Za dodajanje stika se dotaknite (**znak plus**).
- **4.** Dotaknite se možnosti **Name** (Ime), vnesite ime stika v adresarju, nato pa se dotaknite **Done (Končano)** .
- **5.** Dotaknite se možnosti **Fax Number** (Številka faksa), vnesite številko faksa za stik v adresarju, nato pa se dotaknite **Done (Končano)** .
- **<sup>2</sup> OPOMBA:** Ne pozabite vnesti morebitnih presledkov ali drugih zahtevanih številk, npr. področno kodo, dostopno kodo za številke zunaj sistema PBX (po navadi 9 ali 0) ali pa medkrajevno predpono.
- **6.** Dotaknite se **Add** (Dodaj).

#### **Spreminjanje stikov v adresarju**

- **1.** Na nadzorni plošči tiskalnika se dotaknite **Faksiranje** .
- **2.** Dotaknite se **Telefonski imenik** .
- **3.** Dotaknite se stika v adresarju, ki ga želite urediti.
- **4.** Dotaknite se možnosti **Name** (Ime), uredite ime stika v adresarju, nato pa se dotaknite **Done (Končano)** .
- **5.** Dotaknite se možnosti **Fax Number** (Številka faksa), uredite številko faksa za stik v adresarju, nato pa se dotaknite **Done (Končano)** .

**<sup>2</sup> OPOMBA:** Ne pozabite vnesti morebitnih presledkov ali drugih zahtevanih številk, npr. področno kodo, dostopno kodo za številke zunaj sistema PBX (po navadi 9 ali 0) ali pa medkrajevno predpono.

**6.** Dotaknite se **Done (Končano)** .

### <span id="page-96-0"></span>**Nastavitev in urejanje skupinskih stikov v imeniku**

Skupine številk faksov lahko shranite kot skupinske stike v adresarju.

#### **Nastavitev skupinskih stikov v adresarju**

- **T OPOMBA:** Preden lahko ustvarite skupinski stik v adresarju, morate ustvariti vsaj en stik v adresarju.
	- **1.** Na nadzorni plošči tiskalnika se dotaknite **Faksiranje** .
	- **2.** Dotaknite se **Telefonski imenik** , nato pa  $\frac{1}{2}$  in izberite  $\frac{10}{2}$  ( **Skupina** ), da preklopite v skupinski telefonski imenik.
	- **3.** Če želite dodati skupino, se dotaknite  $\frac{\cap}{\longrightarrow}$  (znak plus).
	- **4.** Dotaknite se možnosti **Name** (Ime), vnesite ime skupine, nato pa se dotaknite **Done (Končano)** .
	- **5.** Dotaknite se **Number of Members** (Število članov), izberite stike v adresarju, ki jih želite vključiti v to skupino, nato pa se dotaknite **Select** (Izberi).
	- **6.** Dotaknite se možnosti **Create** (Ustvari).

#### **Spreminjanje skupinskih stikov v adresarju**

- **1.** Na nadzorni plošči tiskalnika se dotaknite **Faksiranje** .
- **2.** Dotaknite se **Telefonski imenik** , nato pa  $\frac{1}{2}$  in izberite  $\frac{10}{3}$  ( **Skupina** ), da preklopite v skupinski telefonski imenik.
- **3.** Dotaknite se skupinskega stika v adresarju, ki ga želite urediti.
- **4.** Dotaknite se možnosti **Name** (Ime), uredite ime skupinskega stika v adresarju, nato pa se dotaknite **Done (Končano)** .
- **5.** Dotaknite se **Number of Members** (Število članov).
- **6.** Če želite v skupino dodati stik, se dotaknite (**znak plus**). Dotaknite se imena stika, nato pa se dotaknite **Select** (Izberi).
	- **ET OPOMBA:** Če želite stik odstraniti iz skupine, se ga dotaknite, da razveljavite njegovo izbiro.
- **7.** Dotaknite se **Done (Končano)** .

### **Brisanje stikov v adresarju**

Izbrišete lahko stike v adresarju ali skupinske stike v adresarju.

#### **Brisanje stikov telefonskega imenika**

- **1.** Na nadzorni plošči tiskalnika se dotaknite **Faksiranje** .
- **2.** Dotaknite se **Telefonski imenik** .
- **3.** Dotaknite se stika v adresarju, ki ga želite izbrisati.
- **4.** Dotaknite se **Delete** (Izbriši).
- **5.** Za potrditev se dotaknite možnosti **Yes** (Da).

#### **Brisanje stikov skupinskega telefonskega imenika**

- **1.** Na nadzorni plošči tiskalnika se dotaknite **Faksiranje** .
- **2.** Dotaknite se **Telefonski imenik** , nato pa هَيْ in izberite  $\frac{80}{10}$  ( **Skupina** ), da preklopite v skupinski telefonski imenik.
- **3.** Dotaknite se stika v adresarju, ki ga želite izbrisati.
- **4.** Dotaknite se **Delete** (Izbriši).
- **5.** Za potrditev se dotaknite možnosti **Yes** (Da).

## <span id="page-98-0"></span>**Spreminjanje nastavitev faksa**

Ko opravite korake iz Referenčnega priročnika, ki je bil priložen tiskalniku, z naslednjimi koraki spremenite začetne nastavitve ali konfigurirajte druge možnosti za faksiranje.

- Konfiguracija glave faksa
- Nastavitev načina odziva (samodejni odgovor)
- [Nastavitev števila zvonjenj pred odgovorom](#page-99-0)
- [Spreminjanje vzorca odzivnega zvonjenja za značilno zvonjenje](#page-99-0)
- [Nastavitev vrste izbiranja](#page-100-0)
- [Nastavitev možnosti ponovnega izbiranja](#page-100-0)
- [Nastavitev hitrosti faksa](#page-100-0)
- [Nastavitev glasnosti zvoka faksa](#page-101-0)

### **Konfiguracija glave faksa**

Glava faksa natisne vaše ime in številko faksa na vrhu vsakega poslanega faksa. HP priporoča, da glavo faksa nastavite s programsko opremo za tiskalnik HP. Glavo faksa lahko nastavite tudi na nadzorni plošči tiskalnika, kot je opisano tukaj.

**W** OPOMBA: V nekaterih državah/regijah so podatki o glavi faksa pravna zahteva.

#### **Nastavljanje ali spreminjanje glave faksa**

- **1.** Na zaslonu nadzorne plošče tiskalnika se dotaknite **Faksiranje** .
- **2.** Dotaknite se **Setup (Nastavitev)** , nato pa še **Preferences (Lastne nastavitve)** .
- **3.** Dotaknite se ikone **Fax Header** (Glava faksa).
- **4.** Vnesite osebno ime ali ime podjetja in nato pritisnite **Done (Končano)** .
- **5.** Vnesite številko faksa in se dotaknite **Done (Končano)** .

### **Nastavitev načina odziva (samodejni odgovor)**

Način odgovora določa, ali naj se tiskalnik odzove na dohodne klice.

- Če želite, da se tiskalnik na fakse odziva samodejno, vklopite nastavitev **Auto Answer (Samodejni odgovor)** . Tiskalnik se bo samodejno odzval na vse dohodne klice in fakse.
- Če želite fakse sprejemati ročno, vklopite nastavitev **Auto Answer (Samodejni odgovor)** . Če želite odgovoriti na dohodni klic faksa, morate to storiti ročno. V nasprotnem primeru tiskalnik faksov ne bo sprejel.

#### **Nastavitev načina odgovora**

- **1.** Na zaslonu nadzorne plošče tiskalnika se dotaknite **Faksiranje** .
- **2.** Dotaknite se **Setup (Nastavitev)** , nato pa še **Preferences (Lastne nastavitve)** .
- **3.** Za vklop ali izklop se dotaknite **Auto Answer (Samodejni odgovor)**

<span id="page-99-0"></span> $\hat{X}$  **NASVET:** Do te funkcije lahko dostopite tudi tako, da na delovni tabli pritisnete  $\mathbb{Q}$  (gumb **Fax Status** (Stanje faksa)).

### **Nastavitev števila zvonjenj pred odgovorom**

Če vklopite nastavitev **Auto Answer (Samodejni odgovor)** , lahko določite, kolikokrat naj telefon zazvoni, preden se naprava samodejno odzove na dohodne klice.

Nastavitev **Rings to Answer (Zvonj. do odg.)** je pomembna, če imate odzivnik in tiskalnik priključena na isto telefonsko linijo, ker želite, da se odzivnik na klic odzove pred tiskalnikom. Število zvonjenj za odziv tiskalnika mora biti večje od števila zvonjenj za odziv odzivnika.

Odzivnik na primer nastavite tako, da se bo odzval na nizko število zvonjenj, in tiskalnik tako, da se bo odzval na najvišje število zvonjenj. (Največje število zvonjenj je odvisno od države/regije.) Pri tej nastavitvi se bo odzivnik odzval na klic, tiskalnik pa bo nadzoroval linijo. Če tiskalnik zazna znak centrale za faks, bo faks sprejel. Če gre za glasovni klic, odzivnik posname dohodno sporočilo.

#### **Nastavitev števila zvonjenj pred odzivom**

- **1.** Na zaslonu nadzorne plošče tiskalnika se dotaknite **Faksiranje** .
- **2.** Dotaknite se **Setup (Nastavitev)** , nato pa še **Preferences (Lastne nastavitve)** .
- **3.** Dotaknite se **Rings to Answer (Zvonj. do odg.)**
- **4.** Z dotiki nastavite število zvonjenj.
- **5.** Dotaknite se **Done (Končano)** .

### **Spreminjanje vzorca odzivnega zvonjenja za značilno zvonjenje**

Številna telefonska podjetja ponujajo funkcijo značilnega zvonjenja, ki omogoča, da imate na eni telefonski liniji več telefonskih številk. Če ste naročnik te storitve, ima vsaka telefonska številka drugačen vzorec zvonjenja. Tiskalnik lahko nastavite tako, da se odzove na dohodne klice, ki imajo določen vzorec zvonjenja.

Če tiskalnik priključite na linijo z značilnim zvonjenjem, naj vam vaše telefonsko podjetje dodeli en vzorec zvonjenja za glasovne klice in drugega za klice na faks. HP priporoča, da za številko faksa zahtevate dvojno ali trojno zvonjenje. Ko tiskalnik zazna določen vzorec zvonjenja, se odzove na klic in sprejme faks.

**NASVET:** Značilno zvonjenje lahko nastavite tudi na nadzorni plošči tiskalnika, in sicer s funkcijo Zaznavanje vzorca zvonjenja. Tiskalnik s to funkcijo prepozna in posname vzorec zvonjenja dohodnega klica in na podlagi tega klica določi vzorec značilnega zvonjenja, ki ga vaš telefonski operater uporablja za klice faksa.

Če niste uporabnik storitve značilnega zvonjenja, uporabite privzeti vzorec zvonjenja, ki je **All Standard Rings (Vsa standardna zvonjenja)** .

**<sup>2</sup> OPOMBA:** Tiskalnik ne more prejemati faksov, če je glavna telefonska številka zasedena.

#### **Spreminjanje vzorca odzivnega zvonjenja za značilno zvonjenje**

**1.** Prepričajte se, da je tiskalnik nastavljen tako, da se samodejno odziva na faks klice.

Za več informacij glejte [Nastavitev načina odziva \(samodejni odgovor\).](#page-98-0)

- **2.** Na zaslonu nadzorne plošče tiskalnika se dotaknite **Faksiranje** .
- **3.** Dotaknite se **Setup (Nastavitev)** , nato pa izberite **Preferences (Lastne nastavitve)** .
- <span id="page-100-0"></span>**4.** Dotaknite se **Distinctive Ring (Značilno zvonjenje)** .
- **5.** Dotaknite se enega vzorca zvonjenja, nato pa sledite navodilom na zaslonu.
	- **<sup>2</sup> OPOMBA:** Če uporabljate telefonski sistem PBX, ki uporablja različne vzorce zvonjenja za notranje in zunanje klice, morate poklicati številko faksa z zunanje številke.

### **Nastavitev vrste izbiranja**

Uporabite ta postopek za določanje načina tonskega ali pulznega izbiranja. Tovarniško privzet način je **Tonsko**. Ne spreminjajte nastavitev, razen če veste, da vaša telefonska linija ne more uporabljati tonskega izbiranja.

**OPOMBA:** Možnost pulznega izbiranja ni na voljo v vseh državah/regijah.

#### **Nastavitev vrste izbiranja**

- **1.** Na zaslonu nadzorne plošče tiskalnika se dotaknite **Faksiranje** .
- **2.** Dotaknite se **Setup (Nastavitev)** , nato pa še **Preferences (Lastne nastavitve)** .
- **3.** Dotaknite se **Dial Type** (Vrsta izbiranja).
- **4.** Dotaknite se, da izberete **Tone** (Tonsko) ali **Pulse** (Pulzno).

### **Nastavitev možnosti ponovnega izbiranja**

Če tiskalnik ni mogel poslati faksa, ker se prejemnikov faks ni odzval ali je bil zaseden, poskusi znova izbrati številko na podlagi nastavitev za vnovično izbiranje. Za vklop ali izklop možnosti uporabite spodnji postopek:

- **Busy Redial (Zasedeno, ponovno izbir.)** : če je vklopljena ta možnost, tiskalnik samodejno pokliče, če prejme zaseden signal. Privzeta nastavitev je **On** (Vklop).
- **No Answer Redial (Ni odgovora, ponovno izbiranje)** : če je vklopljena ta možnost, tiskalnik samodejno ponovno pokliče, če se prejemnikov faks ne odzove. Privzeta nastavitev je **Off** (Izklop).
- **Connection problem redial (Težava s povezavo, vnovično izbiranje):** : če je vklopljena ta možnost, tiskalnik samodejno znova pokliče, če ni bilo mogoče vzpostaviti povezave s faksom prejemnika. Ta možnost deluje samo za pošiljanje faksov iz pomnilnika. Privzeta nastavitev je **On** (Vklop).

#### **Nastavitev možnosti ponovnega izbiranja**

- **1.** Na zaslonu nadzorne plošče tiskalnika se dotaknite **Faksiranje** .
- **2.** Dotaknite se **Setup (Nastavitev)** , nato pa še **Preferences (Lastne nastavitve)** .
- **3.** Dotaknite se **Auto Redial (Samodejno vnovično izbiranje)** .
- **4.** Dotaknite se možnosti **Busy Redial (Zasedeno, ponovno izbir.)** , **No Answer Redial (Ni odgovora, ponovno izbiranje)** ali **Connection problem redial (Težava s povezavo, vnovično izbiranje):** , da jo vklopite ali izklopite.

### **Nastavitev hitrosti faksa**

Hitrost faksa, ki jo uporabljate za komunikacijo med vašim tiskalnikom in drugimi faks napravami, lahko med pošiljanjem in sprejemanjem faksov spreminjate.

<span id="page-101-0"></span>Če ste uporabnik spodaj naštetih storitev, boste hitrost faksa morda morali nastaviti na počasnejšo hitrost:

- internetne telefonske storitve,
- Sistem PBX (private branch exchange naročniška centrala)
- Storitve VoIP (Fax on Voice over Internet Protocol Faks prek IP),
- storitve ISDN (digitalno omrežje z integriranimi storitvami).

Če imate težave s pošiljanjem in sprejemanjem faksov, izberite počasnejšo nastavitev **Speed (Hitrost)** . V naslednji razpredelnici so navedene razpoložljive nastavitve hitrosti faksa.

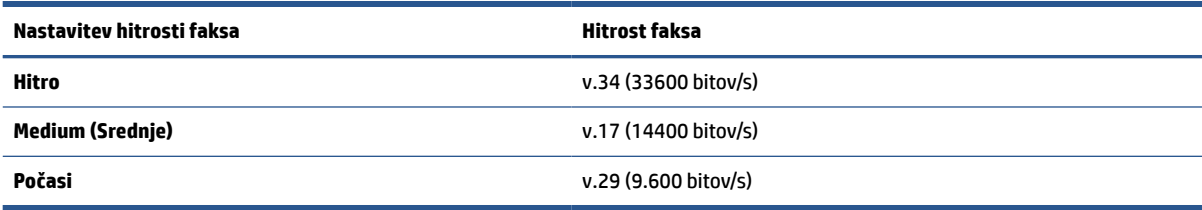

#### **Nastavitev hitrosti faksa**

- **1.** Na zaslonu nadzorne plošče tiskalnika se dotaknite **Faksiranje** .
- **2.** Dotaknite se **Setup (Nastavitev)** , nato pa še **Preferences (Lastne nastavitve)** .
- **3.** Dotaknite se **Speed (Hitrost)** .
- **4.** Dotaknite se možnosti, da jo izberete.

### **Nastavitev glasnosti zvoka faksa**

Spremenite lahko glasnost tonov faksa.

#### **Nastavitev glasnosti zvoka faksa**

- **1.** Na zaslonu nadzorne plošče tiskalnika se dotaknite **Faksiranje** .
- **2.** Dotaknite se **Setup (Nastavitev)** , nato pa še **Preferences (Lastne nastavitve)** .
- **3.** Dotaknite se **Fax Volume** (Glasnost faksa).
- **4.** Dotaknite se **Soft** (Tiho), **Loud** (Glasno) ali **Off** (Izklop).
- $\hat{X}$  **NASVET:** Do te funkcije lahko dostopite tudi tako, da na delovni tabli pritisnete  $\mathcal{C}_0$  (gumb **Fax Status** (Stanje faksa)).

## <span id="page-102-0"></span>**Storitve faksiranja in digitalnega telefona**

Številni telefonski operaterji svojim strankam ponujajo storitve digitalnega telefona, kot so na primer:

- DSL: storitev digitalne naročniške linije (DSL) prek telefonskega podjetja. (DSL se v vaši državi/regiji lahko imenuje ADSL.)
- PBX: telefonski sistem zasebne telefonske centrale (PBX).
- ISDN: sistem ISDN (digitalno omrežje z integriranimi storitvami).
- VoIP: cenovno ugodna telefonska storitev, ki omogoča pošiljanje in sprejemanje faksov s tiskalnikom prek interneta. Ta način se imenuje Faks prek IP (VoIP – Fax on Voice over Internet Protocol).

Za več informacij glejte [Faks prek internetnega protokola.](#page-103-0)

HP-jevi tiskalniki so izdelani posebej za uporabo običajnih analognih telefonskih storitev. Če uporabljate okolje digitalne telefonije (npr. DSL/ADSL, PBX ali ISDN), boste pri nastavljanju tiskalnika za faksiranje morda morali uporabiti filtre ali pretvornike iz digitalnega signala v analognega.

**OPOMBA:** HP ne jamči, da bo tiskalnik združljiv z vsemi linijami ali ponudniki digitalnih storitev, da bo deloval v vseh digitalnih okoljih oziroma z vsemi pretvorniki iz digitalnega v analogno. Priporočamo, da se vedno obrnete neposredno na telefonskega operaterja in pri njem poiščete informacije o možnostih za pravilno nastavitev glede na storitve, ki jih ponuja.

## <span id="page-103-0"></span>**Faks prek internetnega protokola**

Postanete lahko naročnik cenovno ugodne telefonske storitve, ki omogoča pošiljanje in sprejemanje faksov s tiskalnikom prek interneta. Ta način se imenuje Faks prek IP (VoIP – Fax on Voice over Internet Protocol).

Naslednje nakazuje, da najverjetneje uporabljate storitev VoIP:

- Skupaj s številko faksa vtipkajte posebno dostopno kodo.
- imate pretvornik IP, ki omogoča povezavo z internetom in ima analogna telefonska vrata za povezavo prek faksa.
- **OPOMBA:** Fakse lahko pošiljate in prejemate le prek povezave telefonskega kabla z vrati z oznako **na ko** na zadnjem delu tiskalnika. To pomeni, da morate povezavo z internetom vzpostaviti prek pretvornika (ki ima običajno analogno telefonsko vtičnico za povezave prek faksa) ali prek telefonskega podjetja.
- **NASVET:** Podpora za tradicionalni prenos faksov prek katerih koli telefonskih sistemov z internetnim protokolom je pogosto omejena. Če prihaja do težav pri pošiljanju faksov, poskusite uporabiti nižjo hitrost faksa ali onemogočiti način faksa za odpravo napak (ECM). Če pa ECM izključite, ne morete pošiljati ali sprejemati faksov.

Če imate vprašanja o internetnem faksiranju, se obrnite na oddelek za podporo internetnemu faksiranju ali na svojega ponudnika storitev.

## <span id="page-104-0"></span>**Uporaba poročil**

Tiskalnik lahko nastavite tako, da samodejno natisne poročila o napakah in potrditvi za vsak poslan in sprejet faks. Po potrebi lahko sistemska poročila tudi ročno natisnete. Ta poročila zagotavljajo koristne sistemske informacije o tiskalniku.

Privzeto je tiskalnik nastavljen tako, da natisne poročilo samo, če je prišlo do težave pri pošiljanju ali sprejemanju faksa. Potrditveno sporočilo, ki kaže, ali je bil faks uspešno poslan, se po vsakem pošiljanju za trenutek prikaže na zaslonu nadzorne plošče.

**TOPOMBA:** Če poročila niso berljiva, lahko preverite ocenjene ravni črnila z nadzorne plošče ali HP-jeve programske opreme. Za več informacij glejte [Preverjanje ocenjene ravni črnila](#page-135-0).

**OPOMBA:** Opozorila in indikatorji ravni črnila so le ocena, da lažje načrtujete nakup novih kartuš. Ko se prikaže opozorilo, da primanjkuje črnila, kupite nadomestno kartušo, da preprečite morebitne zakasnitve pri tiskanju. Kartuše zamenjajte šele, ko je kakovost tiskanja nesprejemljiva.

**OPOMBA:** Poskrbite, da so tiskalne glave in kartuše s črnilom v dobrem stanju in pravilno nameščene. Za več informacij glejte [Upravljanje kartuš.](#page-132-0)

Ta razdelek vsebuje naslednje teme:

- Tiskanje poročila o potrditvi faksa
- [Tiskanje poročil o napakah faksov](#page-105-0)
- [Tiskanje in ogled dnevnika faksa](#page-105-0)
- [Čiščenje dnevnika faksa](#page-106-0)
- [Tiskanje podrobnosti o zadnjem pošiljanju faksa](#page-106-0)
- [Tiskanje poročila o ID-jih klicateljev](#page-106-0)
- [Ogled zgodovine klicev](#page-106-0)

### **Tiskanje poročila o potrditvi faksa**

Potrditveno poročilo lahko natisnete ob pošiljanju faksa ali ob pošiljanju ali sprejemu katerega koli faksa. Privzeta nastavitev je **On (Fax Send)** (Vklopljeno (pošiljanje faksa)). Če je ta možnost izklopljena, se potrditveno sporočilo po pošiljanju ali sprejemu faksa na kratko prikaže na nadzorni plošči.

#### **Omogočanje potrditve faksa**

- **1.** Na zaslonu nadzorne plošče tiskalnika se dotaknite **Faksiranje** .
- **2.** Dotaknite se **Setup (Nastavitev)** .
- **3.** Dotaknite se **Poročila** , nato pa **Fax Confirmation (Potrditev faksa)** .
- **4.** Z dotikom izberite eno od spodnjih možnosti.

**On (Fax Send) (Vklop (ob pošiljanju faksa))** Natisne poročilo o potrditvi faksa za vsak faks, ki ga pošljete. **Vklop (ob prejemu faksa)** Natisne poročilo o potrditvi faksa za vsak faks, ki ga prejmete.

<span id="page-105-0"></span>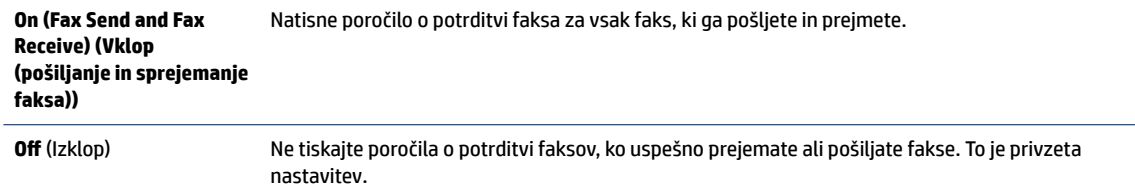

#### **Za vključitev slike faksa v poročilo**

- **1.** Na zaslonu nadzorne plošče tiskalnika se dotaknite **Faksiranje** .
- **2.** Dotaknite se **Setup (Nastavitev)** .
- **3.** Dotaknite se **Poročila** , nato pa **Fax Confirmation (Potrditev faksa)** .
- **4.** Dotaknite se **On (Fax Send) (Vklop (ob pošiljanju faksa))** ali **On (Fax Send and Fax Receive) (Vklop (pošiljanje in sprejemanje faksa))** .
- **5.** Dotaknite se **Fax confirmation with image** (Potrditev faksa s sliko).

### **Tiskanje poročil o napakah faksov**

Tiskalnik lahko konfigurirate tako, da v primeru napake med prenosom ali sprejemom samodejno natisne poročilo.

#### **Nastavitev tiskalnika za samodejno tiskanje poročil o napakah faksov**

- **1.** Na zaslonu nadzorne plošče tiskalnika se dotaknite **Faksiranje** .
- **2.** Dotaknite se **Setup (Nastavitev)** .
- **3.** Dotaknite se **Poročila** , nato pa **Fax Error Report** (Poročilo o napakah pri faksiranju).
- **4.** Z dotikom izberite eno od spodnjih možnosti.

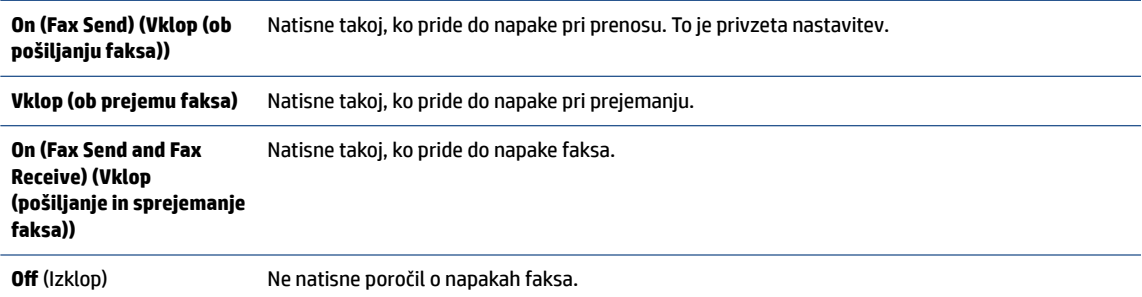

### **Tiskanje in ogled dnevnika faksa**

Natisnete lahko dnevnik faksov, ki jih je tiskalnik sprejel in poslal.

#### **Tiskanje dnevnika faksov z nadzorne plošče tiskalnika**

- **1.** Na zaslonu nadzorne plošče tiskalnika se dotaknite **Faksiranje** .
- **2.** Dotaknite se **Setup (Nastavitev)** , nato pa še **Poročila** .
- **3.** Dotaknite se **Print Fax Reports (Tiskanje poročil o faksu)** .
- <span id="page-106-0"></span>**4.** Dotaknite se **Dnevniki faksov za zadnjih 30 transakcij** .
- **5.** Dotaknite se možnosti **Tisk.**, da začnete tiskanje.

### **Čiščenje dnevnika faksa**

Če počistite dnevnik faksa, izbrišete tudi vse fakse, shranjene v pomnilniku.

#### **Če želite počistiti dnevnik faksa**

- **1.** Na zaslonu nadzorne plošče tiskalnika se dotaknite **Faksiranje** .
- **2.** Dotaknite se **Setup (Nastavitev)** , nato pa še **Tools** (Orodja).
- **3.** Dotaknite se **Clear Fax Logs/Memory** (Počisti dnevnike faksiranja/pomnilnik).

### **Tiskanje podrobnosti o zadnjem pošiljanju faksa**

Poročilo o zadnjem pošiljanju faksa natisne podrobnosti zadnjega pošiljanja faksa. Podrobnosti vsebujejo številko faksa, število strani in stanje faksa.

#### **Tiskanje poročila o zadnjem pošiljanju faksa**

- **1.** Na zaslonu nadzorne plošče tiskalnika se dotaknite **Faksiranje** .
- **2.** Dotaknite se **Setup (Nastavitev)** , nato pa še **Poročila** .
- **3.** Dotaknite se **Print Fax Reports (Tiskanje poročil o faksu)** .
- **4.** Dotaknite se **Last Transaction Log** (Dnevnik zadnjih transakcij).
- **5.** Dotaknite se možnosti **Tisk.**, da začnete tiskanje.

### **Tiskanje poročila o ID-jih klicateljev**

Natisnete lahko seznam številk faksov z ID-jem klicatelja.

#### **Tiskanje poročila o zgodovini ID klicatelja**

- **1.** Na zaslonu nadzorne plošče tiskalnika se dotaknite **Faksiranje** .
- **2.** Dotaknite se **Setup (Nastavitev)** , nato pa še **Poročila** .
- **3.** Dotaknite se **Print Fax Reports (Tiskanje poročil o faksu)** .
- **4.** Dotaknite se možnosti **Poročilo o ID klicatelja**.
- **5.** Dotaknite se možnosti **Tisk.**, da začnete tiskanje.

### **Ogled zgodovine klicev**

Prikažete lahko seznam vseh klicev, opravljenih s tiskalnikom.

**<sup>2</sup> OPOMBA:** Zgodovine klicev ni mogoče natisniti.

#### **Prikaz zgodovine klicev**

- **1.** Na nadzorni plošči tiskalnika se dotaknite **Faksiranje** .
- **2.** Dotaknite se **Send Now** (Pošlji zdaj).
- **3.** Dotaknite se ( **Telefonski imenik** ).
- **4.** Dotaknite se **Zgodovina klicev** .
### <span id="page-108-0"></span>**Dodatne nastavitve faksa**

Ko opravite vse korake iz priročnika »Prvi koraki«, s pomočjo navodil v tem poglavju zaključite nastavitev faksa. Priročnik »Prvi koraki« shranite za poznejšo uporabo.

V tem poglavju boste izvedeli, kako nastaviti tiskalnik, tako da bo faksiranje potekalo uspešno z opremo in storitvami, ki jih morda že imate na isti telefonski liniji.

**XMASVET:** Uporabite lahko tudi čarovnika za namestitev faksa (Windows), ki vam bo pomagal hitro nastaviti nekatere pomembne nastavitve faksa, kot sta način odgovarjanja in informacije glave faksa. Do teh orodij lahko dostopite prek programske opreme za tiskalnik HP. Po zagonu teh orodij sledite postopkom v tem razdelku in dokončajte urejanje nastavitev faksa.

Ta razdelek vsebuje naslednje teme:

- Nastavitev faksiranja (vzporedni telefonski sistemi)
- [Preskus nastavitve faksa](#page-131-0)

### **Nastavitev faksiranja (vzporedni telefonski sistemi)**

Pred začetkom nastavitve tiskalnika za faksiranje ugotovite, kateri telefonski sistem se uporablja v vaši državi/regiji. Navodila za nastavitev faksa se razlikujejo glede na to, ali uporabljate zaporedni ali vzporedni telefonski sistem:

- Če vaše države/regije ni v spodnji tabeli, imate verjetno telefonski sistem zaporedne povezave. Vrsta priključka telefonske opreme v skupni rabi (modemi, telefoni in telefonski odzivniki) v zaporednem telefonskem sistemu ne dovoljuje fizične povezave z vrati z oznako  $\widehat{\mathcal{T}}$ na zadnji strani tiskalnika. Vso opremo morate priključiti v telefonsko zidno vtičnico.
- **Z OPOMBA:** Telefonski kabel boste morda morali priključiti v prilagojevalnik za državo/regijo.
- Če je vaša država/regija navedena v razpredelnici, imate verjetno vzporedni telefonski sistem. V vzporednem telefonskem sistemu lahko telefonsko opremo v skupni rabi povežete s telefonsko linijo z vrati z oznako  $\widehat{\mathcal{L}}$ na zadnji strani tiskalnika.
- **T**OPOMBA: Pri vzporednem telefonskem sistemu HP priporoča, da v stensko telefonsko vtičnico priključite dvožični telefonski kabel.

#### **Države/regije z vzporednim telefonskim sistemom**

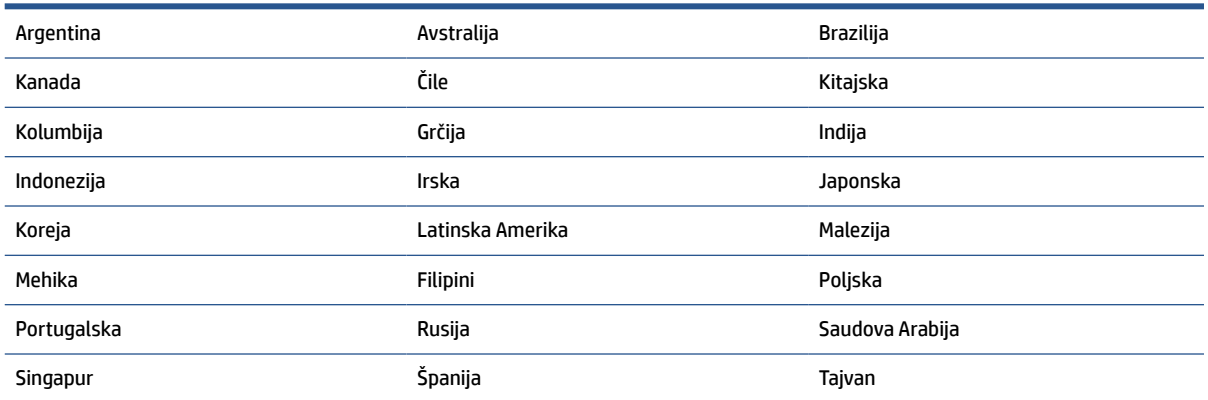

#### **Države/regije z vzporednim telefonskim sistemom (Se nadaljuje)**

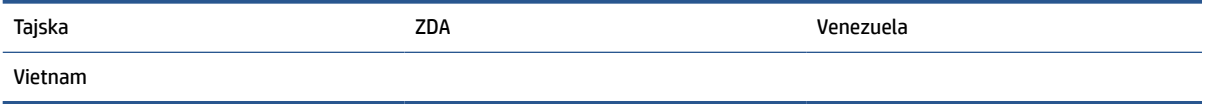

Če ne veste, kakšen telefonski sistem imate (vzporednega ali zaporednega), preverite pri vašem telefonskem podjetju.

Ta razdelek vsebuje naslednje teme:

- Izbira pravilne nastavitve faksa za dom ali pisarno
- [Primer A: Ločena faks linija \(ni sprejetih govornih klicev\)](#page-111-0)
- [Primer B: Nastavitev tiskalnika z DSL-jem](#page-112-0)
- [Primer C: Nastavitev tiskalnika s telefonskim sistemom PBX ali linijo ISDN](#page-113-0)
- [Primer D: Faks z značilnim zvonjenjem na isti liniji](#page-113-0)
- [Primer E: Govorna/faks linija v skupni rabi](#page-115-0)
- [Primer F: Govorna/faks linija v skupni rabi z glasovno pošto](#page-116-0)
- [Primer G: Faks linija v skupni rabi z računalniškim modemom \(ni sprejetih govornih klicev\)](#page-117-0)
- [Primer H: Govorna/faks linija v skupni rabi z računalniškim modemom](#page-120-0)
- [Primer I: Govorna/faks linija v skupni rabi z odzivnikom](#page-123-0)
- [Primer J: Govorna/faks linija v skupni rabi z računalniškim modemom in odzivnikom](#page-125-0)
- [Primer K: Govorna/faks linija v skupni rabi z računalniškim klicnim modemom in glasovno pošto](#page-129-0)

#### **Izbira pravilne nastavitve faksa za dom ali pisarno**

Za uspešno faksiranje morate vedeti, katera oprema in storitve (če obstajajo) imajo telefonsko linijo v skupni rabi s tiskalnikom. To je pomembno zaradi tega, ker boste morali nekaj pisarniške opreme povezati neposredno s tiskalnikom in boste morali pred faksiranjem morda spremeniti nekatere nastavitve faksa.

**1.** Ugotovite, ali imate zaporedni ali vzporedni telefonski sistem.

Za več informacij glejte [Nastavitev faksiranja \(vzporedni telefonski sistemi\).](#page-108-0)

- **a.** Zaporedni telefonski sistem.
- **b.** Vzporedni telefonski sistem pojdite na 2. korak.
- **2.** Izberite kombinacijo opreme in storitev, ki uporabljajo vašo faks linijo.
	- DSL: storitev digitalne naročniške linije (DSL) prek telefonskega podjetja. (DSL se v vaši državi/regiji lahko imenuje ADSL.)
	- PBX: telefonski sistem naročniške centrale (PBX).
	- ISDN: sistem digitalnega omrežja z integriranimi storitvami (ISDN).
	- Storitev značilnega zvonjenja: možnost omogoča, da imate pri telefonskem podjetju vključeno storitev značilnega zvonjenja, ki ponuja več telefonskih številk z različnimi načini zvonjenja.
- Govorni klici: govorne klice lahko sprejemate na isti telefonski številki, ki jo uporabljate za faks klice v tiskalniku.
- Računalniški modem za klicno povezavo: na isti telefonski liniji, kot je tiskalnik, imate priključen računalniški klicni modem. Če na katero koli od naslednjih vprašanj odgovorite z Da, potem uporabljate računalniški modem s klicno povezavo:
	- Ali pošiljate in sprejemate fakse neposredno iz računalniških aplikacij in v aplikacije prek klicne povezave?
	- Ali pošiljate in sprejemate e-poštna sporočila prek povezave na klic?
	- Imate dostop iz računalnika v internet prek klicne povezave?
- Odzivnik: odzivnik, ki sprejema govorne klice na isti telefonski številki, kot jo uporabljate za faks klice v tiskalniku.
- Storitev glasovne pošte: pri telefonskem podjetju imate vključeno storitev glasovne pošte na isti telefonski številki, kot jo uporabljate za faks klice v tiskalniku.
- **3.** V tabeli izberite kombinacijo opreme in storitev, ki veljajo za vašo domačo ali pisarniško nastavitev. Potem poglejte priporočljivo nastavitev faksa. Kasneje v tem poglavju so navedena postopna navodila za vsak primer.

**OPOMBA:** Če vaša domača ali pisarniška nastavitev v tem poglavju ni opisana, tiskalnik nastavite kot običajni analogni telefon. En konec telefonskega kabla priključite v stensko telefonsko vtičnico, drugi konec pa v vrata z oznako na zadnji strani tiskalnika.

Telefonski kabel boste morda morali priključiti v prilagojevalnik za državo/regijo.

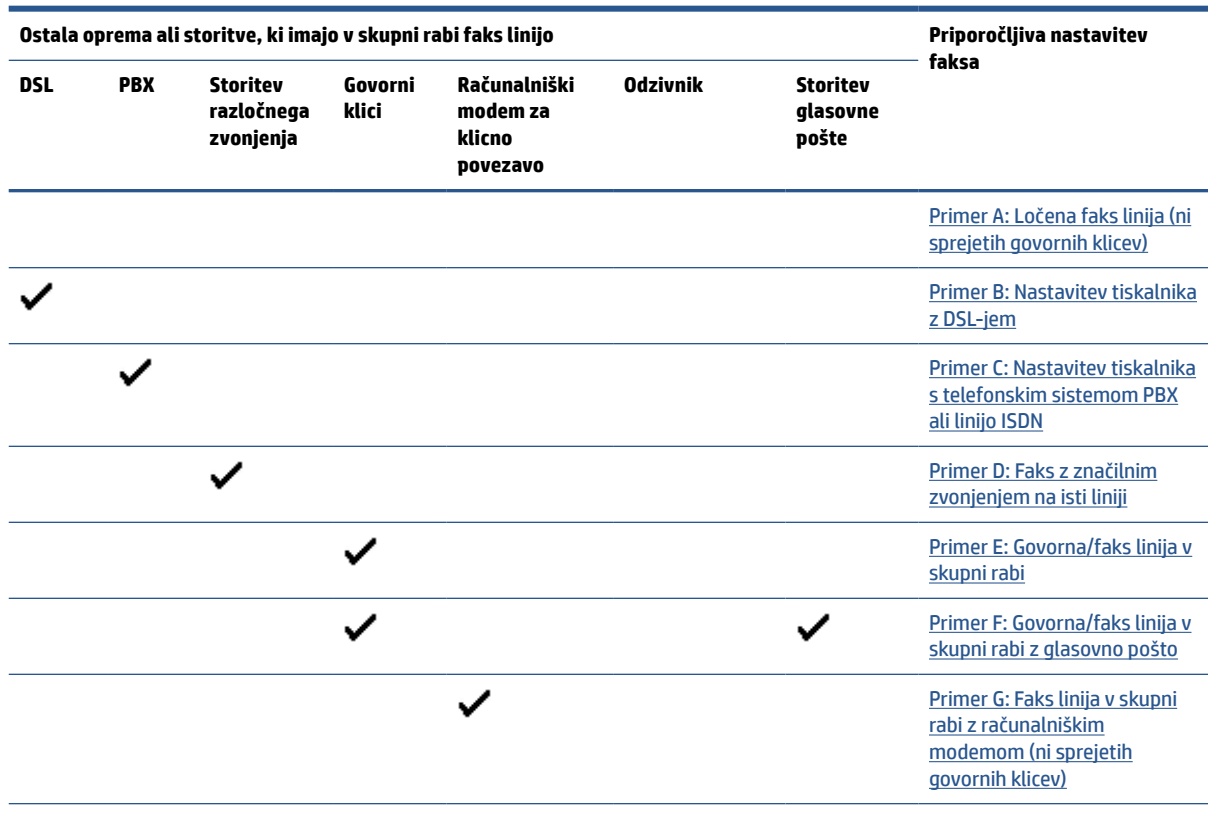

<span id="page-111-0"></span>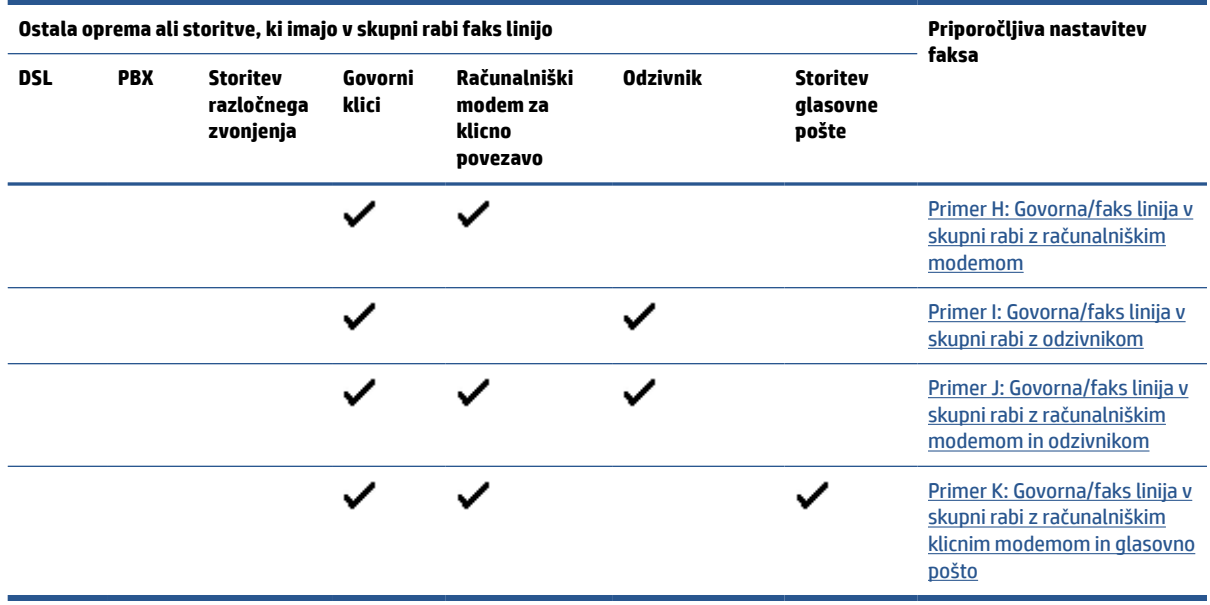

### **Primer A: Ločena faks linija (ni sprejetih govornih klicev)**

Če imate ločeno telefonsko linijo, na kateri ne sprejemate govornih klicev, in druge opreme nimate priključene na to telefonsko linijo, nastavite tiskalnik tako, kot je opisano v tem odstavku.

**Slika 8-1** Zadnja stran tiskalnika

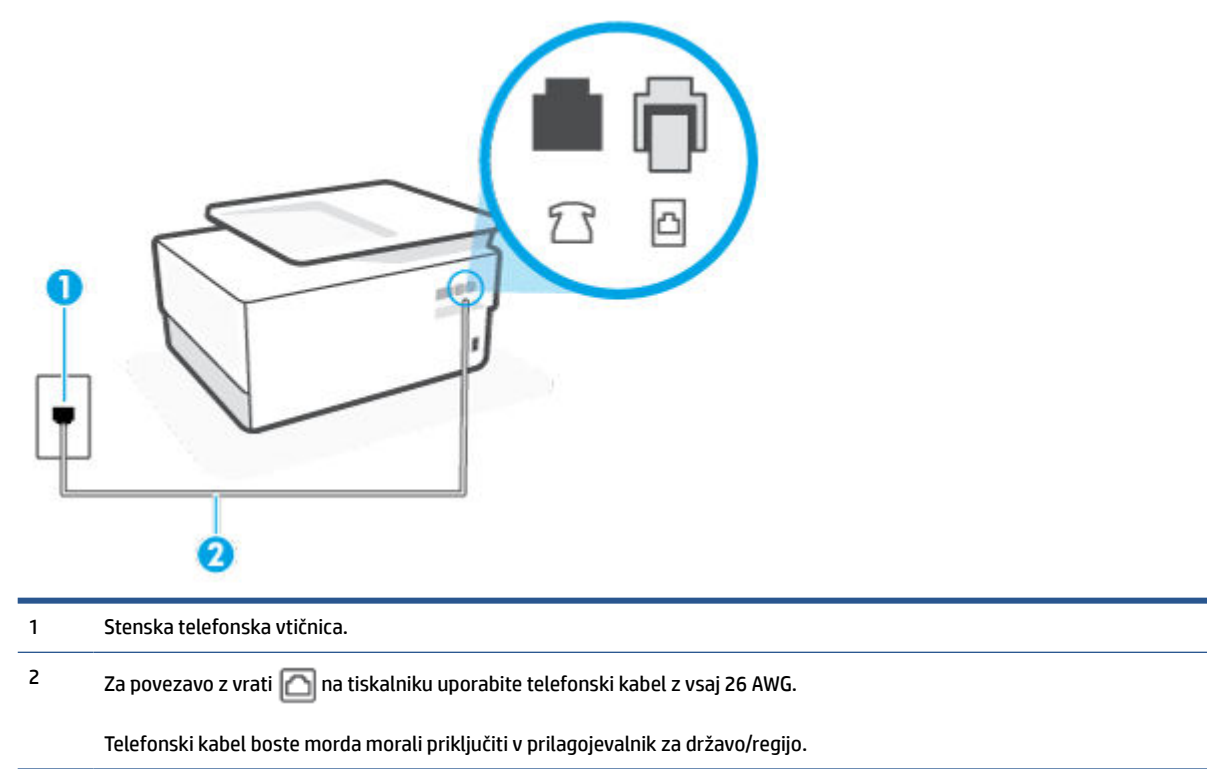

#### <span id="page-112-0"></span>**Nastavitev tiskalnika z ločeno faks linijo**

- **1.** En konec telefonskega kabla priključite v stensko telefonsko vtičnico, drugi konec pa v vrata z oznako na zadnji strani tiskalnika.
- **Z OPOMBA:** Telefonski kabel boste morda morali priključiti v prilagojevalnik za državo/regijo.
- **2.** Vklopite nastavitev **Auto Answer (Samodejni odgovor)** .
- **3.** (Izbirno) Nastavitev **Rings to Answer (Zvonj. do odg.)** nastavite na najmanjšo nastavitev (dve zvonjenji).
- **4.** Zaženite preskus faksa.

Ko zazvoni telefon, se bo tiskalnik samodejno odzval po številu zvonjenj glede na nastavitev **Rings to Answer (Zvonj. do odg.)** . Nato bo začel oddajati sprejemne tone faksa oddajnemu faksu in sprejel faks.

#### **Primer B: Nastavitev tiskalnika z DSL-jem**

Če imate pri telefonskem podjetju vključeno storitev DSL in v tiskalnik niste povezali nikakršne opreme, s pomočjo navodil v tem poglavju povežite filter DSL med stensko telefonsko vtičnico in tiskalnikom. Filter DSL odstrani digitalni signal, ki lahko tiskalniku onemogoči pravilno delovanje preko telefonske linije, da lahko pravilno komunicira s telefonsko linijo. (DSL se v vaši državi/regiji lahko imenuje ADSL.)

**<sup>2</sup> OPOMBA:** Če imate linijo DSL in ne priključite filtra DSL, s tiskalnikom ne boste mogli pošiljati in sprejemati faksov.

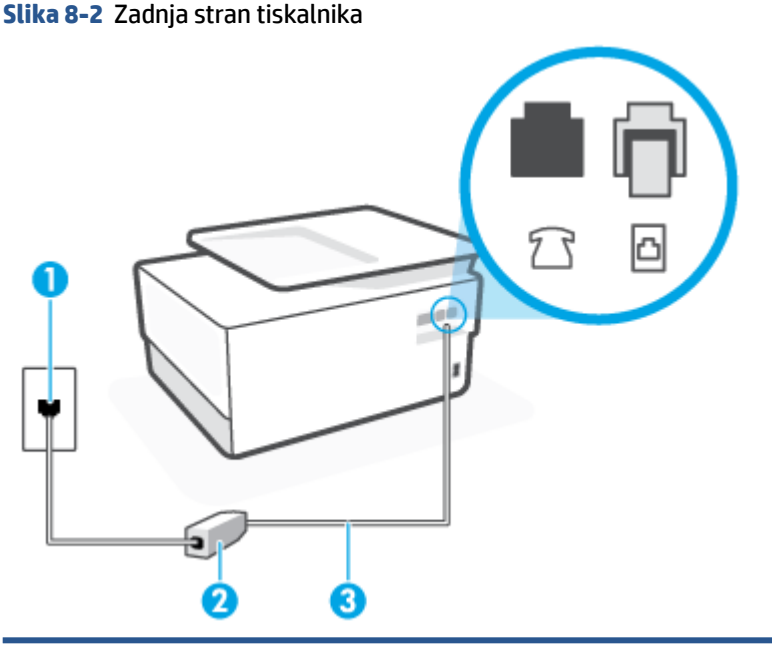

1 Stenska telefonska vtičnica.

2 Filter DSL (ali ADSL) in kabel, ki ju priskrbi ponudnik storitev DSL.

 $3$  Za povezavo z vrati na tiskalniku uporabite telefonski kabel z vsaj 26 AWG.

Telefonski kabel boste morda morali priključiti v prilagojevalnik za državo/regijo.

#### <span id="page-113-0"></span>**Nastavitev tiskalnika z DSL**

- **1.** Ponudnik storitev DSL naj vam priskrbi filter DSL.
- **2.** En konec telefonskega kabla priključite v filter DSL, drugi konec pa v vrata z oznako **na zadnji strani** tiskalnika.

**<sup>2</sup> OPOMBA:** Telefonski kabel boste morda morali priključiti v prilagojevalnik za državo/regijo.

Če za povezavo filtra DSL in tiskalnika ne uporabite priloženega kabla, verjetno ne boste mogli pošiljati faksa. Ta posebni telefonski kabel se razlikuje od telefonskih kablov, ki jih morda doma ali v pisarni že imate.

Za to namestitev boste morda potrebovali dodatne telefonske kable.

- **3.** Dodatni telefonski kabel filtra DSL vključite v telefonsko zidno vtičnico.
- **4.** Zaženite preskus faksa.

Če naletite na težave pri nastavljanju tiskalnika in izbirne opreme, se za pomoč obrnite na lokalnega ponudnika storitev ali prodajalca.

#### **Primer C: Nastavitev tiskalnika s telefonskim sistemom PBX ali linijo ISDN**

Če uporabljate telefonski sistem PBX ali pretvornik/terminalski adapter ISDN, poskrbite za naslednje:

- Če uporabljate PBX ali pretvornik/terminalski adapter ISDN, tiskalnik povežite z vrati, ki so prirejena za uporabo faksa in telefona. Terminalski vmesnik mora biti nastavljen na pravilno vrsto stikala za vašo državo/regijo.
- **<sup>2</sup> OPOMBA:** Nekateri sistemi ISDN omogočajo, da vrata konfigurirate za določeno telefonsko opremo. Ena vrata lahko na primer dodelite za telefon in Skupina 3 faks, druga pa za različne namene. Če imate pri povezovanju prek vrat faksa/telefona pretvornika ISDN težave, se poskusite povezati prek vrat, ki so namenjena za uporabo v različne namene; označena so lahko z nalepko »multi-combi« ali kaj podobnega.
- Če uporabljate telefonski sistem PBX, ton čakajočega klica nastavite na »off (izklop)«.
- **Z OPOMBA:** Številni digitalni sistemi PBX vključujejo ton čakajočega klica, ki je tovarniško nastavljen na »vklopljeno«. Ton čakajočega klica bo motil prenose faksov, tako da s tiskalnikom ne boste mogli poslati ali sprejeti faksa. Za navodila o izklopu tona čakajočega klica glejte dokumentacijo telefonskega sistema PBX.
- Če uporabljate telefonski sistem PBX, odtipkajte številko za zunanjo linijo, preden odtipkate številko faksa.
- Telefonski kabel boste morda morali priključiti v prilagojevalnik za državo/regijo.

Če naletite na težave pri nastavljanju tiskalnika in izbirne opreme, se za pomoč obrnite na lokalnega ponudnika storitev ali prodajalca.

#### **Primer D: Faks z značilnim zvonjenjem na isti liniji**

Če imate (pri telefonskem podjetju) vključeno storitev značilnega zvonjenja, ki vam omogoča več telefonskih številk na eni telefonski liniji, vsako z drugačnim vzorcem zvonjenja, nastavite tiskalnik tako, kot je opisano v tem odstavku.

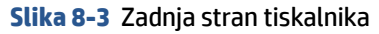

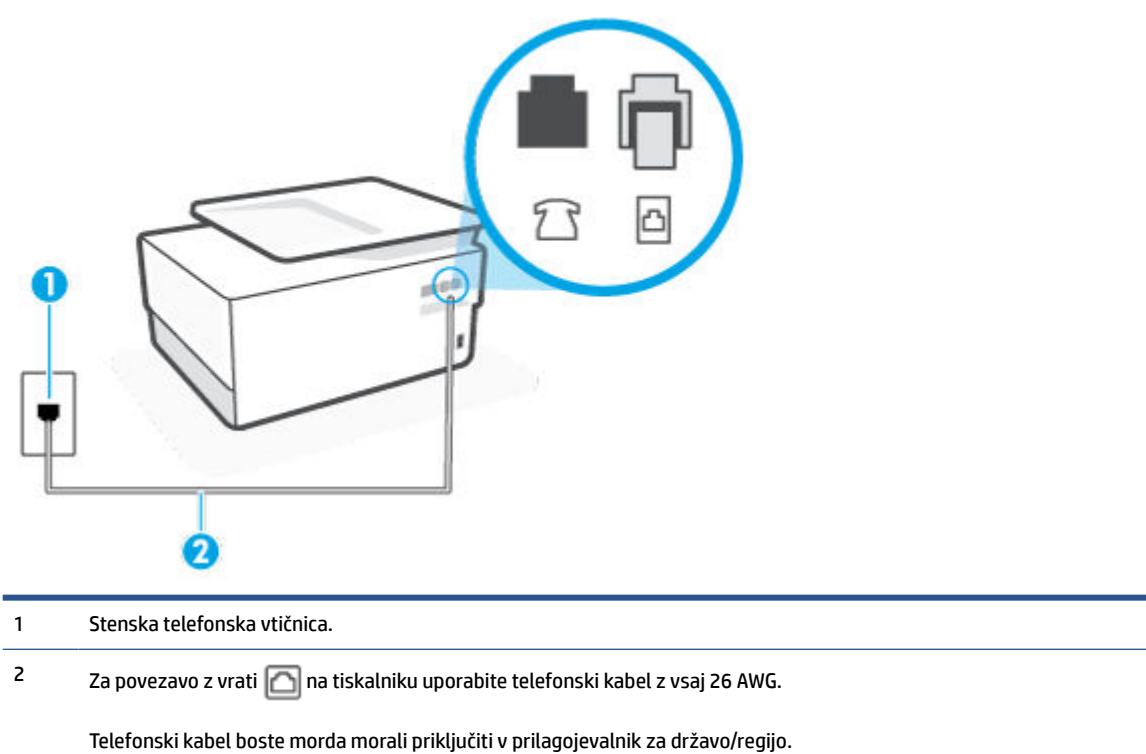

#### **Nastavitev tiskalnika s storitvijo značilnega zvonjenja**

- **1.** En konec telefonskega kabla priključite v stensko telefonsko vtičnico, drugi konec pa v vrata z oznako na zadnji strani tiskalnika.
	- $\mathbb{R}$ **OPOMBA:** Telefonski kabel boste morda morali priključiti v prilagojevalnik za državo/regijo.
- **2.** Vklopite nastavitev **Auto Answer (Samodejni odgovor)** .
- **3.** Nastavitev **Distinctive Ring (Značilno zvonjenje)** spremenite v vzorec, ki ga je telefonsko podjetje dodelilo vaši faks številki.
- **OPOMBA:** Tiskalnik je privzeto nastavljen za odziv na vse vzorce zvonjenja. Če ne nastavite **Distinctive Ring (Značilno zvonjenje)** , da se ujema z vzorcem zvonjenja, ki ga je vaši faks številki dodelilo telefonsko podjetje, se lahko zgodi, da se bo tiskalnik odzval na govorne in faks klice ali pa se sploh ne bo odzval.
- **NASVET:** Značilno zvonjenje lahko nastavite tudi na nadzorni plošči tiskalnika, in sicer s funkcijo Zaznavanje vzorca zvonjenja. Tiskalnik s to funkcijo prepozna in posname vzorec zvonjenja dohodnega klica in na podlagi tega klica določi vzorec značilnega zvonjenja, ki ga vaš telefonski operater uporablja za klice faksa. Več informacij najdete v poglavju [Spreminjanje vzorca odzivnega zvonjenja za značilno](#page-99-0) [zvonjenje](#page-99-0).
- **4.** (Izbirno) Nastavitev **Rings to Answer (Zvonj. do odg.)** nastavite na najmanjšo nastavitev (dve zvonjenji).
- **5.** Zaženite preskus faksa.

<span id="page-115-0"></span>Tiskalnik bo po številu zvonjenj, ki ste jih izbrali (nastavitev **Distinctive Ring (Značilno zvonjenje)** ), samodejno odgovoril na dohodne klice z vzorcem zvonjenja, ki ste ga izbrali (nastavitev **Rings to Answer (Zvonj. do odg.)** ). Nato bo začel oddajati sprejemne tone faksa oddajnemu faksu in sprejel faks.

Če naletite na težave pri nastavljanju tiskalnika in izbirne opreme, se za pomoč obrnite na lokalnega ponudnika storitev ali prodajalca.

#### **Primer E: Govorna/faks linija v skupni rabi**

Če govorne in faks klice sprejemate na isti telefonski številki in na tej telefonski liniji nimate priklopljene nobene druge pisarniške opreme (ali glasovne pošte), tiskalnik nastavite tako, kot je opisano v tem odstavku.

**Slika 8-4** Zadnja stran tiskalnika

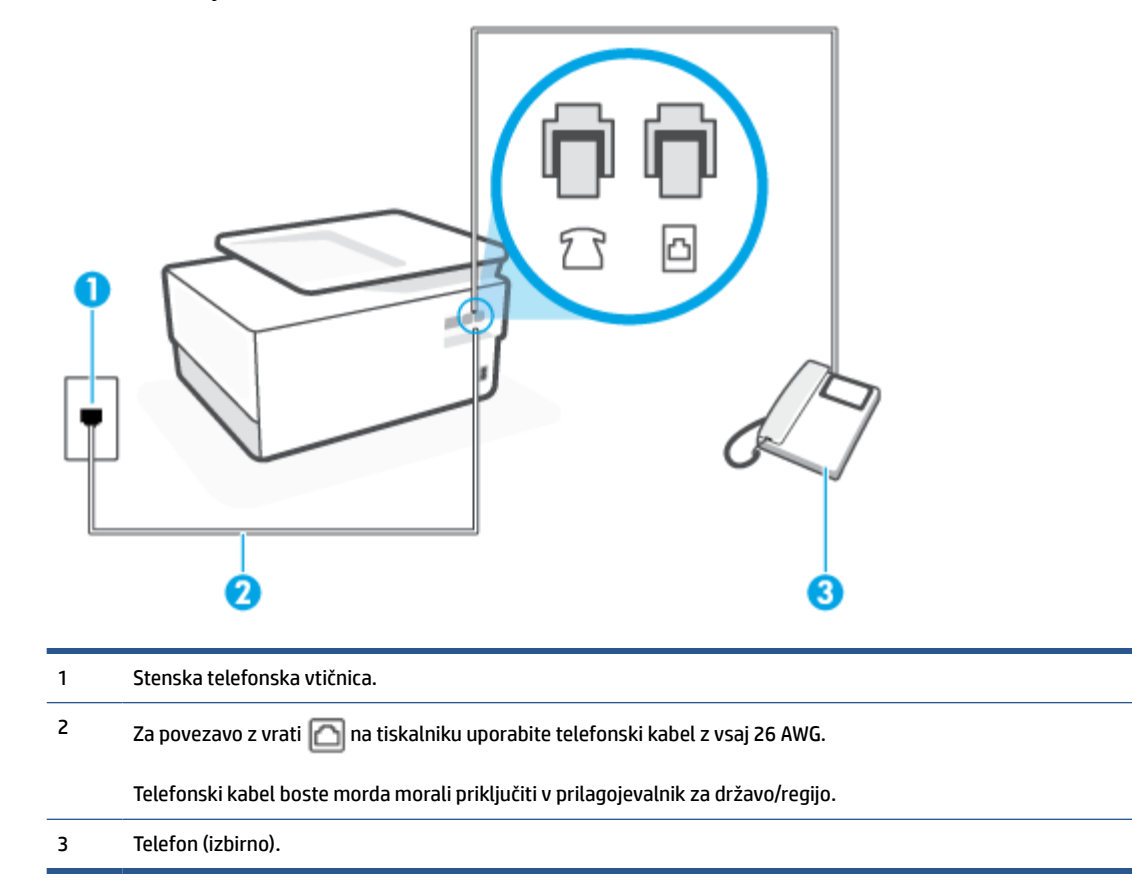

#### **Nastavitev tiskalnika s skupno glasovno/faks linijo**

**1.** En konec telefonskega kabla priključite v stensko telefonsko vtičnico, drugi konec pa v vrata z oznako na zadnji strani tiskalnika.

**<sup>2</sup> OPOMBA:** Telefonski kabel boste morda morali priključiti v prilagojevalnik za državo/regijo.

**2.** Storite nekaj od naslednjega:

- <span id="page-116-0"></span>Če imate vzporedni telefonski sistem, iz vrat izvlecite beli vtikač z oznako  $\mathcal{T}$ na zadnji strani tiskalnika in v ta vrata priključite telefon.
- Če uporabljate zaporedni telefonski sistem, lahko telefon priključite neposredno na vrh kabla tiskalnika, na katerem je vtikač za stensko vtičnico.
- **3.** Zdaj se morate odločiti, kako želite s tiskalnikom odgovarjati na klice samodejno ali ročno:
	- Če tiskalnik nastavite na **samodejno** odzivanje na klice, to pomeni, da se odzove na vse dohodne klice in sprejme fakse. V tem primeru tiskalnik ne bo razločeval med klici faksa in glasovnimi klici. Če mislite, da gre za glasovni klic, se morate nanj odzvati pred tiskalnikom. Če želite tiskalnik nastaviti, da se bo na klice odzival samodejno, vklopite nastavitev **Auto Answer (Samodejni odgovor)** .
	- Če tiskalnik nastavite na **ročno** odzivanje na fakse, pa to pomeni, da morate na dohodne faksne klice odgovoriti osebno, drugače tiskalnik ne bo mogel sprejemati faksov. Če želite tiskalnik nastaviti na ročno odzivanje na klice, izklopite nastavitev **Auto Answer (Samodejni odgovor)** .
- **4.** Zaženite preskus faksa.

Če dvignete slušalko, preden se tiskalnik odzove na klic, in s faksa, ki pošilja, zaslišite znak centrale za faks, se boste morali na klic faksa odzvati ročno.

Če naletite na težave pri nastavljanju tiskalnika in izbirne opreme, se za pomoč obrnite na lokalnega ponudnika storitev ali prodajalca.

### **Primer F: Govorna/faks linija v skupni rabi z glasovno pošto**

Če govorne in faks klice sprejemate na isti telefonski številki in imate pri telefonskem podjetju vključeno storitev glasovne pošte, tiskalnik nastavite tako, kot je opisano v tem poglavju.

**T**OPOMBA: Faksov ne morete sprejemati samodejno, če imate storitev glasovne pošte na isti telefonski številki, kot jo uporabljate za faks klice. Fakse morate sprejemati ročno; to pomeni, da morate na dohodne faks klice odgovoriti osebno. Če bi fakse raje sprejemali samodejno, se obrnite na telefonsko podjetje, da vam vključijo storitev značilnega zvonjenja, ali pa si priskrbite ločeno telefonsko linijo za faksiranje.

**Slika 8-5** Zadnja stran tiskalnika

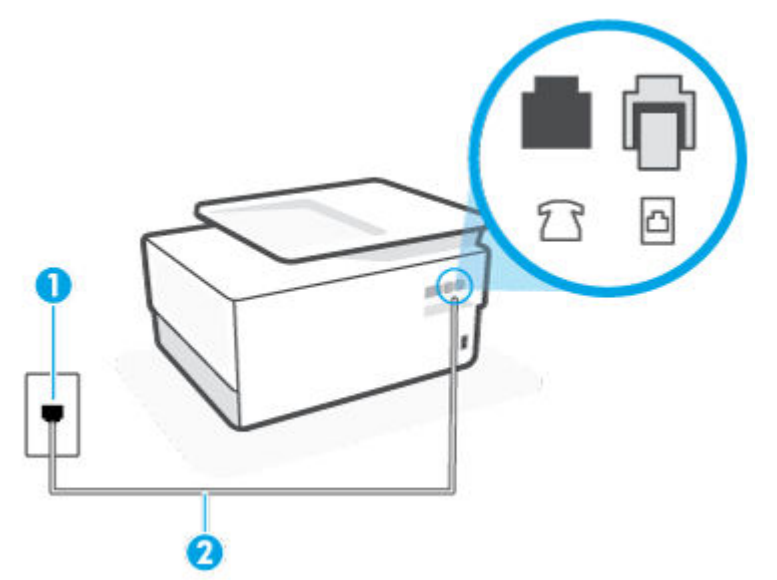

<span id="page-117-0"></span>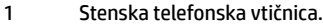

2 Za povezavo z vrati  $\Box$  na tiskalniku uporabite telefonski kabel z vsaj 26 AWG.

Telefonski kabel boste morda morali priključiti v prilagojevalnik za državo/regijo.

#### **Nastavitev tiskalnika z glasovno pošto**

**1.** En konec telefonskega kabla priključite v stensko telefonsko vtičnico, drugi konec pa v vrata z oznako na zadnji strani tiskalnika.

**<sup>2</sup> OPOMBA:** Telefonski kabel boste morda morali priključiti v prilagojevalnik za državo/regijo.

- **2.** Izklopite nastavitev **Auto Answer (Samodejni odgovor)** .
- **3.** Zaženite preskus faksa.

Na dohodne faks klice morate odgovoriti osebno, sicer tiskalnik ne more sprejemati faksov. Preden glasovna pošta prevzame linijo, morate inicializirati ročni faks.

Če naletite na težave pri nastavljanju tiskalnika in izbirne opreme, se za pomoč obrnite na lokalnega ponudnika storitev ali prodajalca.

#### **Primer G: Faks linija v skupni rabi z računalniškim modemom (ni sprejetih govornih klicev)**

Če imate linijo za faks, na kateri ne sprejemate govornih klicev, in računalniški modem, ki je priključen na to linijo, nastavite tiskalnik tako, kot je opisano v tem poglavju.

**<sup>2</sup> OPOMBA:** Če imate računalniški klicni modem, je ta modem priključen na isto telefonsko linijo kot tiskalnik. Modema in tiskalnika ne morete uporabljati istočasno. Tiskalnika na primer ne morete uporabiti za pošiljanje faksov, če za dostop do interneta in pošiljanje e-pošte uporabljate računalniški modem za povezavo na klic.

- Nastavljanje tiskalnika z računalniškim klicnim modemom
- [Nastavitev tiskalnika z računalniškim modemom DSL/ADSL](#page-119-0)

#### **Nastavljanje tiskalnika z računalniškim klicnim modemom**

Če uporabljate isto telefonsko linijo za pošiljanje faksov in računalniški klicni modem, sledite tem navodilom za nastavljanje tiskalnika.

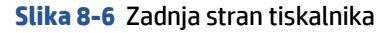

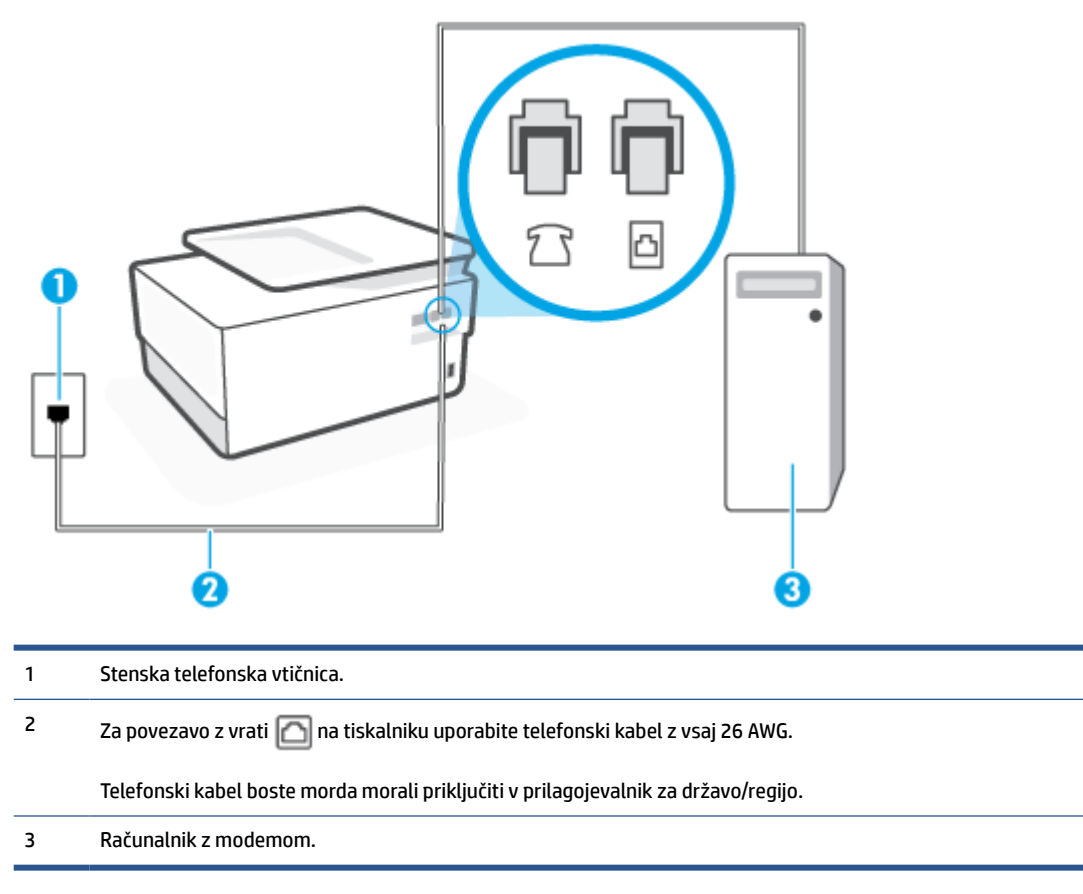

#### **Nastavitev tiskalnika z računalniškim klicnim modemom**

- **1.** Iz vrat izvlecite beli vtikač z oznako  $\sum$ na hrbtni strani tiskalnika.
- **2.** Poiščite telefonski kabel, ki je priključen v hrbtno stran računalnika (računalniški klicni modem) in telefonsko zidno vtičnico. Kabel izvlecite iz telefonske zidne vtičnice in ga vključite v vrata z oznako  $\mathcal{T}$ na hrbtni strani tiskalnika.
- **3.** En konec telefonskega kabla priključite v stensko telefonsko vtičnico, drugi konec pa v vrata z oznako na zadnji strani tiskalnika.
	- **<sup>2</sup> OPOMBA:** Telefonski kabel boste morda morali priključiti v prilagojevalnik za državo/regijo.
- **4.** Če je programska oprema modema nastavljena na samodejno sprejemanje faksov v računalnik, to nastavitev izklopite.
- **<sup>2</sup> OPOMBA:** Če ne izklopite nastavitve programske opreme modema za samodejno sprejemanje faksov, tiskalnik ne bo mogel sprejemati faksov.
- **5.** Vklopite nastavitev **Auto Answer (Samodejni odgovor)** .
- **6.** (Izbirno) Nastavitev **Rings to Answer (Zvonj. do odg.)** nastavite na najmanjšo nastavitev (dve zvonjenji).
- **7.** Zaženite preskus faksa.

<span id="page-119-0"></span>Ko zazvoni telefon, se bo tiskalnik samodejno odzval po številu zvonjenj glede na nastavitev **Rings to Answer (Zvonj. do odg.)** . Nato bo začel oddajati sprejemne tone faksa oddajnemu faksu in sprejel faks.

Če naletite na težave pri nastavljanju tiskalnika in izbirne opreme, se za pomoč obrnite na lokalnega ponudnika storitev ali prodajalca.

#### **Nastavitev tiskalnika z računalniškim modemom DSL/ADSL**

Če imate linijo DSL in uporabljate to telefonsko linijo za pošiljanje faksov, sledite tem navodilom za nastavljanje faksa.

**Slika 8-7** Zadnja stran tiskalnika

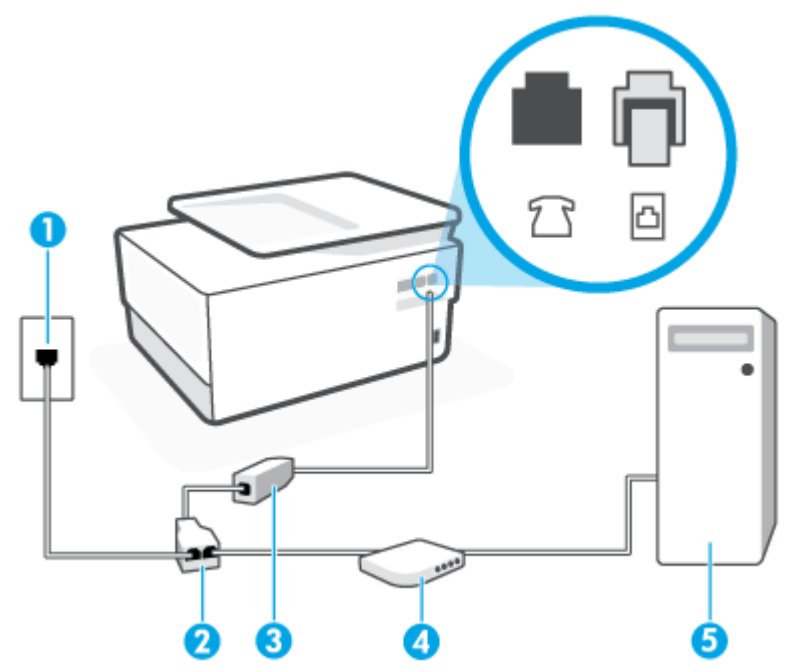

- 1 Stenska telefonska vtičnica.
- 2 Vzporedni razdelilnik.
- 3 Filter DSL/ADSL.

En konec telefonskega kabla priključite v vrata z oznako na zadnji strani tiskalnika. Drugi konec kabla priključite v filter DSL/ADSL.

Telefonski kabel boste morda morali priključiti v prilagojevalnik za državo/regijo.

- 4 Računalnik.
- 5 Računalniški modem DSL/ADSL.

**OPOMBA:** Kupiti boste morali vzporedni razdelilnik. Vzporedni razdelilnik ima ena vrata RJ-11 spredaj in dvoja vrata RJ-11 zadaj. Ne uporabljajte dvolinijskega telefonskega razdelilnika, zaporednega razdelilnika ali vzporednega razdelilnika, ki ima spredaj dvoje vrat RJ-11, zadaj pa vtič.

#### <span id="page-120-0"></span>**Nastavitev tiskalnika z računalniškim modemom DSL/ADSL**

- **1.** Ponudnik storitev DSL naj vam priskrbi filter DSL.
- **2.** En konec telefonskega kabla priključite v filter DSL, drugi konec pa v vrata z oznako **na zadnji strani** tiskalnika.
- **<sup>2</sup> OPOMBA:** Telefonski kabel boste morda morali priključiti v prilagojevalnik za državo/regijo.
- **3.** Povežite filter DSL z vzporednim razdelilnikom.
- **4.** Povežite modem DSL z vzporednim razdelilnikom.
- **5.** Vzporedni razdelilnik priključite v stensko vtičnico.
- **6.** Zaženite preskus faksa.

Ko zazvoni telefon, se bo tiskalnik samodejno odzval po številu zvonjenj glede na nastavitev **Rings to Answer (Zvonj. do odg.)** . Nato bo začel oddajati sprejemne tone faksa oddajnemu faksu in sprejel faks.

Če naletite na težave pri nastavljanju tiskalnika in izbirne opreme, se za pomoč obrnite na lokalnega ponudnika storitev ali prodajalca.

#### **Primer H: Govorna/faks linija v skupni rabi z računalniškim modemom**

Tiskalnik lahko z računalnikom nastavite na dva načina, odvisno od števila vrat za telefon računalnika. Pred začetkom preverite, ali ima računalnik ena ali dvoje vrat za telefon.

- Govorna/faks linija v skupni rabi z računalniškim klicnim modemom
- [Govorna/faks linija v skupni rabi z računalniškim modemom DSL/ADSL](#page-122-0)

#### **Govorna/faks linija v skupni rabi z računalniškim klicnim modemom**

ČE uporabljate telefonsko linijo za faks in telefonske klice, uporabite ta navodila za nastavljanje faksa.

Tiskalnik lahko z računalnikom nastavite na dva načina, odvisno od števila vrat za telefon računalnika. Pred začetkom preverite, ali ima računalnik ena ali dvoje vrat za telefon.

**T**OPOMBA: Če ima računalnik samo ena telefonska vrata, boste morali kupiti vzporedni razdelilnik (imenovan tudi spojnik), prikazan na sliki. (Vzporedni razdelilnik ima ena vrata RJ-11 spredaj in dvoje vrat RJ-11 zadaj. Ne uporabljajte dvolinijskega telefonskega razdelilnika, zaporednega razdelilnika ali vzporednega razdelilnika, ki ima spredaj dvoje vrat RJ-11, zadaj pa vtič.)

**Slika 8-8** Primer vzporednega razdelilnika

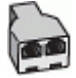

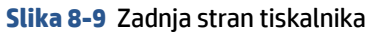

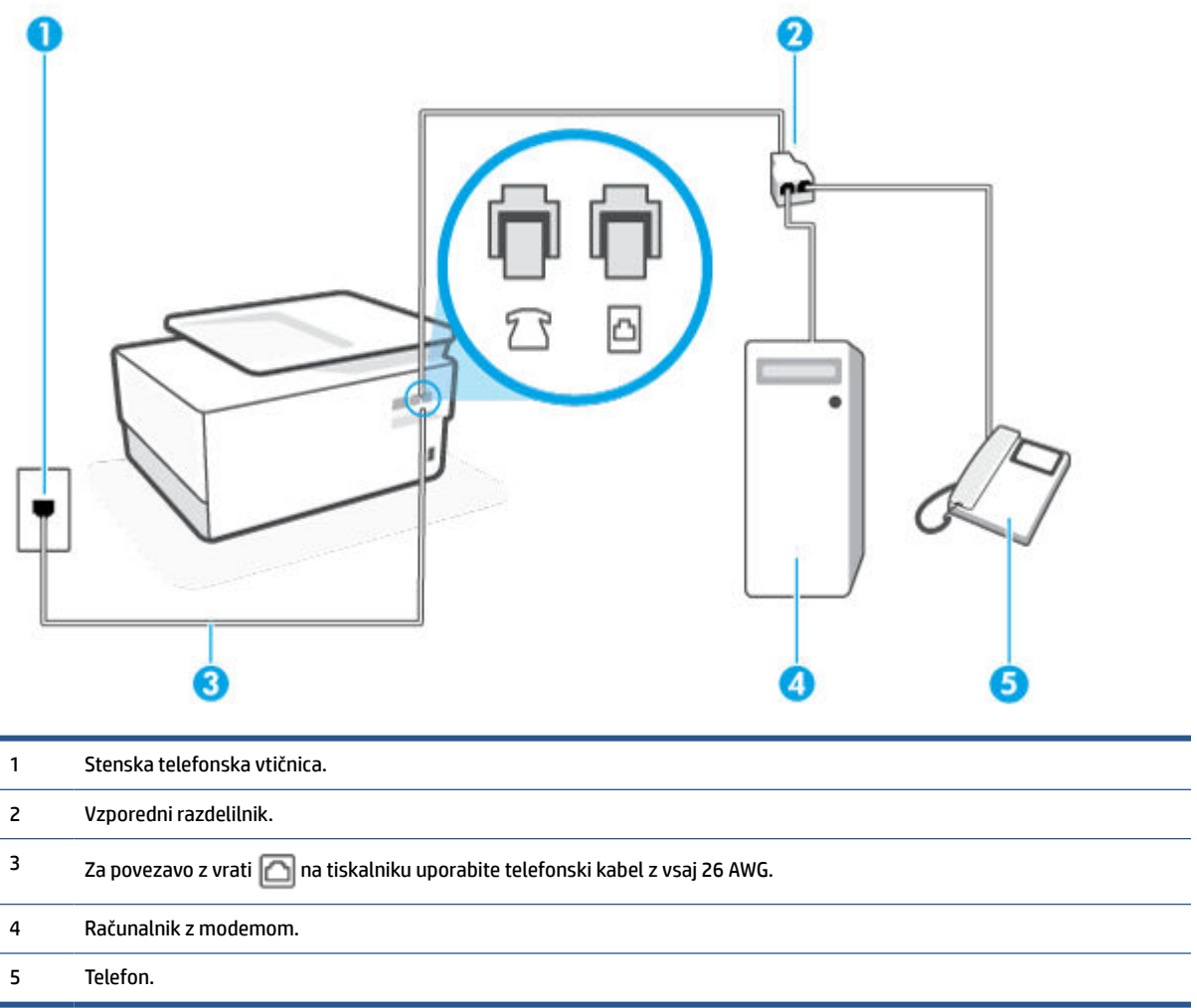

#### **Nastavitev tiskalnika na isto telefonsko linijo kot računalnik z dvojimi telefonskimi vrati**

- **1.** Iz vrat izvlecite beli vtikač z oznako  $\widehat{\mathcal{L}}$ na hrbtni strani tiskalnika.
- **2.** Poiščite telefonski kabel, ki je priključen v hrbtno stran računalnika (računalniški klicni modem) in telefonsko zidno vtičnico. Kabel izvlecite iz telefonske zidne vtičnice in ga vključite v vrata z oznako  $\mathcal{F}$ na hrbtni strani tiskalnika.
- **3.** Telefon povežite z vrati »OUT« na računalniškem modemu za povezavo na klic.
- **4.** En konec telefonskega kabla priključite v stensko telefonsko vtičnico, drugi konec pa v vrata z oznako na zadnji strani tiskalnika.
	- **<sup>2</sup> OPOMBA:** Telefonski kabel boste morda morali priključiti v prilagojevalnik za državo/regijo.
- **5.** Če je programska oprema modema nastavljena na samodejno sprejemanje faksov v računalnik, to nastavitev izklopite.
	- **The OPOMBA:** Če ne izklopite nastavitve programske opreme modema za samodejno sprejemanje faksov, tiskalnik ne bo mogel sprejemati faksov.
- <span id="page-122-0"></span>**6.** Zdaj se morate odločiti, kako želite s tiskalnikom odgovarjati na klice – samodejno ali ročno:
	- Če tiskalnik nastavite na **samodejno** odzivanje na klice, to pomeni, da se odzove na vse dohodne klice in sprejme fakse. V tem primeru tiskalnik ne loči med faksnimi in glasovnimi klici; če menite, da gre za glasovni klic, se morate nanj odzvati, preden se nanj odzove tiskalnik. Če želite tiskalnik nastaviti, da se bo na klice odzival samodejno, vključite nastavitev **Auto Answer (Samodejni odgovor)** .
	- Če tiskalnik nastavite na **ročno** odzivanje na fakse, pa to pomeni, da morate na dohodne faksne klice odgovoriti osebno, drugače tiskalnik ne bo mogel sprejemati faksov. Če želite tiskalnik nastaviti na ročno odzivanje na klice, izklopite nastavitev **Auto Answer (Samodejni odgovor)** .
- **7.** Zaženite preskus faksa.

Če dvignete slušalko, preden se tiskalnik odzove na klic, in s faksa, ki pošilja, zaslišite znak centrale za faks, se boste morali na klic faksa odzvati ročno.

Če telefonsko linijo uporabljate za glasovne in faks klice ter računalniški klicni modem, sledite tem navodilom za nastavljanje faksa.

Če naletite na težave pri nastavljanju tiskalnika in izbirne opreme, se za pomoč obrnite na lokalnega ponudnika storitev ali prodajalca.

#### **Govorna/faks linija v skupni rabi z računalniškim modemom DSL/ADSL**

Če ima računalnik modem DSL/ADSL, sledite tem navodilom.

**Slika 8-10** Zadnja stran tiskalnika

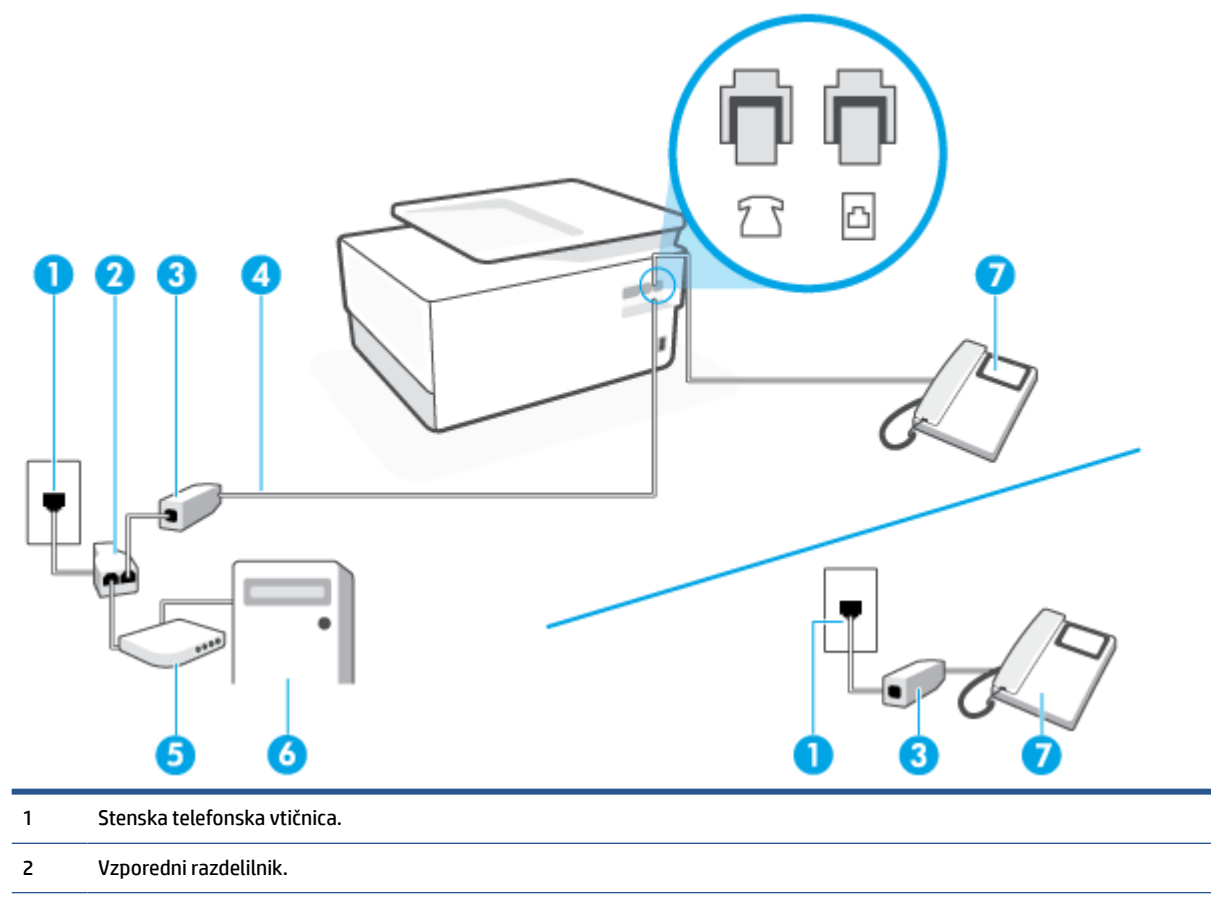

<span id="page-123-0"></span>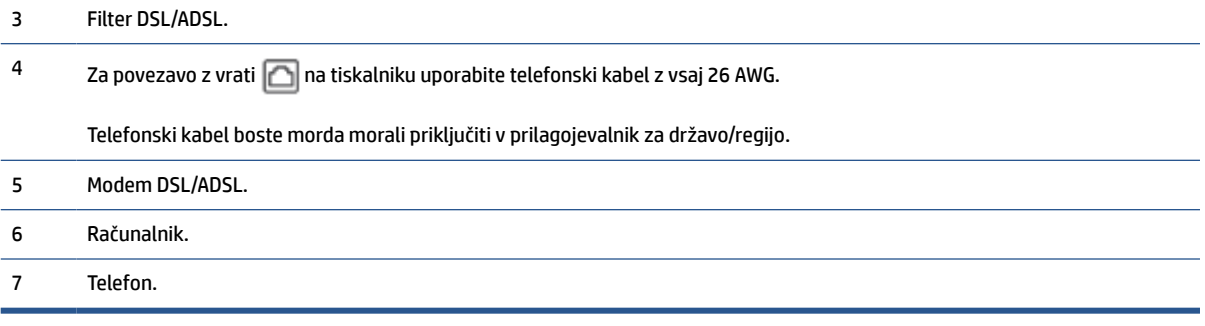

**T** OPOMBA: Kupiti boste morali vzporedni razdelilnik. Vzporedni razdelilnik ima ena vrata RJ-11 spredaj in dvoja vrata RJ-11 zadaj. Ne uporabljajte dvolinijskega telefonskega razdelilnika, zaporednega razdelilnika ali vzporednega razdelilnika, ki ima spredaj dvoje vrat RJ-11, zadaj pa vtič.

#### **Nastavitev tiskalnika z računalniškim modemom DSL/ADSL**

**1.** Ponudnik storitev DSL naj vam priskrbi filter DSL.

**TV OPOMBA:** Telefone v drugih prostorih hiše/pisarne, ki imajo isto telefonsko številko v skupni rabi s storitvijo DSL, morate priključiti na dodatne filtre DSL, da se izognete šumom pri glasovnih klicih.

- **2.** En konec telefonskega kabla priključite v filter DSL, drugi konec pa v vrata z oznako na zadnji strani tiskalnika.
	- **<sup>2</sup> OPOMBA:** Telefonski kabel boste morda morali priključiti v prilagojevalnik za državo/regijo.
- **3.** Če imate vzporedni telefonski sistem, iz vrat izvlecite beli vtikač z oznako  $\mathcal{T}$  na zadnji strani tiskalnika in v ta vrata priključite telefon.
- **4.** Povežite filter DSL z vzporednim razdelilnikom.
- **5.** Povežite modem DSL z vzporednim razdelilnikom.
- **6.** Vzporedni razdelilnik priključite v stensko vtičnico.
- **7.** Zaženite preskus faksa.

Ko zazvoni telefon, se bo tiskalnik samodejno odzval po številu zvonjenj glede na nastavitev **Rings to Answer (Zvonj. do odg.)** . Nato bo začel oddajati sprejemne tone faksa oddajnemu faksu in sprejel faks.

Če naletite na težave pri nastavljanju tiskalnika in izbirne opreme, se za pomoč obrnite na lokalnega ponudnika storitev ali prodajalca.

#### **Primer I: Govorna/faks linija v skupni rabi z odzivnikom**

Če govorne in faks klice sprejemate na isti telefonski številki in imate na to številko priključen tudi odzivnik, ki se odziva na govorne klice, tiskalnik nastavite tako, kot je opisano v tem poglavju.

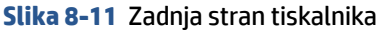

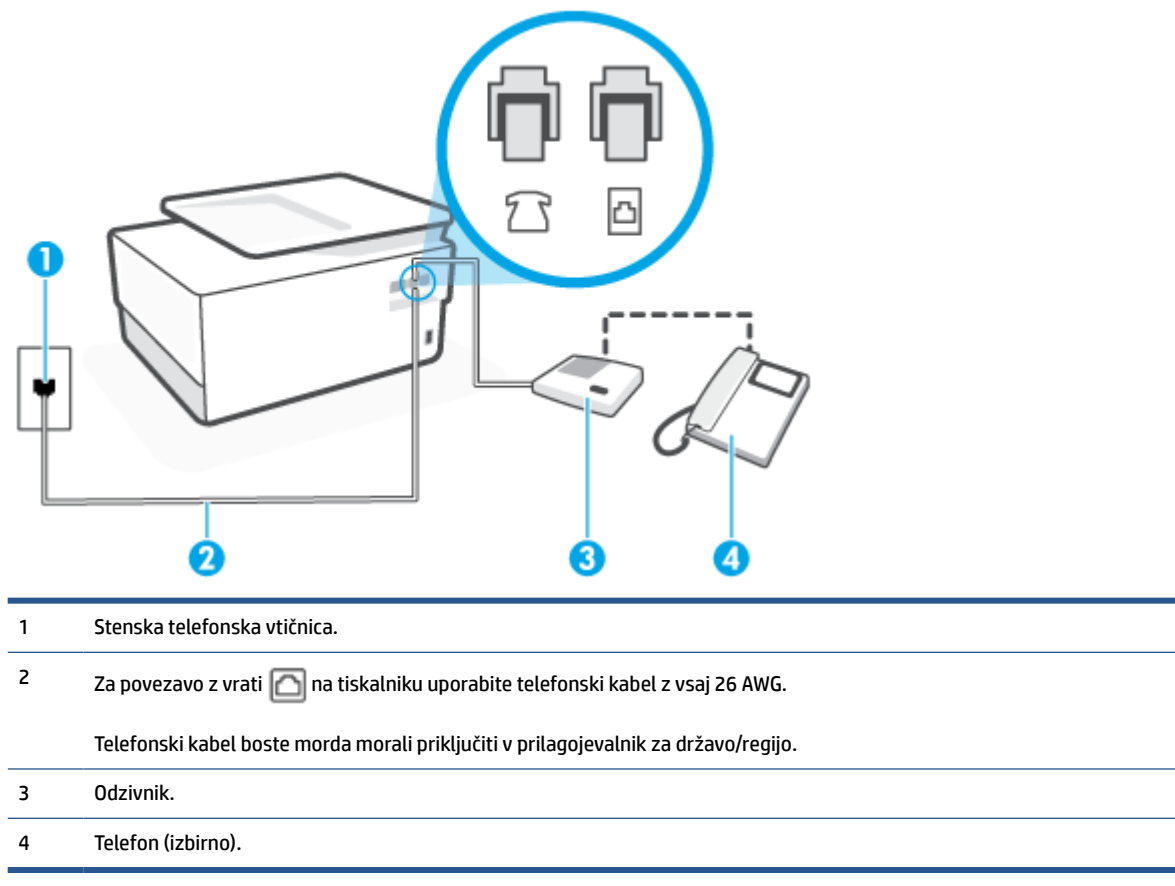

#### **Nastavitev tiskalnika s skupno glasovno/faks linijo z odzivnikom**

- **1.** Iz vrat izvlecite beli vtikač z oznako  $\widehat{\mathcal{L}}$ na hrbtni strani tiskalnika.
- **2.** Odzivnik izklopite iz stenske telefonske vtičnice in ga povežite z vrati z oznako  $\cap$ i na hrbtni strani tiskalnika.
- **<sup>2</sup> OPOMBA:** Če odzivnika ne povežete neposredno s tiskalnikom, se lahko na odzivnik posnamejo toni faksa z oddajnega faksa in s tiskalnikom verjetno ne boste mogli prejemati faksov.
- **3.** En konec telefonskega kabla priključite v stensko telefonsko vtičnico, drugi konec pa v vrata z oznako na zadnji strani tiskalnika.
- **OPOMBA:** Telefonski kabel boste morda morali priključiti v prilagojevalnik za državo/regijo.
- **4.** (Izbirno) Če vaš odzivnik nima vgrajenega telefona, bi bilo morda bolj pripravno, če bi na njegovi hrbtni strani v vrata »OUT« priključili telefon.
- **<sup>2</sup> OPOMBA:** Če odzivnik ne omogoča priklopa na zunanjo telefonsko linijo, lahko za priklop le-tega in priklop telefona na tiskalnik kupite in uporabite vzporedni razdelilnik (imenujemo ga tudi spojnik). Za te povezave lahko uporabite običajne telefonske kable.
- **5.** Vklopite nastavitev **Auto Answer (Samodejni odgovor)** .
- **6.** Odzivnik nastavite tako, da se bo odzval pri majhnem številu zvonjenj.
- <span id="page-125-0"></span>**7.** V tiskalniku spremenite nastavitev **Rings to Answer (Zvonj. do odg.)** na najmanjše število zvonjenj, ki ga tiskalnik še podpira. (Največje število zvonjenj je odvisno od države/regije.)
- **8.** Zaženite preskus faksa.

Ko telefon zazvoni, se bo odzivnik odzval po številu zvonjenj, ki ste ga nastavili, in nato predvajal posneti pozdrav. Tiskalnik medtem nadzoruje klic in čaka na tone faksa. Če tiskalnik zazna znak centrale za faks, odda zvok za sprejem faksa in faks sprejme; če tonov faksa ni, tiskalnik preneha nadzorovati linijo in odzivnik lahko posname glasovno sporočilo.

Če naletite na težave pri nastavljanju tiskalnika in izbirne opreme, se za pomoč obrnite na lokalnega ponudnika storitev ali prodajalca.

#### **Primer J: Govorna/faks linija v skupni rabi z računalniškim modemom in odzivnikom**

Če govorne in faks klice sprejemate na isti telefonski številki in imate na tej telefonski liniji priključen tudi modem in odzivnik, nastavite tiskalnik tako, kot je opisano v tem odstavku.

**<sup>2</sup> OPOMBA:** Ker je računalniški modem priključen na isto telefonsko linijo kot tiskalnik, ga ne morete uporabljati istočasno s tiskalnikom. Tiskalnika na primer ne morete uporabiti za pošiljanje faksov, če za dostop do interneta in pošiljanje e-pošte uporabljate računalniški modem za povezavo na klic.

- Govorna/faks linija v skupni rabi z računalniškim klicnim modemom in odzivnikom
- [Govorna/faks linija v skupni rabi z modemom DSL/ADSL in odzivnikom](#page-127-0)

#### **Govorna/faks linija v skupni rabi z računalniškim klicnim modemom in odzivnikom**

Tiskalnik lahko z računalnikom nastavite na dva načina, odvisno od števila vrat za telefon računalnika. Pred začetkom preverite, ali ima računalnik ena ali dvoje vrat za telefon.

**<sup>2</sup> OPOMBA:** Če ima računalnik samo ena telefonska vrata, boste morali kupiti vzporedni razdelilnik (imenovan tudi spojnik), prikazan na sliki. (Vzporedni razdelilnik ima ena vrata RJ-11 spredaj in dvoje vrat RJ-11 zadaj. Ne uporabljajte dvolinijskega telefonskega razdelilnika, zaporednega razdelilnika ali vzporednega razdelilnika, ki ima spredaj dvoje vrat RJ-11, zadaj pa vtič.)

**Slika 8-12** Primer vzporednega razdelilnika

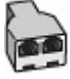

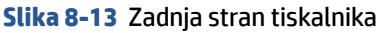

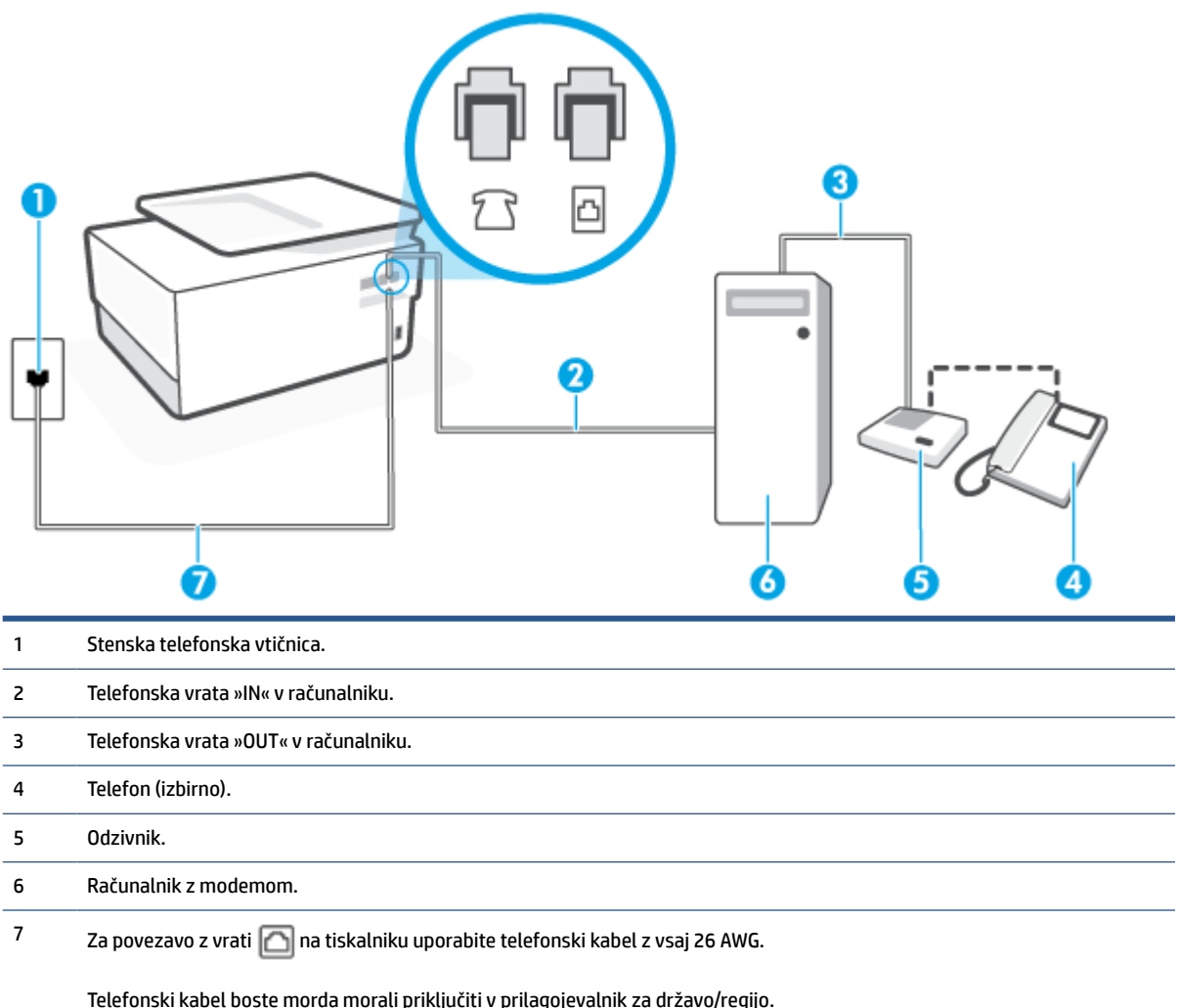

#### **Nastavitev tiskalnika na isto telefonsko linijo kot računalnik z dvojimi telefonskimi vrati**

- **1.** Iz vrat izvlecite beli vtikač z oznako  $\widehat{\mathcal{L}}$ na hrbtni strani tiskalnika.
- **2.** Poiščite telefonski kabel, ki je priključen v hrbtno stran računalnika (računalniški klicni modem) in telefonsko zidno vtičnico. Kabel izvlecite iz telefonske zidne vtičnice in ga vključite v vrata z oznako  $\mathcal{T}$ na hrbtni strani tiskalnika.
- **3.** Odzivnik izklopite iz zidne telefonske vtičnice in ga povežite z vrati »OUT« na hrbtni strani računalnika (klicni računalniški modem).
- **4.** En konec telefonskega kabla priključite v stensko telefonsko vtičnico, drugi konec pa v vrata z oznako na zadnji strani tiskalnika.
- **<sup>2</sup> OPOMBA:** Telefonski kabel boste morda morali priključiti v prilagojevalnik za državo/regijo.
- **5.** (Izbirno) Če vaš odzivnik nima vgrajenega telefona, bi bilo morda bolj pripravno, če bi na njegovi hrbtni strani v vrata »OUT« priključili telefon.
- <span id="page-127-0"></span>**<sup>2</sup> OPOMBA:** Če odzivnik ne omogoča priklopa na zunanjo telefonsko linijo, lahko za priklop le-tega in priklop telefona na tiskalnik kupite in uporabite vzporedni razdelilnik (imenujemo ga tudi spojnik). Za te povezave lahko uporabite običajne telefonske kable.
- **6.** Če je programska oprema modema nastavljena na samodejno sprejemanje faksov v računalnik, to nastavitev izklopite.
- **<sup>2</sup> OPOMBA:** Če ne izklopite nastavitve programske opreme modema za samodejno sprejemanje faksov, tiskalnik ne bo mogel sprejemati faksov.
- **7.** Vklopite nastavitev **Auto Answer (Samodejni odgovor)** .
- **8.** Odzivnik nastavite tako, da se bo odzval pri majhnem številu zvonjenj.
- **9.** Spremenite nastavitev **Rings to Answer (Zvonj. do odg.)** na največje število zvonjenj, ki jih izdelek podpira. (Največje število zvonjenj je odvisno od države/regije.)
- **10.** Zaženite preskus faksa.

Ko telefon zazvoni, se bo odzivnik odzval po številu zvonjenj, ki ste ga nastavili, in nato predvajal posneti pozdrav. Tiskalnik medtem nadzoruje klic in čaka na tone faksa. Če tiskalnik zazna znak centrale za faks, odda zvok za sprejem faksa in faks sprejme; če tonov faksa ni, tiskalnik preneha nadzorovati linijo in odzivnik lahko posname glasovno sporočilo.

Če naletite na težave pri nastavljanju tiskalnika in izbirne opreme, se za pomoč obrnite na lokalnega ponudnika storitev ali prodajalca.

#### **Govorna/faks linija v skupni rabi z modemom DSL/ADSL in odzivnikom**

#### **Slika 8-14** Zadnja stran tiskalnika

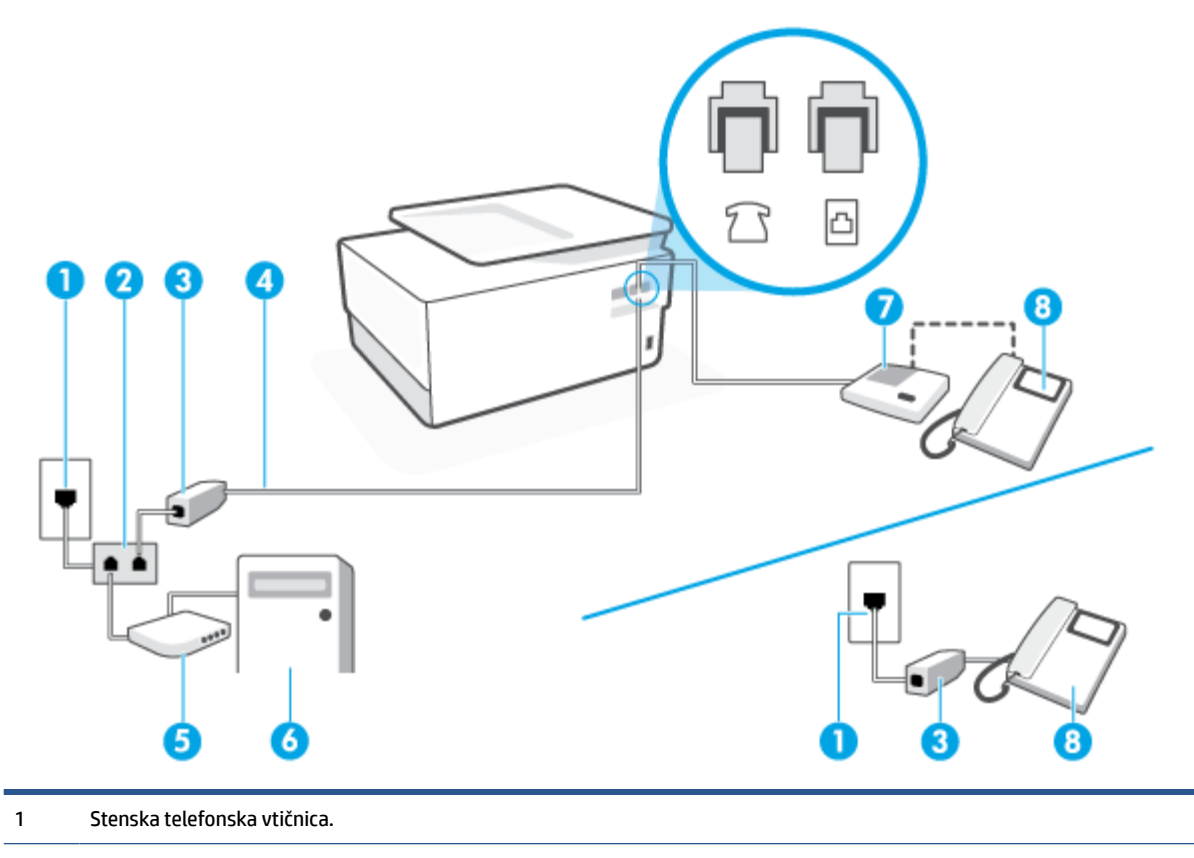

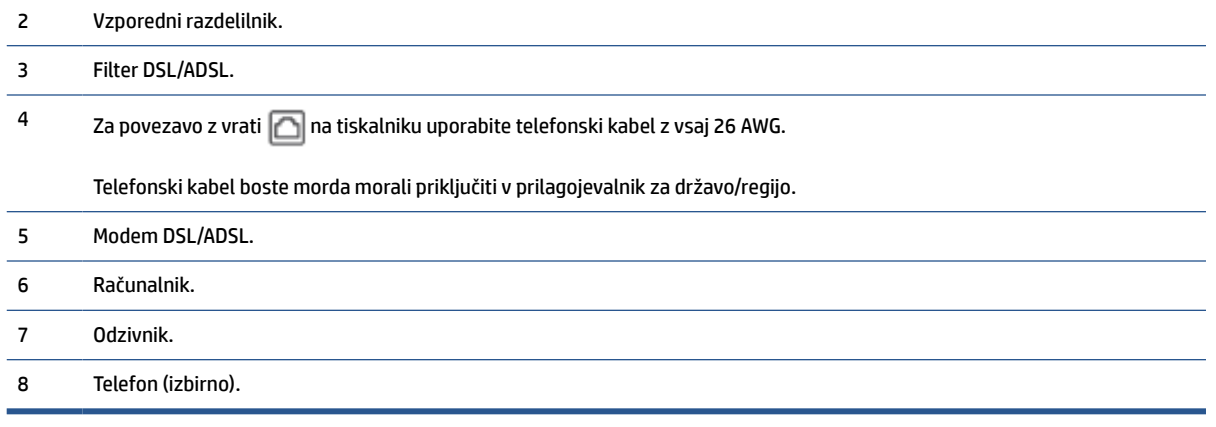

**OPOMBA:** Kupiti boste morali vzporedni razdelilnik. Vzporedni razdelilnik ima ena vrata RJ-11 spredaj in dvoja vrata RJ-11 zadaj. Ne uporabljajte dvolinijskega telefonskega razdelilnika, zaporednega razdelilnika ali vzporednega razdelilnika, ki ima spredaj dvoje vrat RJ-11, zadaj pa vtič.

#### **Nastavitev tiskalnika z računalniškim modemom DSL/ADSL**

- **1.** Ponudnik storitev DSL/ADSL naj vam priskrbi filter DSL/ADSL.
- **TOPOMBA:** Telefone v drugih prostorih hiše/pisarne, ki imajo isto telefonsko številko v skupni rabi s storitvijo DSL/ADSL, morate priključiti na dodatne filtre DSL/ADSL, da se izognete šumom pri glasovnih klicih.
- **2.** En konec telefonskega kabla priključite v filter DSL/ADSL, drugi konec pa v vrata z oznako na zadnji strani tiskalnika.
- **Z OPOMBA:** Telefonski kabel boste morda morali priključiti v prilagojevalnik za državo/regijo.
- **3.** Povežite filter DSL/ADSL z razdelilnikom.
- **4.** Odzivnik odklopite iz stenske telefonske vtičnice in ga povežite z vrati z oznako  $\mathcal{T}$  na hrbtni strani tiskalnika.
- **<sup>2</sup> OPOMBA:** Če odzivnika ne povežete neposredno s tiskalnikom, se lahko na odzivnik posnamejo toni faksa z oddajnega faksa in s tiskalnikom verjetno ne boste mogli prejemati faksov.
- **5.** Povežite modem DSL z vzporednim razdelilnikom.
- **6.** Vzporedni razdelilnik priključite v stensko vtičnico.
- **7.** Odzivnik nastavite tako, da se bo odzval pri majhnem številu zvonjenj.
- **8.** V tiskalniku spremenite nastavitev **Rings to Answer (Zvonj. do odg.)** na največje število zvonjenj, ki ga tiskalnik še podpira.
- *Z* **OPOMBA:** Največje število zvonjenj je odvisno od države/regije.
- **9.** Zaženite preskus faksa.

Ko telefon zazvoni, se bo odzivnik odzval po številu zvonjenj, ki ste jih nastavili, nato pa bo predvajal posneti pozdrav. Tiskalnik medtem nadzoruje klic in čaka na tone faksa. Če tiskalnik zazna znak centrale za faks, odda <span id="page-129-0"></span>zvok za sprejem faksa in faks sprejme; če tonov faksa ni, tiskalnik preneha nadzorovati linijo in odzivnik lahko posname glasovno sporočilo.

Če uporabljate isto telefonsko linijo za telefon ter faks in imate računalniški modem DSL, sledite tem navodilom za nastavitev faksa.

Če naletite na težave pri nastavljanju tiskalnika in izbirne opreme, se za pomoč obrnite na lokalnega ponudnika storitev ali prodajalca.

### **Primer K: Govorna/faks linija v skupni rabi z računalniškim klicnim modemom in glasovno pošto**

Če govorne in faks klice sprejemate na isti telefonski številki in na isti telefonski liniji uporabljate tudi računalniški modem za klicno povezavo ter imate pri telefonskem podjetju vključeno storitev glasovne pošte, nastavite tiskalnik tako, kot je opisano v tem odstavku.

**<sup>2</sup> OPOMBA:** Faksov ne morete sprejemati samodejno, če je storitev glasovne pošte aktivirana na isti telefonski številki, kot jo uporabljate za faks klice. Fakse morate sprejemati ročno; to pomeni, da morate na dohodne klice faksov odgovoriti osebno. Če želite samodejno sprejemati fakse, se obrnite na telefonsko podjetje, da vam vključijo storitev razločnega zvonjenja, ali pa si priskrbite ločeno telefonsko linijo za faksiranje.

Ker je računalniški modem priključen na isto telefonsko linijo kot tiskalnik, ga ne morete uporabljati istočasno s tiskalnikom. Tiskalnika na primer ne morete uporabiti za pošiljanje faksov, če za dostop do interneta in pošiljanje e-pošte uporabljate računalniški modem za povezavo na klic.

Tiskalnik lahko z računalnikom nastavite na dva načina, odvisno od števila vrat za telefon računalnika. Pred začetkom preverite, ali ima računalnik ena ali dvoje vrat za telefon.

● Če ima računalnik samo ena telefonska vrata, boste morali kupiti vzporedni razdelilnik (imenovan tudi spojnik), prikazan na sliki. (Vzporedni razdelilnik ima ena vrata RJ-11 spredaj in dvoje vrat RJ-11 zadaj. Ne uporabljajte dvolinijskega telefonskega razdelilnika, zaporednega razdelilnika ali vzporednega razdelilnika, ki ima spredaj dvoje vrat RJ-11, zadaj pa vtič.)

**Slika 8-15** Primer vzporednega razdelilnika

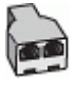

Če ima računalnik dvoje vrat za telefon, namestite tiskalnik tako, kot je prikazano na sliki.

#### **Slika 8-16** Zadnja stran tiskalnika

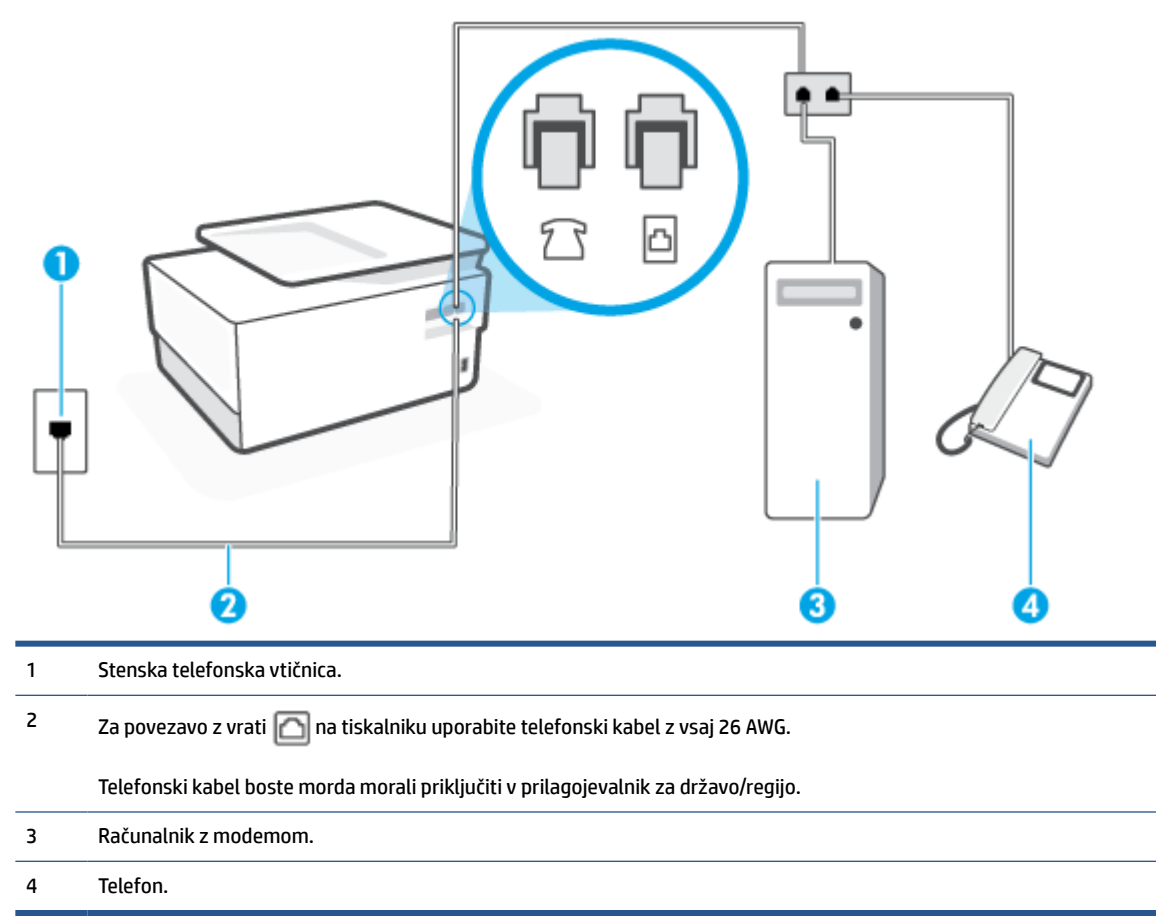

#### **Nastavitev tiskalnika na isto telefonsko linijo kot računalnik z dvojimi telefonskimi vrati**

- **1.** Iz vrat izvlecite beli vtikač z oznako  $\widehat{P}$ na hrbtni strani tiskalnika.
- **2.** Poiščite telefonski kabel, ki je priključen v hrbtno stran računalnika (računalniški klicni modem) in telefonsko zidno vtičnico. Kabel izvlecite iz telefonske zidne vtičnice in ga vključite v vrata z oznako  $\widehat{\mathcal{T}}$ na hrbtni strani tiskalnika.
- **3.** Telefon povežite z vrati »OUT« na računalniškem modemu za povezavo na klic.
- **4.** En konec telefonskega kabla priključite v stensko telefonsko vtičnico, drugi konec pa v vrata z oznako na zadnji strani tiskalnika.
- **Z OPOMBA:** Telefonski kabel boste morda morali priključiti v prilagojevalnik za državo/regijo.
- **5.** Če je programska oprema modema nastavljena na samodejno sprejemanje faksov v računalnik, to nastavitev izklopite.
- **<sup>2</sup> OPOMBA:** Če ne izklopite nastavitve programske opreme modema za samodejno sprejemanje faksov, tiskalnik ne bo mogel sprejemati faksov.
- **6.** Izklopite nastavitev **Auto Answer (Samodejni odgovor)** .
- **7.** Zaženite preskus faksa.

<span id="page-131-0"></span>Na dohodne faks klice morate odgovoriti osebno, sicer tiskalnik ne more sprejemati faksov.

Če naletite na težave pri nastavljanju tiskalnika in izbirne opreme, se za pomoč obrnite na lokalnega ponudnika storitev ali prodajalca.

### **Preskus nastavitve faksa**

Naredite lahko preskus nastavitve faksa, da preverite stanje tiskalnika in se prepričate, ali je za pošiljanje faksov pravilno nastavljen. Preskus izvedite po končani nastavitvi tiskalnika za pošiljanje faksov. S preskusom:

- preverite strojno opremo faksa,
- preverite, ali je tiskalnik povezan s pravim telefonskim kablom,
- preverite, ali je telefonski kabel priključen na prava vrata,
- preveri znak centrale,
- preverite aktivno telefonsko linijo,
- preverite stanje povezave telefonske linije.

Tiskalnik natisne poročilo z rezultati preskusa. Če je preizkus neuspešen, v poročilu poiščite informacije za odpravo težav in ponovite preizkus.

#### **Preizkušanje nastavitve faksa z nadzorne plošče tiskalnika**

- **1.** Tiskalnik za pošiljanje faksov nastavite v skladu z navodili za domačo ali pisarniško nastavitev.
- **2.** Pred začetkom preizkusa preverite, ali so nameščene kartuše s črnilom in ali je na vhodni pladenj naložen papir polne velikosti.
- **3.** Na vrhu zaslona se dotaknite zavihka ali ga povlecite navzdol, da odprete delovno tablo, nato pa se dotaknite  $\{\hat{\otimes}\}$  ( **Setup (Nastavitev)** )
- **4.** Dotaknite se **Fax Setup (Nastavitev faksa)** .
- **5.** Dotaknite se možnosti **Tools (Orodja)** , nato pa še **Run Fax Test** (Zaženi preskus faksa).

Tiskalnik na zaslonu prikaže stanje preizkusa in natisne poročilo.

- **6.** Preglejte poročilo.
	- Če je preizkus uspešen in imate še vedno težave s faksiranjem, preglejte nastavitve faksa, navedene v poročilu, da preverite, ali so nastavitve pravilne. Prazna ali nepravilna nastavitev faksa lahko povzroči težave pri faksiranju.
	- Če preskus ni uspel, v poročilu poiščite več informacij za odpravo najdenih težav.

# **9 Upravljanje kartuš**

Za zagotavljanje najboljše kakovosti tiskanja boste morali izvesti nekaj enostavnih postopkov vzdrževanja.

**NASVET:** Če pri kopiranju dokumentov naletite na težave, glejte [Težave s tiskanjem.](#page-155-0)

Ta razdelek vsebuje naslednje teme:

- [Informacije o kartušah in tiskalnih glavah](#page-133-0)
- [Če tiskate samo s črno kartušo, se porablja nekaj barvnega črnila.](#page-134-0)
- [Preverjanje ocenjene ravni črnila](#page-135-0)
- [Zamenjava kartuš](#page-136-0)
- [Naročanje kartuš](#page-140-0)
- [Shranjevanje tiskalnih potrebščin](#page-141-0)
- [Shranjevanje podatkov o anonimni uporabi](#page-142-0)
- [Podatki o garanciji za kartušo](#page-143-0)

# <span id="page-133-0"></span>**Informacije o kartušah in tiskalnih glavah**

Naslednji nasveti vam lahko pomagajo pri vzdrževanju HP-jevih tiskalnih kartuš in zagotavljanju kakovosti tiska.

- Navodila v tem priročniku so namenjena za zamenjavo kartuš in ne za prvo namestitev.
- Dokler kartuš ne potrebujete, jih hranite v zaprti embalaži.
- Prepričajte se, da ste pravilno izklopili tiskalnik. Za več informacij glejte [Izklop tiskalnika](#page-14-0) .
- Kartuše hranite pri sobni temperaturi (15 do 35° C ali 59 do 95° F).
- Tiskalnih glav ne čistite po nepotrebnem. S tem se porabi črnilo in skrajša življenjska doba kartuš.
- S kartušami ravnajte previdno. Če vam med namestitvijo padejo iz rok, če jih stresate ali z njimi grobo ravnate, lahko to povzroči začasne težave pri tiskanju.
- Če boste tiskalnik prevažali, upoštevajte naslednje korake, da bi preprečili iztekanje črnila iz tiskalnika ali poškodbe tiskalnika:
	- Tiskalnik izklopite tako, da pritisnete (<sup>|</sup>) (gumb Napajanje). Preden izklopite tiskalnik, počakajte, da potihnejo vsi zvoki premikanja elementov v notranjosti tiskalnika.
	- Poskrbite, da bodo kartuše v napravi ostale nameščene.
	- Tiskalnik prenašajte v navpičnem položaju; ne postavljajte ga na stran, hrbet, sprednji ali zgornji del.
- Ta tiskalnik je zasnovan tako, da se kartuše s črnilom uporabljajo, dokler niso prazne. Če kartuše napolnite, preden se izpraznijo, se lahko zgodi, da tiskalnik ne bo deloval. V tem primeru za nadaljevanje s tiskanjem vstavite novo kartušo.
- Če imate tiskalnik HP+, morate uporabiti originalne kartuše HP. Če namestite kartuše, ki niso originali znamke HP, ali znova napolnjene kartuše, tiskalnik ne bo mogel tiskati.

**POZOR:** HP priporoča, da kolikor hitro je mogoče zamenjate vse manjkajoče kartuše in se tako izognete težavam s kakovostjo tiskanja ter morebitni dodatni porabi črnila ali poškodbi sistema zagotavljanja črnila. Tiskalnika nikoli ne izklopite, če kartuše niso nameščene.

# <span id="page-134-0"></span>**Če tiskate samo s črno kartušo, se porablja nekaj barvnega črnila.**

Črnilo je v postopku tiskanja z brizgalnim tiskalnikom uporabljeno na različne načine. Na splošno se črnilo v kartuši uporabljaj za tiskanje dokumentov, fotografij in druge podobne vsebine. Del črnila se porablja za vzdrževanje tiskalne glave; del črnila je odveč, nekaj pa ga izhlapi. Za dodatne informacije o uporabi črnila pojdite na [www.hp.com/go/learnaboutsupplies](http://www.hp.com/go/learnaboutsupplies) in kliknite **Črnilo HP**. (Z gumbom **Izberite državo** na strani boste morda morali izbrati svojo državo/regijo.)

# <span id="page-135-0"></span>**Preverjanje ocenjene ravni črnila**

Oceno ravni črnila lahko preverite s programsko opremo za tiskalnik ali na nadzorni plošči tiskalnika.

#### **Preverjanje ocene ravni črnila z nadzorne plošče tiskalnika**

- From the printer control panel, touch or swipe down the tab at the top of the screen to open the Dashboard, and then touch (**Ink**) to check the estimated ink levels.
- **<sup>2</sup> OPOMBA:** Opozorila in indikatorji ravni črnila so le ocena, da lažje načrtujete nakup novih kartuš. Ko opazite opozorilo, da primanjkuje črnila, kupite nadomestno kartušo, da preprečite morebitne zakasnitve pri tiskanju. Kartuš vam ni treba zamenjati, dokler vas k temu ne pozove tiskalnik.
- **OPOMBA:** Če ste namestili ponovno napolnjeno ali obnovljeno tiskalno kartušo ali kartušo, ki jo je uporabljal drug tiskalnik, indikator ravni črnila morda ne bo natančen ali pa ne bo na voljo.
- **OPOMBA:** Črnilo v kartušah se pri tiskanju uporablja na različne načine, med drugim se uporablja v postopku inicializacije, pri katerem se tiskalnik in kartuše pripravijo za tiskanje, ter med servisiranjem tiskalne glave, kar zagotavlja, da so brizgalne šobe čiste in da je črnilo tekoče. Poleg tega v kartuši ostane nekaj črnila, potem ko je porabljena. Več informacij najdete v poglavju [www.hp.com/go/inkusage](https://www.hp.com/go/inkusage) .

# <span id="page-136-0"></span>**Zamenjava kartuš**

**<sup>2</sup> OPOMBA:** Za informacije o recikliranju rabljenih črnilnih potrebščin glejte Program recikliranja potrebščin za [brizgalne tiskalnike HP](#page-203-0)

Če še nimate nadomestnih kartuš za tiskalnik, glejte [Naročanje kartuš](#page-140-0).

- **T**OPOMBA: Trenutno so nekateri deli HP-jeve spletne strani na voljo le v angleškem jeziku.
- **<sup>2</sup> OPOMBA:** Nekatere kartuše s črnilom niso na voljo v vseh državah ali regijah.
- **POZOR:** HP priporoča, da kolikor hitro je mogoče zamenjate vse manjkajoče kartuše in se tako izognete težavam s kakovostjo tiskanja ter morebitni dodatni porabi črnila ali poškodbi sistema zagotavljanja črnila. Tiskalnika nikoli ne izklopite, če kartuše niso nameščene.

#### **Menjava kartuš**

- **1.** Prepričajte se, da je tiskalnik vklopljen.
- **2.** Odprite sprednja vratca.

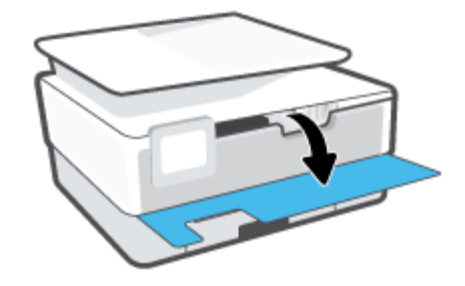

**3.** Odprite vratca za dostop do kartuš s črnilom.

₽ **OPOMBA:** Preden nadaljujete, počakajte, da se nosilec kartuše neha premikati.

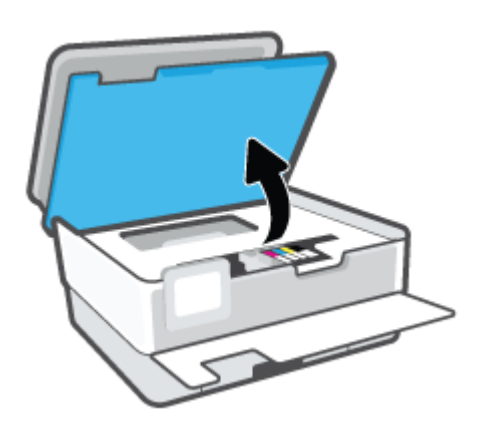

**4.** Pritisnite sprednji del kartuše, da se sprosti, nato pa jo odstranite iz reže.

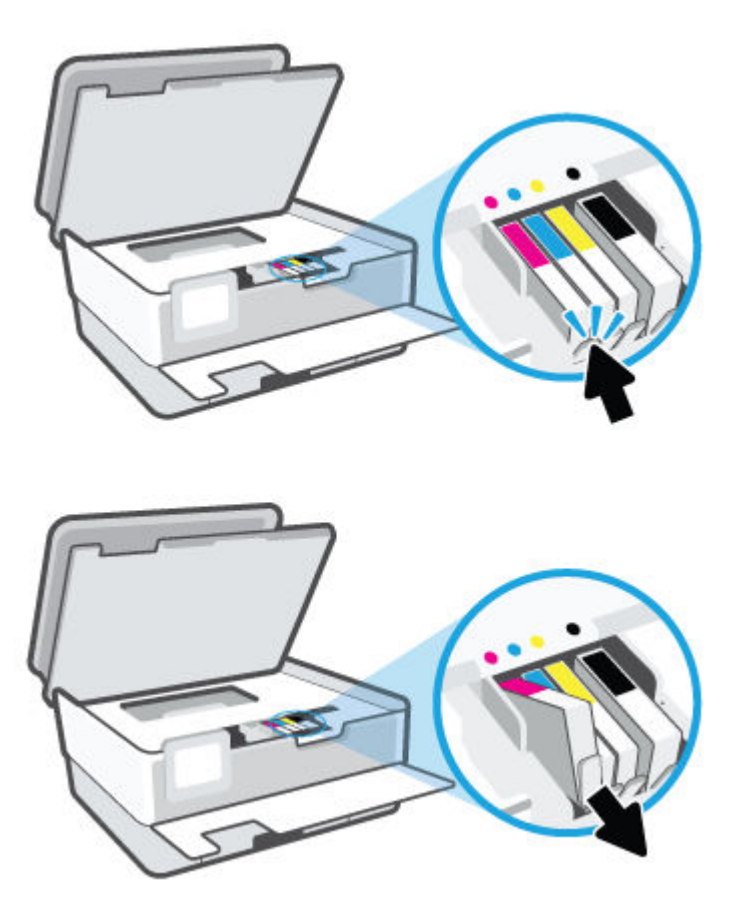

**5.** Novo kartušo vzemite Iz embalaže.

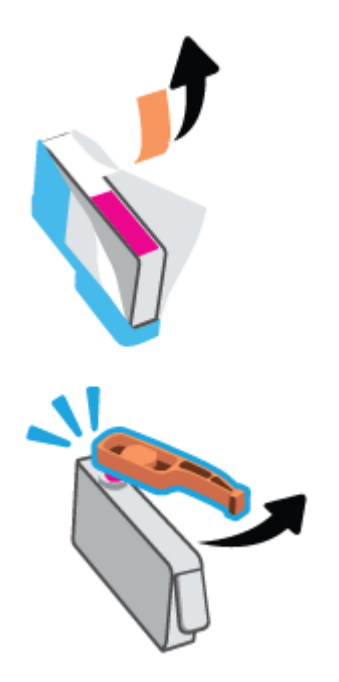

**6.** Pomagajte si z barvnimi črkami in potisnite kartušo v prazno režo, da se trdno namesti.

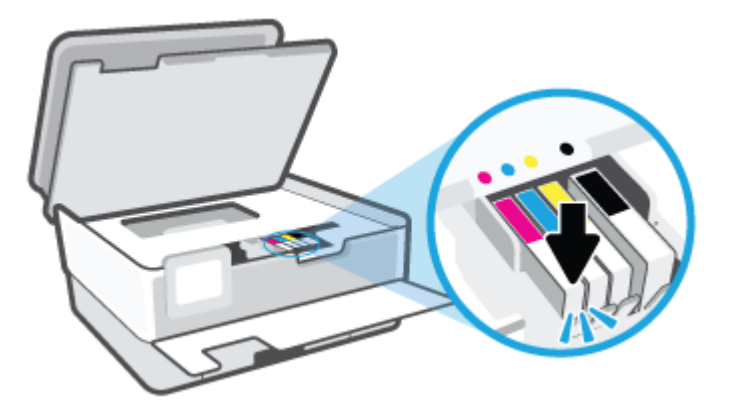

**OPOMBA:** Pazite, da se barvne črke na kartuši ujemajo s tistimi na reži.

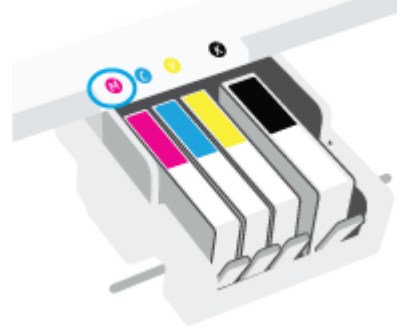

- **7.** Ponovite korake od 4 do 6 za vsako kartušo, ki jo menjate.
- **8.** Zaprite vratca za dostop do kartuš s črnilom.

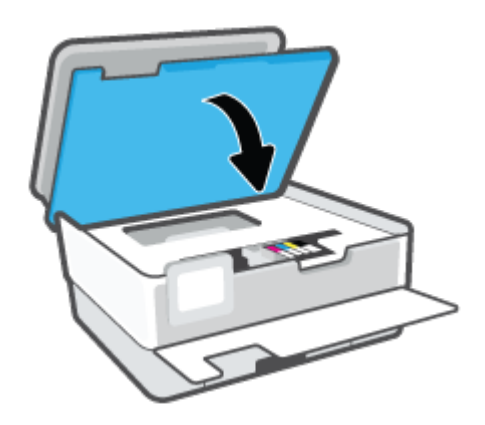

**9.** Zaprite sprednja vratca.

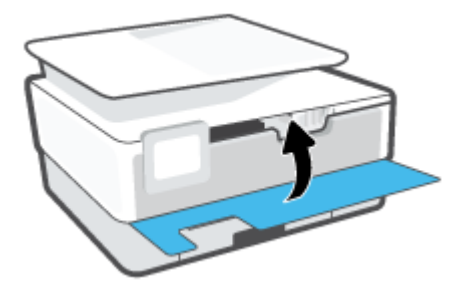

## <span id="page-140-0"></span>**Naročanje kartuš**

Če želite naročiti kartuše, pojdite na [www.hp.com](https://www.hp.com) . (Za zdaj so nekateri deli HP-jevega spletnega mesta na voljo samo v angleščini). Naročanje kartuš prek interneta ni na voljo v vseh državah/regijah. Kljub temu pa so za številne države na voljo številke za naročanje po telefonu, naslovi lokalnih trgovin in možnost tiskanja nakupovalnega seznama. Poleg tega lahko obiščete stran [www.hp.com/buy/supplies](https://www.hp.com/buy/supplies) , na kateri boste našli informacije o nakupu HP-jevih izdelkov v svoji državi.

Uporabite samo nadomestne kartuše, ki imajo isto številko kot kartuša, ki jo zamenjujete. Številko kartuše najdete na naslednjih mestih:

- V vdelanem spletnem strežniku kliknite zavihek **Tools (Orodja)** , nato pa pod možnostjo **Supply Status**  (Stanje potrebščin) kliknite **Product Information** (Informacije o izdelku). Za dodatne informacije glejte [Vdelani spletni strežnik.](#page-49-0)
- V poročilu o stanju tiskalnika (glejte [Razumevanje poročil tiskalnika](#page-174-0)).
- Na nalepki kartuše s črnilom, ki jo želite zamenjati.
- Na nalepki v tiskalniku. Odprite vratca za dostop do kartuše in poiščite nalepko.

**OPOMBA: Namestitvene** kartuše s črnilom, ki je priložena tiskalniku, ni mogoče kupiti posebej.

# <span id="page-141-0"></span>**Shranjevanje tiskalnih potrebščin**

Kartuše so lahko v tiskalniku dlje časa. Da pa bi zagotovili najboljše stanje kartuš, tiskalnik pravilno izklopite, ko ni v uporabi.

Za več informacij glejte Izklop tiskalnika.

# <span id="page-142-0"></span>**Shranjevanje podatkov o anonimni uporabi**

HP-jeve kartuše, ki se uporabljajo s tem tiskalnikom, vsebujejo pomnilniški čip, ki pomaga pri uporabi tiskalnika. Poleg tega pa ta pomnilniški čip shrani omejen nabor anonimnih podatkov o uporabi tiskalnika, med katerimi so lahko tudi naslednji podatki: število strani, natisnjenih s kartušo, obseg strani, hitrost tiskanja in uporabljeni načini tiskanja.

Ti podatki omogočajo HP-ju oblikovati prihodnje tiskalnike, ki bodo ustrezali tiskalnim potrebam naših strank. Podatki, ki so zbrani v pomnilniškem čipu kartuše, ne vsebujejo podatkov, ki bi lahko omogočili identifikacijo stranke ali uporabnika kartuše ali tiskalnika.

HP zbere majhen vzorec pomnilniških čipov iz kartuše, ki so vrnjeni HP-jevemu programu za brezplačno vračilo in reciklažo (HP Planet Partners: [www.hp.com/recycle](https://www.hp.com/recycle) ). Pomnilniški čipi iz tega vzorca so prebrani in analizirani, da bi lahko izboljšali prihodnje HP-jeve tiskalnike. HP-jevi partnerji, ki pomagajo pri recikliranju te kartuše, imajo morda prav tako dostop do teh podatkov.

Katere koli tretje osebe, ki imajo kartušo v svoji lasti, imajo morda dostop do anonimnih podatkov v pomnilniškem čipu. Če ne dovolite dostopa do teh podatkov, lahko nastavite čip na nedelujoč način. Toda ko to storite, kartuše ne morete več uporabljati v HP-jevem tiskalniku.

Če ste zaskrbljeni zaradi posredovanja teh anonimnih podatkov, lahko onemogočite dostop do njih, tako da izklopite možnost pomnilniškega čipa za zbiranje podatkov o uporabi tiskalnika.

#### **Za onemogočitev funkcije za podatke o uporabi**

- **1.** Na nadzorni plošči tiskalnika se dotaknite zavihka na vrhu zaslona ali ga povlecite navzdol, da odprete delovno tablo, nato pa se dotaknite ( **Setup (Nastavitev)** ).
- **2.** Dotaknite se **Preferences (Lastne nastavitve)** , nato pa se dotaknite možnosti **Store Anonymous Usage Information** (Shrani anonimne podatke o uporabi), da jo izklopite.
- **TOPOMBA:** Če želite omogočiti funkcijo za podatke o uporabi, obnovite tovarniško privzete nastavitve. Za dodatne informacije o obnovitvi privzetih vrednosti glejte [Obnovitev izvirnih tovarniških privzetih vrednosti in](#page-181-0) [nastavitev](#page-181-0).
- **OPOMBA:** Če izklopite možnost pomnilniškega čipa za zbiranje podatkov o uporabi tiskalnika, lahko še naprej uporabljate kartušo v HP-jevem tiskalniku.

# <span id="page-143-0"></span>**Podatki o garanciji za kartušo**

HP-jeva garancija za kartušo velja, če kartušo uporabljate v tiskalni napravi HP, za katero je namenjena. Garancija ne velja za HP-jeve kartuše s črnilom, ki so bile napolnjene, predelane, obnovljene, nepravilno uporabljene ali spremenjene.

V garancijskem obdobju garancija velja, dokler HP-jevega črnila ne zmanjka in se garancijska doba ne izteče. Datum izteka garancijske dobe je v obliki LLLL/MM in ga najdete na kartuši, kot je prikazano:

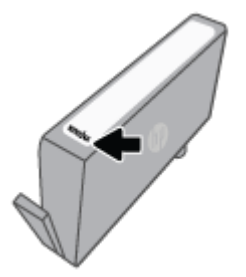

Za dodatne informacije o omejeni garanciji za potrebščine obiščite spletno mesto [www.hp.com/go/](http://www.hp.com/go/learnaboutsupplies) [learnaboutsupplies](http://www.hp.com/go/learnaboutsupplies) in pojdite v razdelek z garancijo.
# **10 Reševanje težav**

V tem razdelku boste našli predloge za odpravljanje splošnih težav. Če tiskalnik ne deluje pravilno in s temi predlogi ne morete odpraviti težave, za pomoč uporabite eno od storitev za podporo, navedenih v razdelku [HP-jeva podpora.](#page-183-0)

Ta razdelek vsebuje naslednje teme:

- [Pridobitev pomoči z aplikacijo HP Smart](#page-145-0)
- [Pomoč za nadzorni plošči tiskalnika](#page-146-0)
- [Pridobitev pomoči v tem vodniku](#page-147-0)
- [Razumevanje poročil tiskalnika](#page-174-0)
- [Razreševanje težav s spletnimi storitvami](#page-176-0)
- [Vzdrževanje tiskalnika](#page-177-0)
- [Obnovitev izvirnih tovarniških privzetih vrednosti in nastavitev](#page-181-0)
- [HP-jeva podpora](#page-183-0)

## <span id="page-145-0"></span>**Pridobitev pomoči z aplikacijo HP Smart**

Aplikacija HP Smart prikazuje opozorila za težave s tiskalnikom (zagozditve in druge težave), povezave do vsebine pomoči in možnosti stika s podporo za dodatno pomoč.

## <span id="page-146-0"></span>**Pomoč za nadzorni plošči tiskalnika**

Če želite izvedeti več o tiskalniku, lahko uporabite teme pomoči tiskalnika. Nekatere teme pomoči vključujejo animacije, ki vas vodijo skozi postopke, kot je na primer vstavljanje papirja.

Če želite dostopiti do menija pomoči na začetnem zaslonu ali do kontekstne pomoči za zaslon, se na nadzorni plošči tiskalnika dotaknite ?.

## <span id="page-147-0"></span>**Pridobitev pomoči v tem vodniku**

To poglavje vsebuje naslednje teme:

- Zagozditve in težave s podajanjem papirja
- [Težave s tiskanjem](#page-155-0)
- [Težave pri kopiranju in skeniranju](#page-162-0)
- [Težave s faksiranjem](#page-162-0)
- [Težave z omrežjem in povezavo](#page-171-0)
- [Težave s strojno opremo tiskalnika](#page-172-0)

## **Zagozditve in težave s podajanjem papirja**

Kaj želite storiti?

- Odstranjevanje zagozdenega papirja
- [Odpravljanje zagozditve nosilca](#page-154-0)
- [Preprečevanje zagozditev papirja](#page-154-0)
- [Odpravljanje težav s podajanjem papirja](#page-155-0)

#### **Odstranjevanje zagozdenega papirja**

Papir se lahko zagozdi na različnih mestih v tiskalniku.

**A** POZOR: Za preprečevanje škode na tiskalni glavi čim prej odstranite zagozden papir.

#### **Odstranjevanje zagozdenega papirja iz vhodnega pladnja**

**1.** Za premik izhodnega pladnja iz tiskalnika pritisnite in pridržite gumba na obeh straneh izhodnega pladnja.

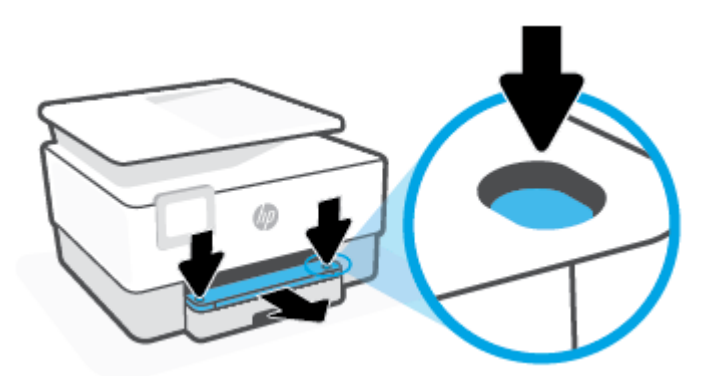

**2.** Vhodni pladenj odstranite tako, da ga popolnoma izvlečete iz tiskalnika.

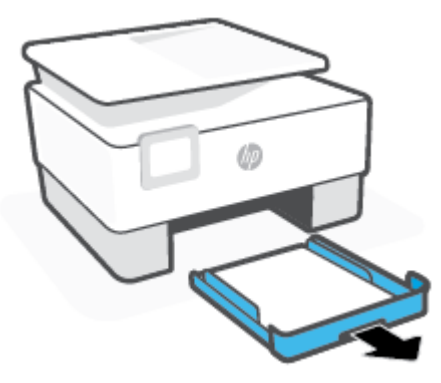

**3.** Preglejte del vhodnega pladnja pod tiskalnikom. Odstranite zagozdeni papir.

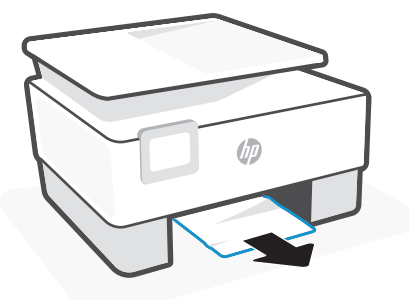

**4.** Vstavite vhodni pladenj tako, da se zaskoči na mestu.

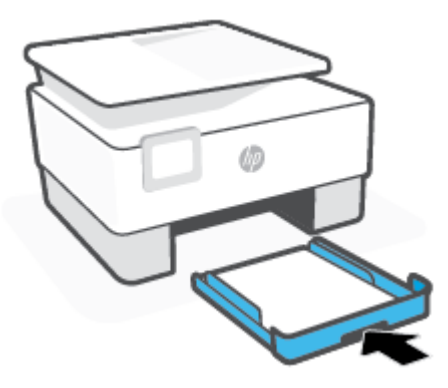

**5.** Vstavite izhodni pladenj nazaj v tiskalnik.

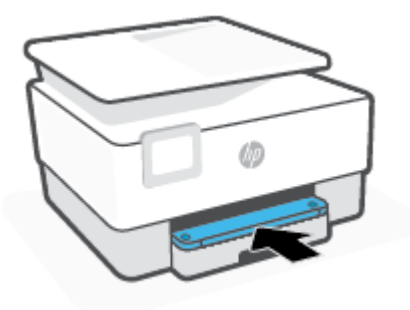

#### **Odstranjevanje zagozdenega papirja iz območja tiskanja**

**1.** Odprite sprednja vratca.

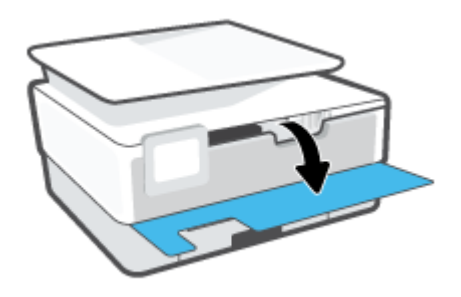

**2.** Odprite vratca za dostop do kartuš s črnilom.

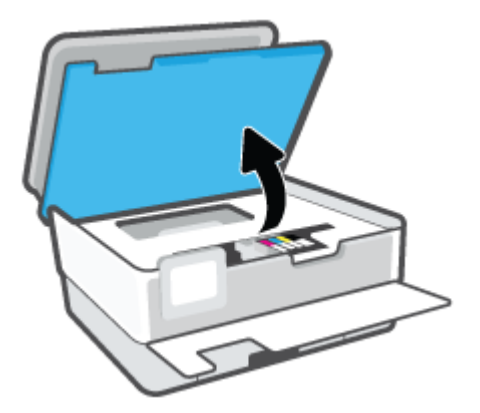

**3.** Če nosilec kartuš ni blokiran, ga potisnite povsem na levo stran tiskalnika in odstranite zagozdeni papir.

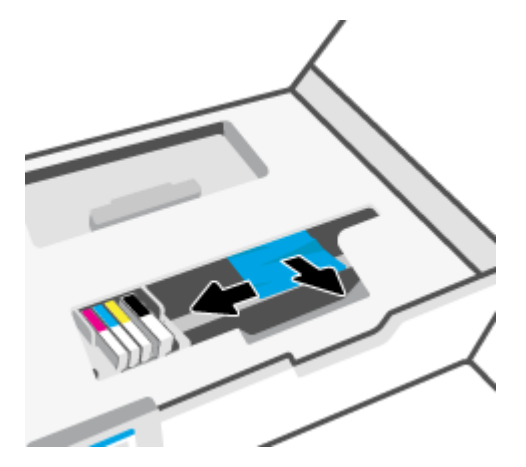

**4.** Če je treba, potisnite nosilec kartuš povsem na desno stran tiskalnika in odstranite zagozdeni papir ali raztrgane delce papirja.

**5.** Dvignite ročko za pokrov poti papirja in ga odstranite.

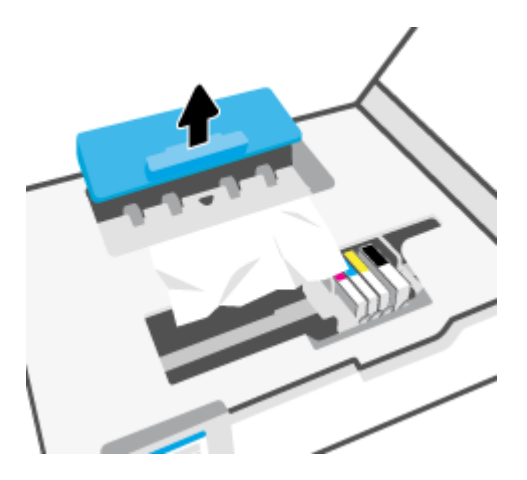

- **6.** Poiščite zagozdeni papir v tiskalniku, ga primite z obema rokama in ga potegnite proti sebi.
	- **A POZOR:** Če se papir pretrga, ko ga odstranjujete s kolesc, preverite, ali so na njih odtrgani koščki papirja, ki lahko ostanejo v tiskalniku.

Če ne odstranite vseh koščkov papirja iz tiskalnika, se lahko zgodi, da se bo v prihodnje zagozdilo še več papirja.

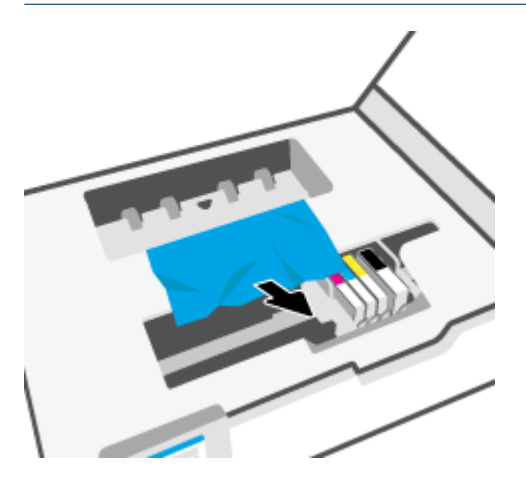

**7.** Namestite pokrov za pot papirja, da se zaskoči.

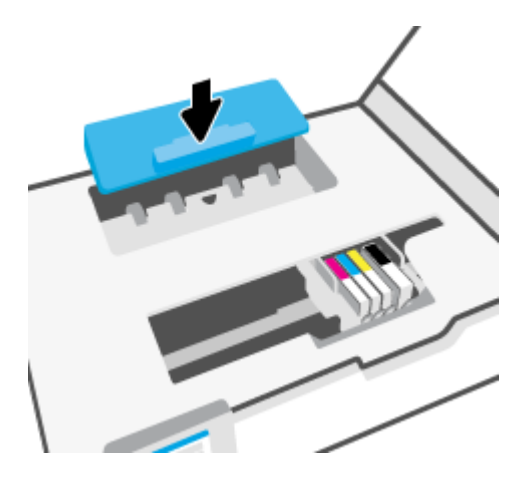

**8.** Zaprite vratca za dostop do kartuš s črnilom.

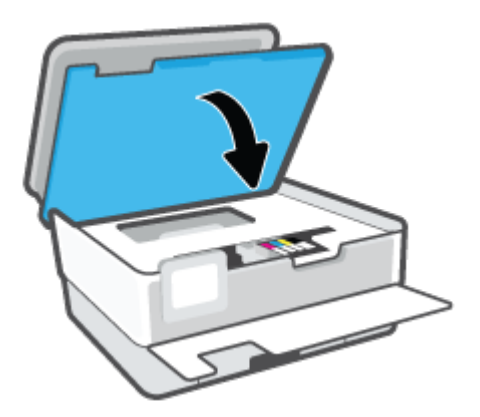

**9.** Zaprite sprednja vratca.

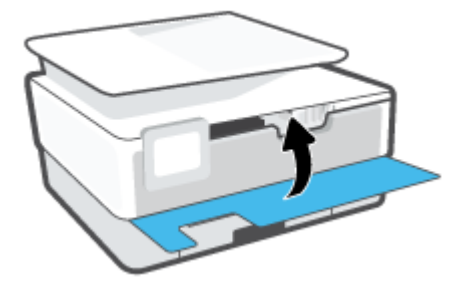

### **Odstranjevanje papirja, zagozdenega v podajalniku dokumentov**

**1.** Dvignite pokrov podajalnika dokumentov.

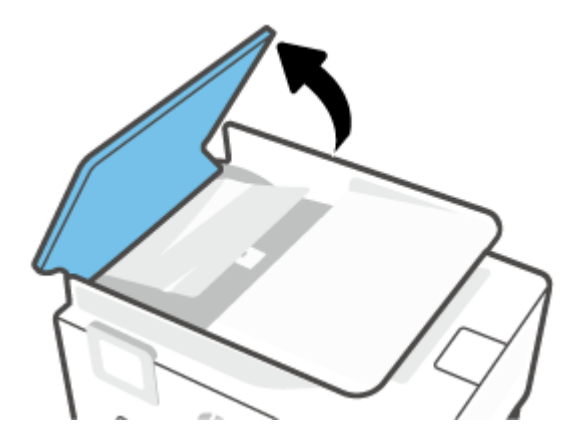

**2.** Zagozdeni papir nežno povlecite iz valjev.

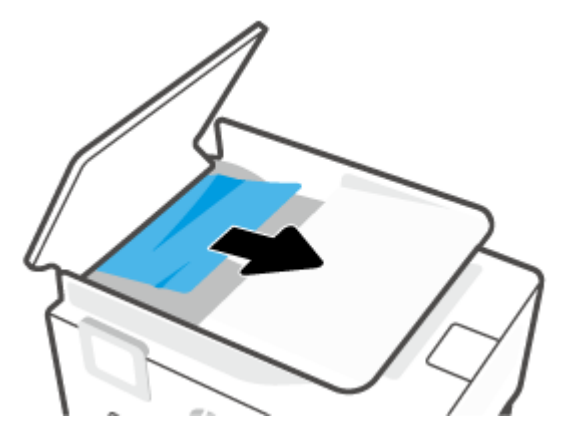

**3.** Jeziček podajalnika dokumentov dvignite s sredine.

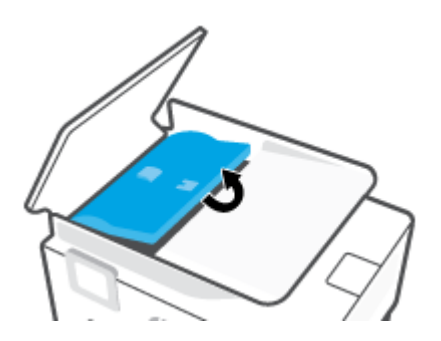

**4.** Zagozdeni papir nežno povlecite izpod valjev.

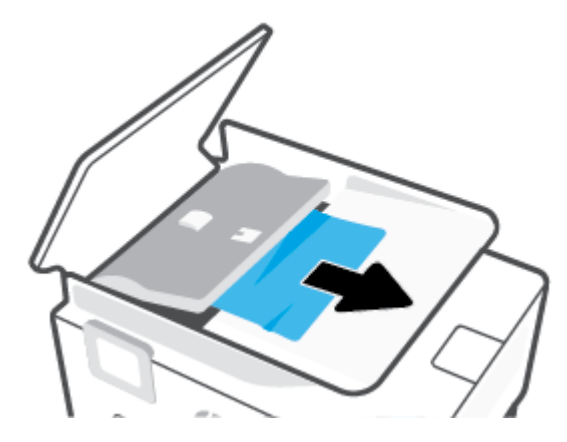

**5.** Zaprite jeziček podajalnika dokumentov.

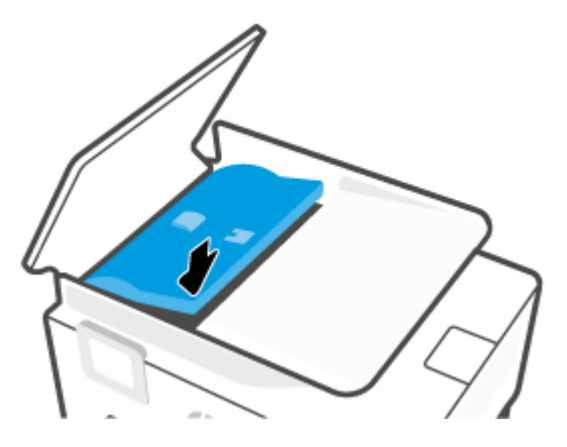

**6.** Zaprite pokrov podajalnika dokumentov, da se zaskoči.

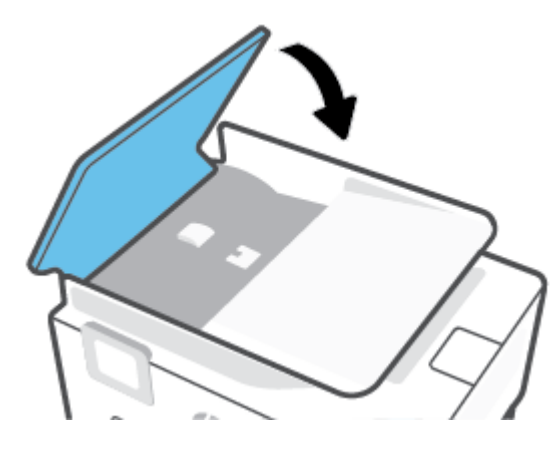

**7.** Dvignite pladenj podajalnika dokumentov.

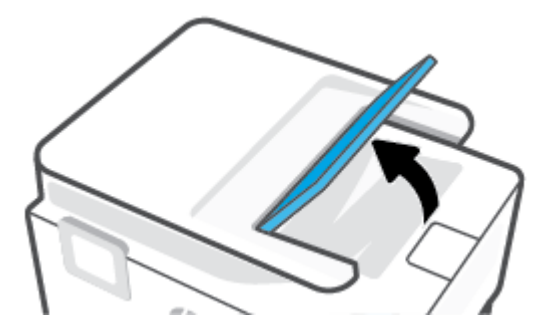

<span id="page-154-0"></span>**8.** Odstranite zagozdeni papir pod pladnjem.

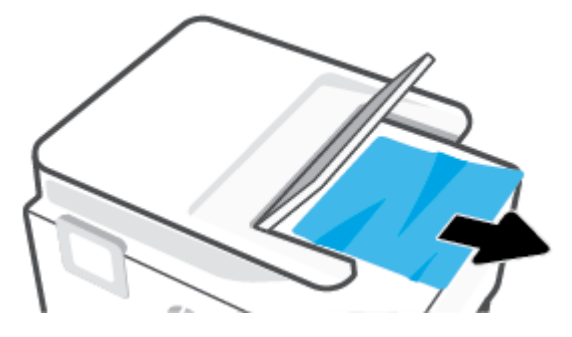

**9.** Odložite pladenj samodejnega podajalnika dokumentov.

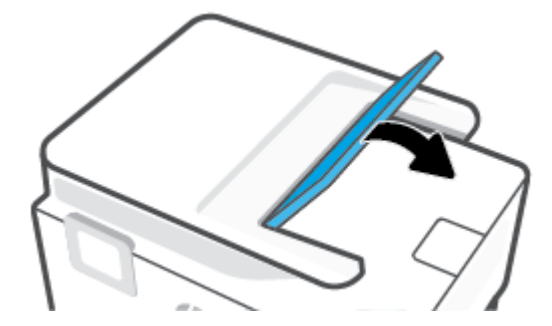

#### **Odpravljanje zagozditve nosilca**

Odstranite vse predmete, kot je na primer papir, ki blokirajo pot nosilca kartuše.

**<sup>2</sup> OPOMBA:** Pri odstranjevanju zagozdenega papirja ne uporabljajte orodja ali drugih naprav. Bodite previdni, ko odstranjujete zagozden papir v notranjosti tiskalnika.

#### **Preprečevanje zagozditev papirja**

Če se želite izogniti zagozditvam papirja, sledite tem navodilom.

- Na pladnje tiskalnika ne naložite preveč papirja. Za informacije o kapaciteti pladnja glejte [Tehnični](#page-190-0)  [podatki](#page-190-0).
- Iz izhodnega predala pogosto odstranite natisnjen papir.
- Preverite, ali uporabljate papir, ki ni naguban, prepognjen ali poškodovan.
- S shranjevanjem neuporabljenega papirja v vrečo, ki se jo da zatesniti, preprečite nagrbančenost ali zgubanost papirja.
- Ne uporabljajte papirja, ki je predebel ali pretanek.
- Preverite, ali so pladnji pravilno naloženi in niso prepolni. Za več informacij, glejte [Nalaganje papirja.](#page-16-0)
- Poskrbite, da bo papir ravno položen v vhodni predal in da robovi ne bodo prepognjeni ali natrgani.
- V vhodnem pladnju ne kombinirajte različnih vrst in velikosti papirja; vsi listi papirja v vhodnem pladnju morajo biti iste velikosti in vrste.
- Papirja ne potiskajte preveč naprej v vhodni pladenj.
- <span id="page-155-0"></span>Če tiskate obojestransko, ne tiskajte zelo nasičenih slik na lahek papir.
- Uporabite vrste papirja, ki so priporočene za tiskalnik.
- Če bo v tiskalniku kmalu zmanjkalo papirja, najprej počakajte, da papirja dejansko zmanjka, in šele nato vstavite nov papir. Med tiskanjem ne nalagajte papirja.
- Priporočamo, da vhodni pladenj popolnoma odstranite iz tiskalnika in se prepričate, da ni na zadnji strani pladnja zagozden papir. Preglejte tudi prostor v tiskalniku, kjer je bil pladenj, in vanj sezite z roko, da odstranite papir.

#### **Odpravljanje težav s podajanjem papirja**

Kakšno težavo imate?

- **Tiskalnik iz pladnja ne pobira papirja**
	- Preverite, ali je v pladnju papir. Več informacij najdete v poglavju [Nalaganje papirja.](#page-16-0) Preden papir naložite, ga razpihajte.
	- Vodila za papir morajo biti poravnana z ustreznimi oznakami na pladnju, ki ustrezajo velikosti papirja, ki ga nalagate. Vodila za papir morajo biti poravnana z robom svežnja, a ne pretesno.
	- Prepričajte se, da je papir poravnan z ustreznimi črtami za velikost papirja na dnu vhodnega pladnja in ne presega oznake za višino, ki jo kaže ena ali več oznak na strani vhodnega pladnja ali na vodilu za širino papirja.
	- Papir na pladnju ne sme biti zvit. Zravnajte ga tako, da ga upognete v nasprotni smeri.

#### ● **Strani so natisnjene poševno**

- Papir, ki ste ga naložili na vhodni pladenj, mora biti poravnan z vodili za papir. Po potrebi izvlecite vhodni pladenj iz tiskalnika in pravilno naložite papir. Pri tem pazite, da bodo vodila za papir pravilno poravnana.
- Papir lahko naložite v tiskalnik le, ko ne tiska.
- Preverite, ali so zadnja vratca dobro zaprta.

#### ● **Tiskalnik povleče več strani hkrati**

- Vodila za papir morajo biti poravnana z ustreznimi oznakami na pladnju, ki ustrezajo velikosti papirja, ki ga nalagate. Vodila za papir morajo biti poravnana s svežnjem, a ne pretesno.
- Prepričajte se, da je papir poravnan z ustreznimi črtami za velikost papirja na dnu vhodnega pladnja in ne presega oznake za višino, ki jo kaže ena ali več oznak na strani vhodnega pladnja ali na vodilu za širino papirja.
- Preverite, ali v pladnju ni preveč papirja.
- Uporabite HP-jev papir za optimalno delovanje in učinkovitost.

### **Težave s tiskanjem**

Kaj želite storiti?

- [Odpravite s težave s tiskalniki HP+, ki ne tiskajo](#page-156-0)
- [Odpravljanje težav, povezanih s tem, da strani ni mogoče natisniti \(tiskanje ni mogoče\)](#page-156-0)

[Odpravljanje težav s kakovostjo tiskanja](#page-159-0)

#### <span id="page-156-0"></span>**Odpravite s težave s tiskalniki HP+, ki ne tiskajo**

Če tiskalnik HP+ ne tiska, preverite, ali je povezan v internet in ali uporabljate originalne HP-jeve kartuše.

Tiskalniki HP+ morajo biti za delovanje povezani v internet prek povezave Wi-Fi ali ethernetne povezave. Internetna povezava tiskalnika se lahko občasno prekine (npr. če zmanjka elektrike, ob težavah z omrežjem ali usmerjevalnikom ali ob izklopu tiskalnika, ko ni v uporabi). Ko je povezava tiskalnika prekinjena, boste morda lahko natisnili omejeno število strani, vendar je zelo pomembno, da za nadaljevanje tiskanja tiskalnik znova povežete.

Prepričajte se tudi, da so nameščene originalne HP-jeve kartuše. Originalne HP-jeve kartuše proizvaja in prodaja HP v uradni HP-jevi embalaži. Tiskalniki HP+ zahtevajo HP-jeve originalne kartuše. Če namestite neoriginalne kartuše HP ali znova napolnjene kartuše, tiskalniki HP+ ne bodo delovali v skladu s pričakovanji.

#### **Odpravljanje težav, povezanih s tem, da strani ni mogoče natisniti (tiskanje ni mogoče)**

#### **Odpravljanje težav v povezavi s tiskanjem**

Preverite, ali je tiskalnik vklopljen in ali je v pladnju papir. Če tiskanje še vedno ni mogoče, v navedenem vrstnem redu poskusite naslednje:

- **1.** Preverite, ali so prikazana sporočila o napakah in jih odpravite tako, da sledite navodilom na zaslonu.
- **2.** Če imate tiskalnik HP+, preverite, ali je tiskalnik povezan v internet in ali so nameščene originalne kartuše HP. Tiskalniki HP+ ne bodo tiskali, če niso povezani ali če so nameščene kartuše, ki niso originali znamke HP, ali znova napolnjene kartuše.
- **3.** Če je računalnik povezan s tiskalnikom prek kabla USB, ga izklopite in znova vklopite. Če je računalnik povezan s tiskalnikom prek brezžične povezave, potrdite, da povezava deluje.
- **4.** Preverite, ali je tiskalnik ustavljen ali brez povezave.

#### **Če želite preveriti, ali je tiskalnik ustavljen ali brez povezave**

- **a.** Glede na operacijski sistem izberite eno od naslednjih možnosti:
	- **Windows 10**: na **začetnem meniju** na seznamu aplikacij izberite **Sistem Windows**, izberite **Nadzorna plošča**, nato pa kliknite **Ogled naprav in tiskalnikov** pod možnostjo **Strojna oprema in zvok**.
	- **Windows 8.1** in **Windows 8**: Pokažite ali tapnite zgornji desni kot zaslona, da odprete vrstico s čarobnimi gumbi, kliknite ikono **Nastavitve**, kliknite ali tapnite **Nadzorna plošča** in nato **Ogled naprav in tiskalnikov**.
	- **Windows 7**: V meniju **Start** operacijskega sistema Windows kliknite **Naprave in tiskalniki**.
- **b.** Dvakrat kliknite ali z desno miškino tipko kliknite ikono tiskalnika in izberite **See what's printing (Pregled tiskalnih opravil)**, da se odpre čakalna vrsta za tiskanje.
- **c.** Prepričajte se, da v meniju **Printer** (Tiskalnik) ni kljukic poleg **Pause Printing** (Začasno prekini tiskanje) ali **Use Printer Offline** (Uporabi tiskalnik brez povezave).
- **d.** Če ste naredili kakšno spremembo, spet poskusite tiskati.
- **5.** Preverite, ali je tiskalnik nastavljen kot privzeti tiskalnik.

#### **Če želite preveriti, ali je tiskalnik nastavljen kot privzeti tiskalnik**

- **a.** Glede na operacijski sistem izberite eno od naslednjih možnosti:
	- **Windows 10**: na **začetnem meniju** na seznamu aplikacij izberite **Sistem Windows**, izberite **Nadzorna plošča**, nato pa kliknite **Ogled naprav in tiskalnikov** pod možnostjo **Strojna oprema in zvok**.
	- **Windows 8.1** in **Windows 8**: Pokažite ali tapnite zgornji desni kot zaslona, da odprete vrstico s čarobnimi gumbi, kliknite ikono **Nastavitve**, kliknite ali tapnite **Nadzorna plošča** in nato **Ogled naprav in tiskalnikov**.
	- **Windows 7**: V meniju **Start** operacijskega sistema Windows kliknite **Naprave in tiskalniki**.
	- **macOS:** v meniju Apple izberite **System Preferences (Nastavitve sistema)**, nato pa kliknite **Printers & Scanners (Tiskalniki in skenerji)**.
- **b.** Preverite, ali je kot privzeti tiskalnik nastavljen pravi tiskalnik.

Poleg privzetega tiskalnika je kljukica v črnem ali zelenem krogu.

- **c.** Če je kot privzeti tiskalnik nastavljen napačen tiskalnik, z desno tipko miške kliknite pravi tiskalnik in izberite **Nastavi kot privzeti tiskalnik**.
- **d.** Poskusite znova uporabiti tiskalnik.
- **6.** Znova zaženite tiskanje v ozadju, da se lahko tiskalnik odzove na tiskalne posle, ki so ostali v čakalni vrsti za tiskanje.

#### **Vnovični zagon tiskanja v ozadju**

**a.** Glede na operacijski sistem izberite eno od naslednjih možnosti:

#### **Windows 10**

- **i.** Na **začetnem meniju** Windows na seznamu aplikacij izberite **Skrbniška orodja za Windows**, nato pa izberite **Storitve**.
- **ii.** Z desno miškino tipko kliknite **Tiskanje v ozadju** in nato **Lastnosti**.
- **iii.** Preverite, ali je na zavihku **Splošno** poleg možnosti **Vrsta zagona** izbrana možnost **Samodejno**.
- **iv.** Če postopek še ne poteka, pod možnostjo **Stanje storitve** kliknite **Start** in nato **V redu**.

#### **Windows 8.1 in Windows 8**

- **i.** Pokažite v zgornji desni kot zaslona ali ga tapnite, da odprete vrstico s čarobnimi gumbi, nato kliknite ikono **Nastavitve**.
- **ii.** Kliknite ali tapnite **Nadzorna plošča**, nato kliknite ali tapnite **Sistem in varnost**.
- **iii.** Kliknite ali tapnite **Skrbniška orodja**, nato dvakrat kliknite ali tapnite **Storitve**.
- **iv.** Z desno tipko miške kliknite ali se dotaknite in pridržite **Tiskanje v ozadju** in kliknite **Lastnosti**.
- **v.** Preverite, ali je na zavihku **Splošno** poleg možnosti **Vrsta zagona** izbrana možnost **Samodejno**.
- **vi.** Če storitev še ne poteka, v **Stanje storitve** kliknite **Zaženi** in nato **V redu**.

#### **Windows 7**

- **i.** V meniju **Start** operacijskega sistema Windows kliknite **Nadzorna plošča**, **Sistem in varnost**  ter nato **Skrbniška orodja**.
- **ii.** Dvokliknite **Storitve**.
- **iii.** Z desno miškino tipko kliknite **Tiskanje v ozadju** in nato **Lastnosti**.
- **iv.** Preverite, ali je na zavihku **Splošno** poleg možnosti **Vrsta zagona** izbrana možnost **Samodejno**.
- **v.** Če postopek še ne poteka, pod možnostjo **Stanje storitve** kliknite **Start** in nato **V redu**.
- **b.** Preverite, ali je kot privzeti tiskalnik nastavljen pravi tiskalnik.

Poleg privzetega tiskalnika je kljukica v črnem ali zelenem krogu.

- **c.** Če je kot privzeti tiskalnik nastavljen napačen tiskalnik, z desno tipko miške kliknite pravi tiskalnik in izberite **Nastavi kot privzeti tiskalnik**.
- **d.** Poskusite znova uporabiti tiskalnik.
- **7.** Znova zaženite računalnik.
- **8.** Počistite čakalno vrsto za tiskanje.

#### **Če želite počistiti čakalno vrsto za tiskanje**

- **a.** Glede na operacijski sistem izberite eno od naslednjih možnosti:
	- **Windows 10**: na **začetnem meniju** na seznamu aplikacij izberite **Sistem Windows**, izberite **Nadzorna plošča**, nato pa kliknite **Ogled naprav in tiskalnikov** pod možnostjo **Strojna oprema in zvok**.
	- **Windows 8.1** in **Windows 8**: Pokažite ali tapnite zgornji desni kot zaslona, da odprete vrstico s čarobnimi gumbi, kliknite ikono **Nastavitve**, kliknite ali tapnite **Nadzorna plošča** in nato **Ogled naprav in tiskalnikov**.
	- **Windows 7**: V meniju **Start** operacijskega sistema Windows kliknite **Naprave in tiskalniki**.
	- **macOS:** v meniju Apple izberite **System Preferences (Nastavitve sistema)**, nato pa kliknite **Printers & Scanners (Tiskalniki in skenerji)**.
- **b.** Počistite opravila tiskanja iz čakalne vrste:
	- **Windows:** Dvokliknite ikono za svoj tiskalnik, da se odpre čakalna vrsta za tiskanje. V meniju »Printer« (Tiskalnik) kliknite **Cancel all documents (Prekliči vse dokumente)** ali **Purge Print Document (Počisti dokument za tiskanje)**, nato pa za potrditev kliknite **Yes (Da)**.
	- **macOS:** Izberite svoj tiskalnik, nato pa kliknite **Open Print Queue... (Odpri čakalno vrsto za tiskanje)**. Kliknite X zraven vsakega opravila tiskanja, da ga odstranite iz čakalne vrste.
- **c.** Če so v čakalni vrsti še vedno dokumenti, ponovno zaženite računalnik in poskusite tiskati znova po ponovnem zagonu računalnika.
- **d.** Preverite, ali je čakalna vrsta za tiskanje prazna, in nato poskusite tiskati znova.

#### <span id="page-159-0"></span>**Pregled napajanja in ponastavitev tiskalnika**

**1.** Napajalni kabel mora biti čvrsto vključen v tiskalnik.

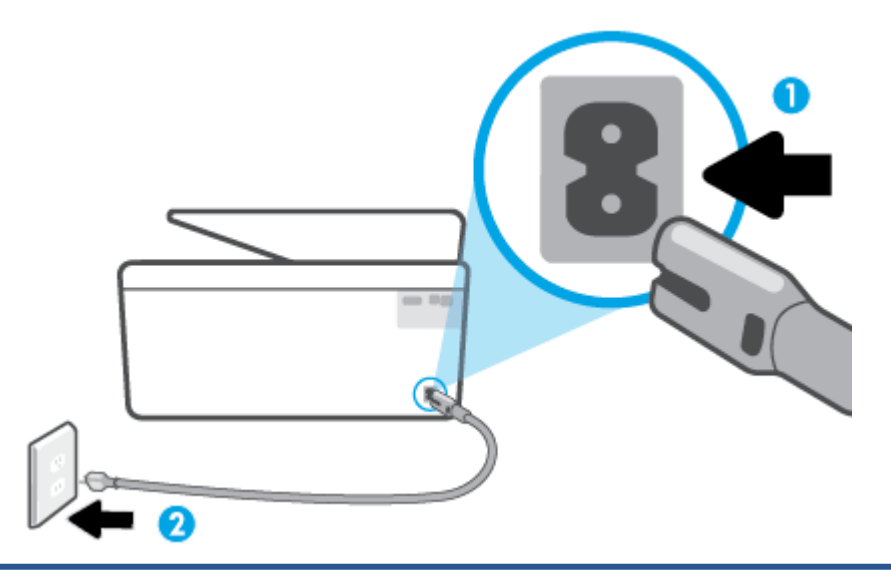

- **1** Napajalni priključek za tiskalnik
- **2** Povezava s stensko vtičnico
	- **2.** Preverite gumb Napajanje na tiskalniku. Če ne sveti, je tiskalnik izklopljen. Pritisnite gumb Napajanje, da vklopite tiskalnik.

**Topomba:** Če tiskalnik nima električnega napajanja, ga vključite v drugo stensko vtičnico.

- **3.** Ko je tiskalnik vklopljen, odklopite napajalni kabel na zadnji strani tiskalnika.
- **4.** Izključite napajalni kabel iz stenske vtičnice.
- **5.** Počakajte najmanj 15 sekund.
- **6.** Napajalni kabel vključite v stensko vtičnico.
- **7.** Napajalni kabel znova priključite na zadnji strani tiskalnika.
- **8.** Če se tiskalnik ne vklopi samodejno, pritisnite gumb Napajanje, da ga vklopite.
- **9.** Znova poskusite uporabiti tiskalnik.

#### **Odpravljanje težav s kakovostjo tiskanja**

**Z OPOMBA:** Težave s kakovostjo tiskanja preprečite tako, da tiskalnik vedno izklopite z gumbom Napajanje in počakate, da lučka gumba Napajanje neha svetiti in šele nato izvlečete kabel ali prekinete napajanje. Tako bo tiskalnik lahko pomaknil kartuše v pokončni položaj, v katerem so zaščitene pred izsušitvijo.

#### **Izboljšanje kakovosti tiskanja na zaslonu tiskalnika**

**1.** Čiščenje tiskalne glave v programski opremi za tiskalnik

#### **Čiščenje tiskalne glave na zaslonu tiskalnika**

- **a.** Na vhodni pladenj naložite neuporabljen navaden bel papir velikosti Letter, A4 ali Legal.
- **b.** Na nadzorni plošči tiskalnika se dotaknite zavihka na vrhu zaslona ali ga povlecite navzdol, da odprete delovno tablo, nato pa se dotaknite ( **Setup (Nastavitev)** ).
- **c.** Dotaknite se **Vzdrževanje tiskalnika** , izberite **Clean Printhead** (Čiščenje tiskalne glave), nato pa upoštevajte navodila na zaslonu.
- **2.** Preverite, ali uporabljate originalne HP-jeve kartuše.
- **3.** Preverite, ali ste izbrali ustrezno vrsto papirja in kakovost tiskanja.
- **4.** Preverite ocenjeno raven črnila, da ugotovite, ali kateri od kartuš zmanjkuje črnila. Za več informacij glejte [Preverjanje ocenjene ravni črnila](#page-135-0). Če kartuši zmanjkuje črnila, jo zamenjajte.
- **5.** Poravnajte tiskalno glavo.

#### **Poravnava tiskalne glave z zaslona tiskalnika**

- **a.** V vhodni pladenj naložite neuporabljen navaden bel papir velikosti Letter, A4 ali Legal.
- **b.** Na nadzorni plošči tiskalnika se dotaknite zavihka na vrhu zaslona ali ga povlecite navzdol, da odprete delovno tablo, nato pa se dotaknite ( **Setup (Nastavitev)** ).
- **c.** Dotaknite se **Vzdrževanje tiskalnika** , nato pa **Align Printhead** (Poravnaj tiskalno glavo) in upoštevajte navodila na zaslonu.
- **6.** Če je v kartušah še dovolj črnila, natisnite diagnostično stran.

#### **Tiskanje preskusne strani z zaslona tiskalnika**

- **a.** V vhodni pladenj naložite neuporabljen navaden bel papir velikosti Letter, A4 ali Legal.
- **b.** Na nadzorni plošči tiskalnika se dotaknite zavihka na vrhu zaslona ali ga povlecite navzdol, da odprete delovno tablo, nato pa se dotaknite ( **Setup (Nastavitev)** ).
- **c.** Dotaknite se **Poročila** .
- **d.** Dotaknite se **Print Quality Report** (Poročilo o kakovosti tiskanja).
- **7.** Na diagnostični strani si oglejte modra, škrlatna, rumena in črna polja. Če so v barvnih in črnih poljih vidne proge ali neobarvani deli, samodejno očistite tiskalno glavo.
- **8.** Če s čiščenjem tiskalne glave niste rešili težave, se obrnite na HP-jevo podporo. Obiščite [hp.com/](https://www.hp.com/support) [support](https://www.hp.com/support) . Na spletnem mestu boste našli informacije in pripomočke, s katerimi lahko popravite mnogo pogostih težav s tiskalnikom. Če ste pozvani, izberite svojo državo/regijo in nato kliknite **Vsi HP-jevi stiki** , kjer dobite informacije o klicanju tehnične podpore.

#### **Izboljšanje kakovosti tiskanja (Windows)**

**1.** Očistite tiskalno glavo v programski opremi za tiskalnik.

#### **Čiščenje tiskalne glave v programska oprema za tiskalnik**

- **a.** Na vhodni pladenj naložite neuporabljen navaden bel papir velikosti Letter, A4 ali Legal.
- **b.** [Odprite programsko](#page-47-0) opremo tiskalnika HP. Za dodatne informacije glejte Odprite programsko [opremo tiskalnika HP \(Windows\).](#page-47-0)
- **c.** V programska oprema za tiskalnik kliknite **Print, Scan & Fax (Tiskanje, optično branje in faksiranje)** , nato pa **Maintain Your Printer** (Vzdrževanje tiskalnika), da odprete **orodjarno tiskalnika**.
- **d.** Na zavihku **Device Services** (Storitve naprave) kliknite **Clean Printheads** (Čiščenje tiskalnih glav). Sledite navodilom na zaslonu.
- **2.** Preverite, ali uporabljate originalne HP-jeve kartuše.
- **3.** V programski opremi tiskalnika preverite, ali ste izbrali ustrezne vrste papirja na spustnem seznamu **Media (Mediji)** in kakovost tiskanja na spustnem seznamu **Quality Settings (Nastavitve kakovosti)**.
	- V programska oprema za tiskalnik kliknite **Print, Scan & Fax (Tiskanje, optično branje in faksiranje)** in nato **Set Preferences (Določi nastavitve)**, da odprete nastavitve tiskanja.
- **4.** Preverite ocenjeno raven črnila, da ugotovite, ali kateri od kartuš zmanjkuje črnila. Za več informacij glejte [Preverjanje ocenjene ravni črnila](#page-135-0). Če kartuši zmanjkuje črnila, jo zamenjajte.
- **5.** Poravnajte tiskalno glavo.

#### **Poravnava tiskalne glave iz programske opreme programska oprema za tiskalnik**

- **TV OPOMBA:** S poravnavo kartuš zagotovite visoko kakovost tiskanja. Če zamenjate kartuše, tiskalne glave ni treba znova poravnati.
	- **a.** V vhodni pladenj naložite še neuporabljen navaden bel papir velikosti Letter ali A4.
	- **b.** [Odprite programsko opremo](#page-47-0) tiskalnika HP. Za več informacij glejte Odprite programsko opremo [tiskalnika HP \(Windows\).](#page-47-0)
	- **c.** V programska oprema za tiskalnik kliknite **Print, Scan & Fax (Tiskanje, optično branje in faksiranje)** in nato **Maintain Your Printer (Vzdrževanje tiskalnika)**, da odprete **orodjarno**.
	- **d.** V razdelku **Printer Toolbox** (Orodjarna tiskalnika) kliknite **Align Printheads** (Poravnaj tiskalne glave) na zavihku **Device Services** (Storitve naprave). Tiskalnik natisne list za poravnavo.
- **6.** Če je v kartušah še dovolj črnila, natisnite diagnostično stran.

#### **Tiskanje preskusne strani iz orodja programska oprema za tiskalnik**

- **a.** V vhodni pladenj naložite neuporabljen navaden bel papir velikosti Letter, A4 ali Legal.
- **b.** [Odprite programsko opremo](#page-47-0) tiskalnika HP. Za več informacij glejte Odprite programsko opremo [tiskalnika HP \(Windows\).](#page-47-0)
- **c.** V programska oprema za tiskalnik kliknite **Print, Scan & Fax (Tiskanje, optično branje in faksiranje)** in nato **Maintain Your Printer (Vzdrževanje tiskalnika)**, da odprete orodjarno.
- **d.** Kliknite **Print Diagnostic Information (Tiskanje diagnostičnih informacij)** na zavihku **Device Reports (Poročila naprave)** in natisnite diagnostično stran.
- <span id="page-162-0"></span>**7.** Na diagnostični strani si oglejte modra, škrlatna, rumena in črna polja. Če so v barvnih in črnih poljih vidne proge ali neobarvani deli, samodejno očistite tiskalno glavo.
- **8.** Če s čiščenjem tiskalne glave niste rešili težave, se obrnite na HP-jevo podporo. Obiščite [hp.com/](https://www.hp.com/support) [support](https://www.hp.com/support) . Na spletnem mestu boste našli informacije in pripomočke, s katerimi lahko popravite mnogo pogostih težav s tiskalnikom. Če ste pozvani, izberite svojo državo/regijo in nato kliknite **Vsi HP-jevi stiki** , kjer dobite informacije o klicanju tehnične podpore.

## **Težave pri kopiranju in skeniranju**

Izberite eno od naslednjih možnosti za odpravljanje težav.

- Za odpravljanje težav s kopiranjem in skeniranjem lahko uporabite HP-jevo spletno orodje za odpravljanje težav.
- Za samodejno diagnosticiranje in odpravljanje težav uporabite aplikacijo [HP Print and Scan Doctor](https://www.hp.com/support/PSDr) (samo v sistemu Windows).
- **TOPOMBA:** HP Print and Scan Doctor in HP-jevi spletni čarovniki za odpravljanje težav morda niso na voljo v vseh jezikih.

Za dodatne informacije glejte [Namigi za uspešno kopiranje in optično branje.](#page-83-0)

### **Težave s faksiranjem**

Najprej zaženite poročilo o preskusu faksiranja, da boste videli, ali gre za težavo z nastavitvijo faksa. Če je preskus uspešen in imate še vedno težave s faksiranjem, preglejte nastavitve faksa, navedene v poročilu, da preverite, ali so pravilne.

#### **Zagon preskusa faksa**

Naredite lahko preskus nastavitve faksa, da preverite stanje tiskalnika in se prepričate, ali je za pošiljanje faksov pravilno nastavljen. Ta preskus opravite potem, ko v tiskalniku končate nastavitev faksa. Preskus naredi naslednje:

- preveri strojno opremo faksa,
- preveri, ali je tiskalnik povezan s pravim telefonskim kablom,
- preveri, ali je telefonski kabel priključen na prava vrata,
- preveri znak centrale,
- preveri stanje povezave telefonske linije,
- preveri aktivno telefonsko linijo,

#### **Preskušanje nastavitve faksa z nadzorne plošče tiskalnika**

- **1.** Tiskalnik za pošiljanje faksov nastavite v skladu z navodili za domačo ali pisarniško nastavitev.
- **2.** Pred začetkom preskusa preverite, ali so kartuše nameščene in ali je v vhodni pladenj naložen papir polne velikosti.

**3.** Na zaslonu **Fax** (Faks) povlecite v desno in se dotaknite **Setup (Nastavitev)** , nato pa **Setup Wizard**  (Čarovnik za nastavitev), nato pa upoštevajte navodila na zaslonu.

Tiskalnik na zaslonu prikaže stanje preskusa in natisne poročilo.

- **4.** Preglejte poročilo.
	- Če preskus faksa ne uspe, preglejte spodnje rešitve.
	- Če preskus uspe in imate še vedno težave s faksiranjem, preglejte, ali so nastavitve faksa, navedene v poročilu, pravilne. Uporabite lahko tudi HP-jevega spletnega čarovnika za odpravljanje težav.

#### **Kaj storiti, če preskus faksa ne uspe**

Če ste zagnali preskus faksa in ta ni bil uspešen, v poročilu poiščite osnovne informacije o napaki. Za podrobnejše informacije v poročilu preverite, kateri del preskusa ni bil uspešen in nato v ustrezni temi v tem razdelku poiščite morebitne rešitve.

#### **»Preskus strojne opreme faksa« ni uspel**

- $\bullet$  Izklopite tiskalnik, tako da pritisnete  $\binom{1}{2}$  (gumb Napajanje) na sprednji levi strani tiskalnika in nato odklopite napajalni kabel z zadnje strani tiskalnika. Po nekaj sekundah napajalni kabel znova povežite in nato vklopite tiskalnik. Ponovno zaženite preskus. Če preskus znova ne uspe, nadaljujte s pregledovanjem informacij o odpravljanju napak v tem poglavju.
- Poskusite poslati ali sprejeti preskusni faks. Če lahko faks uspešno pošljete ali prejmete, mogoče težave ni.
- Če preskus izvajate s programom **Fax Setup Wizard** (Čarovnik za namestitev faksa) (Windows), preverite, ali tiskalnik ne izvaja drugega opravila, npr. sprejema faksa ali kopira. Preverite, ali je na zaslonu prikazano sporočilo o tem, da tiskalnik izvaja opravilo. Če ga, počakajte, da ga dokonča in se ustavi, nato pa zaženite preskus.
- Če uporabljate telefonski razdelilnik, lahko pride do težav pri pošiljanju faksov. (Razdelilnik je konektor za dva kabla, ki se priključi v telefonsko zidno vtičnico.) Poskusite odstraniti razdelilnik in tiskalnik priključiti neposredno v telefonsko zidno vtičnico.

Ko odpravite vse težave, znova zaženite preskus faksa, da se prepričate, ali deluje in ali tiskalnik lahko pošlje faks. Če **Fax Hardware Test (Preskus strojne opreme faksa)** še vedno ne uspe in imate pri pošiljanju faksov težave, se obrnite na HP-jevo službo za podporo. Obiščite [hp.com/support](https://www.hp.com/support) . Na spletnem mestu boste našli informacije in pripomočke, s katerimi lahko popravite mnogo pogostih težav s tiskalnikom. Če ste pozvani, izberite svojo državo/regijo in nato kliknite **Vsi HP-jevi stiki** , kjer dobite informacije o klicanju tehnične podpore.

#### **Preskus »V delujočo telefonsko zidno vtičnico povezan faks« ni uspel**

- Preverite povezavo med telefonsko zidno vtičnico in tiskalnikom ter se prepričajte, da je telefonski kabel čvrsto pritrjen.
- En konec telefonskega kabla priključite v stensko telefonsko vtičnico, drugi konec pa v vrata z oznako na zadnji strani tiskalnika.
- Če uporabljate telefonski razdelilnik, lahko pride do težav pri pošiljanju faksov. (Razdelilnik je konektor za dva kabla, ki se priključi v telefonsko zidno vtičnico.) Poskusite odstraniti razdelilnik in tiskalnik priključiti neposredno v telefonsko zidno vtičnico.
- Delujoči telefon in telefonski kabel poskusite povezati s telefonsko zidno vtičnico, ki jo uporabljate za tiskalnik, in preverite znak centrale. Če ne slišite znaka centrale, prosite telefonskega operaterja, naj preveri linijo.
- Poskusite poslati ali sprejeti preskusni faks. Če lahko faks uspešno pošljete ali prejmete, mogoče težave ni.

Ko odpravite vse težave, znova zaženite preskus faksa, da se prepričate, ali deluje in ali tiskalnik lahko pošlje faks.

#### **Preskus »V ustrezna vrata faksa vključen telefonski kabel« ni uspel**

Če uporabljate telefonski razdelilnik, lahko pride do težav pri pošiljanju faksov. (Razdelilnik je konektor za dva kabla, ki se priključi v telefonsko zidno vtičnico.) Poskusite odstraniti razdelilnik in tiskalnik priključiti neposredno v telefonsko zidno vtičnico.

#### **Telefonski kabel vključite v prava vrata.**

- **1.** En konec telefonskega kabla priključite v stensko telefonsko vtičnico, drugi konec pa v vrata z oznako na zadnji strani tiskalnika.
- **<sup>2</sup> OPOMBA:** Če tiskalnik s stensko telefonsko vtičnico povežete prek vrat z oznako  $\tau$ , ni mogoče pošiljati ali prejemati faksov. Vrata z oznako  $\mathcal{T}$ so namenjena za povezovanje druge opreme, kot je odzivnik.

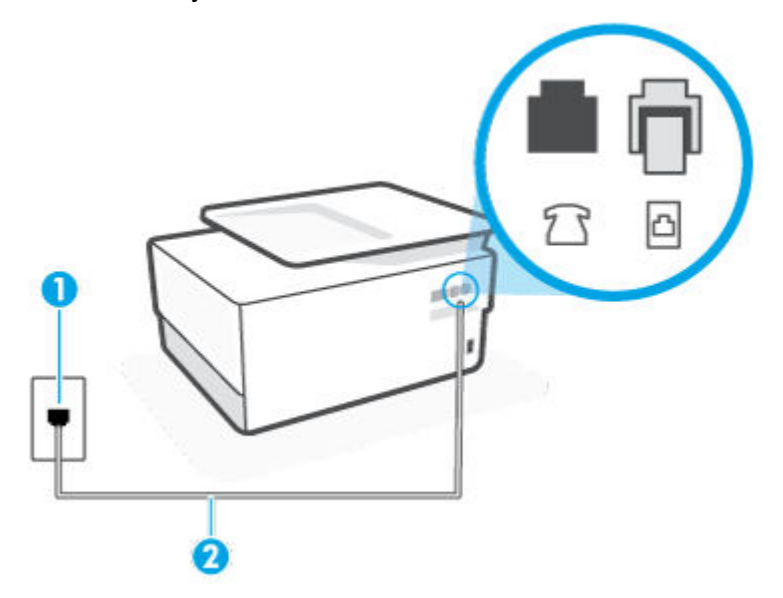

**Slika 10-1** Zadnja stran tiskalnika

1 Stenska telefonska vtičnica.

2 Za povezavo z vrati na tiskalniku uporabite telefonski kabel z vsaj 26 AWG.

- **2.** Ko telefonski kabel priključite v vrata z oznako **(zd.)**, znova zaženite preskus faksa, da se prepričate, ali deluje in ali je tiskalnik pripravljen za pošiljanje faksa.
- **3.** Poskusite poslati ali sprejeti preskusni faks.

#### **Preskus »Uporaba pravilne vrste telefonskega kabla s faksom« ni uspel**

● En konec telefonskega kabla priključite v stensko telefonsko vtičnico, drugi konec pa v vrata z oznako na zadnji strani tiskalnika.

**Slika 10-2** Zadnja stran tiskalnika

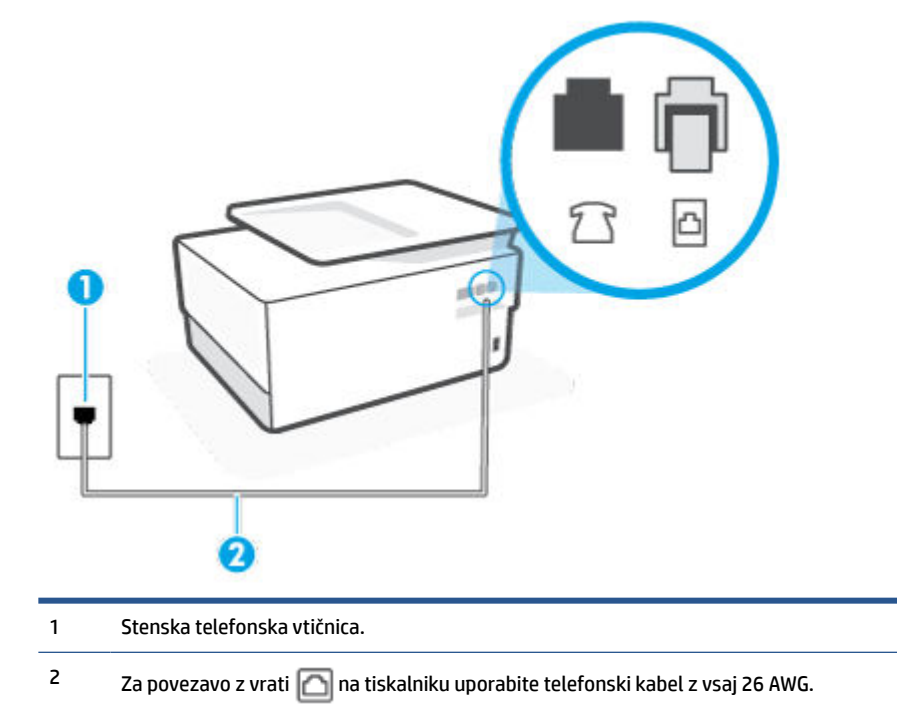

- Preverite povezavo med telefonsko zidno vtičnico in tiskalnikom ter se prepričajte, da je telefonski kabel čvrsto pritrjen.
- Če uporabljate telefonski razdelilnik, lahko pride do težav pri pošiljanju faksov. (Razdelilnik je konektor za dva kabla, ki se priključi v telefonsko zidno vtičnico.) Poskusite odstraniti razdelilnik in tiskalnik priključiti neposredno v telefonsko zidno vtičnico.

#### **Preskus »Zaznavanje znaka centrale« ni uspel**

- Druga oprema, ki je priključena na isto telefonsko linijo kot tiskalnik, je morda vzrok za neuspele preskuse. Če želite izvedeti, ali težave povzroča druga oprema, vso opremo izklopite s telefonske linije in znova zaženite preskus. Če preskus **Dial Tone Detection Test (Preskušanje zaznavanja znaka centrale)**  uspe brez priključene druge opreme, težave povzroča eden ali več delov opreme; vsakega posebej znova priključite in vsakič zaženite preskus, dokler ne ugotovite, kateri del opreme povzroča težavo.
- Delujoči telefon in telefonski kabel poskusite povezati s telefonsko zidno vtičnico, ki jo uporabljate za tiskalnik, in preverite znak centrale. Če ne slišite znaka centrale, prosite telefonskega operaterja, naj preveri linijo.
- En konec telefonskega kabla priključite v stensko telefonsko vtičnico, drugi konec pa v vrata z oznako na zadnji strani tiskalnika.
- Če uporabljate telefonski razdelilnik, lahko pride do težav pri pošiljanju faksov. (Razdelilnik je konektor za dva kabla, ki se priključi v telefonsko zidno vtičnico.) Poskusite odstraniti razdelilnik in tiskalnik priključiti neposredno v telefonsko zidno vtičnico.
- Če vaš telefonski sistem ne uporablja standardnega znaka centrale, kot so nekateri sistemi naročniške centrale (PBX), lahko to vodi do neuspelega preizkusa. To ne bo povzročalo težav pri pošiljanju ali sprejemanju faksov. Poskusite poslati ali sprejeti preskusni faks.
- Preverite, ali je nastavitev države/regije ustrezno nastavljena za vašo državo/regijo. Če nastavitev za državo/regijo ni nastavljena ali je nastavljena napačno, je lahko to vzrok za neuspel preskus in lahko boste imeli težave pri pošiljanju in sprejemanju faksov.
- Tiskalnik priključite na analogno telefonsko linijo, sicer ne boste mogli pošiljati ali sprejemati faksov. Če želite preveriti, ali je telefonska linija digitalna, na linijo priključite običajen analogni telefon in poslušajte znak centrale. Če ne slišite normalnega znaka centrale, je telefonska linija morda nastavljena za digitalne telefone. Tiskalnik priključite na analogno telefonsko linijo in poskusite poslati ali sprejeti faks.

Ko odpravite vse težave, znova zaženite preskus faksa, da se prepričate, ali deluje in ali tiskalnik lahko pošlje faks. Če preskus **Zaznavanja znaka centrale** še vedno ne uspe, se obrnite na svoje telefonsko podjetje. ki naj preveri linijo.

#### **Preskus »Stanje faks linije« ni uspel**

- Tiskalnik priključite na analogno telefonsko linijo, sicer ne boste mogli pošiljati ali sprejemati faksov. Če želite preveriti, ali je telefonska linija digitalna, na linijo priključite običajen analogni telefon in poslušajte znak centrale. Če ne slišite normalnega znaka centrale, je telefonska linija morda nastavljena za digitalne telefone. Tiskalnik priključite na analogno telefonsko linijo in poskusite poslati ali sprejeti faks.
- Preverite povezavo med telefonsko zidno vtičnico in tiskalnikom ter se prepričajte, da je telefonski kabel čvrsto pritrjen.
- En konec telefonskega kabla priključite v stensko telefonsko vtičnico, drugi konec pa v vrata z oznako na zadnji strani tiskalnika.
- Druga oprema, ki je priključena na isto telefonsko linijo kot tiskalnik, je morda vzrok za neuspele preskuse. Če želite izvedeti, ali težave povzroča druga oprema, vso opremo izklopite s telefonske linije in znova zaženite preskus.
	- Če preskus **Fax Line Condition Test (Preskušanje stanja faks linije)** uspe brez priključene druge opreme, težave povzroča en ali več delov opreme; vsakega posebej ponovno priključite in vsakič zaženite preskus, dokler ne ugotovite, kateri del opreme povzroča težavo.
	- Če preskus **Fax Line Condition Test (Preskušanje stanja faks linije)** brez druge opreme ne uspe, tiskalnik priključite na delujočo telefonsko linijo in preglejte informacije o odpravljanju napak v tem poglavju.
- Če uporabljate telefonski razdelilnik, lahko pride do težav pri pošiljanju faksov. (Razdelilnik je konektor za dva kabla, ki se priključi v telefonsko zidno vtičnico.) Poskusite odstraniti razdelilnik in tiskalnik priključiti neposredno v telefonsko zidno vtičnico.

Ko odpravite vse težave, znova zaženite preskus faksa, da se prepričate, ali deluje in ali tiskalnik lahko pošlje faks. Če preskus **Stanje faks linije** še vedno ne uspe in imate pri pošiljanju faksov težave, se obrnite na telefonsko podjetje, ki naj preveri telefonsko linijo.

#### **Odpravljanje težav s faksiranjem**

Kakšno težavo s faksiranjem imate?

- [Na zaslonu je vedno prikazano sporočilo »Slušalka ni na mestu«](#page-167-0)
- [V tiskalniku prihaja do težav pri pošiljanju in sprejemanju faksov](#page-167-0)
- <span id="page-167-0"></span>[Tiskalnik ne more prejemati faksov, lahko pa jih pošilja](#page-169-0)
- [Tiskalnik ne more pošiljati faksov, lahko pa jih sprejema](#page-170-0)
- [Toni faksa so posneti na mojem odzivniku](#page-170-0)
- [Računalnik ne more sprejemati faksov \(HP Digital Fax\)](#page-171-0)

#### **Na zaslonu je vedno prikazano sporočilo »Slušalka ni na mestu«**

- HP priporoča, da uporabite dvožični telefonski kabel.
- Morda je v uporabi druga oprema, ki je priključena na isto telefonsko linijo kot tiskalnik. Prepričajte se, ali drugi telefoni (telefoni, ki so na isti telefonski liniji, vendar niso priključeni na tiskalnik) ali druga oprema niso v uporabi ali zasedeni. S tiskalnikom na primer ne morete poslati faksa, če je drug telefon zaseden ali če za pošiljanje e-pošte oziroma dostop do interneta uporabljate računalniški klicni modem.

#### **V tiskalniku prihaja do težav pri pošiljanju in sprejemanju faksov**

**•** Preverite, ali je tiskalnik vklopljen. Poglejte na zaslon tiskalnika. Če je zaslon prazen in gumb  $\binom{1}{k}$ (Napajanje) ne sveti, je tiskalnik izklopljen. Prepričajte se, da je napajalni kabel čvrsto priključen v tiskalnik in vtičnico. Pritisnite  $\binom{1}{k}$  (gumb Napajanje), da vklopite tiskalnik.

Ko vklopite tiskalnik, HP priporoča, da počakate pet minut, preden pošljete ali sprejmete faks. Tiskalnik ne more pošiljati ali sprejemati faksov med inicializacijo po vklopu.

● Če je omogočena možnosti HP Digital Fax, morda ne boste mogli pošiljati in prejemati faksov, če je pomnilnik faksa poln (ta je omejen s pomnilnikom tiskalnika).

Poskrbite, da je tiskalnik vključen v stensko telefonsko vtičnico s telefonskim kablom, ki je priložen tiskalniku. En konec telefonskega kabla priključite na vrata z oznako na zadnji strani tiskalnika, drugi konec pa na telefonsko zidno vtičnico, kot je prikazano na sliki.

**Slika 10-3** Zadnja stran tiskalnika

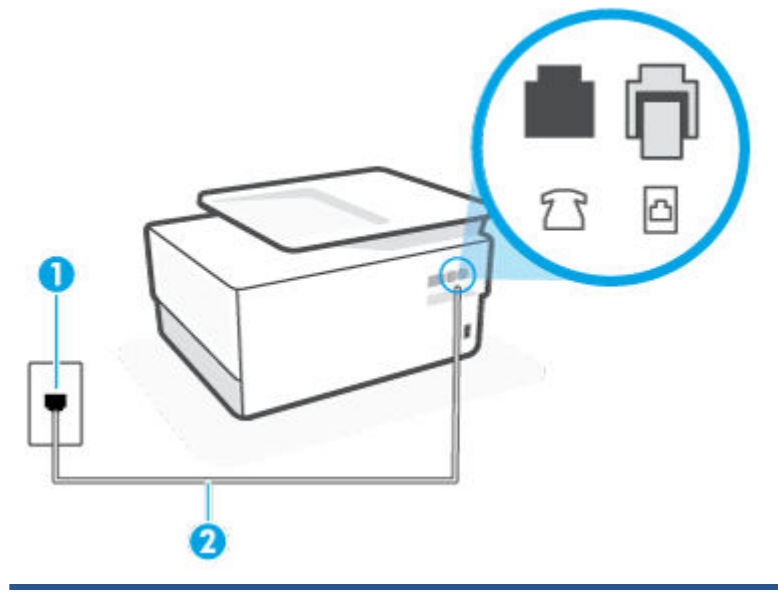

1 Stenska telefonska vtičnica.

- 2 Za povezavo z vrati na tiskalniku uporabite telefonski kabel z vsaj 26 AWG.
- Delujoči telefon in telefonski kabel poskusite povezati s telefonsko zidno vtičnico, ki jo uporabljate za tiskalnik, in preverite znak centrale. Če zvoka centrale ne slišite, za popravilo pokličite svojega telefonskega operaterja.
- Morda je v uporabi druga oprema, ki je priključena na isto telefonsko linijo kot tiskalnik. S tiskalnikom na primer ne morete poslati faksa, če je drug telefon zaseden ali če za pošiljanje e-pošte oziroma dostop do interneta uporabljate računalniški klicni modem.
- Preverite, ali je napako povzročilo drugo delovanje. Preverite, ali se je na zaslonu oz. v računalniku izpisalo sporočilo o napaki z informacijami o težavi in navodili za njeno reševanje. Če pride do napake, tiskalnik ne more pošiljati ali prejemati faksov, dokler napake ne odpravite.
- Pri povezavi telefonske linije utegne priti do motenj. Telefonske linije s slabo kakovostjo zvoka (šum) lahko povzročijo težave pri pošiljanju faksov. Kakovost zvoka telefonske linije preverite tako, da telefon priključite v telefonsko zidno vtičnico in poslušate, če se slišijo statični ali drugi šumi. Če slišite šume, izklopite funkcijo **Error Correction Mode (Način odpravljanja napak)** (ECM) in ponovno poskusite poslati faks. Če se težave nadaljujejo, se obrnite na telefonsko podjetje.
- Če uporabljate digitalno naročniško linijo (DSL), preverite, ali ste priključili filter DSL, sicer faksov ni mogoče uspešno pošiljati.
- Prepričajte se, da tiskalnik ni priključen v telefonsko zidno vtičnico, ki je namenjena digitalnim telefonom. Če želite preveriti, ali je telefonska linija digitalna, na linijo priključite običajen analogni telefon in poslušajte znak centrale. Če ne slišite normalnega znaka centrale, je telefonska linija morda nastavljena za digitalne telefone.
- <span id="page-169-0"></span>Če uporabljate pretvornik/terminalni vmesnik za naročniško centralo (PBX) ali za storitve digitalnega omrežja z integriranimi storitvami (ISDN), poskrbite, da je tiskalnik priključen na ustrezna vrata in da je terminalni vmesnik nastavljen na ustrezno vrsto stikala za vašo državo/regijo, če je to mogoče.
- Če je tiskalnik priključen na isto telefonsko linijo kot storitev DSL, modem DSL morda ne bo pravilno ozemljen. Če modem DSL ni pravilno ozemljen, lahko povzroči šume na telefonski liniji. Telefonske linije s slabo kakovostjo zvoka (šum) lahko povzročijo težave pri pošiljanju faksov. Kakovost zvoka telefonske linije lahko preverite tako, da telefon vključite v telefonsko zidno vtičnico in poslušate, ali se slišijo statični ali drugi šumi. Če slišite šume, izklopite modem DSL in popolnoma prekinite napajanje za vsaj 15 minut. Znova vklopite modem DSL in poslušajte znak centrale.
- **<sup>2</sup> OPOMBA:** V prihodnje lahko na telefonski liniji znova zaznate statični šum. Če tiskalnik preneha pošiljati in sprejemati fakse, ta postopek ponovite.

Če v telefonski liniji še vedno slišite šum, se obrnite na telefonsko podjetje. Za informacije o izklopu modema DSL se za pomoč obrnite na ponudnika DSL.

● Če uporabljate telefonski razdelilnik, lahko pride do težav pri pošiljanju faksov. (Razdelilnik je konektor za dva kabla, ki se priključi v telefonsko zidno vtičnico.) Poskusite odstraniti razdelilnik in tiskalnik priključiti neposredno v telefonsko zidno vtičnico.

#### **Tiskalnik ne more prejemati faksov, lahko pa jih pošilja**

- Če niste uporabnik storitve značilnega zvonjenja, preverite, ali je funkcija **Distinctive Ring (Značilno zvonjenje)** tiskalnika nastavljena na **All Standard Rings (Vsa standardna zvonjenja)** .
- Če je funkcija **Auto Answer (Samodejni odgovor)** nastavljena na **Off** (Izklop), morate fakse sprejemati ročno; v nasprotnem primeru tiskalnik faksa ne more sprejeti.
- Če imate storitev glasovne pošte priključeno na isto telefonsko številko, ki jo uporabljate za faksne klice, morate fakse sprejemati ročno, ne samodejno. To pomeni, da morate na dohodne faksne klice odgovoriti osebno.
- Če imate računalniški klicni modem priključen na isto telefonsko linijo kot tiskalnik, preverite, da programska oprema, ki je bila priložena modemu, ni nastavljena za samodejno sprejemanje faksov. Modemi, ki so nastavljeni na samodejno sprejemanje faksov, prevzamejo telefonsko linijo za sprejemanje vseh dohodnih faksov, kar tiskalniku prepreči sprejemanje faksnih klicev.
- Če sta odzivnik in tiskalnik priključena na isto telefonsko linijo, se lahko pojavi ena od naslednjih težav:
	- Odzivnik morda ni pravilno nastavljen za tiskalnik.
	- Odhodno sporočilo je morda predolgo ali preglasno, da bi tiskalnik lahko zaznal ton faksa, in faks, ki pošilja, utegne prekiniti povezavo.
	- Odzivnik morda po odhodnem sporočilu ni imel na razpolago dovolj tišine, da bi tiskalniku omogočil zaznati ton faksa. Ta težava je najpogostejša pri digitalnih odzivnikih.

Te težave lahko poskusite odpraviti z naslednjimi ukrepi:

- Če je odzivnik na telefonski liniji, ki jo uporabljate tudi za faks klice, poskusite odzivnik priključiti neposredno v tiskalnik.
- Poskrbite, da je tiskalnik nastavljen na samodejno sprejemanje faksov.
- Nastavitev **Rings to Answer (Zvonj. do odg.)** mora biti nastavljena na večje število zvonjenj kot odzivnik.
- <span id="page-170-0"></span>– Izklopite odzivnik in nato poskušajte sprejeti faks. Če ste faks uspešno poslali brez odzivnika, morda težave povzroča odzivnik.
- Ponovno priklopite odzivnik in ponovno posnemite odhodno sporočilo. Posnemite sporočilo, dolgo približno 10 sekund. Ko snemate sporočilo, govorite počasi in tiho. Na koncu sporočila pustite vsaj 5 sekund tišine. Ko snemate tišino, ne sme biti šuma v ozadju. Poskusite ponovno sprejeti faks.
	- **OPOMBA:** Pri nekaterih digitalnih odzivnikih se utegne zgoditi, da se tišina na koncu odhodnega sporočila ne ohrani. Predvajajte odhodno sporočilo, da preverite.
- Če je tiskalnik priključen na isto telefonsko linijo kot druga telefonska oprema, npr. odzivnik, računalniški klicni modem ali večvratna stikalna naprava, je lahko signal faksa slabši. Signal je lahko slabši tudi, če uporabljate razdelilnik ali za podaljšanje telefonskega kabla priključite dodatne kable. Slabši signal faksa lahko povzroči težave med sprejemanjem faksa.

Če želite izvedeti, ali težave povzroča druga oprema, izklopite s telefonske linije vse naprave, razen tiskalnika in poskusite sprejeti faks. Če lahko uspešno sprejmete fakse brez priključene druge opreme, težave povzroča eden ali več delov opreme; poskusite vsakega posebej znova priključiti in vsakič sprejeti faks, dokler ne boste ugotovili, katera oprema povzroča težavo.

● Če imate za telefonsko številko faksa poseben vzorec zvonjenja (uporabljate storitev značilnega zvonjenja prek telefonskega podjetja), se mora funkcija **Distinctive Ring (Značilno zvonjenje)** tiskalnika z njo ujemati.

#### **Tiskalnik ne more pošiljati faksov, lahko pa jih sprejema**

● Tiskalnik morda začne z izbiranjem prehitro ali prezgodaj. Morda boste morali v zaporedje številk vnesti presledke. Če boste na primer potrebovali dostop do zunanje linije, vstavite premor za številko za dostop, preden izberete telefonsko številko. Če je vaša številka 95555555, številka 9 pa omogoča dostop do zunanje linije, boste morda morali vnesti premore tako: 9-555-5555. Če želite vnesti presledek v številko faksa, ki jo vpisujete, se večkrat zaporedoma dotaknite **\***, da se na zaslonu prikaže vezaj (**-**).

Faks lahko pošljete tudi z nadzorom izbiranja. Tako lahko med izbiranjem poslušate telefonsko linijo. Lahko nastavite hitrost izbiranja in se med izbiranjem odzivate na pozive.

Številka, ki ste jo vnesli, ko ste pošiljali faks, ni v ustreznem formatu ali pa obstajajo težave s sprejemnim faksom. Da bi preverili, s telefona pokličite številko faksa in poslušajte tone faksa. Če ne slišite tonov faksa, sprejemni faks morda ni vklopljen ali povezan ali pa storitev glasovne pošte moti prejemnikova telefonska linija. Lahko vprašate prejemnika, naj preveri, ali niso težave pri prejemnikovem faksu.

#### **Toni faksa so posneti na mojem odzivniku**

- Če je odzivnik na telefonski liniji, ki jo uporabljate tudi za faks klice, poskusite odzivnik priključiti neposredno v tiskalnik. Če tega ne naredite, se bodo toni faksa posneli na odzivnik.
- Tiskalnik mora biti nastavljen na samodejno sprejemanje faksov, funkcija **Rings to Answer (Zvonj. do odg.)** pa mora biti pravilno nastavljena. Število zvonjenj za odziv tiskalnika mora biti večje od števila zvonjenj za odziv odzivnika. Če sta odzivnik in tiskalnik nastavljena na isto število zvonjenj, na katere se odzivata, se bosta na klic odzvali obe napravi, toni faksa pa se bodo posneli na odzivnik.
- Odzivnik nastavite na nizko število zvonjenj, tiskalnik pa na najvišje možno število zvonjenj za odziv, ki ga tiskalnik še podpira. (Največje število zvonjenj je odvisno od države/regije.) Pri tej nastavitvi se bo odzivnik odzval na klic, tiskalnik pa bo nadzoroval linijo. Če tiskalnik zazna znak centrale za faks, bo tiskalnik faks sprejel. Če gre za glasovni klic, odzivnik posname dohodno sporočilo.

#### <span id="page-171-0"></span>**Računalnik ne more sprejemati faksov (HP Digital Fax)**

- Računalnik, izbran za sprejemanje faksov, je izklopljen. Poskrbite, da bo računalnik, izbran za sprejemanje faksov, vedno vklopljen.
- Za nastavitev in sprejem faksov je nastavljenih več računalnikov in eden od njih je morda izklopljen. Če računalnik, nastavljen za sprejem faksov, ni isti, kot tisti, uporabljen za nastavitev, morata biti oba vedno vklopljena.
- Funkcija HP Digital Fax ni aktivirana ali pa računalnik ni konfiguriran za sprejemanje faksov. Aktivirajte funkcijo HP Digital Fax in se prepričajte, da je računalnik konfiguriran za sprejemanje faksov.

## **Težave z omrežjem in povezavo**

Kaj želite storiti?

- Odpravljanje težav z brezžično povezavo
- Odpravljanje težav s povezavo Wi-Fi Direct
- [Odpravljanje težav z ethernetno povezavo](#page-172-0)

#### **Odpravljanje težav z brezžično povezavo**

Izberite eno od naslednjih možnosti za odpravljanje težav.

- Obnovite omrežne nastavitve in znova povežite tiskalnik. Glejte [Obnovitev izvirnih tovarniških privzetih](#page-181-0) [vrednosti in nastavitev](#page-181-0).
- Preverite omrežno konfiguracijo ali natisnite poročilo o preizkusu brezžičnega omrežja, da boste lažje diagnosticirali težave z omrežjem.
	- **1.** Na začetnem zaslonu se dotaknite ( $\psi$ ) (Brezžično), nato pa  $\{\hat{\otimes}\}$  ( **Settings (Nastavitve)** ).
	- **2.** Dotaknite se **Print Reports** (Natisni poročila), nato pa **Network Configuration Page**  (Konfiguracijska stran omrežja) ali **Wireless Test Report** (Poročilo brezžičnega preizkusa).

V zgornjem delu poročila o preizkusu brezžičnega omrežja preverite, ali je med preizkusom prišlo do kakršne koli napake.

- V razdelku **DIAGNOSTICS RESULTS** (Diagnostični rezultati) si oglejte vse izvedene preizkuse in preverite, ali jih je tiskalnik opravil.
- V razdelku **CURRENT CONFIGURATION** (Trenutna konfiguracija) poiščite ime omrežja (SSID), v katero je trenutno povezan tiskalnik. Prepričajte se, da je tiskalnik povezan v isto omrežje kot računalnik ali mobilne naprave.
- Za reševanje težav s tiskalnikom lahko uporabite HP-jevo spletno orodje za odpravljanje težav.

#### **Odpravljanje težav s povezavo Wi-Fi Direct**

- **1.** Na tiskalniku preverite, ali je Wi-Fi Direct vklopljen:
- **2.** V računalniku ali mobilni napravi z brezžično povezavo vklopite brezžično povezavo ter poiščite ime Wi-Fi Direct in vzpostavite povezavo z njim.
- <span id="page-172-0"></span>**3.** Ob prikazu poziva vnesite geslo za Wi-Fi Direct.
- **4.** Če uporabljate mobilno napravo, zagotovite, da ste namestili ustrezen program za tiskanje. Za dodatne informacije o mobilnem tiskanju pojdite na spletno mesto [www.hp.com/go/mobileprinting](https://www.hp.com/go/mobileprinting).

#### **Odpravljanje težav z ethernetno povezavo**

Preverite naslednje:

- Omrežje deluje, omrežno zvezdišče, stikalo ali usmerjevalnik pa so vklopljeni.
- Preverite, ali je ethernetni kabel dobro pritrjen v tiskalnik in usmerjevalnik. Ethernetni kabel je priključen v ethernetna vrata na tiskalniku. Ko je povezan, lučka zraven priključka sveti.
- Protivirusni programi, vključno s programi za zaščito pred vohunsko programsko opremo, ne vplivajo na omrežno povezavo s tiskalnikom. Če veste, da protivirusna programska oprema ali programska oprema požarnega zidu računalniku preprečuje, da bi se povezal s tiskalnikom, uporabite [HP-jevo spletno orodje](https://www.hp.com/go/wpc-firewall) [za odpravljanje težav s požarnim zidom](https://www.hp.com/go/wpc-firewall), da boste odpravili težavo.
- **[HP Print and Scan Doctor](https://www.hp.com/support/PSDr)**

Za samodejno odpravljanje težav zaženite pripomoček [Print and Scan Doctor](https://www.hp.com/support/PSDr). Pripomoček bo poskusil diagnosticirati in odpraviti težavo. Pripomoček [Print and Scan Doctor](https://www.hp.com/support/PSDr) morda ne bo na voljo v vseh jezikih.

## **Težave s strojno opremo tiskalnika**

#### **Tiskalnik se nepričakovano izklopi**

- Preverite napajanje in priključke.
- Napajalni kabel tiskalnika mora biti čvrsto pritrjen v delujočo vtičnico.

#### **Tiskalne glave ni mogoče poravnati**

- Če postopek poravnave ne uspe, preverite, ali ste v vhodni pladenj naložili neuporabljen navaden bel papir. Če je ob poravnavi tiskalne glave v vhodnem pladnju naložen barvni papir, poravnava ne bo uspela.
- Če postopek poravnave večkrat zapored ne uspe, je tiskalno glavo morda treba očistiti ali pa težavo morda povzroča okvarjen senzor. Če želite očistiti tiskalno glavo, glejte [Vzdrževanje tiskalne glave in](#page-179-0)  [kartuš.](#page-179-0)
- Če s čiščenjem tiskalne glave niste rešili težave, se obrnite na HP-jevo podporo. Obiščite [hp.com/](https://www.hp.com/support) [support](https://www.hp.com/support) . Na spletnem mestu boste našli informacije in pripomočke, s katerimi lahko popravite mnogo pogostih težav s tiskalnikom. Če ste pozvani, izberite svojo državo/regijo in nato kliknite **Vsi HP-jevi stiki** , kjer dobite informacije o klicanju tehnične podpore.

#### **Odpravljanje napake tiskalnika.**

Če želite odpraviti težave zaradi napake tiskalnika, dokončajte spodnje korake:

- **1.** Pritisnite (<sup>|</sup>) (gumb Napajanje), da izklopite tiskalnik.
- **2.** Izključite napajalni kabel in ga ponovno priključite.
- **3.** Pritisnite (<sup>1</sup>) (gumb Napajanje), da vklopite tiskalnik.

Če težava ni odpravljena, si zapišite kodo napake iz sporočila in se obrnite na HP-jevo podporo. Če želite več informacij o stiku s HP-jevo podporo, glejte [HP-jeva podpora.](#page-183-0)

## <span id="page-174-0"></span>**Razumevanje poročil tiskalnika**

Kot pomoč pri odpravljanju težav s tiskalnikom lahko natisnete naslednja poročila.

- Poročilo o stanju tiskalnika
- Stran s konfiguracijo omrežia
- Poročilo o kakovosti tiskanja
- [Poročilo o preizkusu brezžične povezave](#page-175-0)
- [Poročilo o preizkusu dostopa do spleta](#page-175-0)

#### **Natis poročila o preizkusu tiskanja**

- **1.** Na nadzorni plošči tiskalnika se dotaknite zavihka na vrhu zaslona ali ga povlecite navzdol, da odprete delovno tablo, nato pa se dotaknite ( **Setup (Nastavitev)** ).
- **2.** Dotaknite se **Poročila** .
- **3.** Izberite poročilo o preizkusu tiskanja, ki ga želite natisniti.

### **Poročilo o stanju tiskalnika**

V poročilu o stanju tiskalnika so navedene informacije o trenutnem tiskalniku in stanje kartuš. Uporabite ga tudi pri odpravljanju težav s tiskalnikom.

Poročilo o stanju tiskalnika vsebuje tudi dnevnik nedavnih dogodkov.

Če morate za pomoč poklicati HP, priporočamo, da pred klicem natisnete poročilo o stanju tiskalnika.

## **Stran s konfiguracijo omrežja**

Če je tiskalnik povezan v omrežje, lahko natisnete stran s konfiguracijo omrežja in si ogledate nastavitve omrežja za tiskalnik ter seznam omrežij, ki jih je odkril vaš tiskalnik. Zadnja stran poročila vključuje seznam vseh odkritih brezžičnih omrežij v območju, skupaj z jakostjo signala in uporabljenimi kanali. To vam bo lahko v pomoč pri izbiri kanala za vaše omrežje, ki ga druga omrežja ne uporabljajo prekomerno (s tem se izboljša delovanje omrežja).

**T OPOMBA:** Če si želite ogledati seznam odkritih brezžičnih omrežij, mora biti gumb brezžičnega vmesnika na tiskalniku vklopljen. Če je izklopljen ali če je tiskalnik povezan prek ethernetnega kabla, se seznam ne prikaže.

Za odpravljanje težav z omrežno povezavo lahko uporabite tudi stran s konfiguracijo omrežja. Če morate za pomoč poklicati HP, je priporočljivo, da pred klicem natisnete to stran.

## **Poročilo o kakovosti tiskanja**

Vzrokov za težave s kakovostjo tiskanja je lahko več: nastavitve programske opreme, slaba slikovna datoteka ali sam tiskalni sistem. Če ste nezadovoljni s kakovostjo izpisov, lahko natisnete stran poročila o kakovosti tiskanja, da ugotovite, ali tiskalni sistem deluje pravilno.

## <span id="page-175-0"></span>**Poročilo o preizkusu brezžične povezave**

Če natisnete poročilo o preizkusu brezžične povezave, se izvede več preizkusov, ki preverjajo različna stanja brezžične povezave tiskalnika. Poročilo prikaže rezultate preizkusov. Če je odkrita težava, je na poročilu navedena skupaj s sporočilom, ki opisuje, kako jo odpraviti. V spodnjem delu poročila so prikazane ključne podrobnosti konfiguracije brezžične povezave.

## **Poročilo o preizkusu dostopa do spleta**

Natisnite poročilo o dostopu do spleta, ki vam bo v pomoč pri odkrivanju težav z internetno povezavo, ki lahko vplivajo na spletne storitve.

## <span id="page-176-0"></span>**Razreševanje težav s spletnimi storitvami**

Če imate težave z uporabo spletnih storitev, preverite naslednje:

● Tiskalnik mora biti povezan z internetom prek Ethernet ali brezžične povezave.

**<sup>2</sup> OPOMBA:** Teh spletnih funkcij ne morete uporabljati, če je tiskalnik povezan s kablom USB.

- V tiskalniku morajo biti nameščene najnovejše posodobitve izdelka.
- V tiskalniku morajo biti omogočene spletne storitve. Za več informacij glejte [Nastavitev spletnih storitev](#page-55-0).
- Preverite, ali so omrežno zvezdišče, stikalo ali usmerjevalnik vklopljeni in pravilno delujejo.
- Če povezujete tiskalnik s kablom Ethernet, morate pri povezovanju tiskalnika z omrežjem tiskalnik povezati s telefonskim ali križnim kablom in kabel Ethernet ustrezno povezati s tiskalnikom. Za več informacij glejte [Težave z omrežjem in povezavo](#page-171-0).
- Če povezavo med tiskalnikom in omrežjem vzpostavljate prek brezžične povezave, preverite, ali brezžično omrežje pravilno deluje. Za več informacij glejte [Težave z omrežjem in povezavo.](#page-171-0)
- Če omrežje za povezovanje z internetom uporablja nastavitve proxy, morajo biti le-te ob vnosu veljavne:
	- Preverite nastavitve, ki jih uporablja spletni brskalnik, ki ga uporabljate (kot na primer Internet Explorer, Firefox ali Safari).
	- Preverite jih skupaj s skrbnikom IT ali osebo, ki vam je nastavila požarni zid.

Če so bile nastavitve strežnika proxy, ki jih uporablja požarni zid, spremenjene, jih posodobite na nadzorni plošči tiskalnika ali v vdelanem spletnem strežniku. Če te nastavitve niso posodobljene, spletnih storitev ne boste mogli uporabljati.

Za več informacij glejte [Nastavitev spletnih storitev](#page-55-0).

## <span id="page-177-0"></span>**Vzdrževanje tiskalnika**

#### Kaj želite storiti?

- Očistite stekleno ploščo optičnega bralnika
- [Čiščenje zunanjosti](#page-178-0)
- [Čiščenje podajalnika dokumentov](#page-178-0)
- [Vzdrževanje tiskalne glave in kartuš](#page-179-0)

## **Očistite stekleno ploščo optičnega bralnika**

Prah ali umazanija na steklu optičnega bralnika, notranjem delu pokrova ali okvirja optičnega bralnika lahko upočasnijo zmogljivost, zmanjšajo kakovost optično prebranih dokumentov in vplivajo na točnost posebnih funkcij, kot je prilagajanje kopij na določeno velikost strani.

#### **Čiščenje stekla optičnega bralnika**

**A opozorilo!** Pred čiščenjem tiskalnik izklopite, tako da pritisnete (<sup>|</sup>) (gumb Napajanje) in izključite napajalni kabel iz električne vtičnice.

**1.** Dvignite pokrov optičnega bralnika.

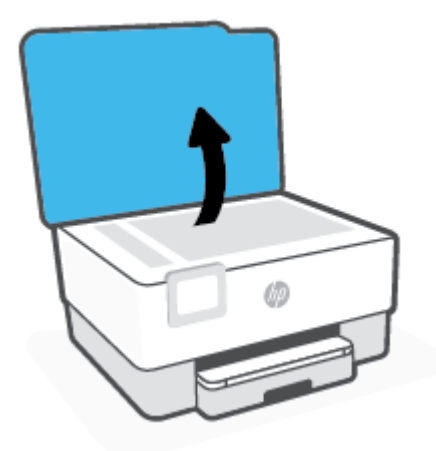

<span id="page-178-0"></span>**2.** Steklo optičnega bralnika in notranji del pokrova očistite z mehko krpo brez vlaken, ki ste jo pred tem poškropili z blagim čistilom za steklo.

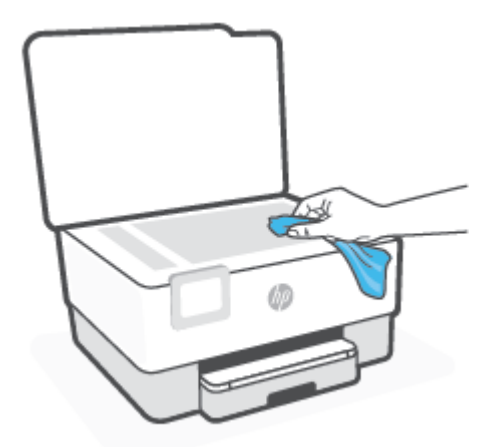

**POZOR:** Za čiščenje stekla optičnega bralnika uporabljajte le čistilo za steklo. Izogibajte se uporabi čistil, ki vsebujejo abrazive, aceton, benzen in ogljikov tetraklorid, saj lahko te snovi poškodujejo steklo optičnega bralnika. Prav tako se izogibajte uporabi izopropilnega alkohola, saj na steklu optičnega bralnika pušča sledi.

**POZOR:** Čistila za steklo ne nanašajte neposredno na steklo optičnega bralnika. Če uporabite preveč čistila za steklo, lahko čistilo steče pod steklo in poškoduje optični bralnik.

**3.** Zaprite pokrov in vklopite tiskalnik.

## **Čiščenje zunanjosti**

**A opozorilo!** Pred čiščenjem tiskalnik izklopite, tako da pritisnete gumb za vklop/izklop (<sup>I</sup>) in izvlečete napajalni kabel iz električne vtičnice.

Z mehko vlažno krpo brez vlaken z ohišja obrišite prah, sledi in madeže. Pazite, da tekočina ne pride v notranjost tiskalnika in v njegovo nadzorno ploščo.

## **Čiščenje podajalnika dokumentov**

Če podajalnik dokumentov povleče več strani ali če ne povleče navadnega papirja, očistite valje in ločevalno blazinico.

#### **Čiščenje valjev ali ločevalne blazinice**

**<u><sup>//</sup>> OPOZORILO!</u>** Pred čiščenjem tiskalnik izklopite, tako da pritisnete (<sup>|</sup>) (gumb Napajanje) in izključite napajalni kabel iz električne vtičnice.

**1.** S pladnja za podajanje dokumentov odstranite vse izvirnike.

<span id="page-179-0"></span>**2.** Dvignite pokrov podajalnika dokumentov.

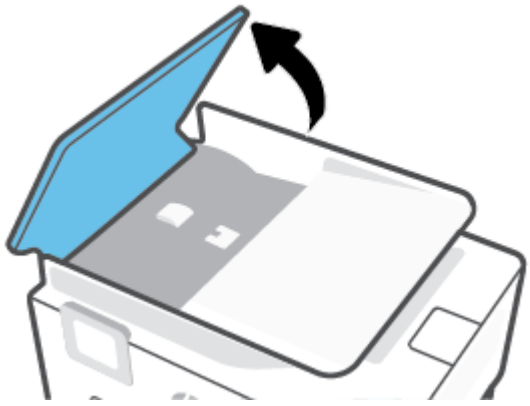

Tako omogočite preprost dostop do valjev (1) in ločevalne blazinice (2).

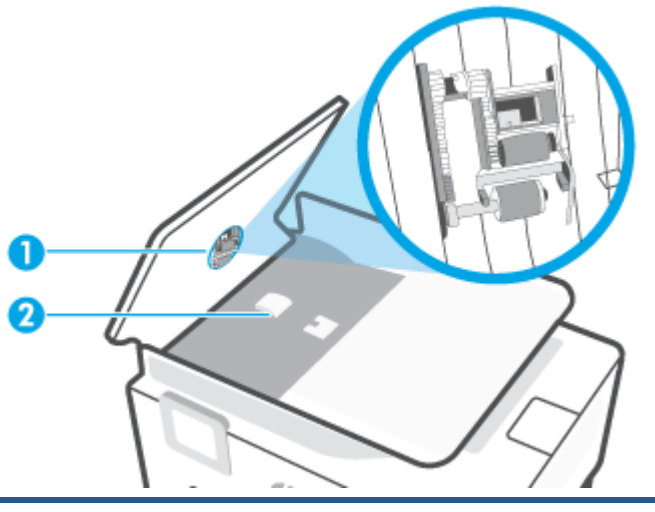

1 Valji.

2 Ločevalna blazinica.

- **3.** Čisto gladko krpico pomočite v destilirano vodo, nato pa iz nje ožemite odvečno tekočino.
- **4.** Z vlažno krpo z valjev ali ločevalne blazinice obrišite vse sledi.
- **Topomba:** Če sledi ni mogoče odstraniti z destilirano vodo, poskusite z izopropilnim (čistilnim) alkoholom.
- **5.** Zaprite pokrov podajalnika dokumentov.

## **Vzdrževanje tiskalne glave in kartuš**

Če imate težave s tiskanjem, je možno, da je nekaj narobe s tiskalno glavo. Postopke v naslednjih poglavjih bi morali izvesti le takrat, ko je to potrebno za reševanje težav s kakovostjo tiskanja.

Če postopke za poravnavo ali čiščenje izvajate po nepotrebnem, trošite črnilo in skrajšujete življenjsko dobo kartuš.

Če so na natisnjeni strani proge ali napačne ali manjkajoče barve, očistite tiskalno glavo.
<span id="page-180-0"></span>Čiščenje poteka v treh fazah. Posamezna faza čiščenja traja približno dve minuti ter porabi en list papirja in precejšnjo količino črnila. Po koncu vsake faze natisnite stran in preverite njeno kakovost. Nadaljujte z naslednjo fazo le v primeru, da je kakovost tiskanja slaba.

Če je kakovost tiskanja še vedno slaba, čeprav ste izvedli vse faze čiščenja, poskusite poravnati tiskalno glavo. Če se težave s kakovostjo tiskanja nadaljujejo tudi po poravnavi in čiščenju, se obrnite na HP-jevo podporo. Za več informacij glejte [HP-jeva podpora.](#page-183-0)

● Tiskalno glavo poravnajte, če so na strani o stanju tiskalnika vidne proge ali bele črte na katerem koli od barvnih blokov, ali če so izpisi slabe kakovosti.

Tiskalnik med prvotno nastavitvijo samodejno poravna tiskalno glavo.

**<sup>2</sup> OPOMBA:** Pri čiščenju se porablja črnilo, zato tiskalne glave očistite le, ko je to potrebno. Postopek čiščenja traja nekaj minut. Med tem naprava proizvaja zvoke.

Tiskalnik vedno izklopite z gumbom Napajanje. Če tiskalnika ne izklopite pravilno, lahko pride do težav s kakovostjo tiskanja.

#### **Čiščenje ali poravnava tiskalne glave**

- **1.** V vhodni pladenj naložite še neuporabljen navaden bel papir velikosti Letter ali A4. Za več informacij glejte [Nalaganje papirja.](#page-16-0)
- **2.** Na nadzorni plošči tiskalnika se dotaknite zavihka na vrhu zaslona ali ga povlecite navzdol, da odprete delovno tablo, nato pa se dotaknite ( **Setup (Nastavitev)** ).
- **3.** Dotaknite se **Vzdrževanje tiskalnika** , izberite želeno možnost, nato pa upoštevajte navodila na zaslonu.
	- **The OPOMBA:** To lahko naredite tudi s programsko opremo tiskalnika HP ali z vdelanim spletnim strežnikom (EWS). Za dostopanje do programske opreme ali vdelanega spletnega strežnika glejte [Odprite programsko opremo tiskalnika HP \(Windows\)](#page-47-0) ali [Odpiranje vdelanega spletnega strežnika](#page-49-0).

## **Obnovitev izvirnih tovarniških privzetih vrednosti in nastavitev**

Če onemogočite katero od funkcij ali spremenite katero od nastavitev in jih želite zdaj povrniti, lahko obnovite tiskalnik v izvirne tovarniške ali omrežne nastavitve.

#### **Obnovitev izbranih funkcij tiskalnika v izvirne tovarniške nastavitve**

- **1.** Na nadzorni plošči tiskalnika se dotaknite zavihka na vrhu zaslona ali ga povlecite navzdol, da odprete delovno tablo, nato pa se dotaknite ( **Setup (Nastavitev)** ).
- **2.** Dotaknite se **Vzdrževanje tiskalnika** .
- **3.** Dotaknite se **Restore** (Obnovi).
- **4.** Dotaknite se **Restore Settings** (Obnovi nastavitve).
- **5.** Za obnovitev v izvirne tovarniške nastavitve izberite eno od naslednjih funkcij:
	- Kopiranje
	- Optično branje
	- **Faks**
	- Omrežje

Dotaknite se **Restore** (Obnovi).

Prikaže se sporočilo, ki potrdi, bodo nastavitve obnovljene.

**6.** Dotaknite se **Restore** (Obnovi).

#### **Obnovitev tiskalnika v izvirne tovarniške nastavitve**

- **<sup>2</sup> OPOMBA:** Če imate tiskalnik HP+, ga po obnovitvi znova registrirajte z računom HP, ki ste ga uporabili pri prvi nastavitvi tiskalnika.
	- **1.** Na nadzorni plošči tiskalnika se dotaknite zavihka na vrhu zaslona ali ga povlecite navzdol, da odprete delovno tablo, nato pa se dotaknite ( **Setup (Nastavitev)** ).
	- **2.** Dotaknite se **Vzdrževanje tiskalnika** .
	- **3.** Dotaknite se **Restore** (Obnovi).
	- **4.** Dotaknite se **Restore Factory Defaults** (Obnovi privzete tovarniške nastavitve).

Prikaže se sporočilo, ki potrdi, da bodo privzete tovarniške nastavitve obnovljene.

**5.** Dotaknite se **Continue** (Nadaljuj).

#### **Obnovitev tiskalnika v izvirne omrežne nastavitve**

- **1.** Na nadzorni plošči tiskalnika se dotaknite zavihka na vrhu zaslona ali ga povlecite navzdol, da odprete delovno tablo, nato pa se dotaknite ( **Setup (Nastavitev)** ).
- **2.** Dotaknite se **Network Setup** (Nastavitev omrežja).

**3.** Dotaknite se **Restore Network Settings** (Obnovi omrežne nastavitve).

Prikaže se sporočilo, ki potrdi, da bodo privzete omrežne nastavitve obnovljene.

- **4.** Dotaknite se **Yes** (Da).
- **5.** Natisnite stran z omrežno konfiguracijo in preverite, ali so bile omrežne nastavitve ponastavljene.
- **TOPOMBA:** Če ponastavite omrežne nastavite tiskalnika, so predhodno konfigurirane nastavitve brezžične in ethernetne povezave (na primer hitrost povezave ali naslov IP) odstranjene. Naslov IP je nastavljen nazaj na samodejni način.
- **NASVET:** Informacije in pripomočke za odpravljanje splošnih težav s tiskalnikom najdete na HP-jevem spletnem mestu za podporo na naslovu [hp.com/support](https://www.hp.com/support) .

(Windows) Če želite diagnosticirati in samodejno odpraviti težave s tiskanjem, zaženite program <u>HP Print and</u> [Scan Doctor](https://www.hp.com/support/PSDr). Program je na voljo samo v nekaterih jezikih.

#### **Uporaba hladne ponastavitve za obnovitev nastavitev**

**<sup>2</sup> OPOMBA:** Če imate tiskalnik HP+, ga po obnovitvi znova registrirajte z računom HP, ki ste ga uporabili pri prvi nastavitvi tiskalnika.

Hladna ponastavitev odstrani vse uporabniško konfigurirane nastavitve, vključno s shranjenimi skrbniškimi gesli, omrežnimi konfiguracijami, izbrano državo/regijo in jezikom, vnosi v osebni imenik in informacijami o računu za spletne storitve.

To funkcijo lahko uporabite, če prodajate tiskalnik ali ga podarjate in želite poskrbeti, da so vsi osebni podatki odstranjeni.

- **1.** Na nadzorni plošči tiskalnika se dotaknite zavihka na vrhu zaslona ali ga povlecite navzdol, da odprete delovno tablo, nato pa se dotaknite ( **Setup (Nastavitev)** ).
- **2.** Dotaknite se **Vzdrževanje tiskalnika** .
- **3.** Dotaknite se **Restore** (Obnovi).
- **4.** Dotaknite se **Cold Reset** (Hladna ponastavitev).

Prikaže se sporočilo, ki potrdi, da bodo nastavitve obnovljene.

**5.** Dotaknite se **Continue** (Nadaljuj).

## <span id="page-183-0"></span>**HP-jeva podpora**

Za najnovejše posodobitve izdelka in informacije o podpori pojdite na spletno mesto [www.hp.com/support.](https://support.hp.com) HP-jeva spletna podpora nudi različne možnosti za pomoč pri vašem tiskalniku:

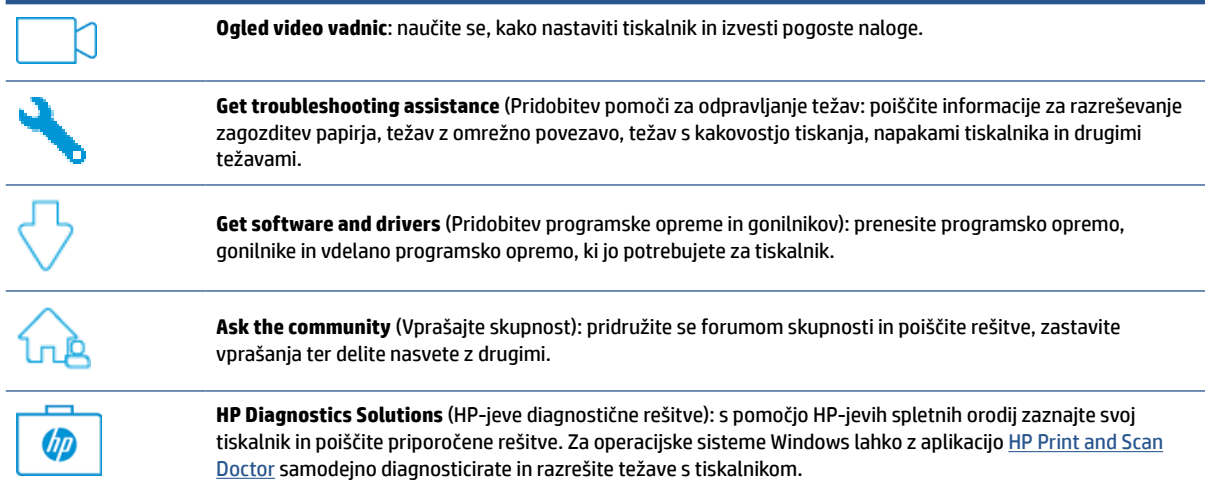

## **Stik s HP-jem**

Če pri reševanju težave potrebujete pomoč predstavnika HP-jeve službe za tehnično podporo, pojdite na [spletno mesto za stik s podporo.](https://www.hp.com/support) Za stranke, ki uveljavljajo garancijo, so na voljo naslednje možnosti za stik (strankam brez garancije bo podpora HP-jevega predstavnika lahko zaračunana):

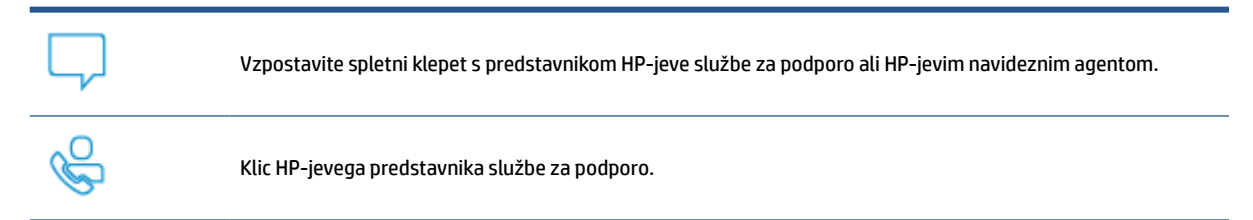

Ko pokličete HP-jevo službo za podporo, imejte pri roki naslednje podatke:

- Ime izdelka (na tiskalniku)
- Številka izdelka (blizu področja za dostop do kartuš)

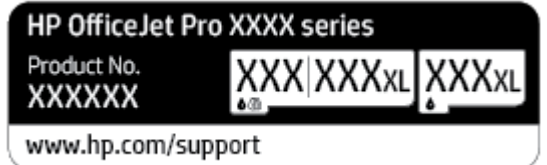

● Serijsko številko (najdete jo na zadnji ali spodnji strani tiskalnika)

## <span id="page-184-0"></span>**Registracija tiskalnika**

Vzemite si nekaj minut za registracijo in si tako zagotovite hitrejše storitve, učinkovitejšo podporo in opozorila o podpori izdelka. Če tiskalnika niste registrirali med nameščanjem programske opreme, lahko to storite zdaj na naslovu [http://www.register.hp.com.](http://www.register.hp.com)

## **Dodatne možnosti garancije**

Za doplačilo so za tiskalnik na voljo tudi razširjene storitve. Pojdite v [hp.com/support](https://www.hp.com/support), izberite državo/regijo in jezik, nato pa raziščite možnosti naročniškega paketa, ki so na voljo za vaš tiskalnik.

# **11 HP EcoSolutions (HP in okolje)**

HP vam želi pomagati pri optimizaciji vašega okoljskega odtisa in vam omogočiti odgovorno tiskanje – tako doma kot v pisarni.

Če želite izvedeti več o okoljskih smernicah, ki jih HP upošteva v svojih proizvodnih procesih, glejte [Okoljevarstveni program za nadzor izdelka.](#page-201-0) Če želite izvedeti več o HP-jevih okoljskih pobudah, obiščite [www.hp.com/ecosolutions](http://www.hp.com/ecosolutions).

## **HP EcoSolutions (HP in okolje)**

HP vam želi pomagati pri optimizaciji vašega okoljskega odtisa in vam omogočiti odgovorno tiskanje – tako doma kot v pisarni.

Če želite izvedeti več o okoljskih smernicah, ki jih HP upošteva v svojih proizvodnih procesih, glejte [Okoljevarstveni program za nadzor izdelka.](#page-201-0) Če želite izvedeti več o HP-jevih okoljskih pobudah, obiščite [www.hp.com/ecosolutions](http://www.hp.com/ecosolutions).

- Upravljanje porabe
- [Tihi način](#page-187-0)
- [Optimiziranje tiskalnih potrebščin](#page-188-0)

## **Upravljanje porabe**

Z možnostmi **Sleep Mode** (Način spanja), **Auto-Off** (Samodejni izklop) in **Schedule On/Off** (Urnik vklopa/ izklopa) lahko varčujete s porabo električne energije.

#### **Stanje mirovanja**

V stanju mirovanja je manjša poraba energije. Po prvi nastavitvi tiskalnika bo tiskalnik po petih minutah nedejavnosti prešel v stanje mirovanja.

S pomočjo spodnjih navodil lahko spremenite obdobje nedejavnosti, preden tiskalnik preklopi v stanje spanja.

- **1.** Na nadzorni plošči tiskalnika se dotaknite zavihka na vrhu zaslona ali ga povlecite navzdol, da odprete delovno tablo, nato pa se dotaknite  $\mathbb{N}$ .
- **2.** Izberite **Sleep Mode** (Način mirovanja), nato pa se dotaknite želene možnosti.

#### **Auto-Off (Samodejni izklop)**

Ta funkcija izklopi tiskalnik po osmih urah nedejavnosti in tako varčuje z energijo. Funkcija samodejnega izklopa popolnoma izklopi tiskalnik, zato ga morate znova vklopiti z gumbom za vklop.

Če tiskalnik podpira to funkcijo za varčevanje z energijo, je možnost samodejnega izklopa samodejno omogočena ali onemogočena glede na zmožnosti tiskalnika in možnosti povezave. Tudi ko je samodejni izklop onemogočen, preide tiskalnik po 5 minutah neaktivnosti v stanje mirovanja ter tako varčuje z energijo.

- Možnost samodejnega izklopa je omogočena, ko je tiskalnik vklopljen, če nima zmožnosti omrežja, faksa ali Wi-Fi Direct ali teh zmožnosti ne uporablja.
- Možnost samodejnega izklopa je onemogočena, ko je brezžična funkcija tiskalnika ali funkcija Wi-Fi Direct vklopljena ali ko tiskalnik z zmožnostjo faksa, USB-ja ali omrežja Ethernet vzpostavi povezavo s faksom, USB-jem ali omrežjem Ethernet.

#### **Urnik vklop in izklopa**

S to funkcijo lahko tiskalnik samodejno vklopite ali izklopite ob izbranih dnevih. Načrtujete lahko na primer, da se tiskalnik vsak dan od ponedeljka do petka vklopi ob 8.00 in izklopi ob 20.00. Tako ponoči in čez konec tedna varčujete z energijo.

S pomočjo spodnjih navodil načrtujte dan in časa vklopa in izklopa:

- <span id="page-187-0"></span>**1.** Na nadzorni plošči tiskalnika se dotaknite zavihka na vrhu zaslona ali ga povlecite navzdol, da odprete delovno tablo, nato pa se dotaknite  $\mathbb{S}$ .
- **2.** Dotaknite se **Schedule On/Off** (Urnik vklopa/izklopa).
- **3.** Dotaknite se preklopnega gumba zraven možnosti **Schedule On** (Urnik vklopa) ali **Schedule Off** (Urnik izklopa), da jo vklopite.
- **4.** Dotaknite se časovne možnosti in upoštevajte sporočila na zaslonu za nastavitev dneva in časa vklopa in izklopa tiskalnika.

**POZOR:** Tiskalnik vedno pravilno izklopite, tako da uporabite možnost **Schedule Off** (Urnik izklopa) ali (gumb Napajanje) na sprednji levi strani tiskalnika.

Če tiskalnika ne izklopite pravilno, se nosilec kartuš morda ne bo vrnil v pravilen položaj, kar lahko povzroči težave s kartušo in slabšo kakovost tiskanja.

Tiskalnika nikoli ne izklopite, če kartuše niso nameščene. HP priporoča, da kolikor hitro je mogoče zamenjate vse manjkajoče kartuše in se tako izognete težavam s kakovostjo tiskanja ter morebitni dodatni porabi črnila iz preostalih kartuš ali poškodbi sistema za zagotavljanje črnila.

## **Tihi način**

Tihi način upočasni tiskanje, da zmanjša hrup, ne da bi vplival na kakovost tiskanja. Deluje samo pri tiskanju na navaden papir. Tihi način je onemogočen, če tiskate z najboljšo ali predstavitveno kakovostjo tiskanja. Če želite zmanjšati hrup pri tiskanju, vklopite tihi način. Če želite tiskati z običajno hitrostjo, izklopite tihi način. Privzeto je tihi način izklopljen.

**EX OPOMBA:** Tihi način ne deluje pri tiskanju fotografij ali ovojnic.

Urnik lahko ustvarite tako, da izberete čas, medtem ko tiskalnik tiska v tihem načinu. Načrtujete lahko na primer, da je tiskalnik v tihem načinu vsak dan od 22:00 do 8:00.

#### **Vklop ali izklop tihega načina na nadzorni plošči tiskalnika**

- **1.** Na nadzorni plošči tiskalnika se dotaknite zavihka na vrhu zaslona ali ga povlecite navzdol, da odprete delovno tablo, nato pa se dotaknite ( **Setup (Nastavitev)** ).
- **2.** Dotaknite se **Tihi način** .
- **3.** Dotaknite se preklopnega gumba zraven možnosti **Quiet Mode** (Tihi način), da jo vklopite.

#### **Ustvarjanje urnika za tihi način na nadzorni plošči tiskalnika**

- **1.** Na nadzorni plošči tiskalnika se dotaknite zavihka na vrhu zaslona ali ga povlecite navzdol, da odprete delovno tablo, nato pa se dotaknite ( **Setup (Nastavitev)** ).
- **2.** Dotaknite se **Tihi način** .
- **3.** Vklopite **Tihi način** .
- **4.** Dotaknite se preklopnega gumba zraven izbire **Schedule** (Urnik), da jo vklopite, nato pa spremenite začetni in končni čas urnika.

#### <span id="page-188-0"></span>**Vklop tihega načina, medtem ko tiskalnik tiska**

- **1.** Na nadzorni plošči tiskalnika se dotaknite zavihka na vrhu zaslona ali ga povlecite navzdol, da odprete delovno tablo, nato pa izberite trenutno aktivno tiskalno opravilo.
- **2.** Na zaslonu za tiskanje se dotaknite izbire  $\leq$ illi (Tihi način), da jo vklopite.
- **<sup>2</sup> OPOMBA:** Tihi način se vklopi šele potem, ko je trenutna stran natisnjena in se uporablja samo za trenutno tiskalno opravilo.

#### **Vklop ali izklop tihega načina v programski opremi tiskalnika (Windows)**

- **1.** Odprite programsko opremo tiskalnika HP. Za več informacij glejte [Odprite programsko opremo](#page-47-0)  [tiskalnika HP \(Windows\).](#page-47-0)
- **2.** Kliknite **Tihi način** .
- **3.** Izberite **On** (Vklop) ali **Off** (Izklop).
- **4.** Kliknite **Save Setting** (Shrani nastavitev).

#### **Vklop ali izklop tihega načina iz vdelanega spletnega strežnika (EWS)**

- **1.** Odprite vdelani spletni strežnik. Za več informacij glejte [Odpiranje vdelanega spletnega strežnika.](#page-49-0)
- **2.** Kliknite zavihek **Settings (Nastavitve)** .
- **3.** V razdelku **Preferences (Lastne nastavitve)** izberite **Tihi način** , nato pa **On** (Vklop) ali **Off** (Izklop).
- **4.** Kliknite **Apply (Uporabi)**.

## **Optimiziranje tiskalnih potrebščin**

Upoštevajte spodnja priporočila in optimizirajte porabo tiskalnih potrebščin, kot sta črnilo in papir:

- Reciklirajte rabljene originalne HP-jeve kartuše s črnilom v programu HP Planet Partners. Če želite več informacij, obiščite [www.hp.com/recycle](http://www.hp.com/recycle).
- Optimizirajte porabo papirja s tiskanjem na obe strani papirja.
- V gonilniku tiskalnika spremenite kakovost tiskanja na nastavitev osnutka. Nastavitev osnutka porabi manj črnila.
- Tiskalne glave ne čistite po nepotrebnem. S tem se porabi črnilo in skrajša življenjska doba kartuš.

# **A Tehnični podatki**

Ta razdelek vsebuje naslednje teme:

- [Tehnični podatki](#page-190-0)
- [Upravna obvestila](#page-193-0)
- [Okoljevarstveni program za nadzor izdelka](#page-201-0)

## <span id="page-190-0"></span>**Tehnični podatki**

Za več informacij obiščite [hp.com/support](https://www.hp.com/support) . Izberite svojo državo ali regijo. Kliknite **Product Support & Troubleshooting** (Podpora za izdelek in odpravljanje težav). Vnesite ime, ki je prikazano na prednji strani tiskalnika, nato pa izberite **Search** (Išči). Kliknite **Product information** (Informacije o izdelku), nato pa **Product specifications** (Tehnični podatki izdelka).

#### **Sistemske zahteve**

● Če želite informacije o zahtevah glede programske opreme in sistema ali prihodnjih izdajah operacijskih sistemov in podpori, obiščite HP-jevo spletno stran za podporo na naslovu [hp.com/support](https://www.hp.com/support) .

#### **Tehnični podatki o okolju**

- Delovna temperatura: od 5 do 40 °C (41 do 104 °F)
- Vlažnost pri delovanju: od 15 % do 80 % RH brez kondenzacije
- Priporočljivi delovni pogoji: od 15 do 32 °C (59 do 90 °F)
- Priporočena relativna vlažnost: od 20 do 80 % brez kondenzacije

#### **Zmogljivost vhodnega pladnja**

- Navadni listi papirja (od 60 do 105 g/m<sup>2</sup> [od 16 do 28 funtov]): do 225
- Ovojnice: do 10
- Indeksne kartice: do 60
- Listi foto papirja: do 60

#### **Zmogljivost izhodnega pladnja**

• Navadni listi papirja (60 do 105 g/m<sup>2</sup> [16 do 28 lb]): do 60 (tiskanje besedila)

#### **Zmogljivost podajalnika dokumentov:**

● Navadni listi papirja (60 do 90 g/m<sup>2</sup> [16 do 24 lb]): do 35

#### **Velikost in teža papirja**

Celoten seznam podprtih velikosti medijev poiščite v programski opremi tiskalnika HP.

- Navaden papir: od 60 do 105 g/m<sup>2</sup> (od 16 do 28 funtov)
- $\bullet$  Ovojnice: od 75 do 90 g/m<sup>2</sup> (od 20 do 24 funtov)
- Kartice: od 163 do 200 g/m<sup>2</sup> (od 90 do 110 funtov)
- $\bullet$  Fotografski papir: do 280 g/m<sup>2</sup> (75 lb)

#### **Tehnični podatki za tiskanje**

- Hitrost tiskanja je odvisna od zahtevnosti dokumenta in modela tiskalnika
- Način: termični brizgalni tiskalnik z dovajanjem po potrebi
- <span id="page-191-0"></span>Jezik: PCL3 GUI
- Ločljivost tiskanja:

Za seznam podprtih ločljivosti tiskalnika pojdite na spletno mesto za podporo za tiskalnik na naslovu [www.support.hp.com.](https://www.hp.com/support)

● Robovi tiskanja:

Za nastavitve robov različnih medijev pojdite na spletno mesto za podporo za tiskalnik na naslovu [www.support.hp.com.](https://www.hp.com/support)

#### **Tehnični podatki kopiranja**

- Obdelava digitalne slike
- Hitrost kopiranja je odvisna od zahtevnosti dokumenta in modela tiskalnika

#### **Tehnični podatki optičnega branja**

● Ločljivost: do 1200 x 1200 pik na palec, optično

Če želite več informacij o ločljivosti optičnega branja, glejte programsko opremo tiskalnika HP.

- Barva: 24-bitna barvno, 8-bitna sivina (256 odtenkov sive)
- Največja velikost optičnega branja:
	- Steklo optičnega bralnika: 216 x 297 mm (8,5 x 11,7 palcev)
	- Podajalnik dokumentov: 216 x 356 mm (8,5 x 14 palcev)

#### **Tehnični podatki faksa**

- Z napravo je možno pošiljanje črno-belih in barvnih faksov.
- Ročno pošiljanje in sprejemanje faksov.
- Samodejna funkcija Zasedeno, ponovno izbiranje do petkrat (odvisno od modela)
- Samodejna funkcija Ni odgovora, ponovno izbiranje največ enkrat (odvisno od modela).
- Potrditvena poročila in poročila o delovanju.
- Faks CCITT/ITU Group 3 z Error Correction Mode (Načinom odprave napak).
- Prenos do 33.6 Kb/s.
- Hitrost: 4 sekunde na stran pri 33,6 Kb/s (na osnovi preizkusne slike ITU-T št. 1 pri standardni ločljivosti). Bolj zapletene strani ali višja ločljivost se prenašajo dlje in porabijo več prostora v pomnilniku.
- Zaznavanje zvonjenja s samodejnim preklapljanjem med faksom in odzivnikom.
- Ločljivost faksa:

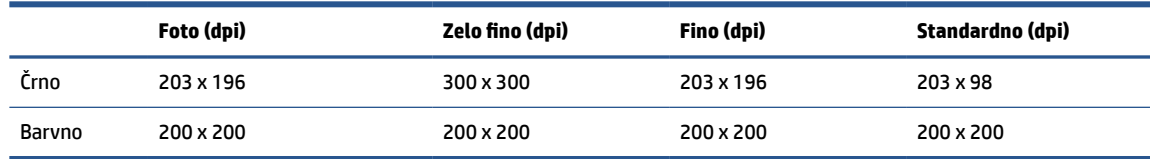

- Tehnični podatki za prejemanje faksov v računalnik
	- Podprte vrste datotek: TIFF in PDF
	- Podprte oblike zapisa faksov: črno-beli faksi

#### **Izkoristek kartuš**

● Če želite več informacij o ocenjenih izkoristkih kartuš, obiščite stran [www.hp.com/go/](http://www.hp.com/go/learnaboutsupplies) [learnaboutsupplies](http://www.hp.com/go/learnaboutsupplies).

## <span id="page-193-0"></span>**Upravna obvestila**

Tiskalnik izpolnjuje zahteve o izdelkih upravnih uradov v vaši državi/regiji.

To poglavje vsebuje naslednje teme:

- Upravna številka modela
- **Izjava FCC**
- [Obvestilo za uporabnike v Koreji](#page-194-0)
- [Izjava o skladnosti z VCCI \(razred B\) za uporabnike na Japonskem](#page-194-0)
- [Navodila za napajalni kabel](#page-194-0)
- [Obvestilo o napajalnem kablu za uporabnike na Japonskem](#page-194-0)
- [Izjava o zvočnih emisijah za Nemčijo](#page-194-0)
- [Upravno obvestilo za Evropsko unijo in Združeno kraljestvo](#page-195-0)
- [Izdelki z brezžičnimi funkcijami](#page-195-0)
- [Izjava o delu z vizualnimi prikazovalniki za Nemčijo](#page-196-0)
- [Obvestilo za uporabnike telefonskega omrežja ZDA: Zahteve za FCC](#page-196-0)
- [Obvestilo za uporabnike kanadskega telefonskega omrežja](#page-197-0)
- [Obvestilo za uporabnike nemškega telefonskega omrežja](#page-197-0)
- [Izjava o žičnem faksiranju za Avstralijo](#page-198-0)
- [Upravne informacije za brezžične izdelke](#page-198-0)

## **Upravna številka modela**

Izdelku je zaradi upravnih namenov dodeljena upravna identifikacijska številka modela. Te upravne številke modela ne smete zamenjati s tržnimi imeni ali s številkami izdelka.

## **Izjava FCC**

The United States Federal Communications Commission (in 47 CFR 15.105) has specified that the following notice be brought to the attention of users of this product.

This equipment has been tested and found to comply with the limits for a Class B digital device, pursuant to Part 15 of the FCC Rules. These limits are designed to provide reasonable protection against harmful interference in a residential installation. This equipment generates, uses and can radiate radio frequency energy and, if not installed and used in accordance with the instructions, may cause harmful interference to radio communications. However, there is no guarantee that interference will not occur in a particular installation. If this equipment does cause harmful interference to radio or television reception, which can be determined by turning the equipment off and on, the user is encouraged to try to correct the interference by one or more of the following measures:

- Reorient or relocate the receiving antenna.
- Increase the separation between the equipment and the receiver.
- <span id="page-194-0"></span>Connect the equipment into an outlet on a circuit different from that to which the receiver is connected.
- Consult the dealer or an experienced radio/TV technician for help.

**NOTE:** If the product has an Ethernet / LAN port with metallic casing then use of a shielded interface cable is required to comply with the Class B limits of Part 15 of FCC rules.

Modifications (part 15.21)

Any changes or modifications made to this device that are not expressly approved by HP may void the user's authority to operate the equipment.

For further information, contact: Manager of Corporate Product Regulations, HP Inc. 1501 Page Mill Road, Palo Alto, CA 94304, U.S.A.

This device complies with Part 15 of the FCC Rules. Operation is subject to the following two conditions: (1) this device may not cause harmful interference, and (2) this device must accept any interference received, including interference that may cause undesired operation.

## **Obvestilo za uporabnike v Koreji**

해당 무선설비는 운용 중 전파혼신 가능성이 있음으로 인명안전과 관련된 서비스는 할 수 없음.

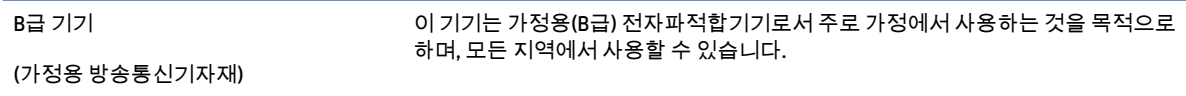

## **Izjava o skladnosti z VCCI (razred B) za uporabnike na Japonskem**

この装置は、クラス B 機器です。この装置は、住宅環境で使用することを目的としていますが、この装置がラジオやテレビジョン受信 機に近接して使用されると、受信障害を引き起こすことがあります。取扱説明書に従って正しい取り扱いをして下さい。

VCCI-B

## **Navodila za napajalni kabel**

Preverite, ali vir napajanja ustreza nazivni napetosti izdelka. Nazivna napetost je navedena na nalepki izdelka. Izdelek uporablja napetost 100–240 Vac ali 200–240 Vac in 50/60 Hz.

**POZOR:** Da bi preprečili poškodbe izdelka, uporabljajte samo priloženi napajalni kabel.

## **Obvestilo o napajalnem kablu za uporabnike na Japonskem**

製品には、同梱された電源コードをお使い下さい。

同梱された電源コードは、他の製品では使用出来ません。

## **Izjava o zvočnih emisijah za Nemčijo**

Geräuschemission

LpA < 70 dB am Arbeitsplatz im Normalbetrieb nach DIN 45635 T. 19

## <span id="page-195-0"></span>**Upravno obvestilo za Evropsko unijo in Združeno kraljestvo**

C E

Izdelki, ki imajo oznako CE in oznako UK so v skladu z ustreznimi direktivami EU in enakovrednimi pravnimi instrumenti ZK ter lahko delujejo v vsaj eni državi članici EU in Veliki Britaniji. Celotno deklaracijo o skladnosti za EU in ZK si lahko ogledate na tem spletnem mestu: [www.hp.eu/certificates](http://www.hp.eu/certificates) (Iščite po modelu izdelka ali njegovi upravni številki modela (RMN), ki jo najdete na upravni nalepki.)

Stik za upravne zadeve:

Za EU: HP Deutschland GmbH, HP HQ-TRE, 71025 Boeblingen, Nemčija

Za ZK: HP Inc UK Ltd, Regulatory Enquiries, Earley West, 300 Thames Valley Park Drive, Reading, RG6 1PT

E-poštni naslov: techregshelp@hp.com

## **Izdelki z brezžičnimi funkcijami**

#### **EMF**

Ta izdelek ustreza mednarodnim smernicam (ICNIRP) za izpostavljenost radijskemu sevanju.

Če je opremljen z napravo za prenašanje in sprejemanje radijskih valov, pri običajni uporabi razdalja 20 centimetrov zagotavlja, da raven izpostavljenosti radijskemu sevanju ustreza zahtevam EU.

#### **Brezžične funkcije v Evropi**

Za izdelke z radijskim oddajnikom 802.11 b/g/n ali Bluetooth:

● Radiofrekvenčni pas: 2400–2483,5 MHz z oddajno močjo 20 dBm (100 mW) ali manj.

Za izdelke z radijskim oddajnikom 802.11 a/b/g/n/ac:

- Radiofrekvenčni pas: 2400–2483,5 MHz z oddajno močjo 20 dBm (100 mW) ali manj.
- Radiofrekvenčni pas: 5170–5330 MHz z oddajno močjo 23 dBm (200 mW) ali manj.
- Radiofrekvenčni pas: 5490–5730 MHz z oddajno močjo 23 dBm (200 mW) ali manj.
- Radiofrekvenčni pas: 5735–5835 MHz z oddajno močjo 13,98 dBm (25 mW) ali manj.

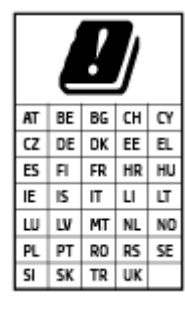

**POMEMBNO:** Brezžično omrežje LAN IEEE 802.11x s frekvenčnim pasom od 5,17 do 5,33 GHz je omejeno **samo na notranjo uporabo** v vseh državah, navedenih na seznamu. Uporaba tega vmesnika WLAN na prostem lahko povzroči motnje z obstoječimi radijskimi storitvami.

## <span id="page-196-0"></span>**Izjava o delu z vizualnimi prikazovalniki za Nemčijo**

#### **GS-Erklärung (Deutschland)**

Das Gerät ist nicht für die Benutzung im unmittelbaren Gesichtsfeld am Bildschirmarbeitsplatz vorgesehen. Um störende Reflexionen am Bildschirmarbeitsplatz zu vermeiden, darf dieses Produkt nicht im unmittelbaren Gesichtsfeld platziert werden.

## **Obvestilo za uporabnike telefonskega omrežja ZDA: Zahteve za FCC**

This equipment complies with Part 68 of the FCC rules and the requirements adopted by the ACTA. On the rear (or bottom) of this equipment is a label that contains, among other information, a product identifier in the format US:AAAEQ##TXXXX. If requested, this number must be provided to the telephone company.

Applicable connector jack Universal Service Order Codes ("USOC") for the Equipment is: RJ-11C.

A telephone cord, plug and jack used to connect this equipment to the premises wiring and telephone network must comply with the applicable FCC Part 68 rules and requirements adopted by the ACTA. HP recommends a compliant plug, jack and 2-wire telephone cord to connect this product to the premises wiring and telephone network. See installation instructions for details.

The REN is used to determine the quantity of devices, which may be connected to the telephone line. Excessive RENs on the telephone line may result in the devices not ringing in response to an incoming call. In most, but not all, areas, the sum of the RENs should not exceed five (5.0). To be certain of the number of devices that may be connected to the line, as determined by the total RENs, contact the telephone company to determine the maximum REN for the calling area. For products approved after July 23, 2001, the REN for this product is part of the product identifier that has the format US-AAAEQ##TXXXX. The digits represented by ##are the REN without a decimal point (e.g., 01 is a REN of 0.1).

If this equipment causes harm to the telephone network, the telephone company will notify you in advance that temporary discontinuance of service may be required. If advance notice is not practical, the telephone company will notify the customer as soon as possible. Also, you will be advised of your right to file a complaint with the FCC if you believe it is necessary.

The telephone company may make changes in its facilities, equipment, operations, or procedures that could affect the operation of the equipment. If this happens, the telephone company will provide advance notice in order for you to make the necessary modifications in order to maintain uninterrupted service.

If trouble is experienced with this equipment, please contact the manufacturer, or look elsewhere in this manual, for repair and (or) warranty information. If the equipment is causing harm to the telephone network, the telephone company may request that you disconnect the equipment from the network until the problem is resolved.

Connection to Party Line Service is subject to state tariffs. Contact the state public utility commission, public service commission, or corporation commission for information.

**POZOR:** If your home has specially wired alarm equipment connected to the telephone line, ensure the installation of this equipment does not disable your alarm equipment. If you have questions about what will disable alarm equipment, consult your telephone company or a qualified installer.

WHEN PROGRAMMING EMERGENCY NUMBERS AND (OR) MAKING TEST CALLS TO EMERGENCY NUMBERS:

- **1.** Remain on the line and briefly explain to the dispatcher the reason for the call.
- **2.** Perform such activities in the off-peak hours, such as early morning or late evening.
- **The FCC hearing aid compatibility rules for telephones are not applicable to this equipment.**

<span id="page-197-0"></span>The Telephone Consumer Protection Act of 1991 makes it unlawful for any person to use a computer or other electronic devices, including FAX machines, to send any message unless such message clearly contains in a margin at the top or bottom of each transmitted page or on the first page of the transmission, the date and time it is sent and an identification of the business or other entity, or other individual sending the message and the telephone number of the sending machine or such business, other entity, or individual. (The telephone number provided may not be a 900 number or any other number for which charges exceed local or long-distance transmission charges.)

In order to program this information into your FAX machine, you should complete the steps described in the software.

## **Obvestilo za uporabnike kanadskega telefonskega omrežja**

Cet appareil est conforme aux spécifications techniques des équipements terminaux d'Innovation, Science et Développement Economique Canada. Le numéro d'enregistrement atteste de la conformité de l'appareil. L'abréviation ISED qui précède le numéro d'enregistrement indique que l'enregistrement a été effectué dans le cadre d'une Déclaration de conformité stipulant que les spécifications techniques d'Innovation, Science et Développement Economique Canada ont été respectées. Néanmoins, cette abréviation ne signifie en aucun cas que l'appareil a été validé par Innovation, Science et Développement Economique Canada.

Pour leur propre sécurité, les utilisateurs doivent s'assurer que les prises électriques reliées à la terre de la source d'alimentation, des lignes téléphoniques et du circuit métallique d'alimentation en eau sont, le cas échéant, branchées les unes aux autres. Cette précaution est particulièrement importante dans les zones rurales.

**REMARQUE:** Le numéro REN (Ringer Equivalence Number) attribué à chaque appareil terminal fournit une indication sur le nombre maximal de terminaux qui peuvent être connectés à une interface téléphonique. La terminaison d'une interface peut se composer de n'importe quelle combinaison d'appareils, à condition que le total des numéros REN ne dépasse pas 5.

Basé sur les résultats de tests FCC Partie 68, le numéro REN de ce produit est 0.1.

This equipment meets the applicable Innovation, Science and Economic Development Canada Terminal Equipment Technical Specifications. This is confirmed by the registration number. The abbreviation ISED before the registration number signifies that registration was performed based on a Declaration of Conformity indicating that Innovation, Science and Economic Development Canada technical specifications were met. It does not imply that Innovation, Science and Economic Development Canada approved the equipment.

Users should ensure for their own protection that the electrical ground connections of the power utility, telephone lines and internal metallic water pipe system, if present, are connected together. This precaution might be particularly important in rural areas.

**NOTE:** The Ringer Equivalence Number (REN) assigned to each terminal device provides an indication of the maximum number of terminals allowed to be connected to a telephone interface. The termination on an interface might consist of any combination of devices subject only to the requirement that the sum of the Ringer Equivalence Numbers of all the devices does not exceed 5.

The REN for this product is 0.1, based on FCC Part 68 test results.

## **Obvestilo za uporabnike nemškega telefonskega omrežja**

#### **Hinweis für Benutzer des deutschen Telefonnetzwerks**

Dieses HP-Fax ist nur für den Anschluss eines analogen Public Switched Telephone Network (PSTN) gedacht. Schließen Sie den TAE N-Telefonstecker, der im Lieferumfang des HP All-in-One enthalten ist, an die

Wandsteckdose (TAE 6) Code N an. Dieses HP-Fax kann als einzelnes Gerät und/oder in Verbindung (mit seriellem Anschluss) mit anderen zugelassenen Endgeräten verwendet werden.

## <span id="page-198-0"></span>**Izjava o žičnem faksiranju za Avstralijo**

In Australia, the HP device must be connected to Telecommunication Network through a line cord which meets the requirements of the Technical Standard AS/ACIF S008.

## **Upravne informacije za brezžične izdelke**

Ta razdelek vsebuje naslednje regulativne podatke o brezžičnih izdelkih:

- Izpostavljenost radiofrekvenčnemu sevanju
- Obvestilo za uporabnike v Kanadi (5 GHz)
- [Obvestilo za uporabnike na Tajvanu \(5 GHz\)](#page-199-0)
- [Obvestilo za uporabnike v Srbiji \(5 GHz\)](#page-199-0)
- [Obvestilo za uporabnike na Tajskem \(5 GHz\)](#page-199-0)
- [Obvestilo za uporabnike v Braziliji](#page-199-0)
- [Obvestilo za uporabnike v Kanadi](#page-199-0)
- [Obvestilo za uporabnike na Tajvanu](#page-200-0)
- [Obvestilo za uporabnike v Mehiki](#page-200-0)
- [Obvestilo za uporabnike na Japonskem](#page-200-0)

#### **Izpostavljenost radiofrekvenčnemu sevanju**

**A CAUTION:** The radiated output power of this device is far below the FCC radio frequency exposure limits. Nevertheless, the device shall be used in such a manner that the potential for human contact during normal operation is minimized. This product and any attached external antenna, if supported, shall be placed in such a manner to minimize the potential for human contact during normal operation. In order to avoid the possibility of exceeding the FCC radio frequency exposure limits, human proximity to the antenna shall not be less than 20 cm (8 inches) during normal operation.

#### **Obvestilo za uporabnike v Kanadi (5 GHz)**

**A CAUTION:** When using IEEE 802.11a wireless LAN, this product is restricted to indoor use, due to its operation in the 5.15- to 5.25-GHz frequency range. The Innovation, Science and Economic Development Canada requires this product to be used indoors for the frequency range of 5.15 GHz to 5.25 GHz to reduce the potential for harmful interference to co-channel mobile satellite systems. High-power radar is allocated as the primary user of the 5.25- to 5.35-GHz and 5.65- to 5.85-GHz bands. These radar stations can cause interference with and/or damage to this device.

**ATTENTION:** Lors de l'utilisation du réseau local sans fil IEEE 802.11a, ce produit se limite à une utilisation en intérieur à cause de son fonctionnement sur la plage de fréquences de 5,15 à 5,25 GHz. Innovation, Science et Développement Economique Canada stipule que ce produit doit être utilisé en intérieur dans la plage de fréquences de 5,15 à 5,25 GHz afin de réduire le risque d'interférences éventuellement dangereuses avec les systèmes mobiles par satellite via un canal adjacent. Le radar à haute puissance est alloué pour une utilisation principale dans une plage de fréquences de 5,25 à 5,35 GHz et de 5,65 à 5,85 GHz. Ces stations radar peuvent provoquer des interférences avec cet appareil et l'endommager.

#### <span id="page-199-0"></span>**Obvestilo za uporabnike na Tajvanu (5 GHz)**

應避免影響附近雷達系統之操作。

高增益指向性天線只得應用於固定式點對點系統。

#### **Obvestilo za uporabnike v Srbiji (5 GHz)**

Upotreba ovog uredjaja je ogranicna na zatvorene prostore u slucajevima koriscenja na frekvencijama od 5150-5350 MHz.

#### **Obvestilo za uporabnike na Tajskem (5 GHz)**

ี เครื่องวิทยุคมนาคมนี้มีระดับการแผ่คลื่นแม่เหล็กไฟฟ้าสอดคล้องตามมาตรฐานความปลอดภัยต่อสุขภาพของมนุษย์จากการ ่ ใช้เครื่องวิทยุคมนาคมที่คณะกรรมการกิจการโทรคมนาคมแห่งชาติประกาศกำหนด

This radio communication equipment has the electromagnetic field strength in compliance with the Safety Standard for the Use of Radio Communication Equipment on Human Health announced by the National Telecommunications Commission.

#### **Obvestilo za uporabnike v Braziliji**

Este equipamento opera em caráter secundário, isto é, não tem direito à proteção contra interferência prejudicial, mesmo de estações do mesmo tipo, e não pode causar interferência em sistemas operando em caráter primário. Este equipamento não tem direito à proteção contra interferência prejudicial e não pode causar interferência em sistemas devidamente autorizados.

Para obter mais informações, verifique o site da ANATEL [www.anatel.gov.br](http://www.anatel.gov.br).

#### **Obvestilo za uporabnike v Kanadi**

Under Innovation, Science and Economic Development Canada regulations, this radio transmitter may only operate using an antenna of a type and maximum (or lesser) gain approved for the transmitter by Innovation, Science and Economic Development Canada. To reduce potential radio interference to other users, the antenna type and its gain should be so chosen that the equivalent isotropically radiated power (e.i.r.p.) is not more than that necessary for successful communication.

This device complies with Innovation, Science and Economic Development Canada licence-exempt RSS standard(s). Operation is subject to the following two conditions: (1) this device may not cause interference, and (2) this device must accept any interference, including interference that may cause undesired operation of the device.

WARNING! Exposure to Radio Frequency Radiation. The radiated output power of this device is below the Innovation, Science and Economic Development Canada radio frequency exposure limits. Nevertheless, the device should be used in such a manner that the potential for human contact is minimized during normal operation.

To avoid the possibility of exceeding the Innovation, Science and Economic Development Canada radio frequency exposure limits, human proximity to the antennas should not be less than 20 cm (8 inches).

Conformément au Règlement d'Innovation, Science et Développement Economique Canada, cet émetteur radioélectrique ne peut fonctionner qu'avec une antenne d'un type et d'un gain maximum (ou moindre) approuvé par Innovation, Science et Développement Economique Canada. Afin de réduire le brouillage radioélectrique potentiel pour d'autres utilisateurs, le type d'antenne et son gain doivent être choisis de manière à ce que la puissance isotrope rayonnée équivalente (p.i.r.e.) ne dépasse pas celle nécessaire à une communication réussie.

<span id="page-200-0"></span>Cet appareil est conforme aux normes RSS exemptes de licence d'Innovation, Science et Développement Economique Canada. Son fonctionnement dépend des deux conditions suivantes : (1) cet appareil ne doit pas provoquer d'interférences nuisibles et (2) doit accepter toutes les interférences reçues, y compris des interférences pouvant provoquer un fonctionnement non souhaité de l'appareil.

AVERTISSEMENT relatif à l'exposition aux radiofréquences. La puissance de rayonnement de cet appareil se trouve sous les limites d'exposition de radiofréquences d'Innovation, Science et Développement Economique Canada. Néanmoins, cet appareil doit être utilisé de telle sorte qu'il doive être mis en contact le moins possible avec le corps humain.

Afin d'éviter le dépassement éventuel des limites d'exposition aux radiofréquences d'Innovation, Science et Développement Economique Canada, il est recommandé de maintenir une distance de plus de 20 cm entre les antennes et l'utilisateur.

#### **Obvestilo za uporabnike na Tajvanu**

取得審驗證明之低功率射頻器材, 非經核准, 公司、商號或使用者均不得擅自變 更頻率、加大功率或變更 原設計之特性及功能。低功率射頻器材之使用不得影響 飛航安全及干擾合法通信;經發現有干擾現象 時,應立即停用,並改善至無干擾 時方得繼續使用。前述合法通信,指依電信管理法規定作業之無線電通 信。低功 率射頻器材須忍受合法通信或工業、科學及醫療用電波輻射性電機設備之干擾。

#### **Obvestilo za uporabnike v Mehiki**

La operación de este equipo está sujeta a las siguientes dos condiciones: (1) es posible que este equipo o dispositivo no cause interferencia perjudicial y (2) este equipo o dispositivo debe aceptar cualquier interferencia, incluyendo la que pueda causar su operación no deseada.

Para saber el modelo de la tarjeta inalámbrica utilizada, revise la etiqueta regulatoria de la impresora.

#### **Obvestilo za uporabnike na Japonskem**

この機器は技術基準適合証明又は工事設計認証を受けた無線設備を搭載しています。

## <span id="page-201-0"></span>**Okoljevarstveni program za nadzor izdelka**

Podjetje HP je zavezano izdelavi kakovostnih, okolju prijaznih izdelkov. Tiskalnik je zasnovan tako, da ga je mogoče reciklirati. Uporabljeno je bilo najmanjše možno število materialov, ki kljub temu zagotavljajo ustrezno delovanje in zanesljivost. Sestavni deli iz različnih materialov so zasnovani tako, da jih je mogoče preprosto ločiti. Zaponke in druge povezave so na dostopnih mestih in jih je mogoče odstraniti z običajnim orodjem. Najpomembnejši deli so zasnovani tako, da je dostop do njih pri razstavljanju in popravilu enostaven. Za več informacij obiščite spletno stran s HP-jevo okoljsko zavezo na naslovu

#### [www.hp.com/sustainableimpact](http://www.hp.com/sustainableimpact)

- [HP-jevi nasveti za zmanjšanje vpliva na okolje](#page-202-0)
- [Ekološki nasveti](#page-202-0)
- [Papir](#page-202-0)
- [Plastika](#page-202-0)
- [Uredba 1275/2008 Komisije Evropskih skupnosti](#page-202-0)
- [Varnostne listine](#page-202-0)
- [Kemične snovi](#page-203-0)
- [EPEAT](#page-203-0)
- [Informacije za uporabnike o ekonalepki agencije SEPA \(Kitajska\)](#page-203-0)
- [Program recikliranja](#page-203-0)
- [Program recikliranja potrebščin za brizgalne tiskalnike HP](#page-203-0)
- [Odlaganje baterij na Tajvanu](#page-203-0)
- [Obvestilo o perkloratu za Kalifornijo](#page-204-0)
- [Direktiva Evropske unije o akumulatorjih](#page-204-0)
- [Obvestilo o akumulatorju za Brazilijo](#page-204-0)
- [Poraba energije](#page-204-0)
- Kitajska energijska nalepka za tiskalnik, faks in kopirni stroi
- [Odlaganje odpadne opreme za uporabnike](#page-205-0)
- [Odlaganje odpadkov za Brazilijo](#page-205-0)
- [Tabela nevarnih snovi/elementov in njihova vsebina \(Kitajska\)](#page-206-0)
- [Uredba za nadzor nad odpadno električno in elektronsko opremo \(Turčija\)](#page-206-0)
- [Omejitve nevarnih snovi \(Indija\)](#page-206-0)
- [Izjava o oznaki prisotnosti omejenih snovi \(Tajvan\)](#page-207-0)

## <span id="page-202-0"></span>**HP-jevi nasveti za zmanjšanje vpliva na okolje**

- Izbirate lahko med različnimi HP-jevimi papirji s potrdilom FSC® ali PEFC™, ki označuje, da papirna masa izvira iz priznanega in primerno upravljanega vira.<sup>1</sup>
- Poskrbite za ohranjanje virov in izberite papir, izdelan iz recikliranih snovi.
- S programom HP Planet Partners, ki je na voljo v 47 državah in območjih po vsem svetu, lahko preprosto in brezplačno reciklirate HP-jeve originalne kartuše.<sup>2</sup>
- S tiskanjem na obe strani prihranite papir.
- Zizbiro HP-jevih izdelkov s potrdilom ENERGY STAR® varčujte z energijo.
- Zmanjšajte ogljični odtis vsi HP-jevi tiskalniki vključujejo nastavitve za upravljanje porabe, s katerimi lahko nadzorujete porabo energije.
- Na spletnem mestu [www.hp.com/ecosolutions](http://www.hp.com/ecosolutions) lahko odkrijete še druge načine, na katere HP in naše stranke zmanjšujejo vpliv na okolje.

1 HP-jev papir s potrdilom na podlagi standarda FSC®C017543 ali PEFC™TMPEFC/29-13-198.

2 Razpoložljivost programa se spreminja. Vračanje in recikliranje originalnih HP-jevih kartuš je prek programa HP Planet Partners zdaj na voljo v več kot 50 državah, območjih in ozemljih v Aziji, Evropi ter Severni in Južni Ameriki. Za dodatne informacije obiščite naslednje spletno mesto: [www.hp.com/recycle.](http://www.hp.com/recycle)

## **Ekološki nasveti**

HP se zavzema za pomoč strankam pri zmanjševanju onesnaževanja okolja. Za več informacij o HP-jevih okoljevarstvenih pobudah obiščite spletno mesto HP-jevih ekoloških rešitev.

[www.hp.com/sustainableimpact](http://www.hp.com/sustainableimpact)

## **Papir**

Ta izdelek je primeren za uporabo recikliranega papirja, ki ustreza DIN 19309 in EN 12281:2002.

## **Plastika**

Nad 25 gramov težki plastični deli so označeni v skladu z mednarodnimi standardi, ki izboljšujejo možnost identifikacije plastičnih mas po poteku življenjske dobe izdelka v reciklažne namene.

## **Uredba 1275/2008 Komisije Evropskih skupnosti**

Podatke o energiji, ki jo porabi izdelek, vključno s podatki o energiji, ki jo izdelek porabi v omrežnem stanju pripravljenosti, če so priključena vsa žična omrežna vrata in če so aktivirana vsa brezžična omrežna vrata, najdete v razdelku P15 z naslovom »Dodatne informacije« v izjavi IT ECO na spletnem mestu [www.hp.com/](http://www.hp.com/hpinfo/globalcitizenship/environment/productdata/itecodesktop-pc.html) [hpinfo/globalcitizenship/environment/productdata/itecodesktop-pc.html](http://www.hp.com/hpinfo/globalcitizenship/environment/productdata/itecodesktop-pc.html).

## **Varnostne listine**

Varnostne listine in informacije o varnosti izdelka ter okoljskih vplivih so voljo na naslovu [www.hp.com/go/](http://www.hp.com/go/ecodata) [ecodata](http://www.hp.com/go/ecodata) ali na zahtevo.

## <span id="page-203-0"></span>**Kemične snovi**

HP svojim strankam zagotavlja informacije o kemičnih snoveh v svojih izdelkih v skladu z zakonskimi zahtevami, kot je npr. REACH *(Uredba Evropskega parlamenta in Sveta 1907/2006/ES o registraciji, evalvaciji, avtorizaciji in omejevanju kemikalij)*. Poročilo o kemičnih snoveh za ta izdelek poiščite na naslovu: [www.hp.com/go/reach.](http://www.hp.com/go/reach)

## **EPEAT**

Most HP products are designed to meet EPEAT. EPEAT is a comprehensive environmental rating that helps identify greener electronics equipment. For more information on EPEAT go to [www.epeat.net.](http://www.epeat.net)

[Click here for information on HP's EPEAT registered products.](http://h20195.www2.hp.com/v2/GetDocument.aspx?docname=c05320864)

## **Informacije za uporabnike o ekonalepki agencije SEPA (Kitajska)**

#### 中国环境标识认证产品用户说明

噪声大于 63.0 dB(A) 的办公设备不宜放置于办公室内,请在独立的隔离区域使用。

如需长时间使用本产品或打印大量文件,请确保在通风良好的房间内使用。

如您需要确认本产品处于零能耗状态,请按下电源关闭按钮,并将插头从电源插座断开。

您可以使用再生纸,以减少资源耗费。

## **Program recikliranja**

HP ponuja vedno več programov za vračanje izdelkov in reciklažo v veliko državah/regijah in pri partnerjih z nekaj največjimi elektronskimi reciklažnimi centri po vsem svetu. HP ohranja sredstva s ponovno prodajo nekaterih svojih najbolj priljubljenih izdelkov. Če želite več informacij o recikliranju izdelkov HP, obiščite spletno mesto:

[www.hp.com/recycle](http://www.hp.com/recycle)

## **Program recikliranja potrebščin za brizgalne tiskalnike HP**

HP je zavezan varovanju okolja. HP-jev program reciklaže potrebščin za brizgalne tiskalnike je na voljo v številnih državah/regijah in vam omogoča brezplačno reciklažo rabljenih tiskalnih kartuš in kartuš s črnilom. Če želite več informacij, obiščite:

[www.hp.com/recycle](http://www.hp.com/recycle)

## **Odlaganje baterij na Tajvanu**

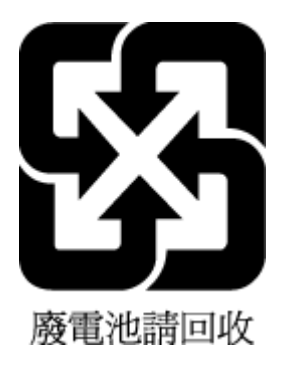

## <span id="page-204-0"></span>**Obvestilo o perkloratu za Kalifornijo**

Perchlorate material - special handling may apply. See: [www.dtsc.ca.gov/hazardouswaste/perchlorate](http://www.dtsc.ca.gov/hazardouswaste/perchlorate)

This product's real-time clock battery or coin cell battery may contain perchlorate and may require special handling when recycled or disposed of in California.

## **Direktiva Evropske unije o akumulatorjih**

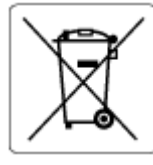

Ta izdelek vsebuje baterijo, ki se uporablja za vzdrževanje podatkovne integritete ure v realnem času ali nastavitev izdelka, in je oblikovana tako, da traja toliko časa kot življenjska doba akumulatorja. Kakršen koli poskus servisiranja ali zamenjave te baterije naj opravi usposobljen servisni tehnik.

## **Obvestilo o akumulatorju za Brazilijo**

A bateria deste equipamento nao foi projetada para ser removida pelo cliente.

## **Poraba energije**

Potrdilo za opremo za tiskanje in slikovno obdelavo HP, ki je označena z logotipom ENERGY STAR®, je dodeljeno na podlagi ameriške agencije za varovanje okolja. Izdelki za slikovno obdelavo, ki jim je dodeljeno potrdilo ENERGY STAR, imajo naslednjo oznako:

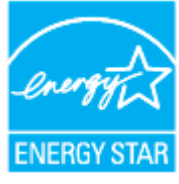

Dodatne informacije o izdelkih za slikovno obdelavo, ki jim je dodeljeno potrdilo ENERGY STAR, poiščite na spletnem naslovu: [www.hp.com/go/energystar](http://www.hp.com/go/energystar)

## **Kitajska energijska nalepka za tiskalnik, faks in kopirni stroj**

#### 复印机、打印机和传真机能源效率标识实施规则

依据"复印机、打印机和传真机能源效率标识实施规则",该打印机具有中国能效标识。标识上显示的能效 等级和操作模式值根据"复印机、打印机和传真机能效限定值及能效等级"标准("GB 21521")来确定和计 算。

**1.** 能效等级

产品能效等级分 3 级,其中 1 级能效最高。能效限定值根据产品类型和打印速度由标准确定。能效 等级则根据基本功耗水平以及网络接口和内存等附加组件和功能的功率因子之和来计算。

**2.** 能效信息

<span id="page-205-0"></span>喷墨打印机

操作模式功率

睡眠状态的能耗按照 GB 21521 的标准来衡量和计算。该数据以瓦特 (W) 表示。

– 待机功率

待机状态是产品连接到电网电源上功率最低的状态。该状态可以延续无限长时间,且使用者无 法改变此状态下产品的功率。对于"成像设备"产品,"待机"状态通常相当于"关闭"状态,但也可 能相当于"准备"状态或者"睡眠"状态。该数据以瓦特 (W) 表示。

睡眠状态预设延迟时间

出厂前由制造商设置的时间决定了该产品在完成主功能后进入低耗模式(例如睡眠、自动关 机)的时间。该数据以分钟表示。

– 附加功能功率因子之和

网络接口和内存等附加功能的功率因子之和。该数据以瓦特 (W) 表示。

标识上显示的能耗数据是根据典型配置测量得出的数据,此类配置包含登记备案的打印机依据复印机、 打印机和传真机能源效率标识实施规则所选的所有配置。因此,该特定产品型号的实际能耗可能与标识 上显示的数据有所不同。

要了解规范的更多详情,请参考最新版的 GB 21521 标准。

### **Odlaganje odpadne opreme za uporabnike**

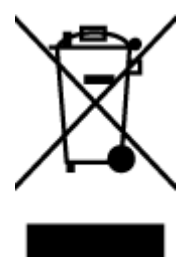

Ta simbol pomeni, da izdelka ne smete odložiti med druge gospodinjske odpadke. Namesto tega poskrbite za varnost človekovega zdravja in okolja tako, da izrabljeno opremo predate na označeni zbirni točki za recikliranje odpadne električne in elektronske opreme. Za več informacij se obrnite na center za zbiranje gospodinjskih odpadkov ali obiščite [http://www.hp.com/recycle.](http://www.hp.com/recycle)

## **Odlaganje odpadkov za Brazilijo**

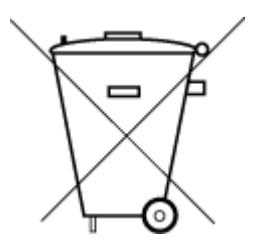

Este produto eletrônico e seus componentes não devem ser descartados no lixo comum, pois embora estejam em conformidade com padrões mundiais de restrição a substâncias nocivas, podem conter, ainda que em quantidades mínimas, substâncias impactantes ao meio ambiente. Ao final da vida útil deste produto, o usuário deverá entregá-lo à HP. A não observância dessa orientação sujeitará o infrator às sanções previstas em lei.

Após o uso, as pilhas e/ou baterias dos produtos HP deverão ser entregues ao estabelecimento comercial ou rede de assistência técnica autorizada pela HP.

Para maiores informações, inclusive sobre os pontos de recebimento, acesse:

Não descarte o produto eletronico em lixo comum

[www.hp.com.br/reciclar](http://www.hp.com.br/reciclar)

## <span id="page-206-0"></span>**Tabela nevarnih snovi/elementov in njihova vsebina (Kitajska)**

#### 产品中有害物质或元素的名称及含量

 $GD$  spoc 根据中国《电器电子产品有害物质限制使用管理办法》 410

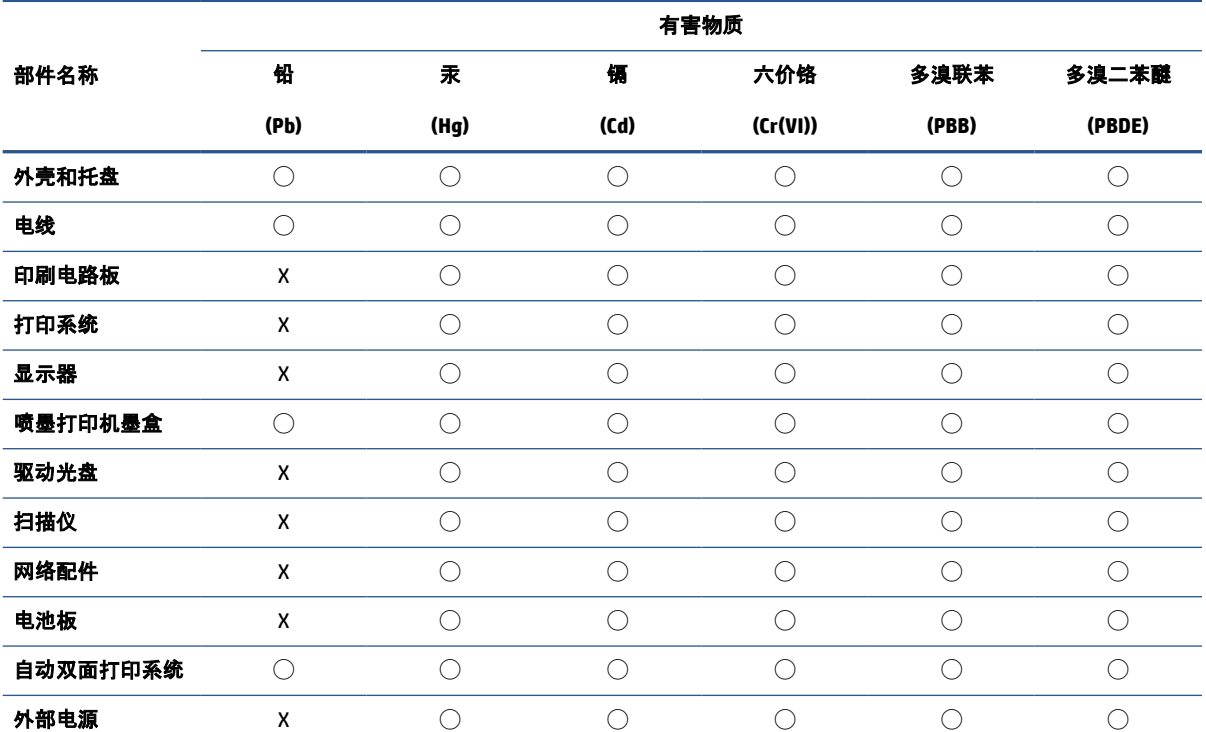

本表格依据 SJ/T 11364 的规定编制。

◯:表示该有害物质在该部件所有均质材料中的含量均在 GB/T 26572 规定的限量要求以下。

X:表示该有害物质至少在该部件的某一均质材料中的含量超出 GB/T 26572 规定的限量要求。

此表中所有名称中含 "X" 的部件均符合中国 RoHS 达标管理目录限用物质应用例外清单的豁免。

此表中所有名称中含 "X" 的部件均符合欧盟 RoHS 立法。

注:环保使用期限的参考标识取决于产品正常工作的温度和湿度等条件。

## **Uredba za nadzor nad odpadno električno in elektronsko opremo (Turčija)**

Türkiye Cumhuriyeti: AEEE Yönetmeliğine uygundur

## **Omejitve nevarnih snovi (Indija)**

This product, as well as its related consumables and spares, complies with the reduction in hazardous substances provisions of the "India E-waste (Management and Handling) Rule 2016." It does not contain lead, mercury, hexavalent chromium, polybrominated biphenyls or polybrominated diphenyl ethers in concentrations exceeding 0.1 weight % and 0.01 weight % for cadmium, except for where allowed pursuant to the exemptions set in Schedule 2 of the Rule.

## <span id="page-207-0"></span>**Izjava o oznaki prisotnosti omejenih snovi (Tajvan)**

#### 台灣 限用物質含有情況標示聲明書

Taiwan Declaration of the Presence Condition of the Restricted Substances Marking

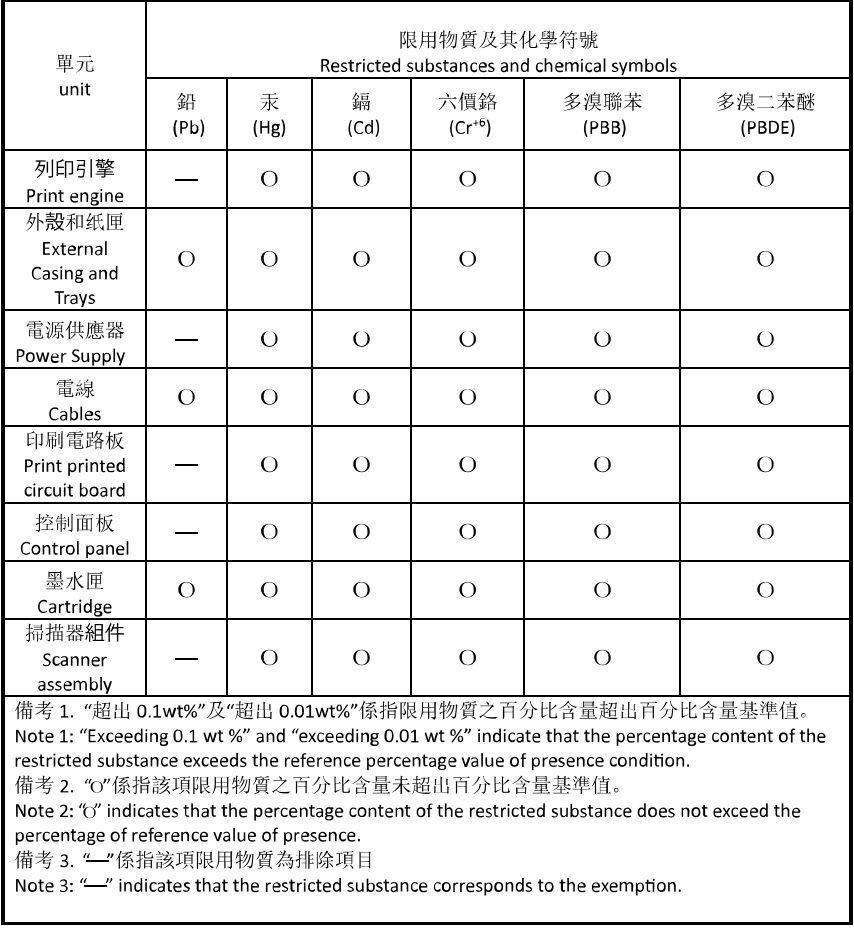

若要存取產品的最新使用指南或手冊,請前往 [hp.com/support](https://hp.com/support)。選取搜尋您的產品, 然後依照 畫面上的 指示繼續執行。

To access the latest user guides or manuals for your product, go to [hp.com/support](https://hp.com/support). Select **Find your product**, and then follow the onscreen instructions.

# **Stvarno kazalo**

#### **A**

adresar brisanje stikov [91](#page-96-0) ADSL, nastavitev faksa z vzporedni telefonski sistemi [107](#page-112-0)

#### **B**

blokirane številke faksa nastavitev [88](#page-93-0) brezžična komunikacija nastavitev [28](#page-33-0) brezžične komunikacije upravne informacije [193](#page-198-0)

#### **Č**

čiščenje podajalnik dokumentov [173](#page-178-0) steklo optičnega bralnika [172](#page-177-0) tiskalna glava [174](#page-179-0), [175](#page-180-0) zunanjost [173](#page-178-0) črno-bele strani faks [79](#page-84-0)

#### **D**

diagnostična stran [169](#page-174-0) dnevnik, faks tiskanje [100](#page-105-0) DSL, Nastavitev faksa z vzporedni telefonski sistemi [107](#page-112-0)

#### **E**

ECM. *Glejte* način odprave napak

#### **F**

faks blokiranje številk [88](#page-93-0) dnevnik, počisti [101](#page-106-0) dnevnik, tiskanje [100](#page-105-0) DSL, nastavitev (vzporedni telefonski sistemi) [107](#page-112-0) glasnost zvoka [96](#page-101-0) glasovna pošta, nastavitev (vzporedni telefonski sistemi) [111](#page-116-0) glava [93](#page-98-0) hitrost [95](#page-100-0) internetni protokol, prek [98](#page-103-0) linija ISDN, vzpostavitev (vzporedni telefonski sistemi) [108](#page-113-0) modem in glasovno pošta v skupni porabi z (vzporedni telefonski sistemi) [124](#page-129-0) modem in telefonski odzivnik v skupni rabi z (vzporedni telefonski sistemi) [120](#page-125-0) modem, v skupni rabi s (vzporedni telefonski sistemi) [112](#page-117-0) modemova in glasovna linija, v skupni rabi s (vzporedni telefonski sistemi) [115](#page-120-0) možnosti ponovnega izbiranja [95](#page-100-0) način odprave napak [83](#page-88-0) način odziva [93](#page-98-0) nadzor izbiranja [81,](#page-86-0) [83](#page-88-0) nastavitev faksa [126](#page-131-0) nastavitev ločene linije (vzporedni telefonski sistemi) [106](#page-111-0) nastavitev telefonske linije v skupni rabi (vzporedni telefonski sistemi) [110](#page-115-0) nastavitev značilnega zvonjenja (vzporedni telefonski sistemi) [108](#page-113-0) nastavitve, sprememba [93](#page-98-0) odpravljanje težav [157](#page-162-0)

odpravljanje težav pri odzivnikih [165](#page-170-0) odzivnik, nastavitev (vzporedni telefonski sistemi) [118](#page-123-0) ponovno tiskanje [86](#page-91-0) poročila [99](#page-104-0) poročila o napakah [100](#page-105-0) poročila o potrditvi [99](#page-104-0) posredovanje [87](#page-92-0) pošiljanje [80](#page-85-0) pošiljanje, odpravljanje težav [162](#page-167-0), [165](#page-170-0) preskus ni bil uspešen [158](#page-163-0) preskus povezave telefonskega kabla, spodletel [159](#page-164-0) preskus stanja linije, spodletel [161](#page-166-0) preskus z zidno vtičnico, spodletel [158](#page-163-0) preskus za vrsto telefonskega kabla, spodletel [160](#page-165-0) preskus znaka centrale, spodletel [160](#page-165-0) ročni sprejem [85](#page-90-0) samodejni odgovor [93](#page-98-0) sistem PBX, nastavitev (vzporedni telefonski sistemi) [108](#page-113-0) sprejemanje [85](#page-90-0) sprejemanje, odpravljanje težav [162](#page-167-0), [164](#page-169-0) tehnični podatki [186](#page-191-0) telefonski odzivnik in modem v skupni rabi z (vzporedni telefonski sistemi) [120](#page-125-0) tiskanje podrobnosti o zadnjem pošiljanju faksa [101](#page-106-0) varnostna kopija faksa [86](#page-91-0) vrsta izbiranja, nastavitev [95](#page-100-0) vrste namestitve [104](#page-109-0)

vzporedni telefonski sistemi [103](#page-108-0) zmanjšanje [87](#page-92-0) značilno zvonjenje, sprememba vzorca [94](#page-99-0) zvonjenje do odgovora [94](#page-99-0) FoIP [98](#page-103-0)

#### **G**

garancija [179](#page-184-0) glasnost zvoki faksa [96](#page-101-0) glasovna pošta nastavitev s faksom (vzporedni telefonski sistemi) [111](#page-116-0) nastavitev s faksom in računalniškim modemom (vzporedni telefonski sistemi) [124](#page-129-0) glava, faks [93](#page-98-0) gumbi, nadzorna plošča [5](#page-10-0)

#### **H**

hitrost povezave, nastavitev [34](#page-39-0) hitrost prenosa [95](#page-100-0)

#### **I**

identifikacijska številka naročnika [93](#page-98-0) Ikona nastavitev [6](#page-11-0) ikone brezžične povezave [7](#page-12-0) ikone ravni črnila [7](#page-12-0) imenik nastavitev [90](#page-95-0) nastavitev skupinskih stikov [91](#page-96-0) pošiljanje faksa [80](#page-85-0) spreminjanje skupinskih stikov [91](#page-96-0) spreminjanje stika [90](#page-95-0) internetni protokol faks, uporaba [98](#page-103-0) izhodni pladenj iskanje [2](#page-7-0)

#### **K**

kakovost tiskanja čiščenje madeža na strani [174](#page-179-0) kartuše [3,](#page-8-0) [135](#page-140-0) iskanje [3](#page-8-0) namigi [128](#page-133-0)

preverjanje ravni črnila [130](#page-135-0) zamenjava [131](#page-136-0) kartuše s črnilom številke delov [135](#page-140-0) klicni modem v skupni rabi s faks in glasovno linijo (vzporedni telefonski sistemi) [115](#page-120-0) v skupni rabi s faksom (vzporedni telefonski sistemi) [112](#page-117-0) v skupni rabi s faksom in glasovno pošto (vzporedni telefonski sistemi) [124](#page-129-0) kopiranje tehnični podatki [186](#page-191-0)

#### **L**

linija ISDN, nastavitev s faksom vzporedni telefonski sistemi [108](#page-113-0) lučke, nadzorna plošča [5](#page-10-0)

## **M**

medij obojestransko tiskanje [60](#page-65-0) modem v skupni rabi s faks in glasovno linijo (vzporedni telefonski sistemi) [115](#page-120-0) v skupni rabi s faksom (vzporedni telefonski sistemi) [112](#page-117-0) v skupni rabi s faksom in glasovno pošto (vzporedni telefonski sistemi) [124](#page-129-0) v skupni rabi s faksom in telefonskim odzivnikom (vzporedni telefonski sistemi) [120](#page-125-0) možnosti ponovnega izbiranja, nastavitev [95](#page-100-0)

#### **N**

način odprave napak [83](#page-88-0) način za nezaželene fakse [88](#page-93-0) nadzor izbiranja [81,](#page-86-0) [83](#page-88-0) nadzorna plošča funkcije [5](#page-10-0) gumbi [5](#page-10-0) lučke [5](#page-10-0) nadzorna plošča tiskalnika iskanje [2](#page-7-0)

omrežne nastavitve [34](#page-39-0) pošiljanje faksov [80](#page-85-0) napajanje odpravljanje težav [167](#page-172-0) naslov IP preverjanje tiskalnika [46](#page-51-0) nastavitev DSL (vzporedni telefonski sistemi) [107](#page-112-0) faks z vzporednimi telefonskimi sistemi [103](#page-108-0) glasovna pošta (vzporedni telefonski sistemi) [111](#page-116-0) glasovna pošta in računalniški modem (vzporedni telefonski sistemi) [124](#page-129-0) linija ISDN (vzporedni telefonski sistemi) [108](#page-113-0) ločena faks linija (vzporedni telefonski sistemi) [106](#page-111-0) odzivnik (vzporedni telefonski sistemi) [118](#page-123-0) opisi faksa [104](#page-109-0) preskus faksa [126](#page-131-0) računalniški modem (vzporedni telefonski sistemi) [112](#page-117-0) računalniški modem in glasovna linija (vzporedni telefonski sistemi) [115](#page-120-0) računalniški modem in glasovna pošta (vzporedni telefonski sistemi) [124](#page-129-0) računalniški modem in telefonski odzivnik (vzporedni telefonski sistemi) [120](#page-125-0) sistem PBX (vzporedni telefonski sistemi) [108](#page-113-0) telefonska linija v skupni rabi (vzporedni telefonski sistemi) [110](#page-115-0) telefonski odzivnik in modem (vzporedni telefonskimi sistemi) [120](#page-125-0) značilno zvonjenje [94](#page-99-0) značilno zvonjenje (vzporedni telefonski sistemi) [108](#page-113-0) nastavitve glasnost, faks [96](#page-101-0) hitrost, faks [95](#page-100-0) omrežje [34](#page-39-0)

nastavitve IP [34](#page-39-0) nosilec odpravljanje zagozditve nosilca [149](#page-154-0)

#### **O**

obe strani, tiskanje na [60](#page-65-0) obojestransko tiskanje [60](#page-65-0) obvestila EU [190](#page-195-0) oznaka CE [190](#page-195-0) odpravljanje težav faks [157](#page-162-0) HP Smart [140](#page-145-0) napajanje [167](#page-172-0) odzivniki [165](#page-170-0) podajanje papirja, težave [150](#page-155-0) podajanje več strani hkrati [150](#page-155-0) poročilo o stanju tiskalnika [169](#page-174-0) poševne strani [150](#page-155-0) pošiljanje faksov [162](#page-167-0), [165](#page-170-0) preskus faks linije ni uspel [161](#page-166-0) preskus povezave med telefonskim kablom in faksom ni uspel [159](#page-164-0) preskus strojne opreme faksa ni uspel [158](#page-163-0) preskus v zidno vtičnico povezanega faksa, spodletel [158](#page-163-0) preskus za vrsto telefonskega kabla faksa ni uspel [160](#page-165-0) preskus znaka centrale za faks ni uspel [160](#page-165-0) preskusi faksa [158](#page-163-0) sistem pomoči na nadzorni plošči [141](#page-146-0) sprejemanje faksov [162](#page-167-0), [164](#page-169-0) stran s konfiguracijo omrežja [169](#page-174-0) tiskalnik iz pladnja ne pobira papirja [150](#page-155-0) tiskanje [167](#page-172-0) vdelan spletni strežnik [45](#page-50-0) odzivnik nastavitev s faksom (vzporedni telefonski sistemi) [118](#page-123-0) nastavitev s faksom in modemom [120](#page-125-0) posneti toni faksa [165](#page-170-0)

okolje Okoljevarstveni program za nadzor izdelka [196](#page-201-0) omrežja brezžična komunikacija, nastavitev [28](#page-33-0) hitrost povezave [34](#page-39-0) nastavitve brezžičnega omrežja [169](#page-174-0) nastavitve IP [34](#page-39-0) nastavitve, spreminjanje [34](#page-39-0) prikaz in tiskanje nastavitev [34](#page-39-0) slika priključkov [3](#page-8-0) optično branje tehnični podatki optičnega branja [186](#page-191-0)

### **P**

papir izbiranje [25](#page-30-0) nalaganje v pladenj [11](#page-16-0) odpravljanje težav s podajanjem [150](#page-155-0) odstranjevanje zagozditev [142](#page-147-0) poševne strani [150](#page-155-0) tehnični podatki [185](#page-190-0) pladnji iskanje [2](#page-7-0) nalaganje papirja [11](#page-16-0) odpravljanje težav s podajanjem [150](#page-155-0) odstranjevanje zagozdenega papirja [142](#page-147-0) slika papirja z vodili [2](#page-7-0) počisti dnevniki faksa [101](#page-106-0) podajalnik dokumentov čiščenje [173](#page-178-0) nalaganje izvirnikov [23](#page-28-0) težave s podajanjem, odpravljanje težav [173](#page-178-0) podajanje več strani hkrati, odpravljanje težav [150](#page-155-0) podpora uporabnikom garancija [179](#page-184-0) podprti operacijski sistemi [185](#page-190-0) pomnilnik ponovno tiskanje faksov [86](#page-91-0) shranjevanje faksov [86](#page-91-0)

ponovno tiskanje faksi iz pomnilnika [86](#page-91-0) poravnava tiskalne glave [174](#page-179-0) poročila diagnostika [169](#page-174-0) dostop do spleta [170](#page-175-0) napaka, faks [100](#page-105-0) potrditev, faks [99](#page-104-0) preizkus brezžične povezave [170](#page-175-0) preskus faksa ni bil uspešen [158](#page-163-0) poročila o napakah, faks [100](#page-105-0) poročila o potrditvi, faks [99](#page-104-0) poročilo o kakovosti tiskanja [169](#page-174-0) poročilo o preizkusu brezžične povezave [170](#page-175-0) poročilo o preizkusu dostopa do spleta [170](#page-175-0) poročilo o stanju tiskalnika informacije o [169](#page-174-0) posredovanje faksa pošiljanje [83](#page-88-0) posredovanje faksov [87](#page-92-0) poševno, odpravljanje težav tiskanje [150](#page-155-0) pošiljanje faksov iz telefona [81](#page-86-0) nadzor izbiranja [81,](#page-86-0) [83](#page-88-0) odpravljanje težav [162,](#page-167-0) [165](#page-170-0) osnovni faks [80](#page-85-0) pomnilnik, iz [82](#page-87-0) Povezava USB vrata, iskanje [2](#page-7-0) povezava USB vrata, iskanje [3](#page-8-0) preskus pravih vrat, faks [159](#page-164-0) preskus stanja linije, faks [161](#page-166-0) preskus z zidno vtičnico, faks [158](#page-163-0) preskus znaka centrale, napaka [160](#page-165-0) preskusi, faks nastavitev [126](#page-131-0) ni bil uspešen [158](#page-163-0) povezava vrat, spodletel [159](#page-164-0) preskus za vrsto telefonskega kabla faksa ni uspel [160](#page-165-0) stanje faks linije [161](#page-166-0) stroja oprema, spodletel [158](#page-163-0) telefonska zidna vtičnica [158](#page-163-0) znak centrale, spodletel [160](#page-165-0)

#### prikaz

omrežne nastavitve [34](#page-39-0) priključek za napajanje, iskanje [3](#page-8-0) priključki, iskanje [3](#page-8-0) programska oprema skeniranje [71](#page-76-0) Webscan [76](#page-81-0) programska oprema tiskalnika (Windows) o programu [43](#page-48-0) odpiranje [42,](#page-47-0) [43](#page-48-0) pulzno izbiranje [95](#page-100-0)

#### **R**

računalniški modem v skupni rabi s faks in govorno linijo (vzporedni telefonski sistemi) [115](#page-120-0) v skupni rabi s faksom (vzporedni telefonski sistemi) [112](#page-117-0) v skupni rabi s faksom in glasovno pošto (vzporedni telefonski sistemi) [124](#page-129-0) v skupni rabi s faksom in telefonskim odzivnikom (vzporedni telefonski sistemi) [120](#page-125-0) računalniški modem za povezavo na klic v skupni rabi s faksom in telefonskim odzivnikom (vzporedni telefonski sistemi) [120](#page-125-0) radijske motnje upravne informacije [193](#page-198-0) ravni črnila, preverjanje [130](#page-135-0) recikliranje kartuše s črnilom [198](#page-203-0) ročno faksiranje pošiljanje [81](#page-86-0) sprejemanje [85](#page-90-0)

### **S**

samodejno zmanjšanje faksa [87](#page-92-0) shranjevanje faksi v pomnilniku [86](#page-91-0) sistem PBX, nastavitev s faksom vzporedni telefonski sistemi [108](#page-113-0) sistemske zahteve [185](#page-190-0)

skeniranje iz funkcije Webscan [76](#page-81-0) sprejemanje faksov blokiranje številk [88](#page-93-0) način samodejnega odgovora [93](#page-98-0) odpravljanje težav [162,](#page-167-0) [164](#page-169-0) posredovanje [87](#page-92-0) ročno [85](#page-90-0) samodejno [85](#page-90-0) zvonjenje do odgovora [94](#page-99-0) stanje stran s konfiguracijo omrežja [169](#page-174-0) steklo optičnega bralnika čiščenje [172](#page-177-0) iskanie [2](#page-7-0) nalaganje izvirnikov [21](#page-26-0) steklo, optični bralnik čiščenje [172](#page-177-0) iskanje [2](#page-7-0) nalaganje izvirnikov [21](#page-26-0) strojna oprema, preskus nastavljanja faksa [158](#page-163-0)

#### **T**

tehnični podatki fizično [185](#page-190-0) papir [185](#page-190-0) sistemske zahteve [185](#page-190-0) tehnični podatki faksa [186](#page-191-0) tehnični podatki kopiranja [186](#page-191-0) tehnični podatki optičnega branja [186](#page-191-0) tehnični podatki o okolju [185](#page-190-0) tehnični podatki o temperaturi [185](#page-190-0) tehnični podatki o vlažnosti [185](#page-190-0) telefon, faks iz pošiljanje [81](#page-86-0) pošiljanje, [81](#page-86-0) sprejemanje [85](#page-90-0) telefonska linija, vzorec značilnega zvonjenja [94](#page-99-0) telefonska linija, vzored značilnega zvonjenja [94](#page-99-0) telefonska zidna vtičnica, faks [158](#page-163-0) telefonski kabel preskus ustrezne vrste ni uspel [160](#page-165-0) preskus vključenosti v ustrezna vrata ni uspel [159](#page-164-0)

telefonski sistemi zaporedne povezave vrste nastavitve [104](#page-109-0) težave s podajanjem papirja, odpravljanje [150](#page-155-0) tiskalna glava [174](#page-179-0) čiščenje [175](#page-180-0) tiskalna glava, poravnava [174](#page-179-0) tiskanje diagnostična stran [169](#page-174-0) dnevniki faksa [100](#page-105-0) faksi [86](#page-91-0) obojestransko [60](#page-65-0) odpravljanje težav [167](#page-172-0) poročila o faksu [99](#page-104-0) zadnje podrobnosti faksa [101](#page-106-0) tonsko izbiranje [95](#page-100-0)

#### **U**

upravna obvestila [188](#page-193-0) upravna številka modela [188](#page-193-0) upravne informacije [193](#page-198-0)

#### **V**

varnostna kopija faksa [86](#page-91-0) vdelan spletni strežnik odpravljanje težav, ni mogoče odpreti [45](#page-50-0) opis [44](#page-49-0) vdelani spletni strežnik odpiranje [44](#page-49-0) Webscan [76](#page-81-0) vratca za dostop do kartuš, iskanje [3](#page-8-0) vrsta izbiranja, nastavitev [95](#page-100-0) VSS. *Glejte* vdelan spletni strežnik vzdrževanje čiščenje [173](#page-178-0) čiščenje tiskalne glave [175](#page-180-0) diagnostična stran [169](#page-174-0) madež na strani [174](#page-179-0) poravnava tiskalne glave [174](#page-179-0) preverjanje ravni črnila [130](#page-135-0) tiskalna glava [174](#page-179-0) zamenjava kartuš [131](#page-136-0) vzorec odzivnega zvonjenja sprememba [94](#page-99-0) vzporedni telefonski sistemi [108](#page-113-0)

vzporedni telefonski sistemi države/regije z [103](#page-108-0) nastavitev DSL [107](#page-112-0) nastavitev ISDN [108](#page-113-0) nastavitev ločene linije [106](#page-111-0) nastavitev modema [112](#page-117-0) nastavitev modema in glasovne pošte [124](#page-129-0) nastavitev modema in telefonskega odzivnika [120](#page-125-0) nastavitev modema v skupni rabi z glasovno linijo [115](#page-120-0) nastavitev odzivnika [118](#page-123-0) nastavitev PBX [108](#page-113-0) nastavitev telefonske linije v skupni rabi [110](#page-115-0) nastavitev značilnega zvonjenja [108](#page-113-0) vrste namestitve [104](#page-109-0)

#### **W**

Webscan [76](#page-81-0) Windows sistemske zahteve [185](#page-190-0) tiskanje brošur [56](#page-61-0)

### **Z**

zadnja vratca slika [3](#page-8-0) zagozditve neprimerne vrste papirja [25](#page-30-0) odstranjevanje [142](#page-147-0) zamenjava kartuš [131](#page-136-0) zaporedni telefonski sistemi države/regije z [103](#page-108-0) zmanjšanje faksa [87](#page-92-0) značilno zvonjenje spreminjanje [94](#page-99-0) vzporedni telefonski sistemi [108](#page-113-0) zvonjenje do odgovora [94](#page-99-0)